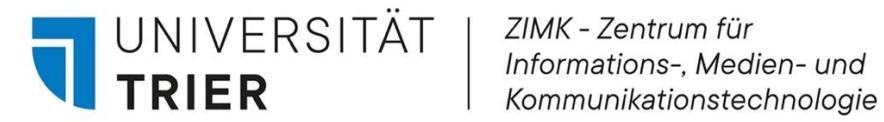

# V TYPO3 **Einführung in TYPO3 Version 11**

E-Mail *[zimkservice@uni-trier.de](mailto:zimkservice@uni-trier.de)*

Web *[www.typo3.uni-trier.de](http://www.typo3.uni-trier.de/)*

Telefon +49 651 201-4400

(Stand: 27.03.2024; nur für den internen Gebrauch)

# Inhaltsverzeichnis

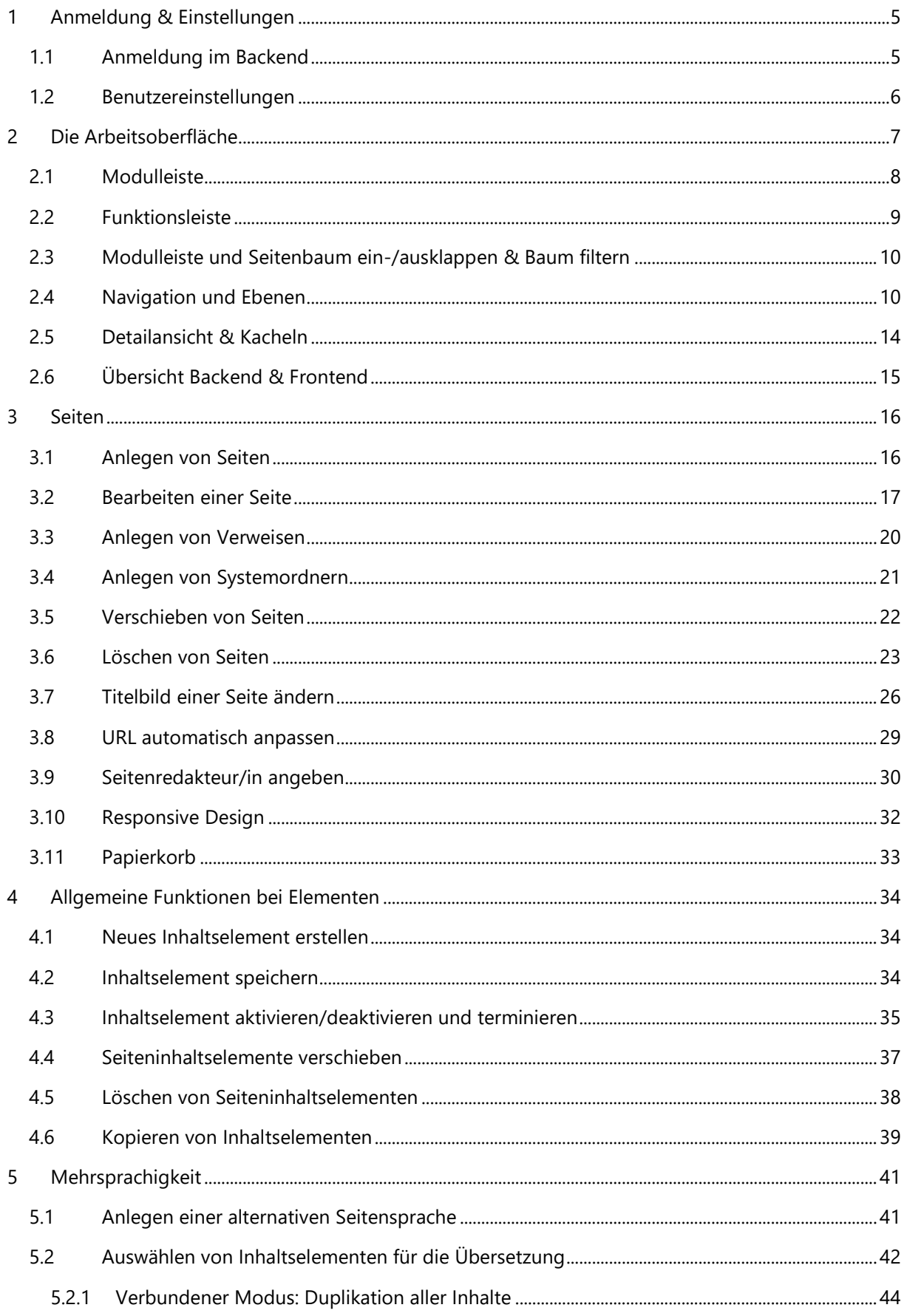

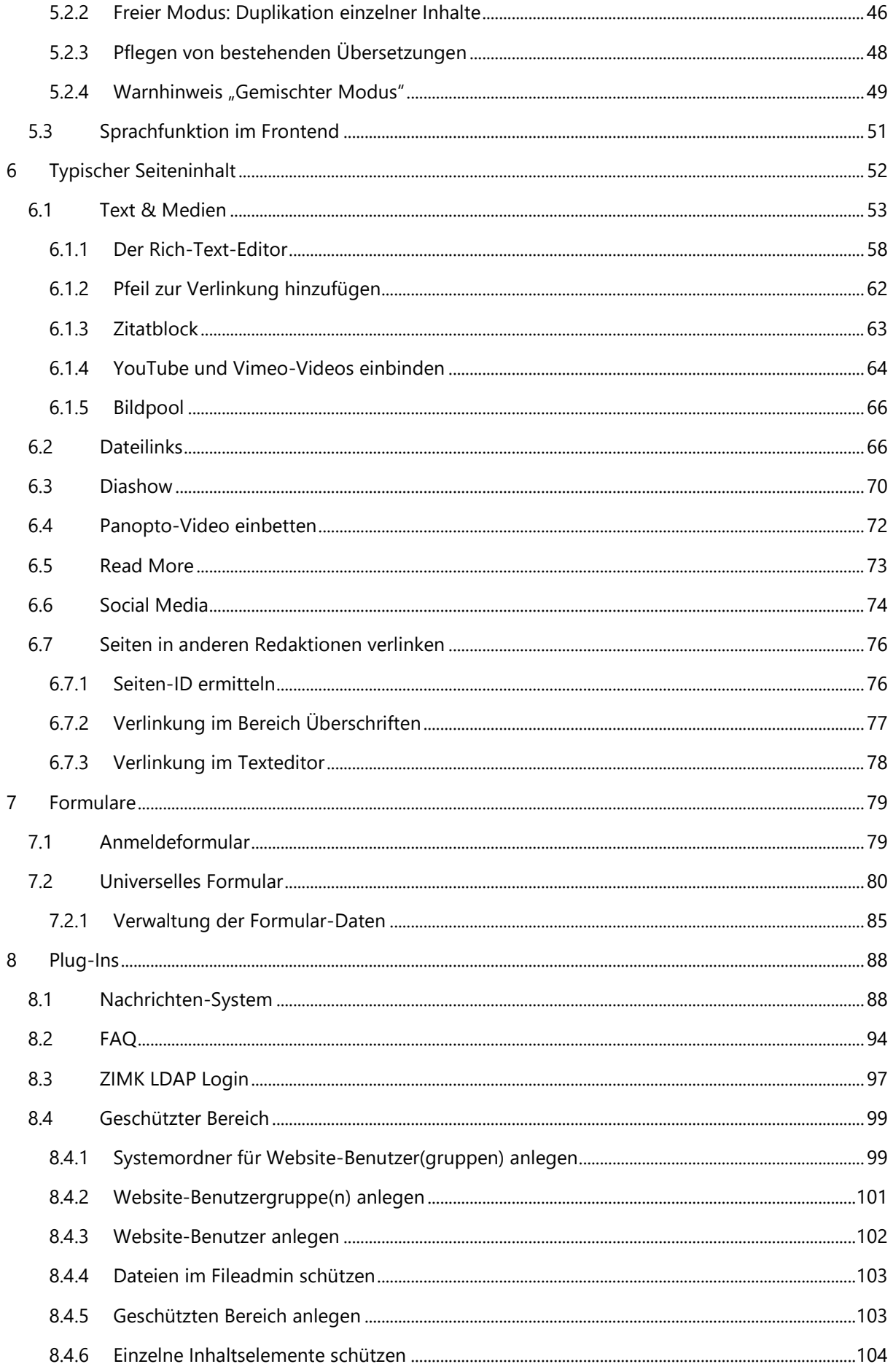

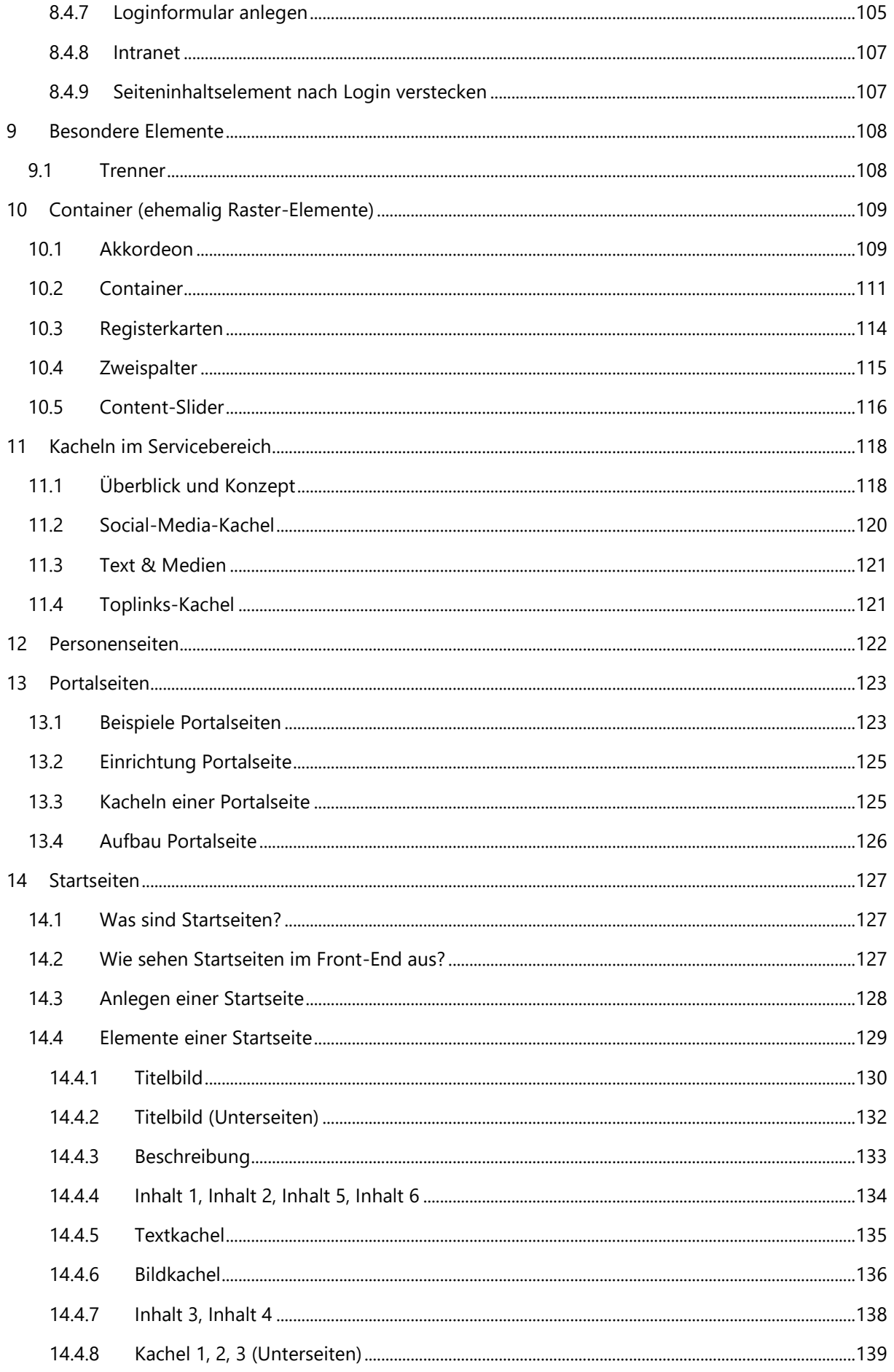

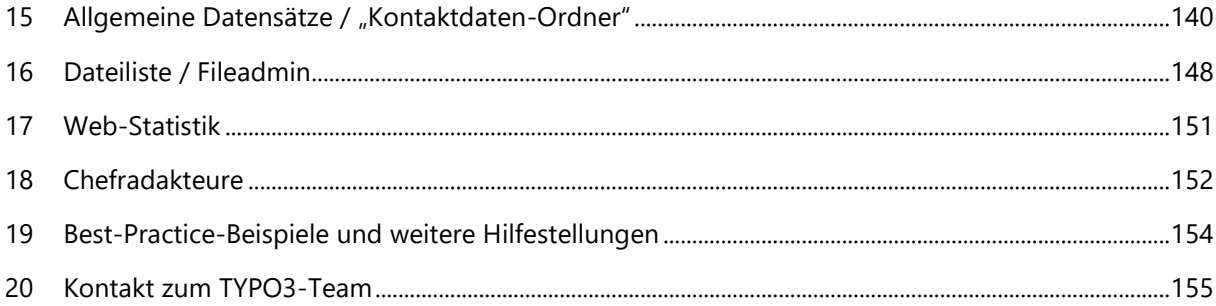

# <span id="page-5-0"></span>1 Anmeldung & Einstellungen

Mit diesem Kapitel möchten wir Ihnen die Grundlagen von TYPO3 vermitteln. Zunächst wird der Login zum System erläutert. Anschließend folgen die individuellen Konfigurationsmöglichkeiten der Benutzereinstellungen.

#### <span id="page-5-1"></span>**1.1 Anmeldung im Backend**

Das "*Backend"* ist der Bereich, in dem die Redakteurinnen und Redakteure die Änderungen und Anpassungen an der Webseite vornehmen. Als solches stellt es die eigentliche Arbeitsumgebung dar. Im Gegensatz dazu sieht der Webseitenbesucher das "Frontend". Dieses wird im Browser ausgegeben und ist somit die "sichtbare" Webseite (siehe *[www.uni-trier.de](http://www.uni-trier.de/)*). Eine Darstellung des Frontend und Backend finden Sie *[hier](#page-15-1)*.

Um sich im Backend anzumelden, tippen Sie die Adresse *[www.uni-trier.de/typo3](http://www.uni-trier.de/typo3)* in Ihren Browser ein. Daraufhin erscheint die Anmeldeseite des Backend mit folgender Eingabemaske:

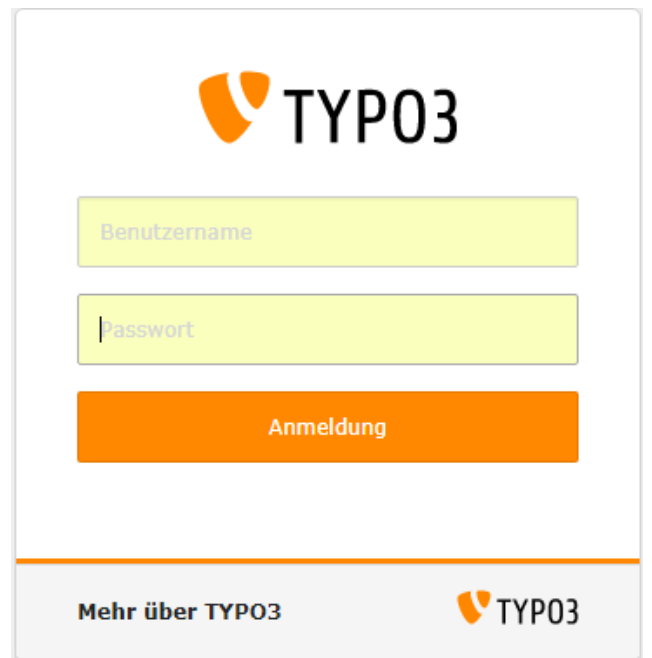

Tragen Sie in den Feldern "Benutzername" und "Passwort" die Daten Ihrer Kennung ein und bestätigen Sie mit einem Klick auf "Anmeldung". Nun erscheint das Backend.

#### **Wichtig:**

Falls Sie sich von außerhalb des Uni-Netzes ins TYPO3-Backend einloggen möchten, so benötigen Sie dafür eine aktive VPN-Verbindung. Weitere Informationen zum Thema VPN finden Sie hier: *[www.uni-trier.de/index.php?id=30830](http://www.uni-trier.de/index.php?id=30830)***.** 

#### <span id="page-6-0"></span>**1.2 Benutzereinstellungen**

Wenn Sie sich zum ersten Mal in das Backend eingeloggt haben, ist es zunächst sinnvoll, einige persönliche Einstellungen vorzunehmen. Die Möglichkeit dazu finden Sie im oberen rechten Bereich.

An dieser Stelle sind die wichtigsten Einstellungsmöglichkeiten "Name", "Ihre E-Mail-Adresse", und "Backend-Sprache", welche allesamt im Reiter "Persönliche Daten" zu finden sind.

Im Reiter "Passwort" haben Sie die Möglichkeit ein "Neues Passwort" zu erstellen.

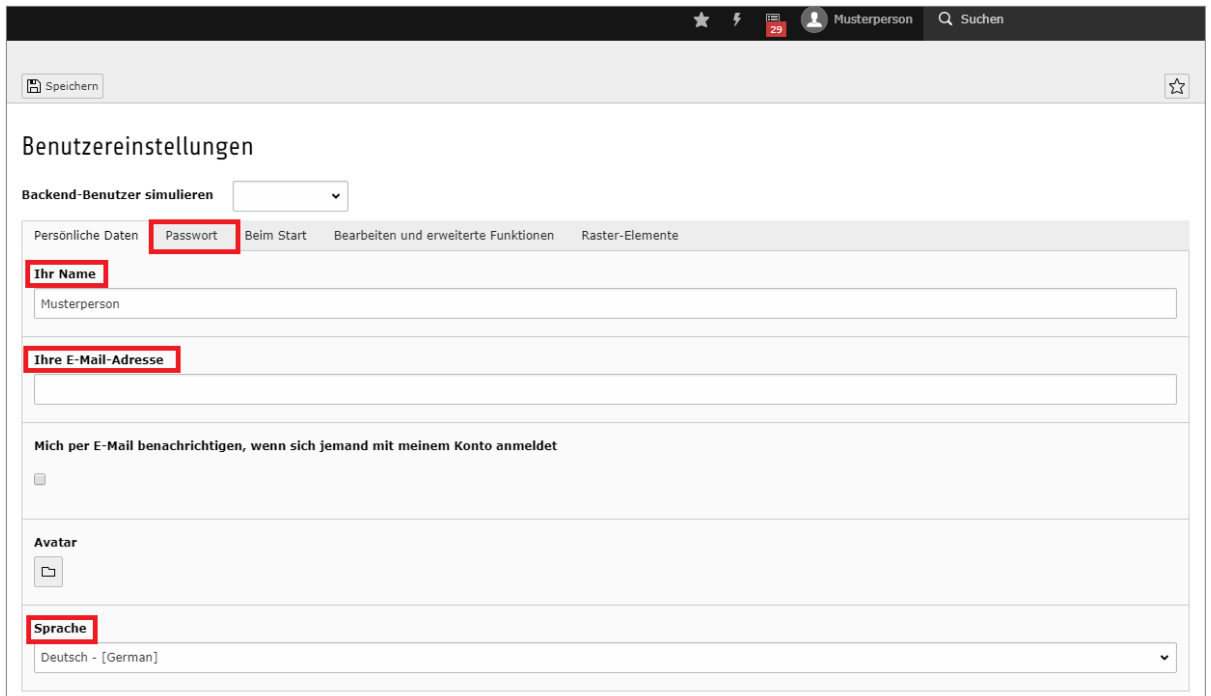

#### **Wichtig:**

Beim ersten Login mit einer neuen Kennung vergeben Sie bitte unbedingt ein neues Passwort! Achten Sie außerdem darauf, dass Ihr Name eingetragen ist.

Überprüfen Sie die angegebene E-Mail-Adresse. Ist in diesem Feld keine gültige Uni E-Mail Adresse angegeben, so wird der Account automatisch deaktiviert.

Nachdem Sie alle Einstellungen vorgenommen haben, speichern Sie mit einem Klick auf das Disketten-Symbol ("Speichern") ab.

# <span id="page-7-0"></span>2 Die Arbeitsoberfläche

In diesem Kapitel wird die Arbeitsoberfläche des Backends vorgestellt. Außerdem wird ein Überblick über die Navigation, Detailansicht und die Kacheln gegeben.

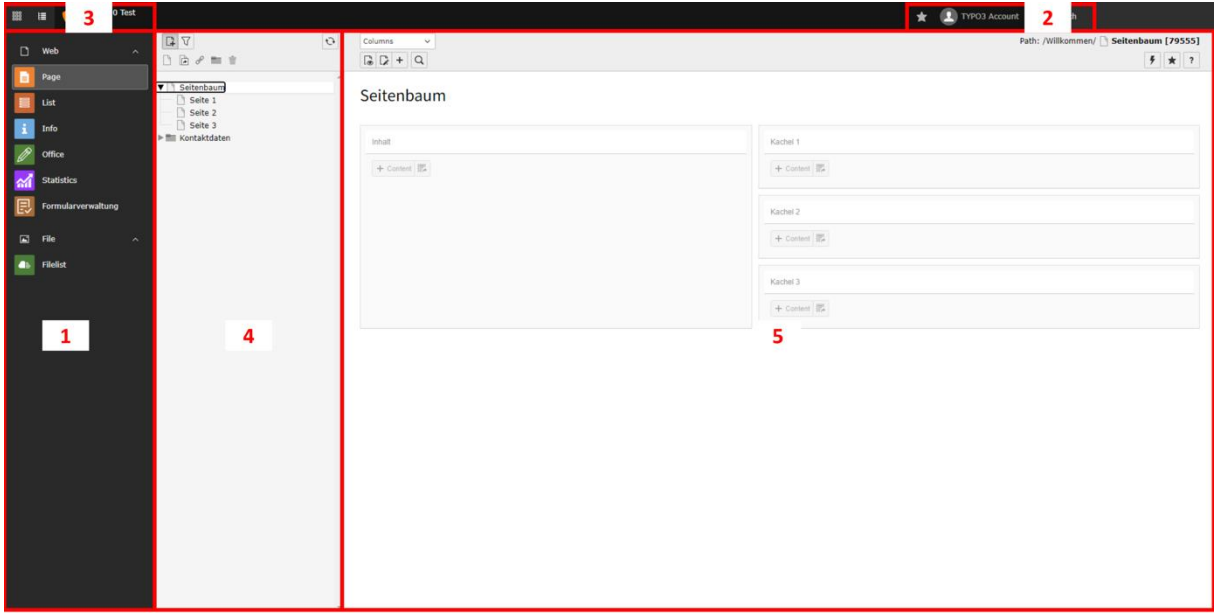

Auf der Arbeitsoberfläche sind grundsätzlich fünf Bereiche zu finden:

- 1. Die Modulleiste, über die redaktionelle Optionen aufrufbar sind (siehe Abschnitt 2.1)
- 2. Die Funktionsleiste, die u.a. die eigene Accountverwaltung beinhaltet (siehe Abschnitt 2.2)
- 3. Die Modulleistenansicht, welche den Ansichtenwechsel ermöglicht (siehe Abschnitt 2.3)
- 4. Der Seitenbaum, der die Navigation und Ebenen anzeigt (siehe Abschnitt 2.4)
- 5. Die Detailansicht, auf der sich die Seiteninhalte und Kacheln befinden (siehe Abschnitt 2.5.)

## <span id="page-8-0"></span>**2.1 Modulleiste**

Die Modulleiste auf der linken Seite des Backends beinhaltet die beiden Gruppen "Web" und "Datei".

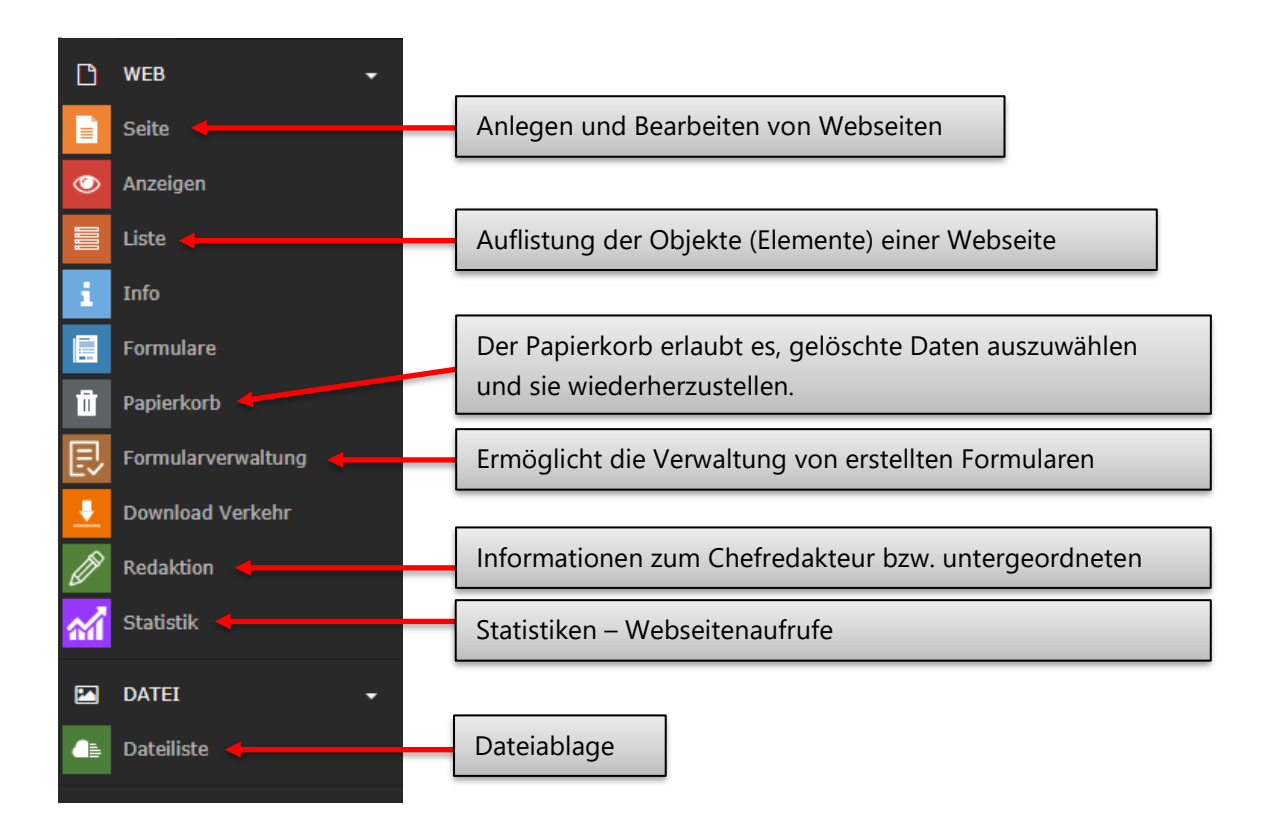

## <span id="page-9-0"></span>**2.2 Funktionsleiste**

Die Funktionsleiste befindet sich am oberen rechten Rand des Backends. Sie sieht wie folgt aus:

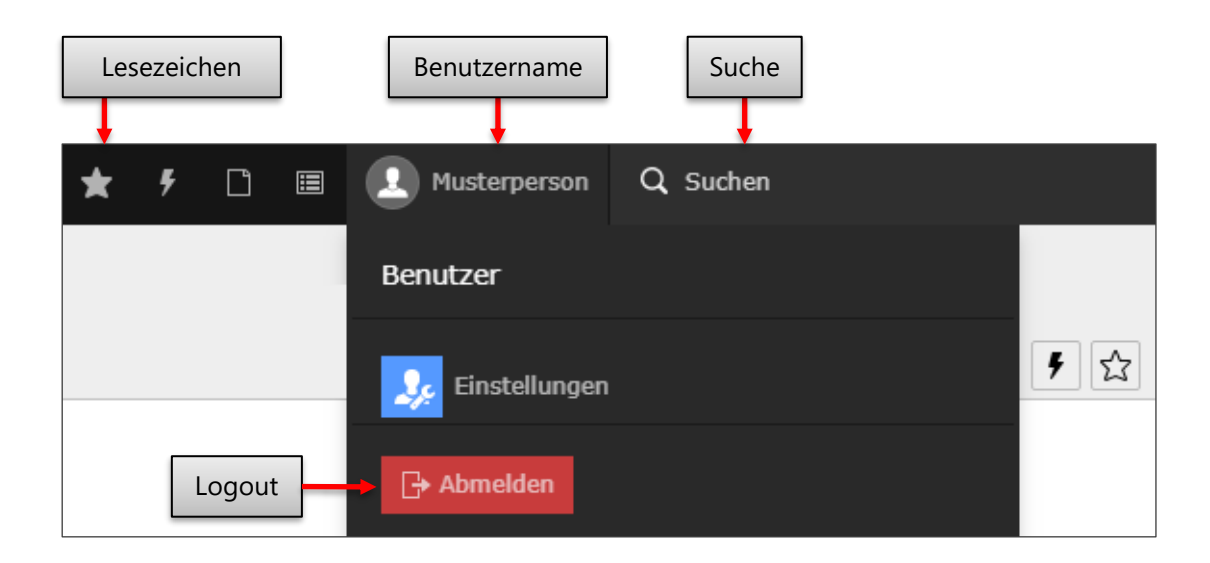

Um sich vom Backend abzumelden, müssen Sie zunächst auf Ihren Namen klicken. In der daraufhin erscheinenden Dropdown-Liste finden Sie dann den Button "Abmelden".

Rechts neben Ihrem Benutzernamen finden Sie die **Suchfunktion** mit Hilfe dieser können Sie innerhalb des Backends nach Stichworten suchen (um gezielt nach einer Seite bzw. Seiten-ID zu suchen empfiehlt sich die Funktion "Baum filtern"; *mehr dazu finden Sie hier*). Um schneller zu oft benutzten Seiten zu navigieren, besteht die Möglichkeit diese Seite als "Lesezeichen" zu speichern. Dazu wählen Sie einfach auf der gewünschten Seite das "Lesezeichen"-Symbol im oberen rechten Bereich aus. Die Seite ist damit als Lesezeichen gespeichert. Anschließend können Sie über die "Lesezeichen-Dropdown-Liste" zu den gespeicherten Seiten navigieren.

## <span id="page-10-0"></span>**2.3 Modulleiste und Seitenbaum ein-/ausklappen & Baum filtern**

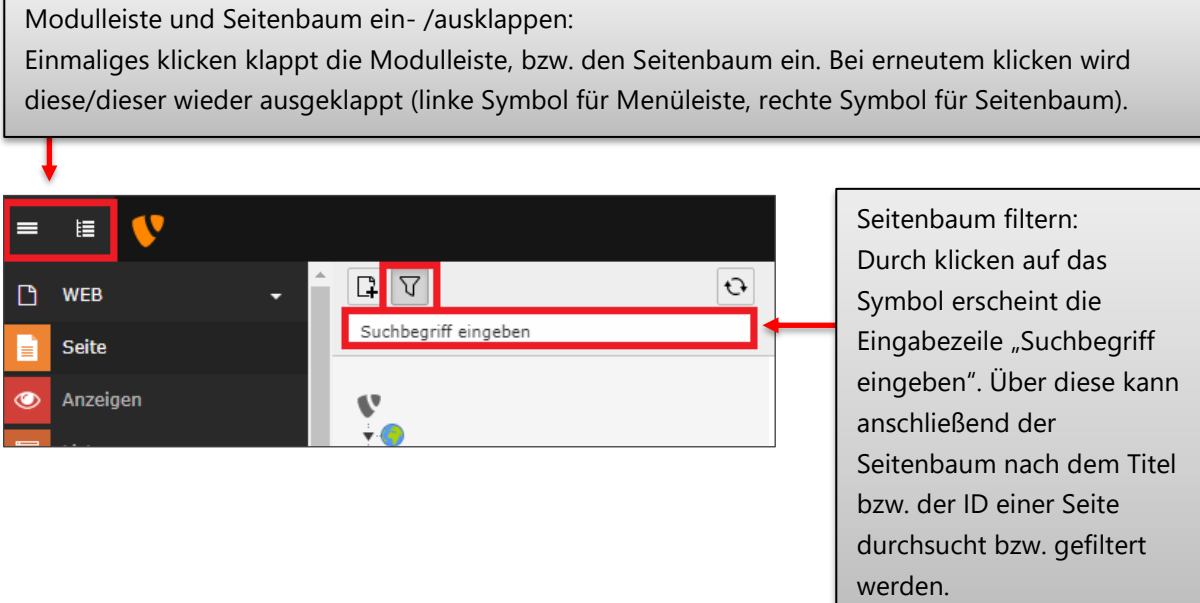

#### <span id="page-10-1"></span>**2.4 Navigation und Ebenen**

Das Aussehen der Navigationsleiste, welche sich auf rechter Seite an die bereits erläuterte Modulleiste anschließt, hängt von der Auswahl in der Modulleiste ab. Ist dort das Modul "Seite" ausgewählt, so stellt die Navigationsleiste sich wie folgt dar (die Ansicht kann je nach Berechtigungen Ihrer Kennung ggfs. leicht variieren):

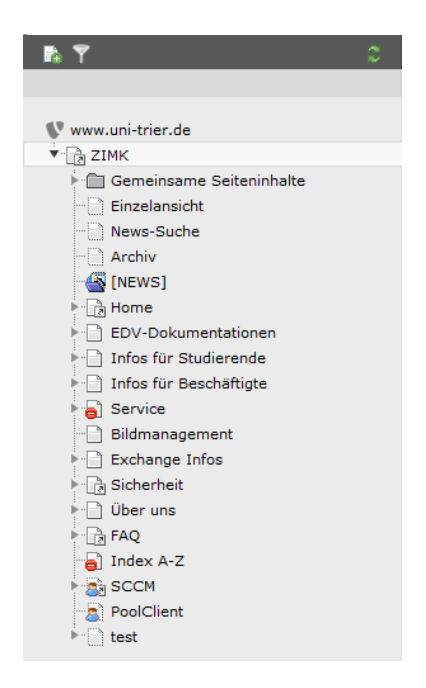

Die erscheinende hierarchische Baumstruktur entspricht der Anordnung der einzelnen Seiten.

Möchten Sie nach einer Seiten-ID suchen (zu finden in der Adresszeile des Browsers, hinter dem Ausdruck "id=", z.B. 8505), so klicken Sie auf das Filter-Symbol. Im erscheinenden Eingabefenster geben Sie die gewünschte ID ein und bestätigen mit der Return-Taste. Die Filterfunktionalität zeigt nun die entsprechende Seite, sowie den Pfad dorthin an. Um wieder zur vollständigen Baumstruktur zurückzukehren, löschen Sie die eingegebene ID aus dem Eingabefenster und bestätigen Sie wieder mit der Return-Taste. Alternativ klicken Sie einfach auf das "X" in der blauen Hinweisbox:

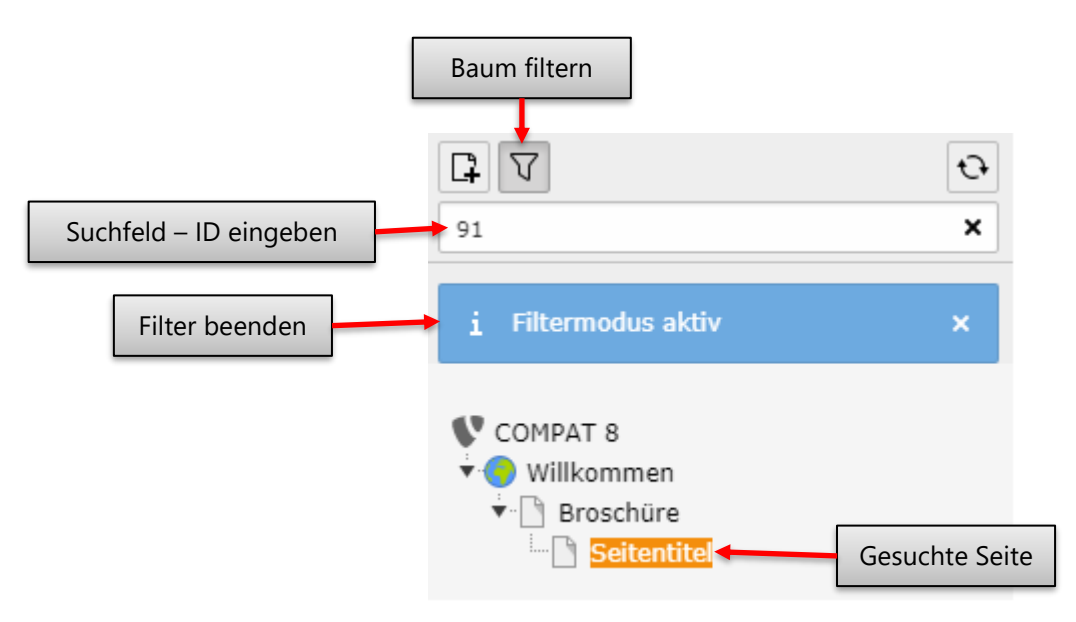

Das Aussehen der Navigationsleiste verändert sich, falls das Modul "Dateiliste" ausgewählt ist. Nun wird die Struktur der Dateiablage (Fileadmin) gezeigt (weitere Informationen zum Fileadmin folgen später; auch hier kann die Ansicht entsprechend den Berechtigungen Ihrer Kennung ggfs. leicht variieren):

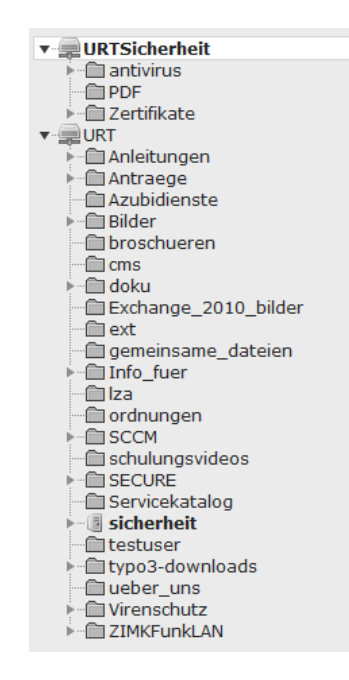

An dieser Stelle wird die Ebenenstruktur nun genauer erläutert. Dabei muss eine Unterscheidung zwischen Backend und Frontend getroffen werden. Im Backend ist es möglich, beliebig viele (Hierarchie-) Ebenen untereinander anzulegen:

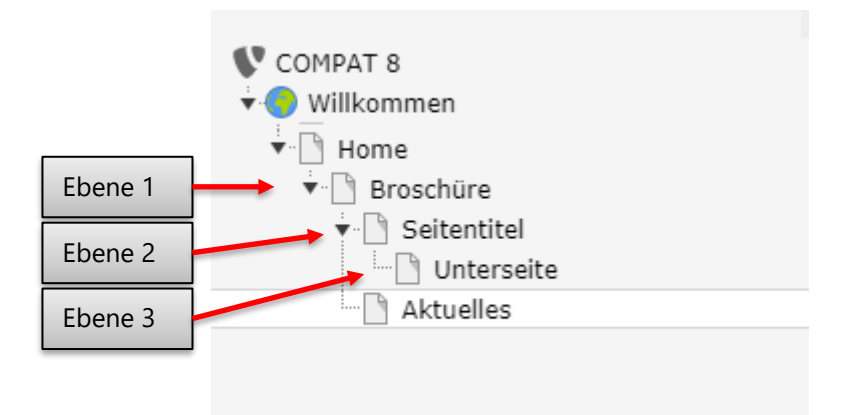

In der Beispiel-Abbildung befindet sich etwa "Broschüre" auf Ebene 1, "Seitentitel" auf Ebene 2, "Unterseite" auf Ebene 3 usw.

Subnavigation: Mit einem Klick auf die Pfeil-Symbole v und können die einzelnen Ebenen ein- bzw. ausgeklappt werden.

#### **Sichtbarkeit der Ebenen im Front- und Backend**

Im Backend sind alle für Ihren Zugang freigegebenen Ebenen des Seitenbaums sichtbar und ansteuerbar. Im Frontend dagegen sind die Ebenen in der sogenannten Subnavigation nur bis einschließlich Ebene 3 sichtbar! Im Frontend ist die Ebene 1 "Universität", die Ebene 2 "Wichtige Anlaufstellen" und die Ebene 3 "ZIMK" im Menü für den Besucher der Website sichtbar. Alle weiteren Ebenen werden nicht mehr in der Subnavigation in der Frontend-Menüansicht angezeigt. Eine Ansteuerung dieser Seiten kann jedoch über Verlinkungen erfolgen. Diese Möglichkeit wird später genau vorgestellt.

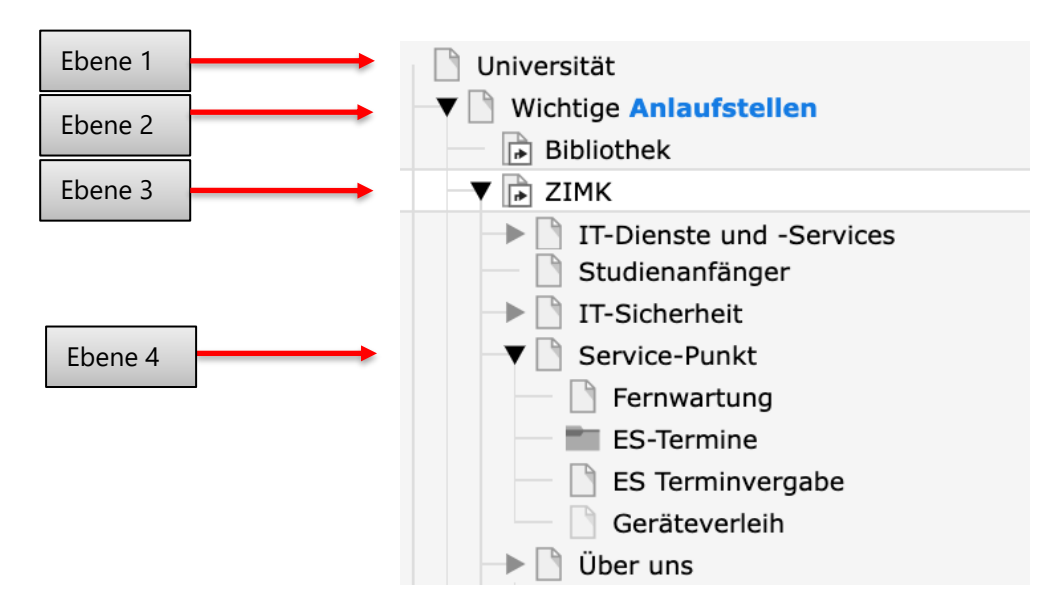

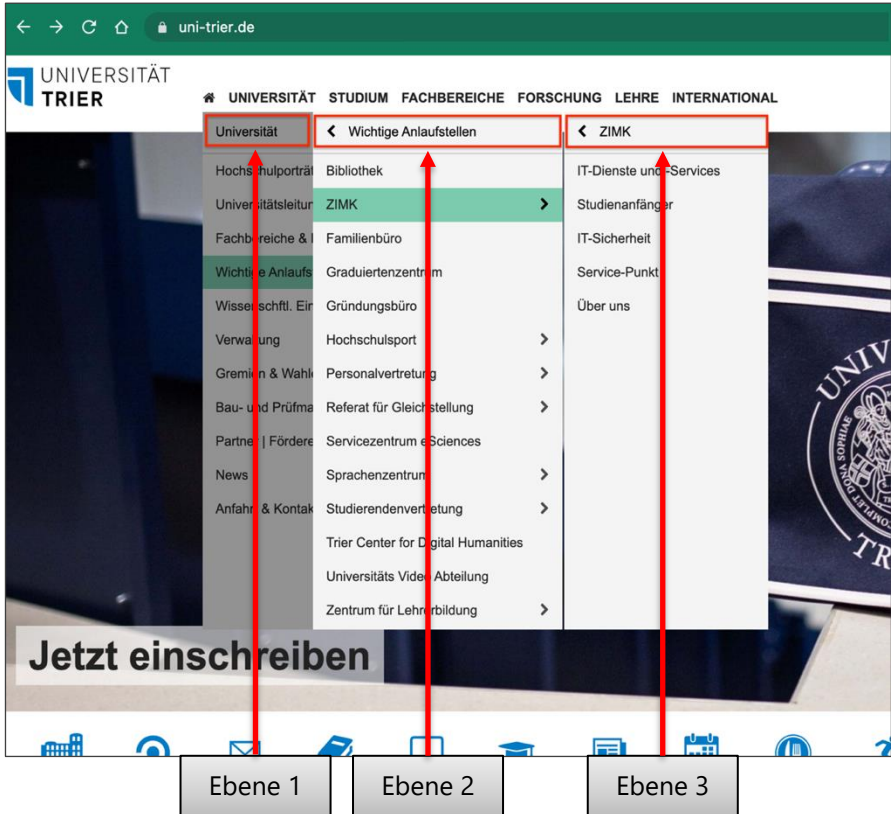

#### <span id="page-14-0"></span>**2.5 Detailansicht & Kacheln**

Der letzte Bereich des Backends, der noch nicht vorgestellt wurde, ist die "Detailansicht". Diese erscheint, nachdem sowohl in der Modulleiste als auch in der Navigationsleiste jeweils ein Element ausgewählt wurde. Je nach Auswahl in der Modulleiste hat die Detailansicht ein anderes Erscheinungsbild. Die verschiedenen Möglichkeiten werden im späteren Verlauf genauer betrachtet, an dieser Stelle wird exemplarisch eine Seiten-Detailansicht gezeigt.

Die Detailansicht einer Seite sieht wie folgt aus:

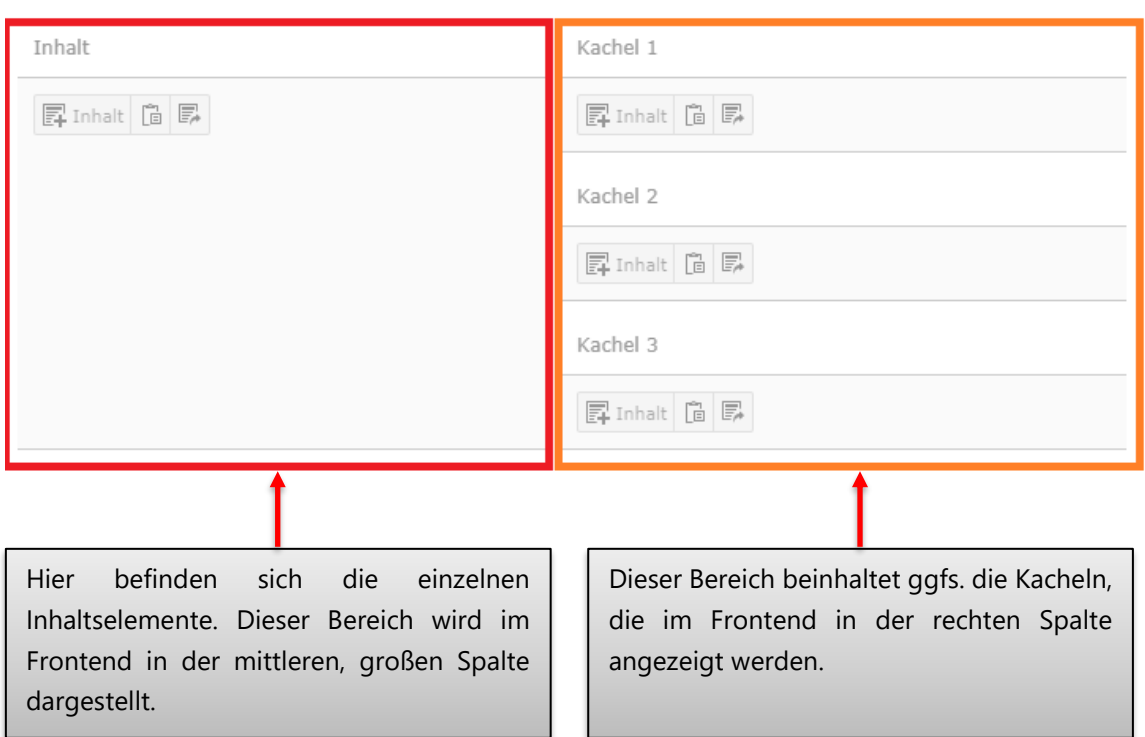

# Aktuelles

# <span id="page-15-1"></span><span id="page-15-0"></span>**2.6 Übersicht Backend & Frontend**

Anhand der vorangegangenen Ausführungen dieses Kapitels werden nun Frontend und Backend zusätzlich in einer Gesamtübersicht dargestellt:

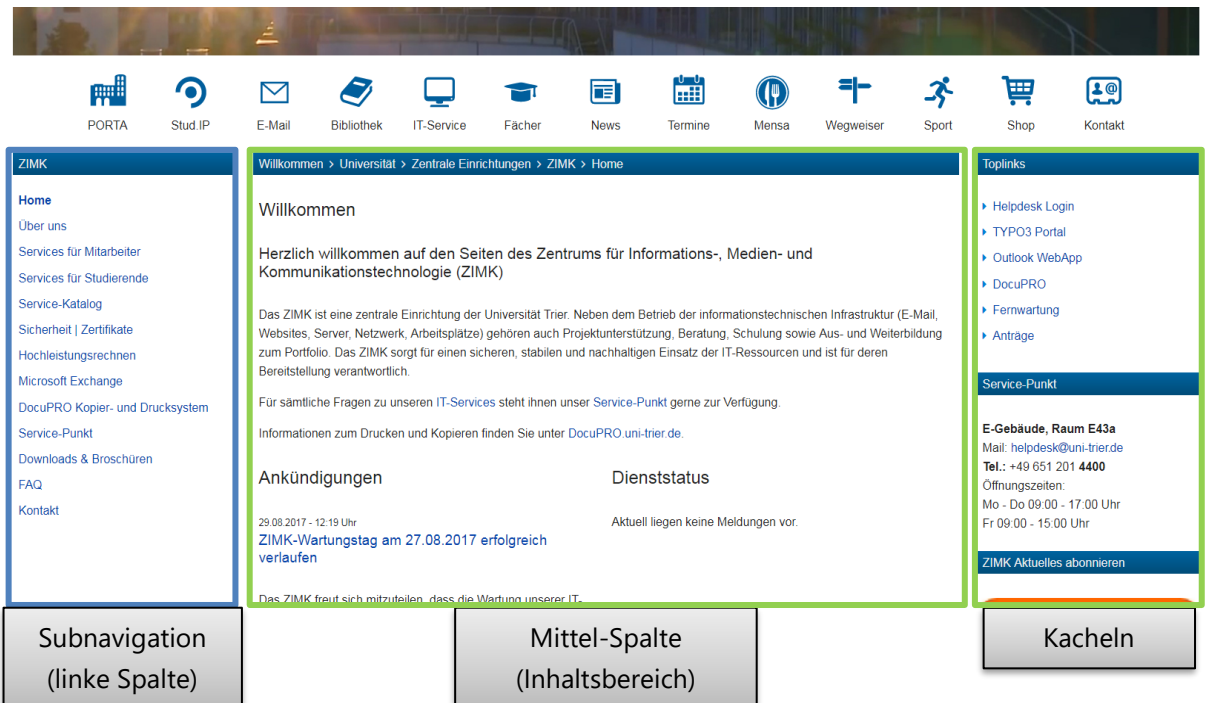

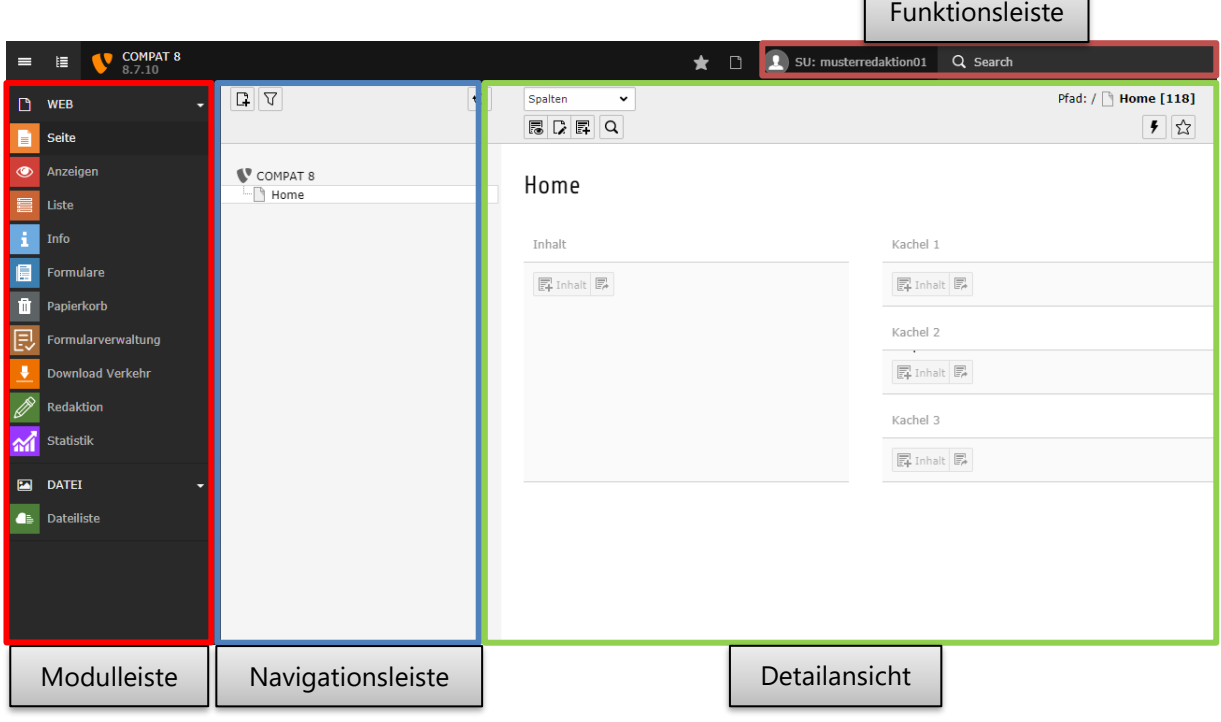

# <span id="page-16-0"></span>3 Seiten

Dieses Kapitel widmet sich der Erstellung, Bearbeitung etc. von Seiten. Zusätzlich werden die speziellen Personenseiten, das Kachelkonzept und der TYPO3-interne Texteditor detailliert betrachtet.

## <span id="page-16-1"></span>**3.1 Anlegen von Seiten**

Das folgende Vorgehen zeigt, wie eine neue Seite anzulegen ist:

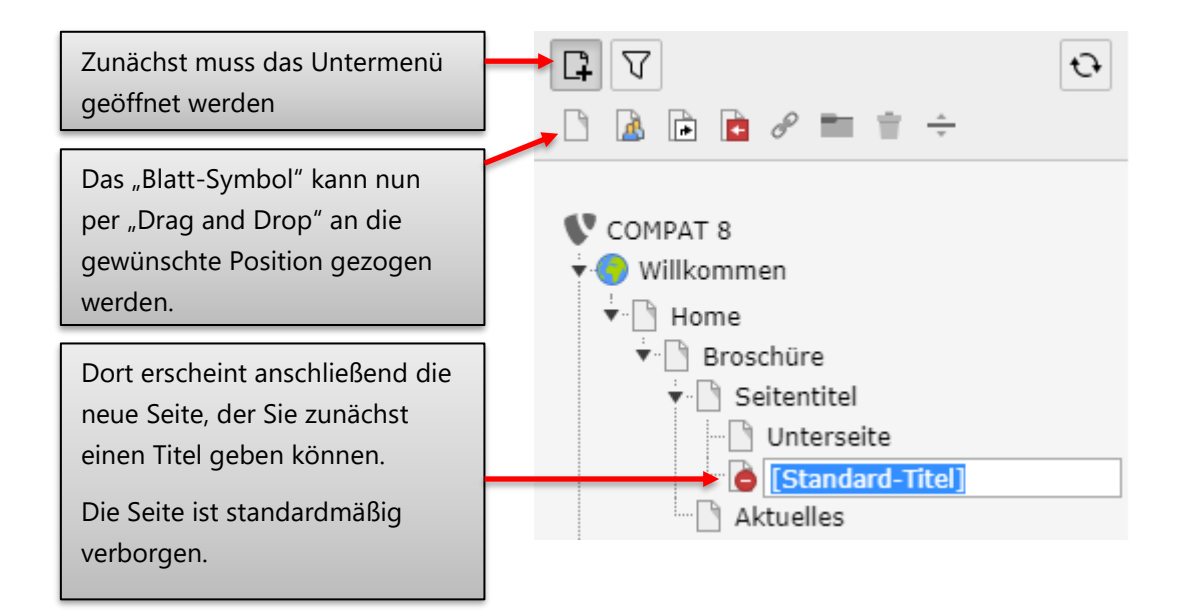

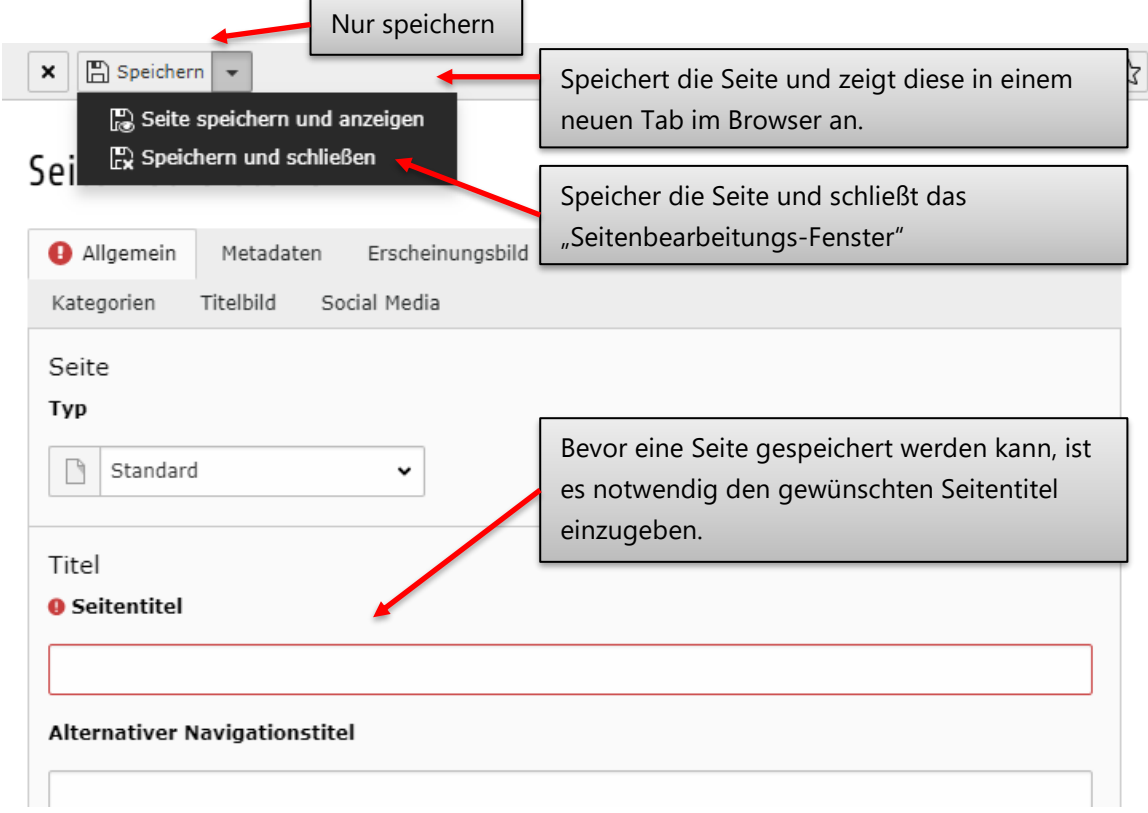

# <span id="page-17-0"></span>**3.2 Bearbeiten einer Seite**

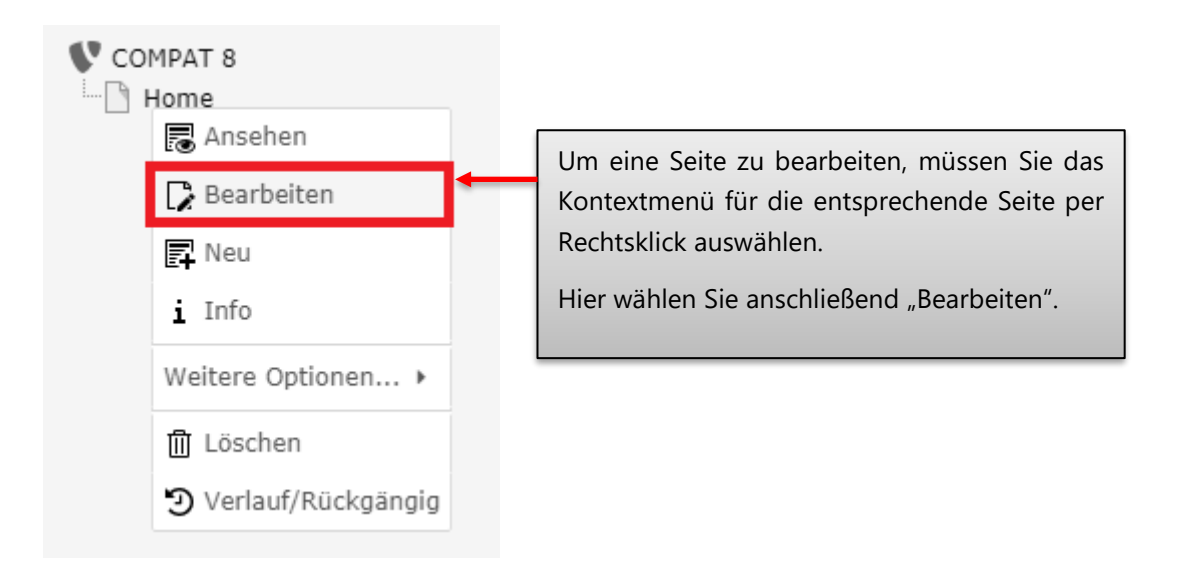

데잖

In der Detailansicht öffnet sich nun folgendes Fenster, in dem alle wichtigen Seiteneinstellungen vorgenommen werden können.

 $\mathbf{x} \parallel \mathbf{m}$  Speichern  $\mathbf{v}$ 面り

# Seite "Home" bearbeiten

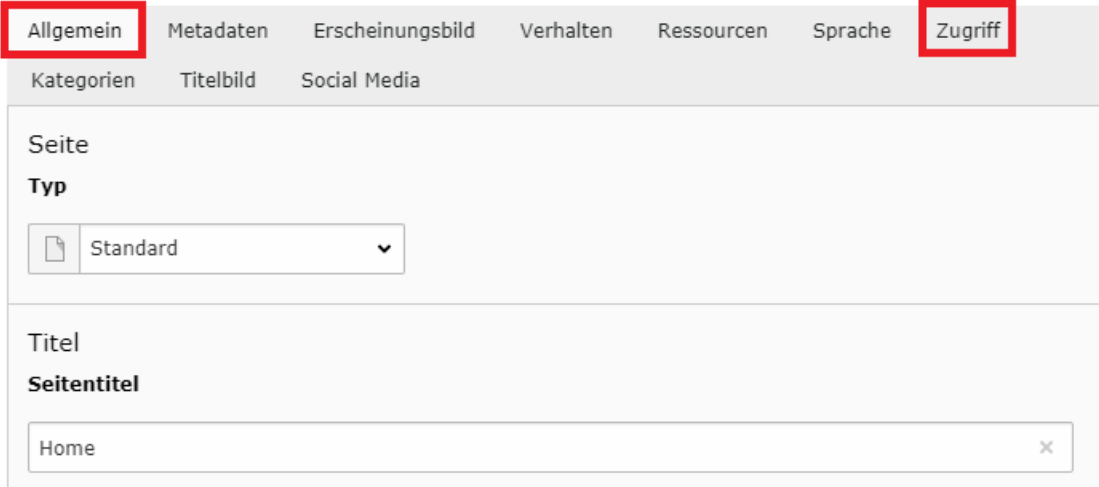

Interessant für die Bearbeitung der Seite sind zunächst nur die beiden Reiter "Allgemein" und "Zugriff".

#### **Allgemein:**

Hier kann u.a. der Seitentitel verändert werden.

#### **Zugriff:**

Hier finden sich die Einstellungsmöglichkeiten zur Sichtbarkeit der Seite. Die Seite kann sowohl "Deaktiviert" als auch "Verborgen" werden.

Deaktivierte Seiten werden im Frontend nicht angezeigt.

In Menüs verborgenen Seiten können nicht mehr über das Menü/Subnavigation erreicht werden. Sie können weiterhin über die Suche oder die Eingabe der direkten Adresse erreicht werden.

Die zusätzlichen Reiter, die bei der Bearbeitung einer Seite anwählbar sind (Metadaten, Erscheinungsbild, Verhalten etc.), werden an dieser Stelle nicht detailliert besprochen. Sofern einzelne Optionen innerhalb dieser Reiter jedoch für bestimmte Extensions etc. wichtig sind, werden diese an den entsprechenden Stellen dieser Broschüre erläutert.

# Seite "Aktuell" bearbeiten

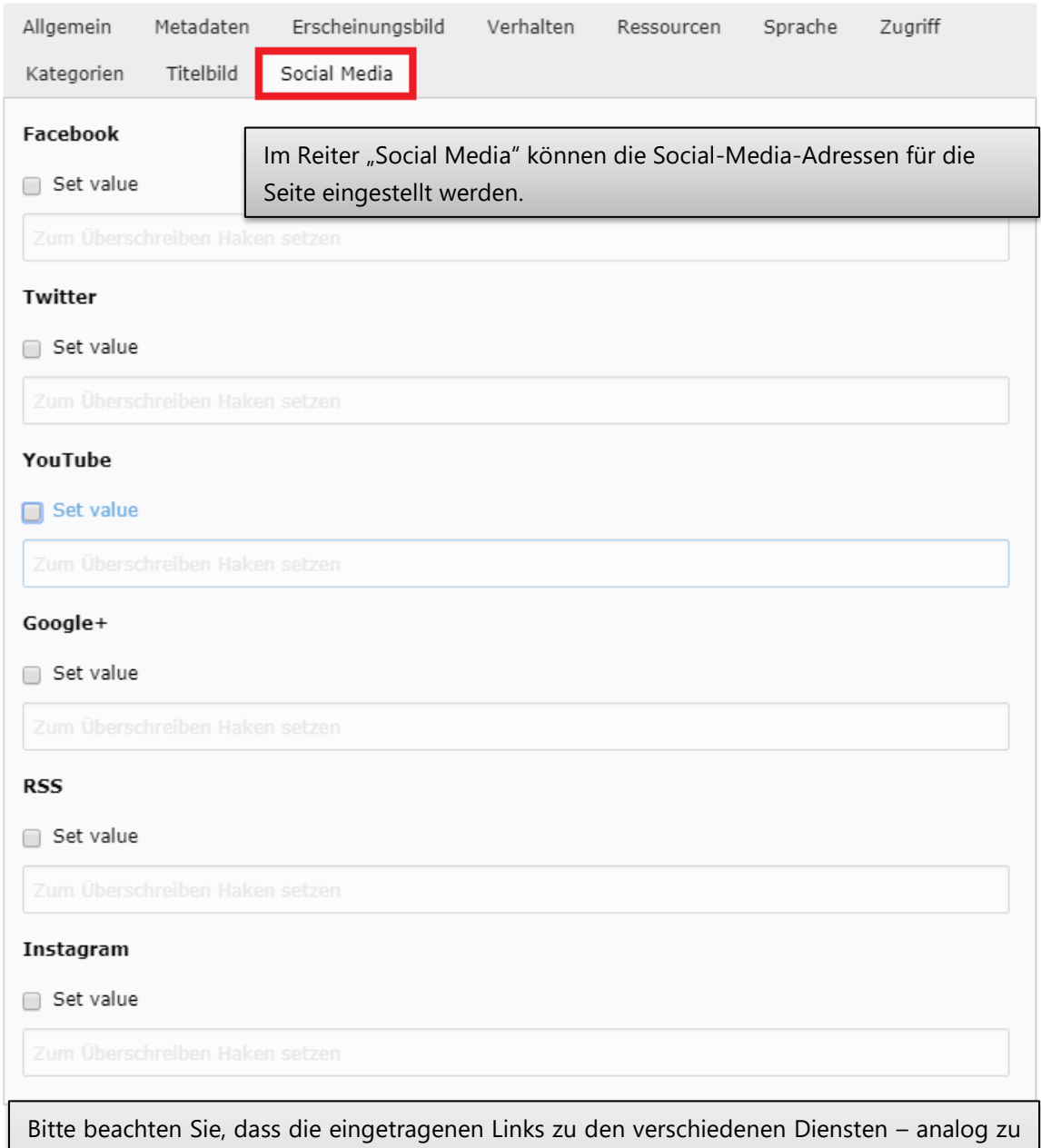

den eigentlichen Kacheln – entlang der Hierarchie der Seiten im Backend weitervererbt werden. Natürlich können die Links in einer der unteren Ebenen über den hier beschriebenen Weg angepasst bzw. entfernt werden.

Die hier eingetragen Links werden sowohl in der *[optionalen Kachel](#page-120-1)*, als auch im "Footer" hinterlegt.

## <span id="page-20-0"></span>**3.3 Anlegen von Verweisen**

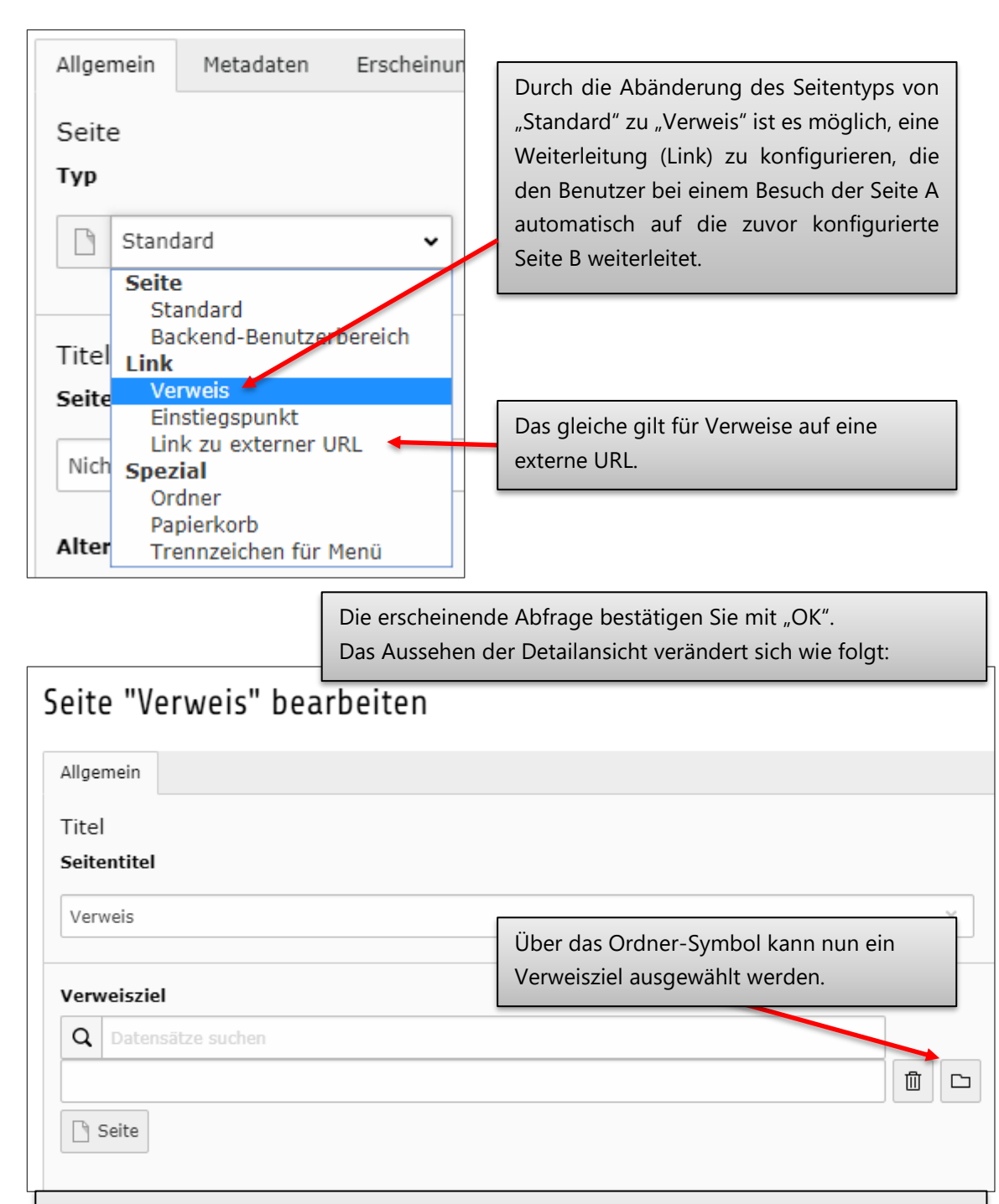

Eine wichtige Einschränkung bei Verweisen ist die Tatsache, dass Sie nur auf Seiten verlinken können, die innerhalb Ihres Webseitenbereichs liegen. Um z.B. zu anderen Fachbereichen zu verweisen oder aber Uni-externe Webseiten anzusteuern, muss die Option "Link zu externer URL" in den Seiteneigenschaften (siehe weiter oben) angewählt werden.

# <span id="page-21-0"></span>**3.4 Anlegen von Systemordnern**

Für bestimmte Plug-Ins, beispielsweise das Anlegen von News, müssen gegebenenfalls Systemordner erstellt werden, die die einzelnen News-Elemente aufnehmen können. An dieser Stelle soll kurz die Erstellung solcher Systemordner erläutert werden.

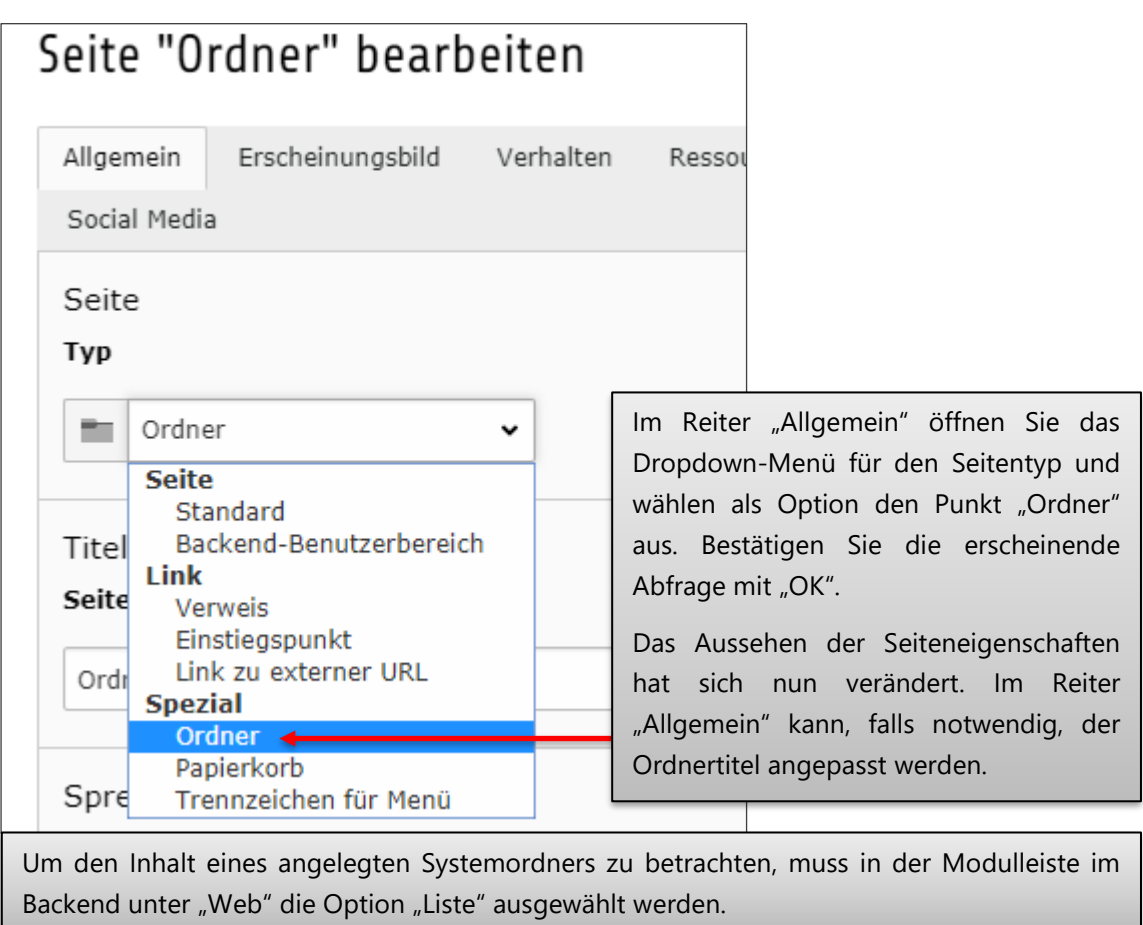

## <span id="page-22-0"></span>**3.5 Verschieben von Seiten**

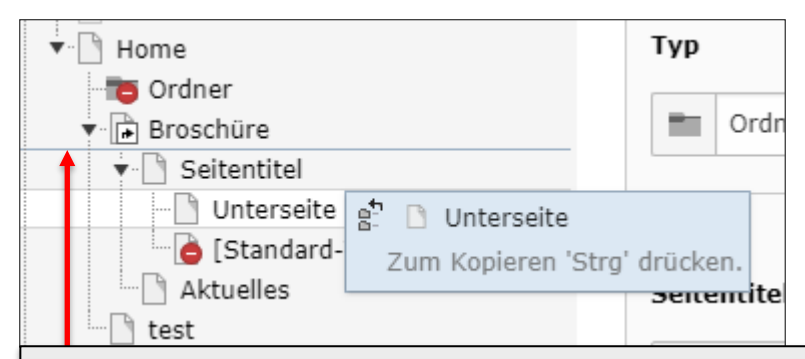

Das Verschieben von Seiten funktioniert sehr einfach und intuitiv per Drag & Drop (zu Deutsch: ziehen und ablegen).

Fahren Sie dazu mit der Maus über die Seite, die verschoben werden soll. Klicken Sie nun mit der linken Maustaste auf die entsprechende Seite und halten (!) Sie die Maustaste gedrückt. Die Seite kann nun an die gewünschte Stelle bewegt werden.

Soll die Seite zwischen zwei Seiten abgelegt werden, lassen Sie die Maustaste los, wenn zwischen den gewünschten Seiten die abgebildete "dünne blaue Linie" erscheint.

Soll eine Seite unterhalb einer bereits bestehenden Seite eingefügt werden, so muss der Mauszeiger genau über der Seite losgelassen werden, unterhalb derer die Seite abgelegt werden soll.

## <span id="page-23-0"></span>**3.6 Löschen von Seiten**

Zum Löschen einer Seite gibt es drei mögliche Vorgehensweisen, die im Folgenden kurz erläutert werden.

Möglichkeit 1: Per Rechtsklick

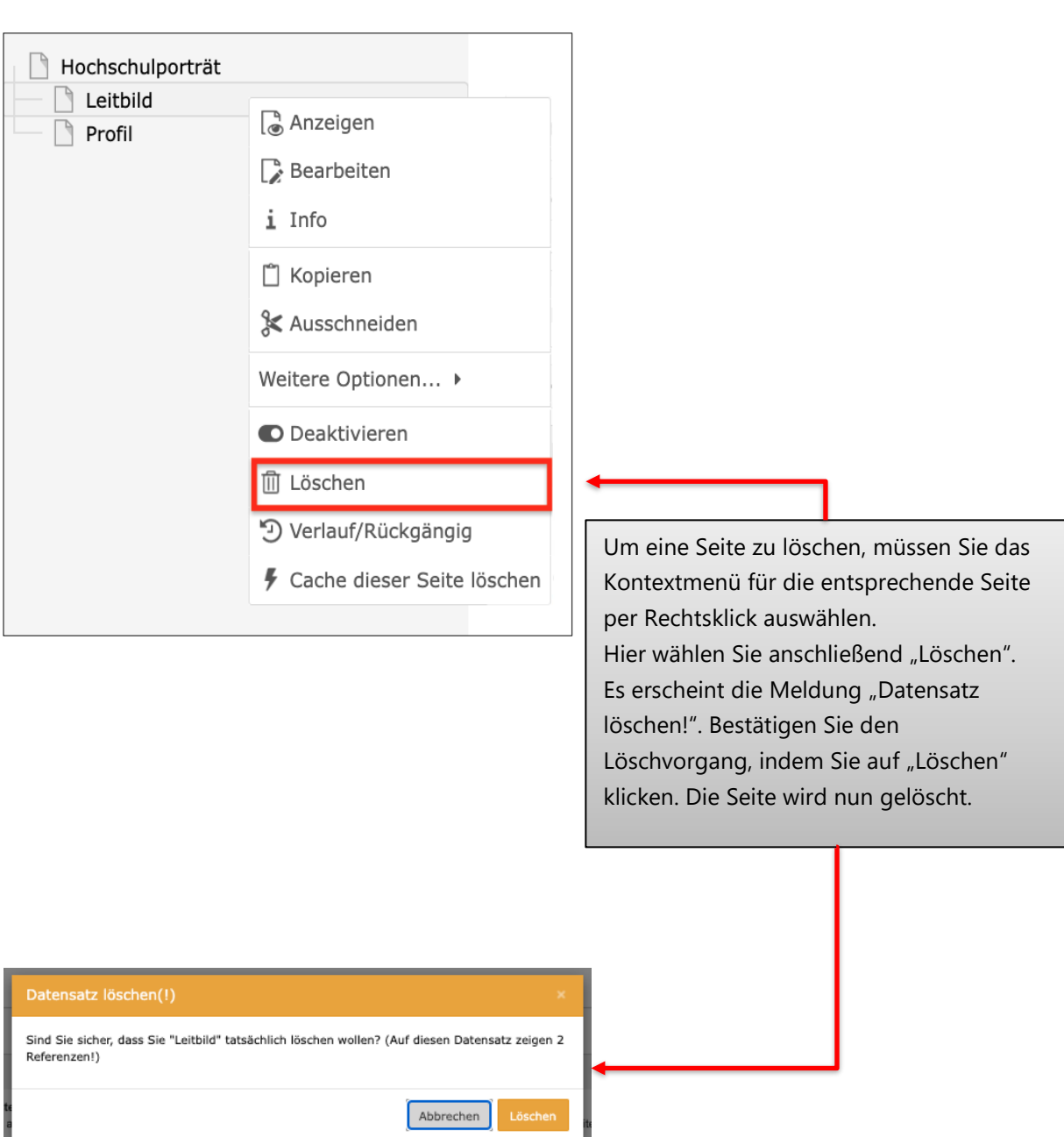

Möglichkeit 2: Verschieben auf Mülleimer-Symbol

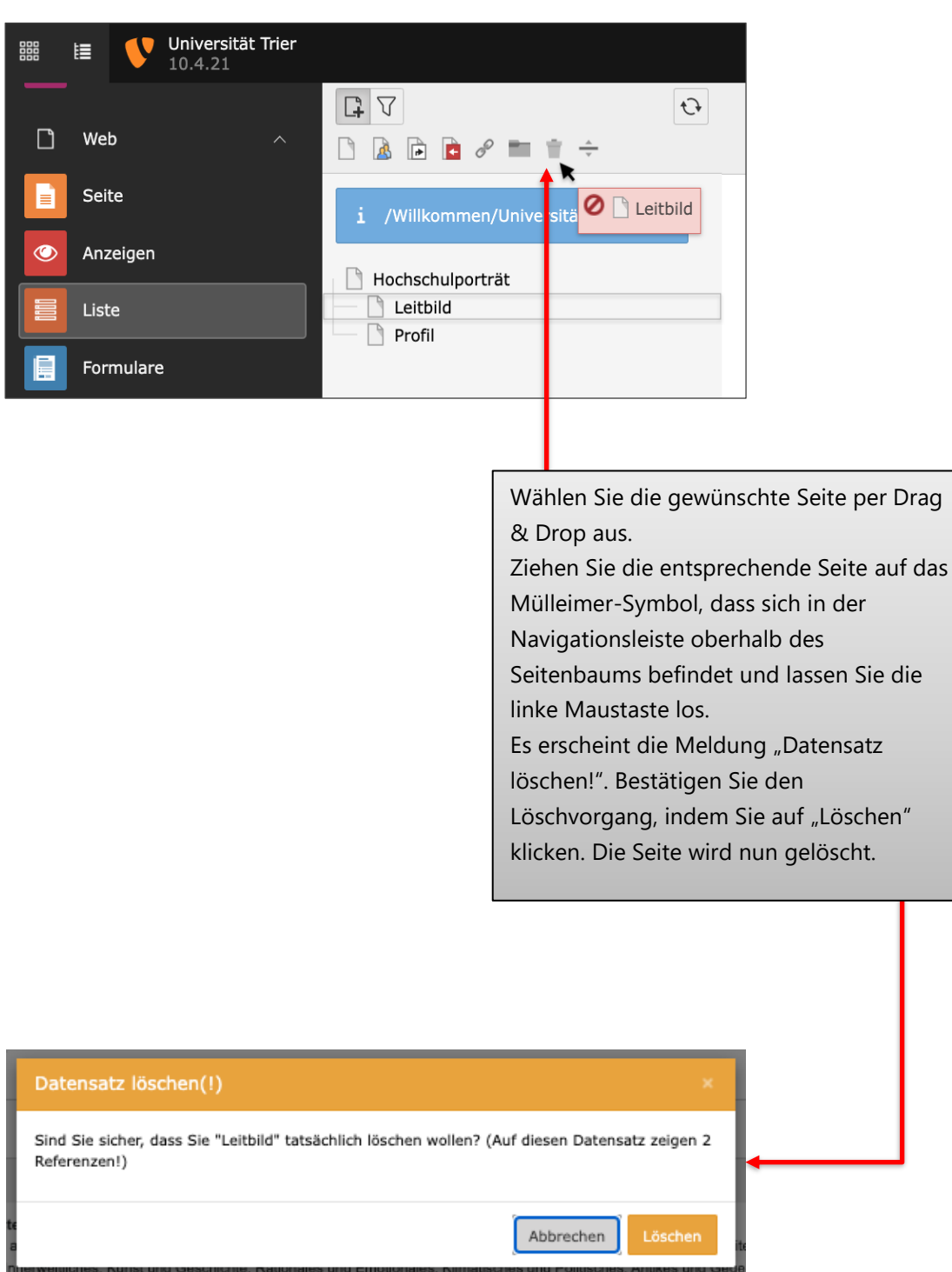

Möglichkeit 3: Ausgewählte Seite nach rechts ziehen

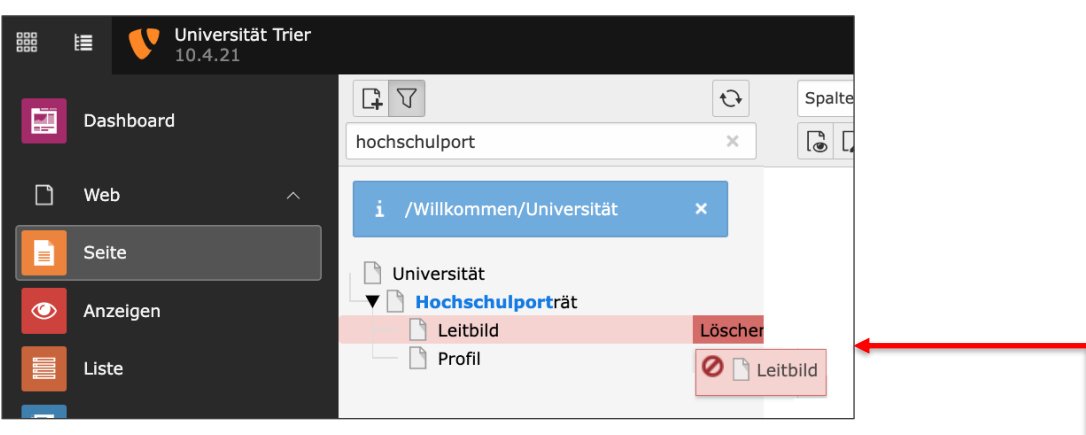

Wählen Sie die gewünschte Seite in der Seitenbaumansicht per Mausklick aus. Mit gedrückter Maustaste ziehen Sie die Seite nach links, bis die Seite rot hinterlegt und die Nachricht "Löschen" anzeigt wird. Lassen Sie nun die linke Maustaste los. Es erscheint die Meldung "Datensatz löschen!". Bestätigen Sie den Löschvorgang, indem Sie auf "Löschen" klicken. Die Seite wird nun gelöscht.

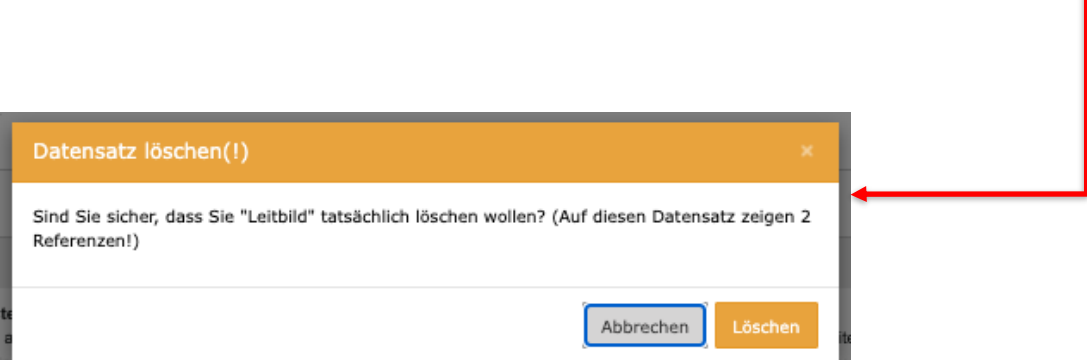

#### **Weitere Informationen**

#### Wiederherstellen von gelöschten Seiten

Möchten Sie eine gelöschte Seite wiederherstellen, wenden Sie sich bitte an unseren Service-Punkt über das ZIMK-Portal (*[www.zimkservice.uni-trier.de](https://zimkservice.uni-trier.de/)*) oder per E-Mail (*[zimkservice@uni-trier.de](mailto:zimkservice@uni-trier.de)*).

#### <span id="page-26-0"></span>**3.7 Titelbild einer Seite ändern**

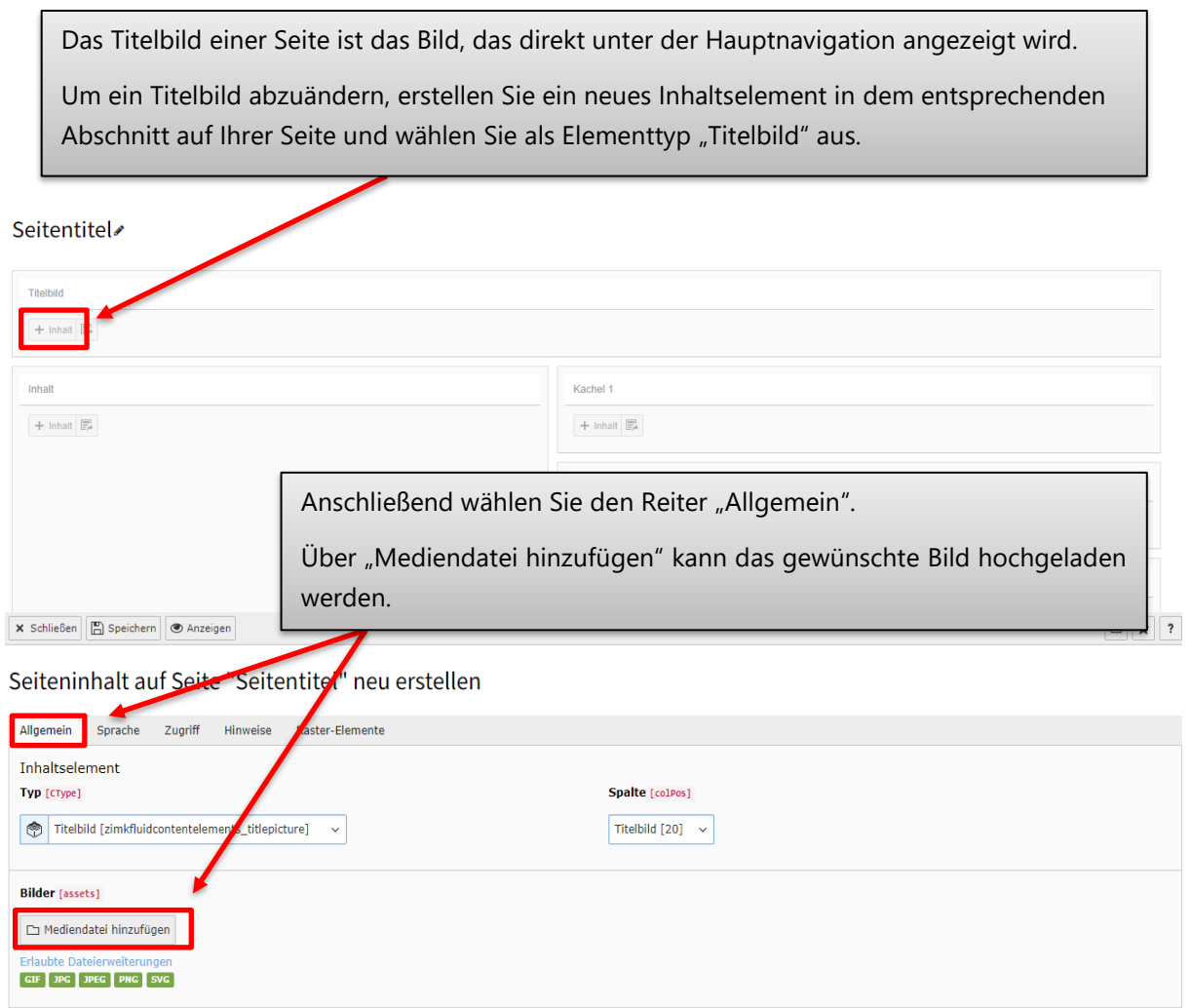

#### **Wichtig:**

Es können nur die Bildmaße 1600 x 400 px dargestellt werden. Am besten liegt Ihr Bild bereits in den richtigen Maßen vor. Ansonsten wird Ihnen im nächsten Schritt gezeigt, wie Sie Ihr Bild im Editor öffnen können.

Bitte verwenden Sie für das Titelbild nur ein Foto und keine Collagen. Sollten Sie kein passendes Bild haben oder Ihr Bild nicht auf die richtige Größe zuschneiden können, ist Ihnen die Abteilung Kommunikation & Marketing dabei gerne behilflich.

Bitte schicken Sie dazu eine E-Mail an: *[kommunikation@uni-trier.de](mailto:kommunikation@uni-trier.de)*

#### Seiteninhalt auf Seite "Seitentitel" bearbeiten

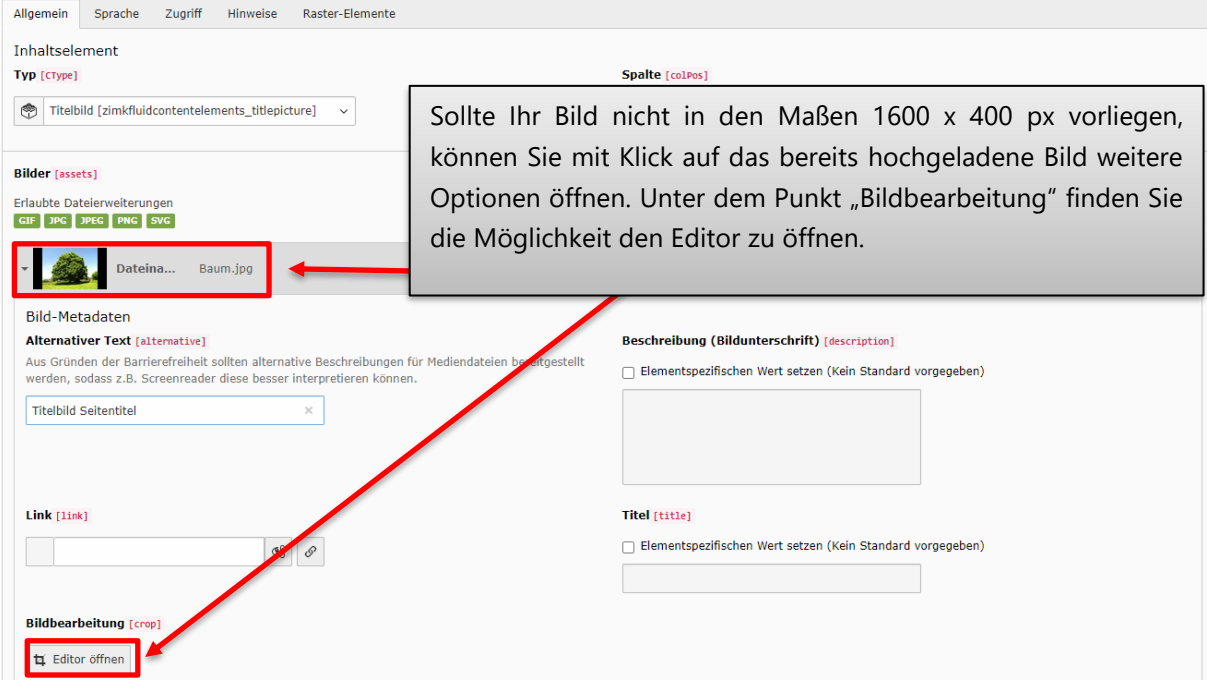

Im Editor können Sie das orangene Fenster (welches den Ausschnitt darstellt, der später dargestellt wird) beliebig im Bild verschieben. Wenn Sie eine Ecke anklicken, gedrückt halten und bewegen, können Sie auch die Größe des Ausschnitts ändern.

Speichern Sie Ihre Änderungen unten rechts

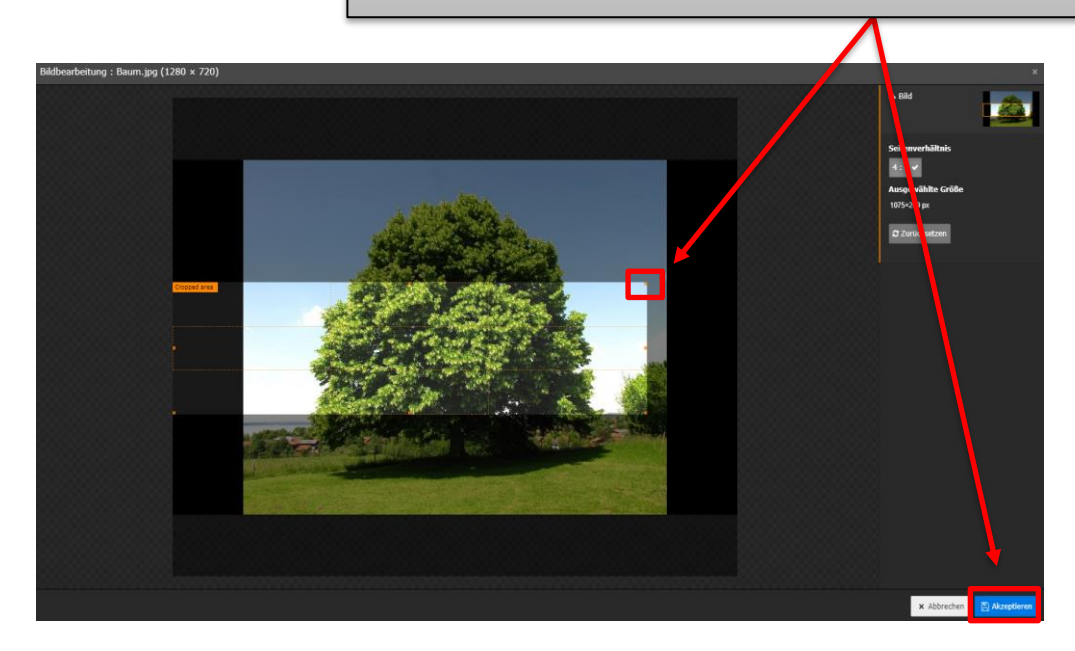

## <span id="page-29-0"></span>**3.8 URL automatisch anpassen**

Beim Kopieren einer Website, oder beim Ändern des Titels einer Website, kann es vorkommen, dass die URL nicht mehr zum Seitentitel passt und möglicherweise irreführend wirken kann.

Um die URL aus dem aktuellen Seitentitel neu zu generieren, wählen Sie unter "Seiteneigenschaften bearbeiten" auf der gewünschten Seite die kreisförmig angeordneten Pfeile neben der aktuellen URL aus

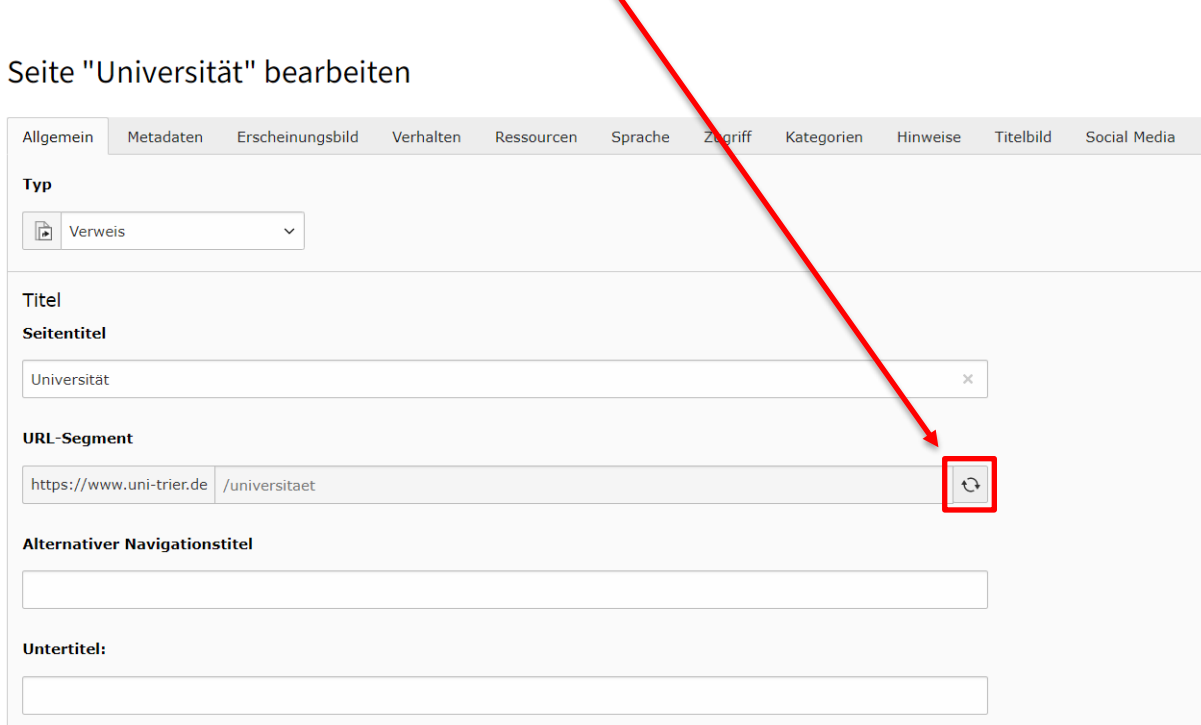

#### <span id="page-30-0"></span>**3.9 Seitenredakteur/in angeben**

Der Redakteur einer Seite wird im Frontend unten rechts auf der Website angezeigt. Rechts neben dem Namen steht in Klammer die Seiten-ID. Bei Klick auf den Redakteursnamen wird automatisch ein E-Mail-Fenster mit voreingestellter Empfänger-E-Mail-Adresse des Redakteurs geöffnet.

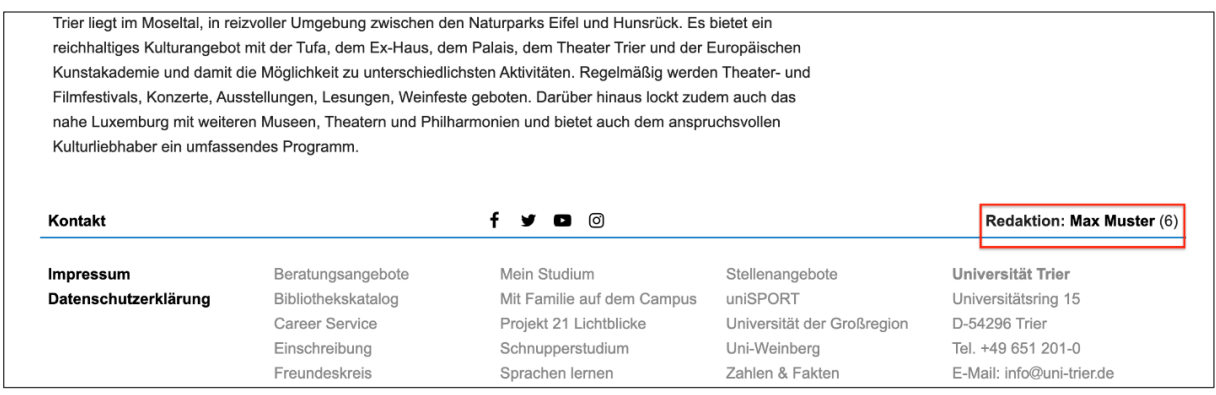

Die Angabe des Redakteurs mit Vor- und Nachnamen und ggf. der Anrede kann in den Seiteneinstellungen eingetragen werden.

Navigieren Sie hierzu im Seitenbaum zu der gewünschten Seite und wählen Sie in der Modulleiste die Option "Seite" aus. In der nun anzeigenden Detailansicht der Seite klicken Sie auf das Symbol "Seiteneigenschaften bearbeiten".

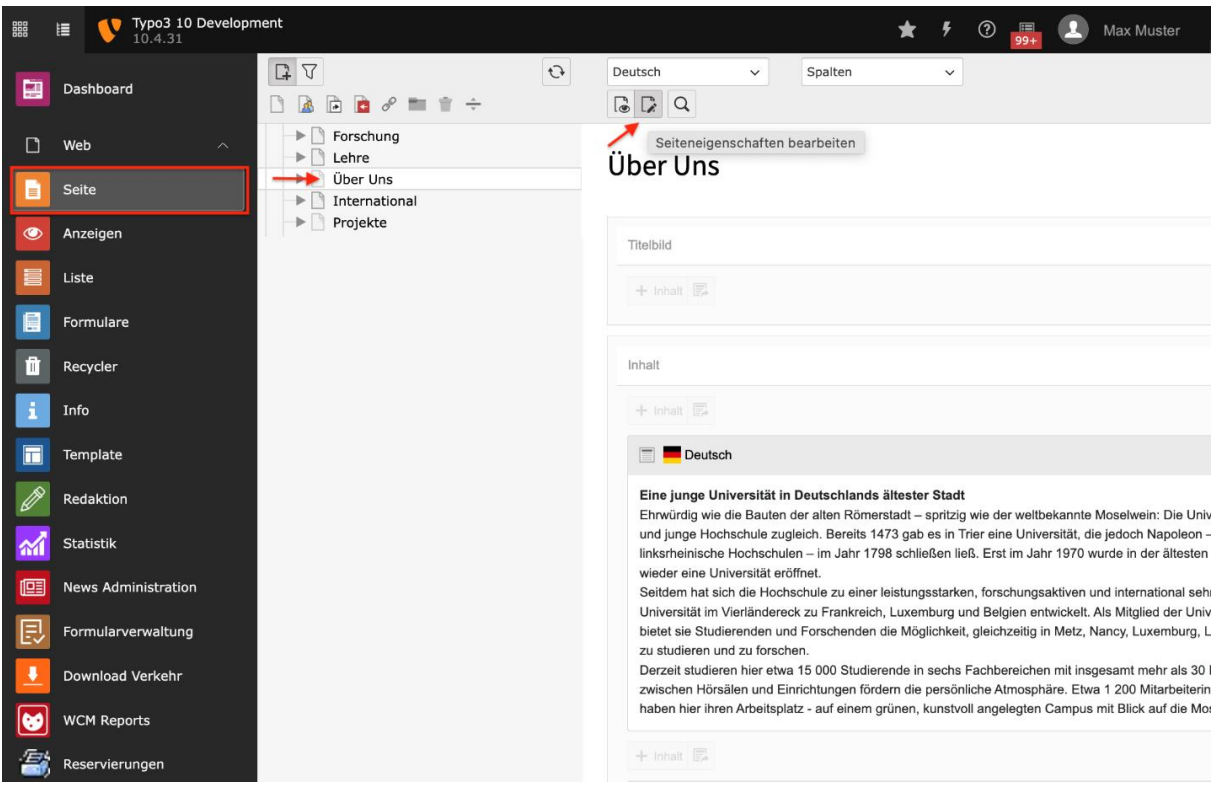

Im Reiter "Metadaten" tragen Sie im Abschnitt "Redaktion" den Namen des Autors und dessen E-Mail-Adresse ein. Klicken Sie anschließend auf Speichern.

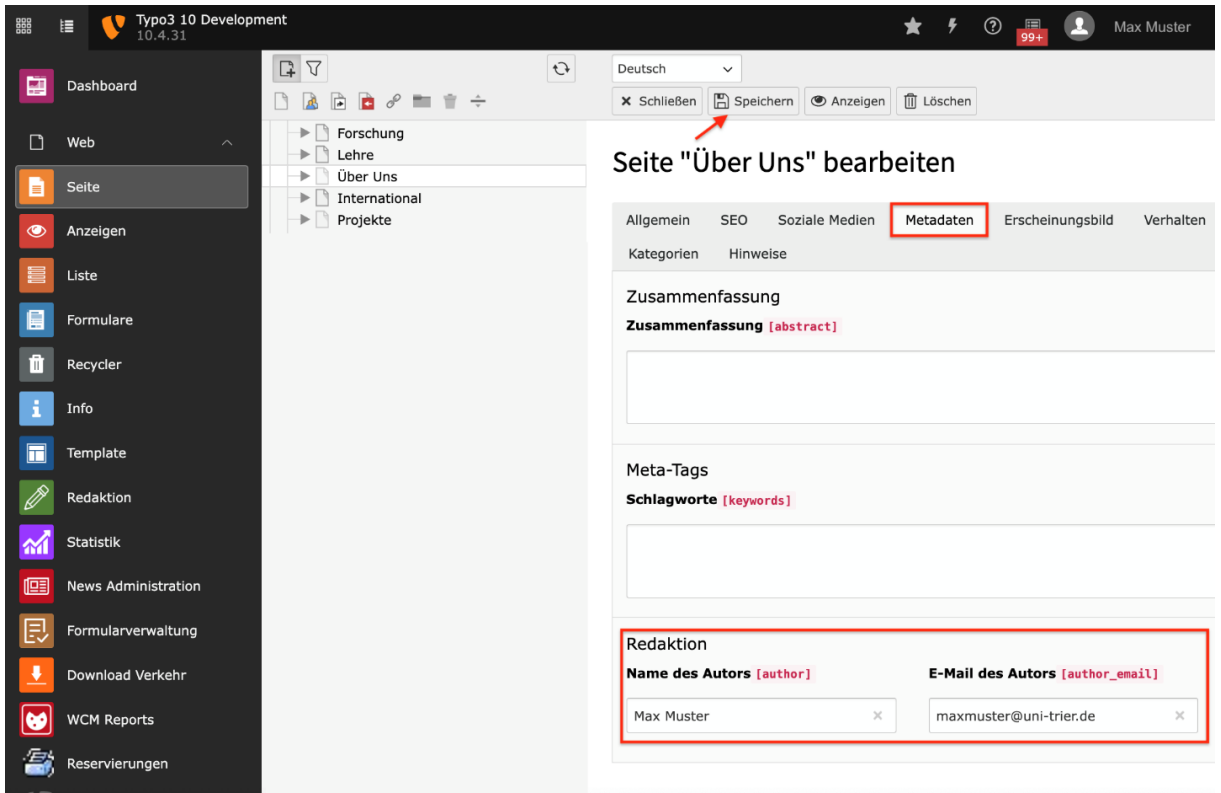

#### **Wichtig:**

Erfolgt keine Angabe zum Redakteur in den Metadaten der Seite, wird automatisch als Redakteur der Seitenredakteur der höheren Ebene im Seitenbaum eingetragen.

Beispiel: Die Seite "Leitbild" enthält keinen Angaben zum Seitenredakteur in den Metadaten. Folglich wird automatisch der Redakteur der Seite "Hochschulporträt" eingetragen.

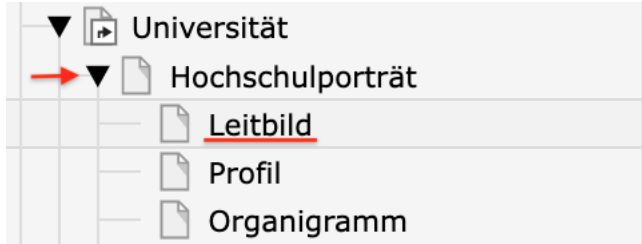

## <span id="page-32-0"></span>**3.10 Responsive Design**

Der Zugriff auf die Seiten der Universitätswebsite kann über verschiedene Endgeräte (PC/Laptop, Mobilgeräte, Tablet) erfolgen. Die Größe und Auflösung der Displays von Desktops, Laptops, Tablets und Mobilgeräten können erheblich variieren. Aus diesem Grund sind das Erscheinungsbild und die Bedienung einer Webseite stark abhängig vom Endgerät.

Ein responsives Design sorgt dafür, dass das Layout der Webseiten so optimiert wird, dass eine möglichst barrierefreie Darstellung auf allen Endgeräten erfolgt. Das TYPO3-System der Universität Trier ist so konzipiert, dass die Website möglichst auf allen gängigen Geräten optimal nutzbar ist.

Wir empfehlen Ihnen trotzdem, die Darstellung Ihrer Seite über die Ansichtsvorschau bei verschiedenen Auflösungen zu überprüfen und ggf. inhaltliche Anpassungen der Darstellung vorzunehmen, um eine möglichst optimale Ansicht des Inhalts auf den verschiedenen Endgeräten zu erzielen.

Wählen Sie hierzu die gewünschte Seite im Seitenbaum aus und klicken Sie in der Modulleiste auf die Option "Anzeigen". In der Detailansicht wird Ihnen nun die Vorschau der Darstellung der entsprechenden Seite in der ausgewählten Bildschirmgröße angezeigt (siehe folgende Abbildung). Sie können hierbei zwischen den folgenden Bildschirmgrößen wählen:

- *Maximiert entspricht der maximalen Größe Ihres Fensters*
- *Benutzerdefiniert entspricht den von Ihnen festgelegten Auflösungswerten per Werte-Eingabe oder Skalierung des Vorschaubildes*
- *Mittlere Bildschirme (XS = Extra Small und SM = Small) wie Smartphones*
- *Kleine Bildschirme (MD = Medium) wie Tablets*
- *Große Bildschirme (LG = Large) wie Laptops*
- *Sehr große Bildschirme (XL = Extra Large und XXL = Extra Extra Large) wie Desktops*

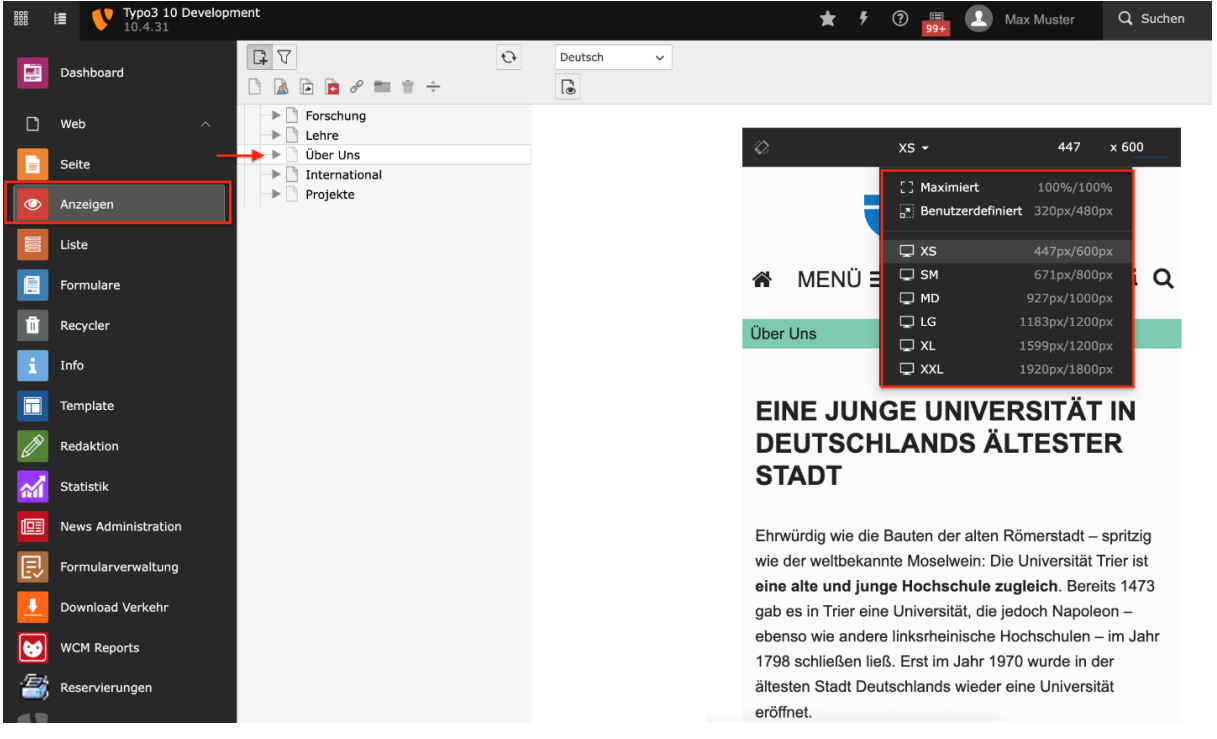

## <span id="page-33-0"></span>**3.11 Papierkorb**

Der Papierkorb ist vergleichbar mit dem Papierkorb auf Ihrem Computer. Die Objekte im Papierkorb werden nicht sofort gelöscht. Sollte eine im Papierkorb befindliche Seite doch wieder benutzt werden, kann diese bequem aus dem Papierkorb wieder in den Seitenbaum geschoben werden. Der Papierkorb und sein Inhalt werden nicht im Frontend angezeigt.

Den Papierkorb können Sie, wie im Folgenden erläutert, verwenden:

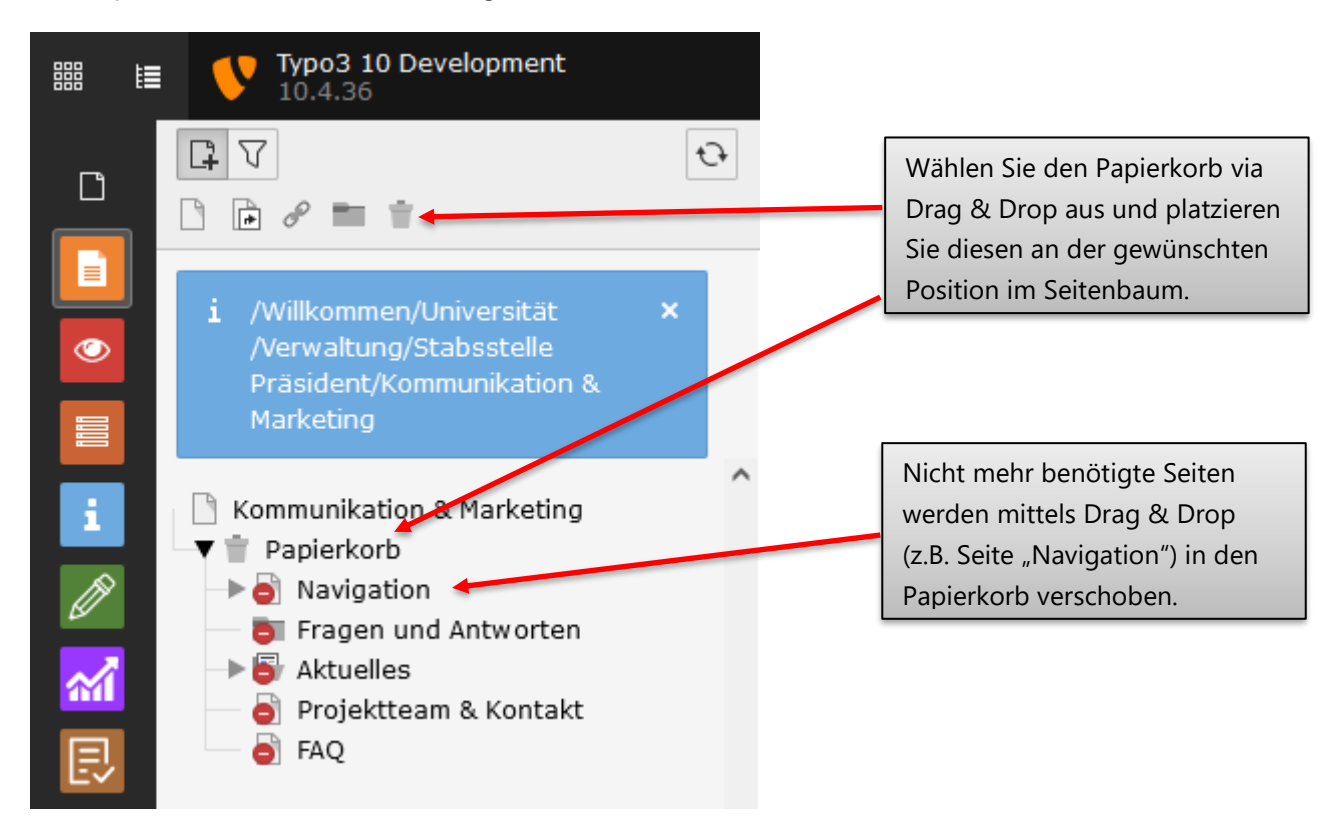

Um zu verhindern, dass Seiten im Papierkorb von der Suche der Webpräsenz der Universität Trier ausgegeben werden, müssen diese im Papierkorb deaktiviert werden. Sollte dieser Schritt von Ihnen versäumt werden, übernimmt in regelmäßigen Abständen ein Algorithmus die Deaktivierung für Sie.

#### **Wichtig:**

Um Ihnen die Pflege Ihrer Inhalte zu erleichtern, werden Seiten, die länger als 365 Tage im Papierkorb liegen, automatisch gelöscht.

# <span id="page-34-0"></span>4 Allgemeine Funktionen bei Elementen

An dieser Stelle werden allgemeine Funktionen von Inhaltselementen beschrieben, die für alle Element identisch sind.

<span id="page-34-1"></span>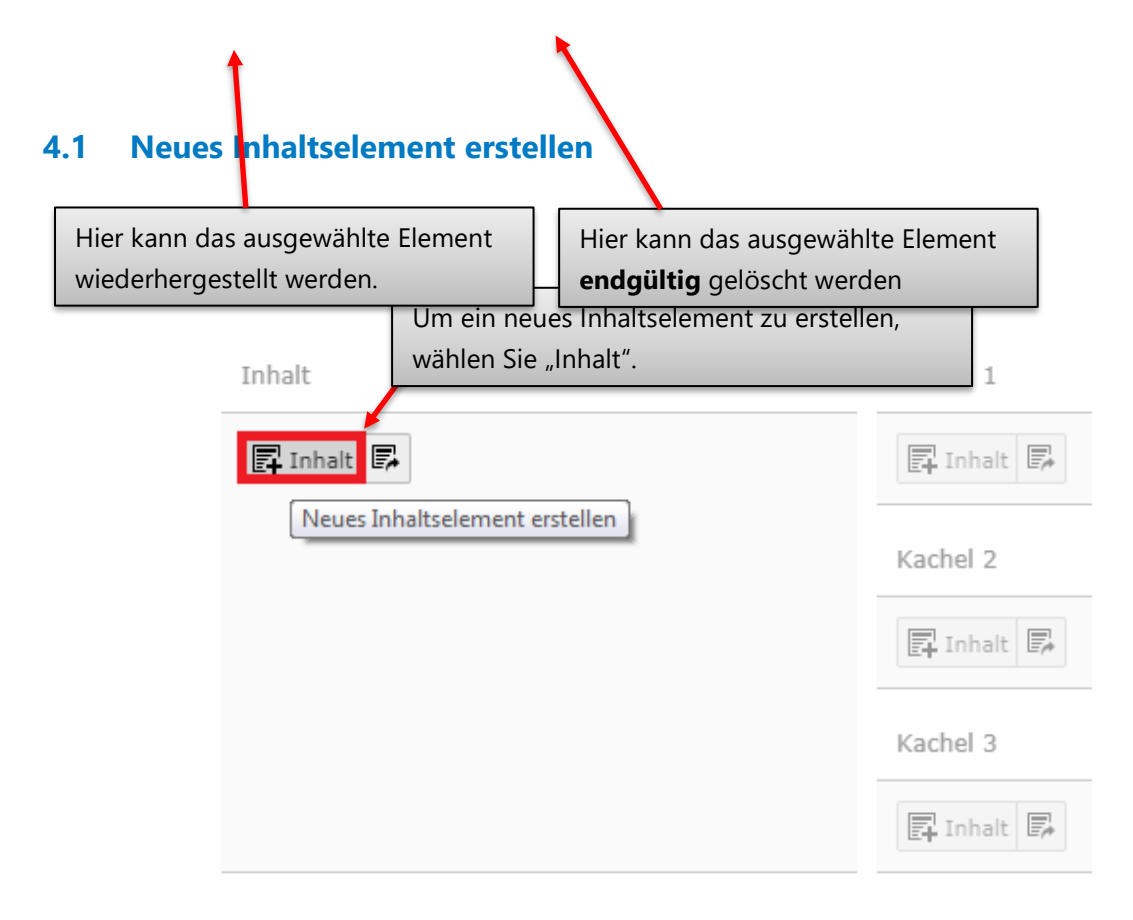

#### <span id="page-34-2"></span>**4.2 Inhaltselement speichern**

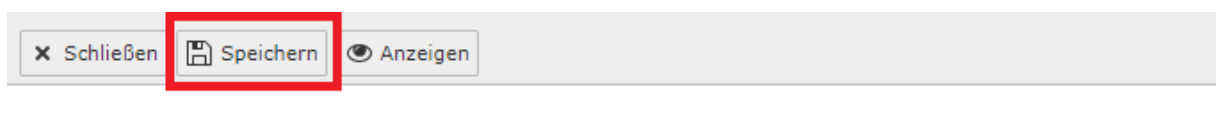

# Seiteninhalt auf Seite "Seitenbaum" neu erstellen

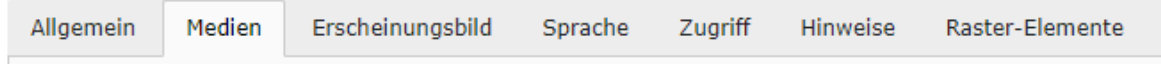

## <span id="page-35-0"></span>**4.3 Inhaltselement aktivieren/deaktivieren und terminieren**

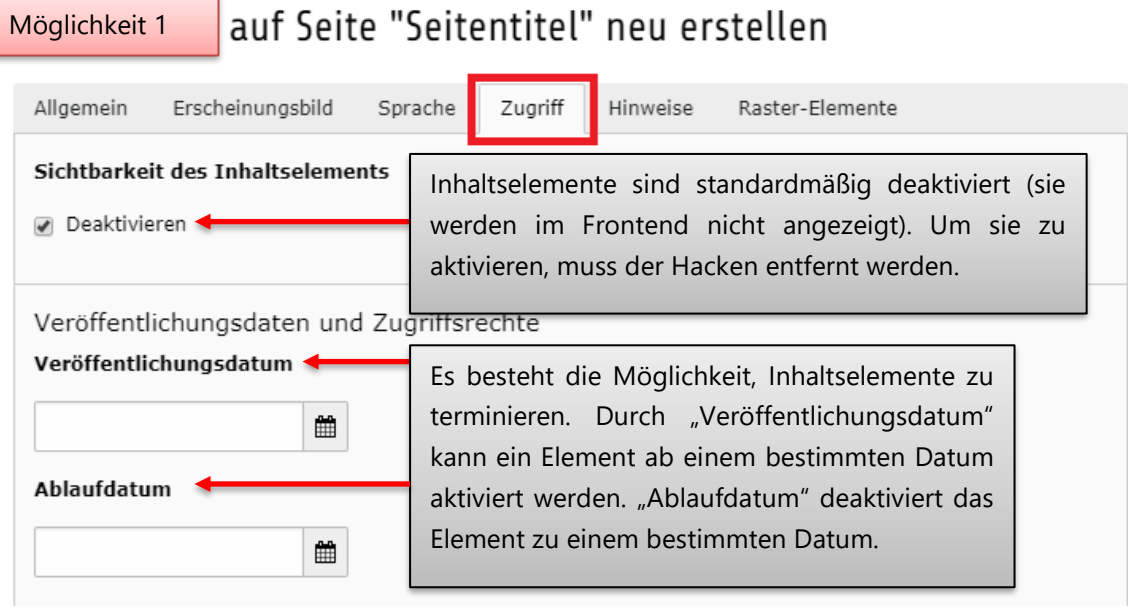

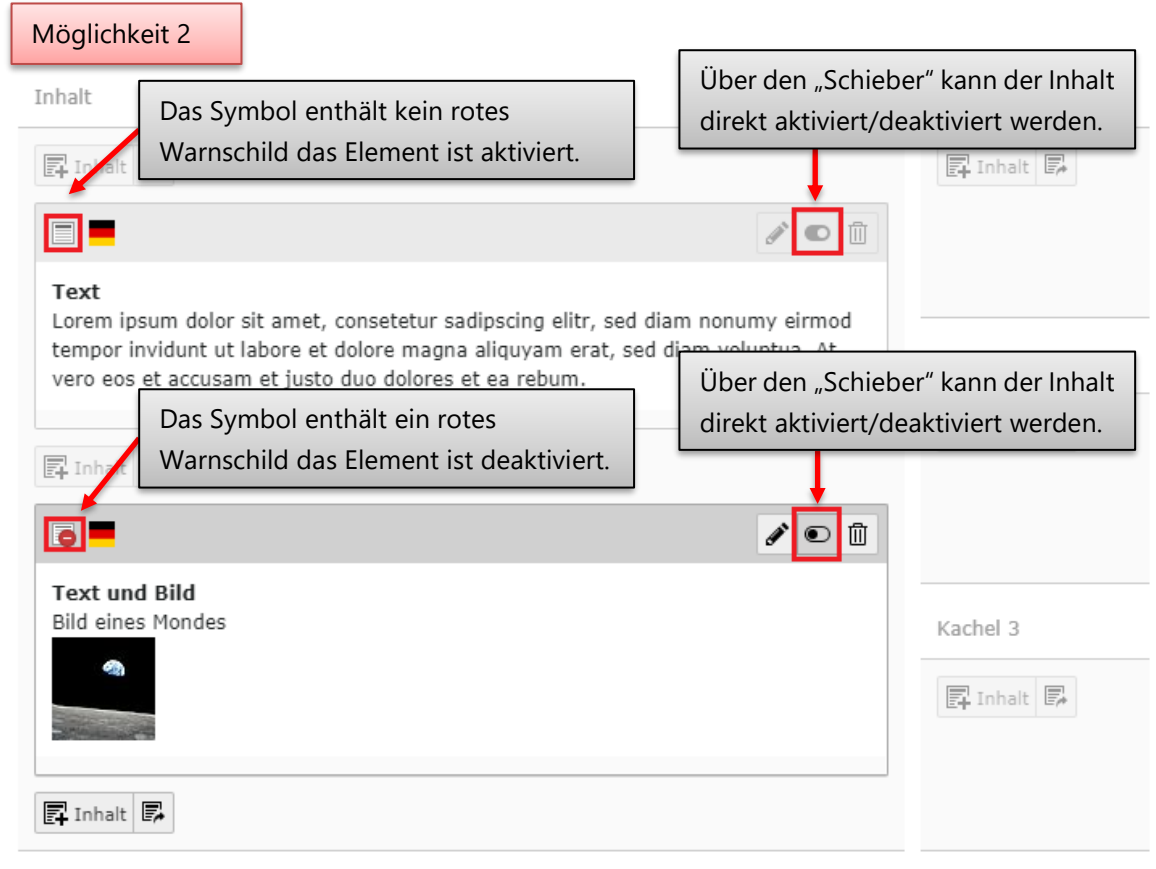

 $\vee$  Verborgene Inhalte anzeigen (1)
## **4.4 Seiteninhaltselemente verschieben**

## Aktuelles

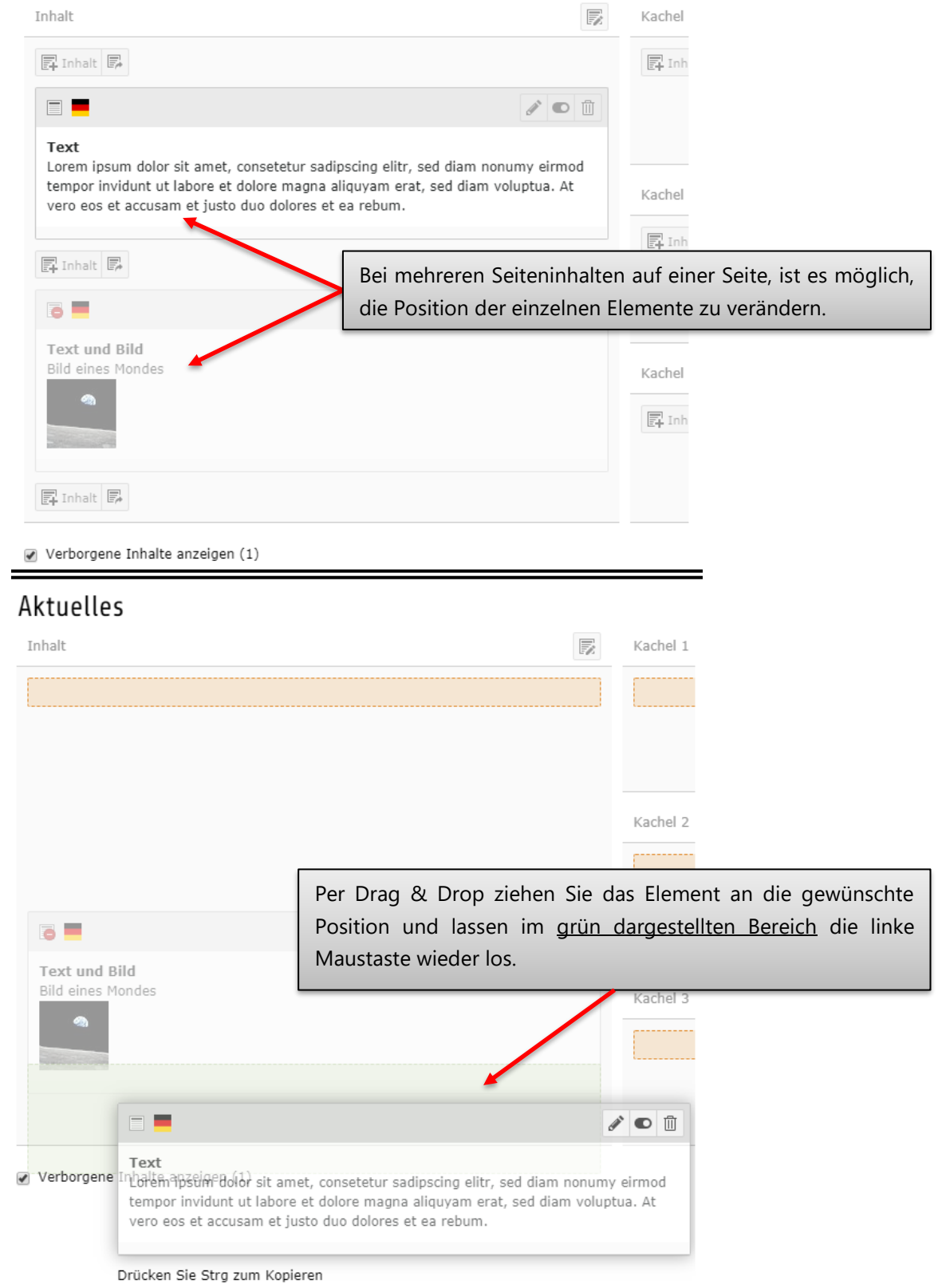

## **4.5 Löschen von Seiteninhaltselementen**

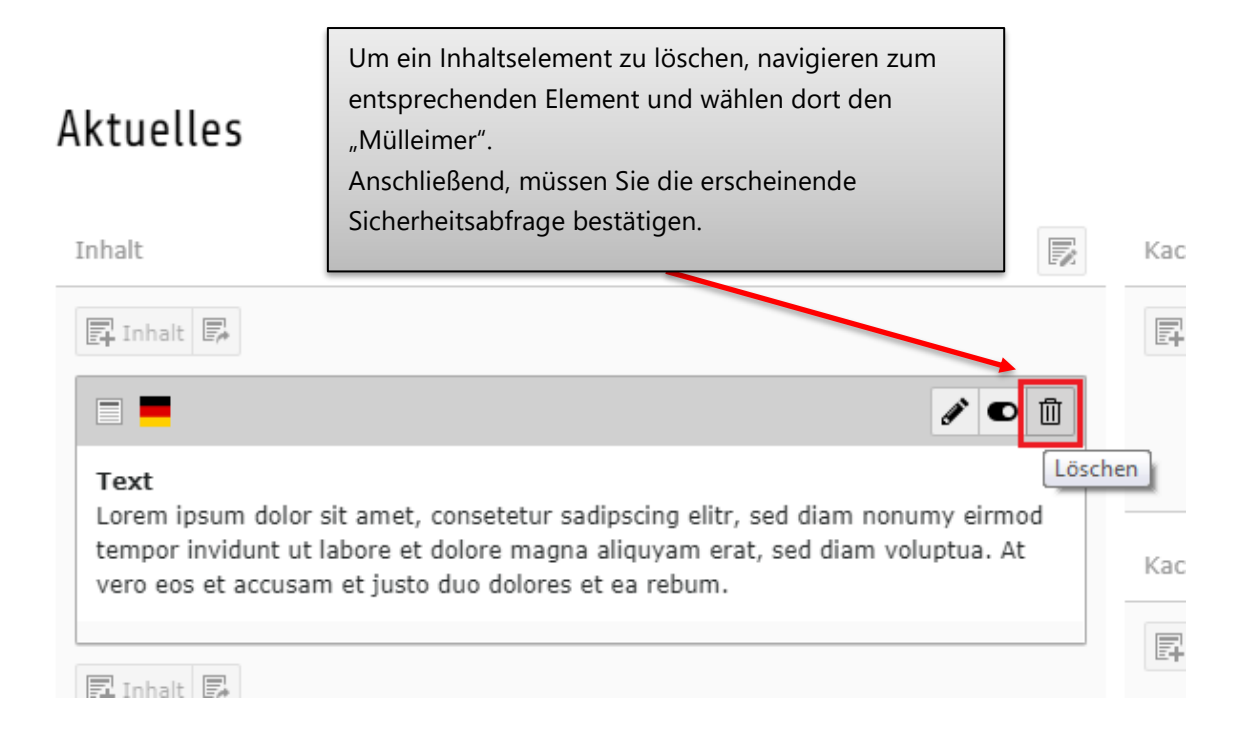

## **4.6 Kopieren von Inhaltselementen**

# Aktuelles

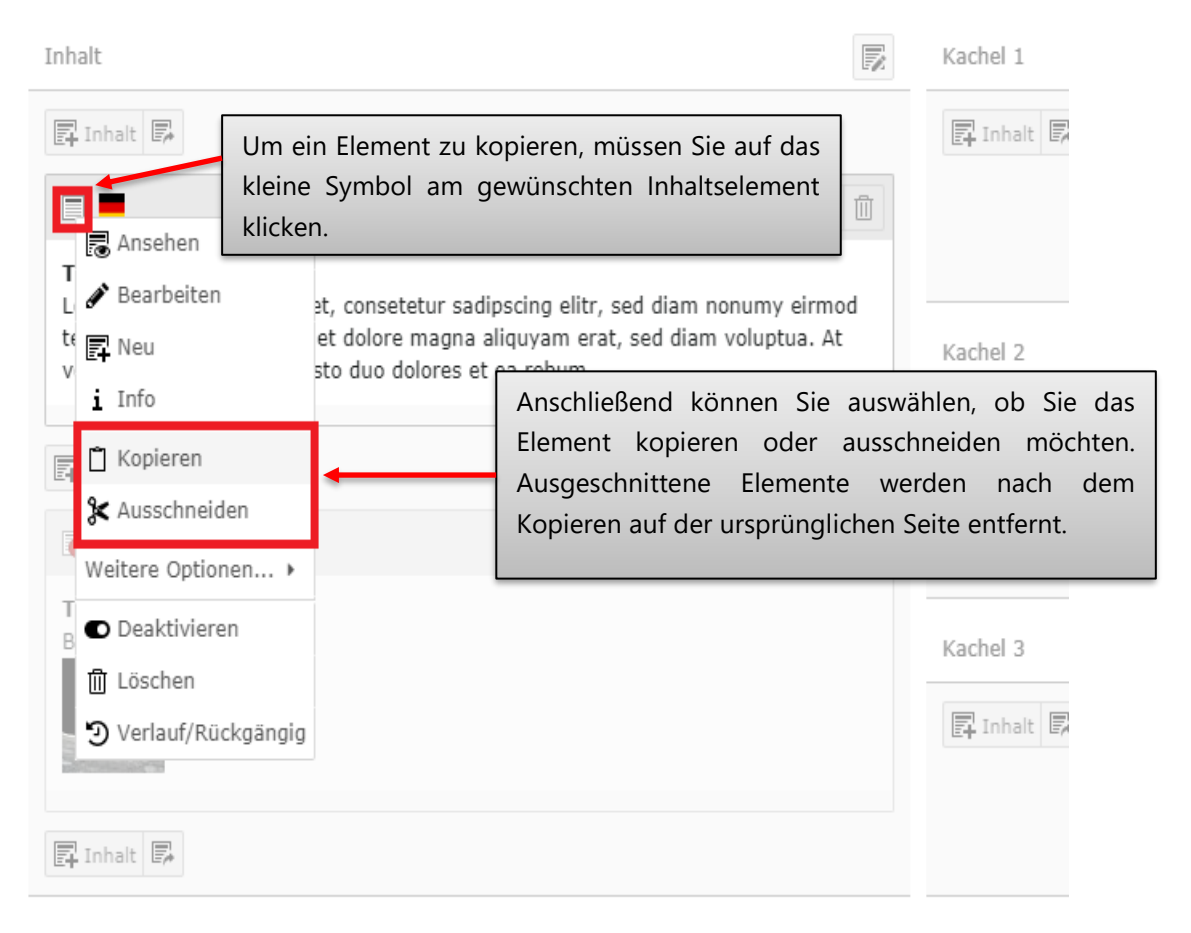

Verborgene Inhalte anzeigen (1)

Anschließend navigieren Sie zu der Seite, in der das Inhaltselement eingefügt werden soll.

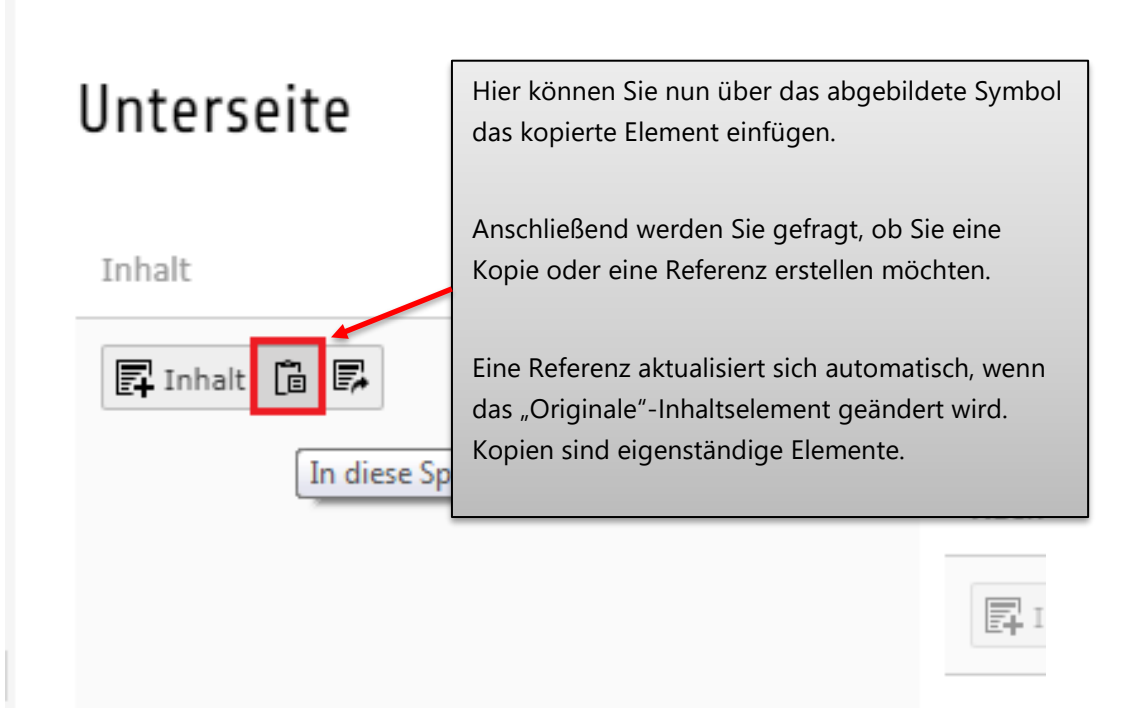

Kach

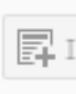

# 5 Mehrsprachigkeit

TYPO3 ermöglicht die Lokalisierung und Internationalisierung von Webseiten, indem Sie Übersetzungen von Seiten und Texten anlegen können.

Die Standard- oder Originalsprache der Webseiten der Universität Trier ist Deutsch. Optionale Übersetzungen können für die Alternativsprachen Englisch und Französisch angelegt werden.

Die folgenden Unterkapitel erläutern Ihnen die einzelnen Möglichkeiten und notwendigen Schritte zum Anlegen von Übersetzungen. Nachstehend wird die deutsche Sprachversion einer Seite als "Originalseite" und die englische oder französische Sprachversion einer Seite als "Alternativseite" bezeichnet.

## **5.1 Anlegen einer alternativen Seitensprache**

Um eine alternative Sprachversion der Originalseite anlegen zu können, sind die folgenden Schritte notwendig.

1. Wählen Sie die deutschsprachige Originalseite im Seitenbaum aus und öffnen die Seite über das Modul *Seite*.

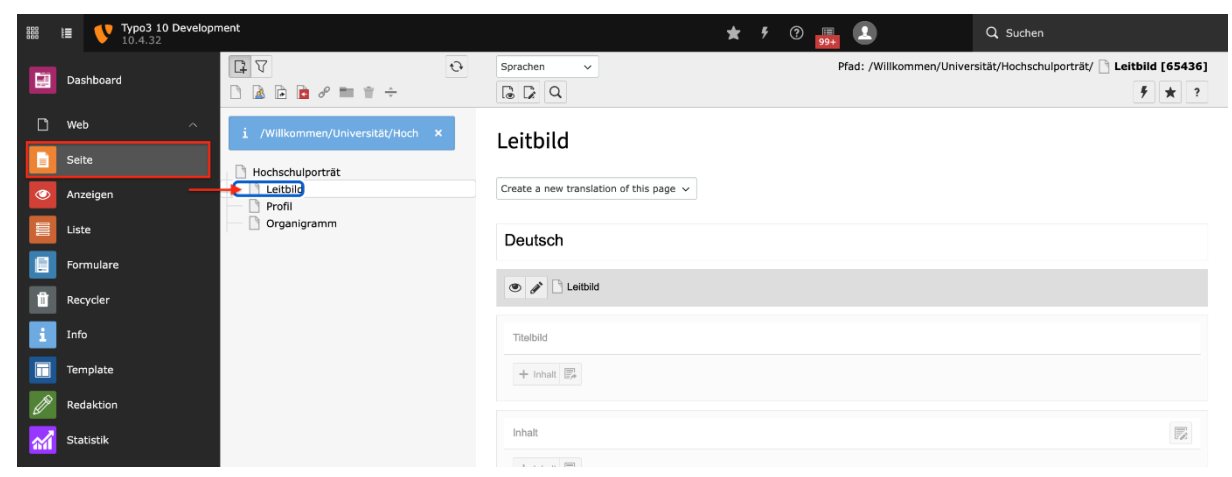

2. Klicken Sie über dem Inhaltsbereich der Seite auf das Feld "Create a new translation of this page" und wählen Sie im Dropdown-Menü die gewünschte Alternativsprache aus.

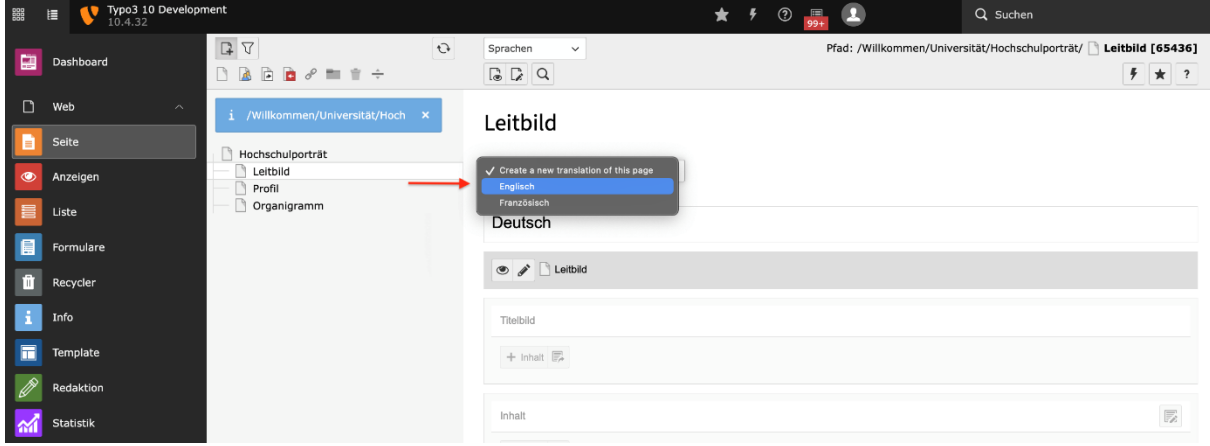

3. Sie werden automatisch auf die Seiteneigenschaften der Alternativseite weitgeleitet. Bitte tragen Sie im Feld *Seitentitel* die entsprechende Übersetzung ein und klicken Sie einmalig auf das kreisförmige Pfeil-Symbol zur Anpassung der URL.

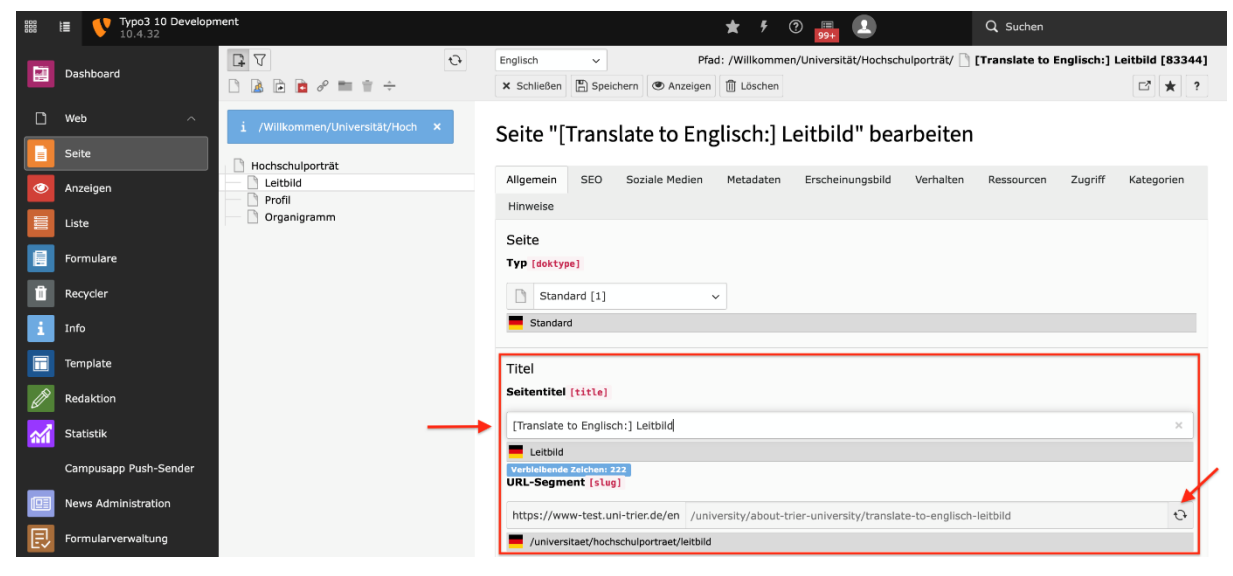

4. Abschließend klicken Sie auf "Speichern".

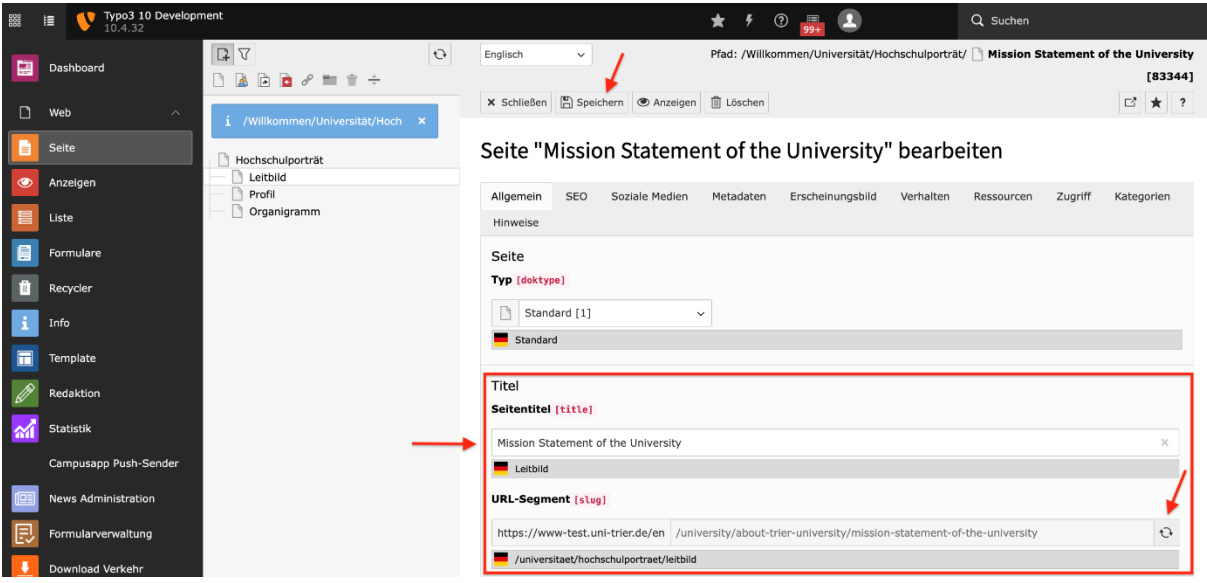

## **5.2 Auswählen von Inhaltselementen für die Übersetzung**

Sie haben verschiedene Möglichkeiten die Inhalte der Originalseite zu übersetzen. Klicken Sie über dem Inhaltsbereich der angelegten Alternativseite auf "Übersetzen", so können Sie zwischen den Optionen "Translate" und "Copy" auswählen.

Die beiden Lokalisierungstypen möchten wir Ihnen im Folgenden kurz erläutern. In den darauffolgenden Unterkapiteln werden die einzelnen Schritte und Möglichkeiten des jeweiligen Lokalisierungstyps im Detail anhand von Beispielen dargelegt.

## **Typen der Lokalisierung:**

Translate ( = verbundener Modus)

Translate bedeutet eine enge Verknüpfung mit der Originalseite. Alle Inhalte werden 1:1 übertragen. Sie können keine Inhalte anlegen, die nur auf der Alternativseite existieren und die Anordnung der Elemente sind von der Originalseite bestimmt. Das *Kapitel 5.2.1*. gibt Ihnen weitere Informationen zur Umsetzung der Übersetzung von Inhalten mit diesem Lokalisierungstyp.

 $\bullet$  Copy ( = freier Modus)

Copy bedeutet, dass alle Inhalte der Originalseite dupliziert werden, aber grundsätzlich zwei eigene Versionen existieren. Sie können also auf der Alternativseite Inhalte anlegen, die nicht auf der Originalseite existieren sowie die Anordnung der Elemente beliebig anpassen. Das *Kapitel 5.2.2*. gibt Ihnen weitere Informationen zur Umsetzung der Übersetzung von Inhalten mit diesem Lokalisierungstyp.

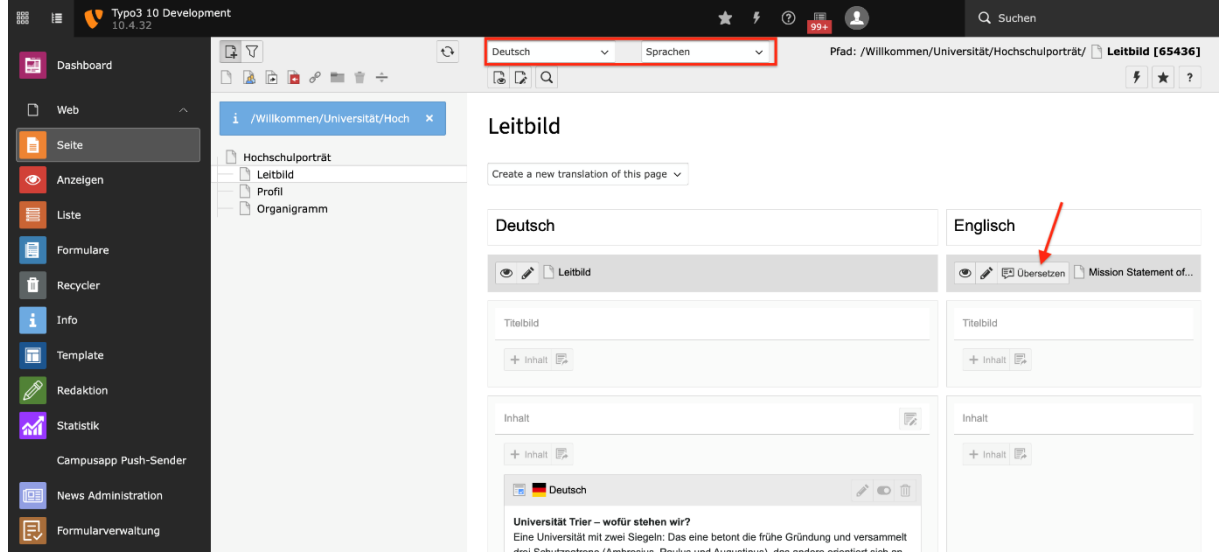

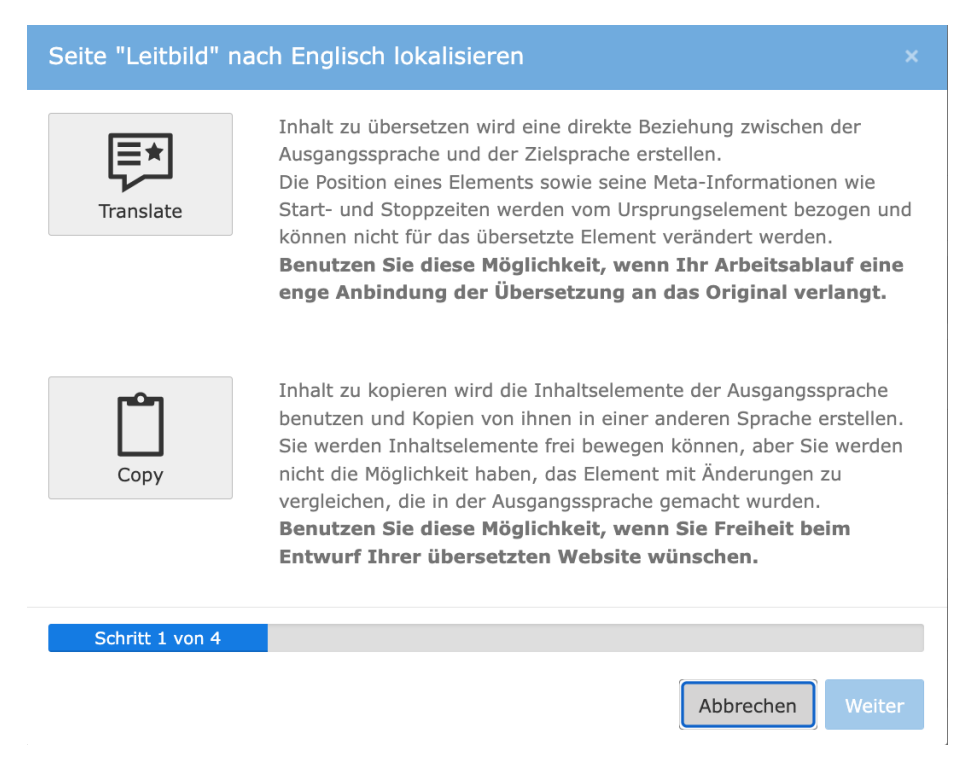

## **5.2.1 Verbundener Modus: Duplikation aller Inhalte**

Der Lokalisierungstyp Translate (auch als verbundener Modus im TYPO3-Backend gezeichnet) unterstützt den Redakteur, dass bei der Ausführung der Übersetzung und Lokalisierung eine äquivalente Seiten- und Inhaltsstruktur zwischen Original- und Alternativseite gewährleistet wird. Es werden alle Inhalte der Originalseite auf die Alternativseite dupliziert, d.h., dass jedes Inhaltselement der alternativen Seitensprache ein korrespondierendes Element in der Originalsprache besitzt. Es ist jedoch nicht erforderlich, dass jedes Inhaltselement der Originalseite ein Inhaltselement in der Alternativseite benötigt.

### **Praktische Umsetzung**

- 1. Legen Sie eine Alternativseite an (siehe *Kapitel 5.1*).
- 2. Klicken Sie über dem Inhaltsbereich der angelegten Alternativseite auf "Übersetzen", wählen Sie den Lokalisierungstyp "Translate" und klicken Sie auf "Weiter". Anschließend werden alle Inhaltselemente auf die Alternativseite dupliziert sowie unter dem Sprachnamen der Hinweis "Verbundener Modus" angezeigt.

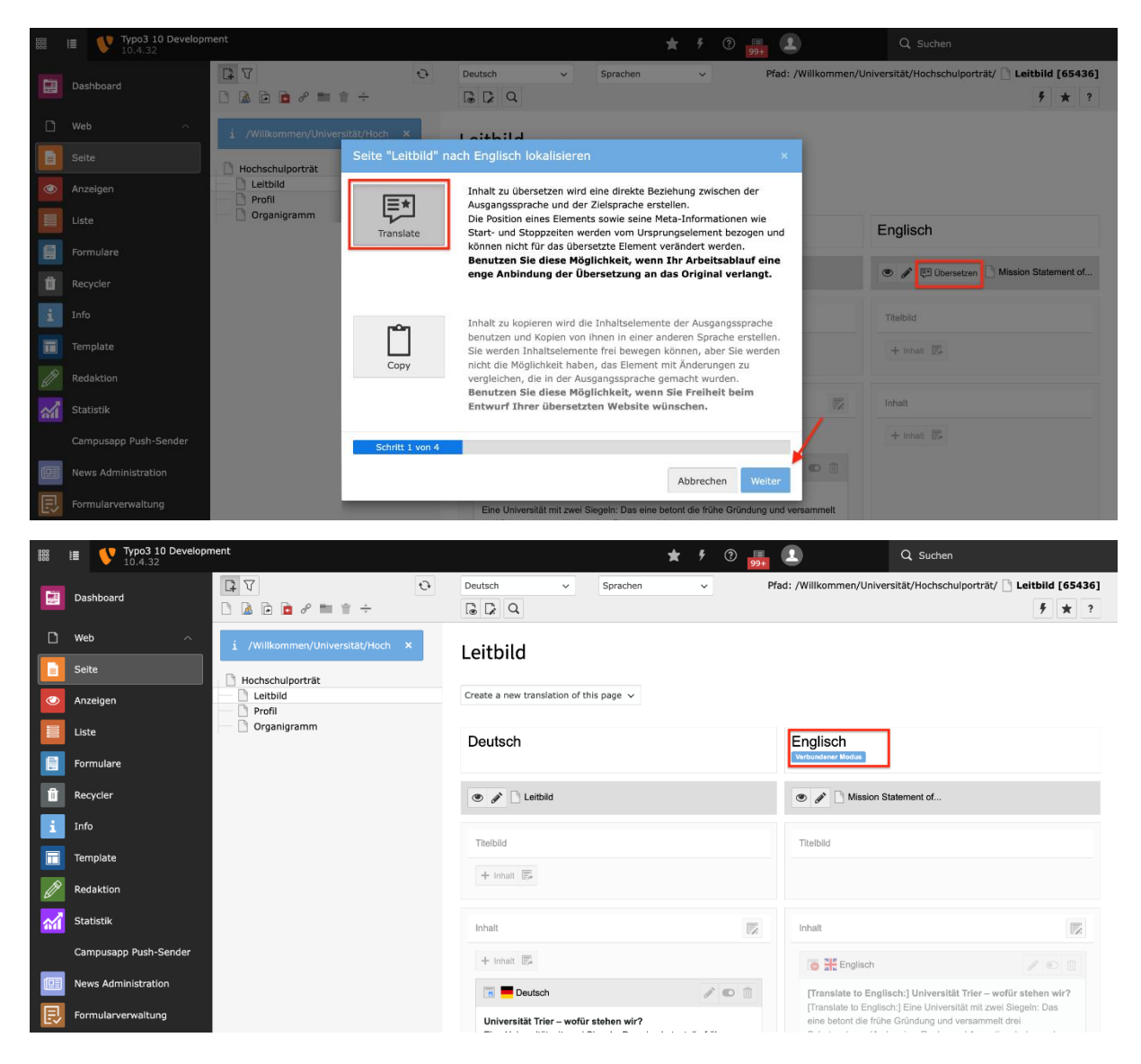

3. Bearbeiten Sie die einzelnen Inhaltselemente über Klick auf das Bearbeitungssymbol und geben Sie die entsprechenden Übersetzungen an. Klicken Sie anschließend auf "Speichern".

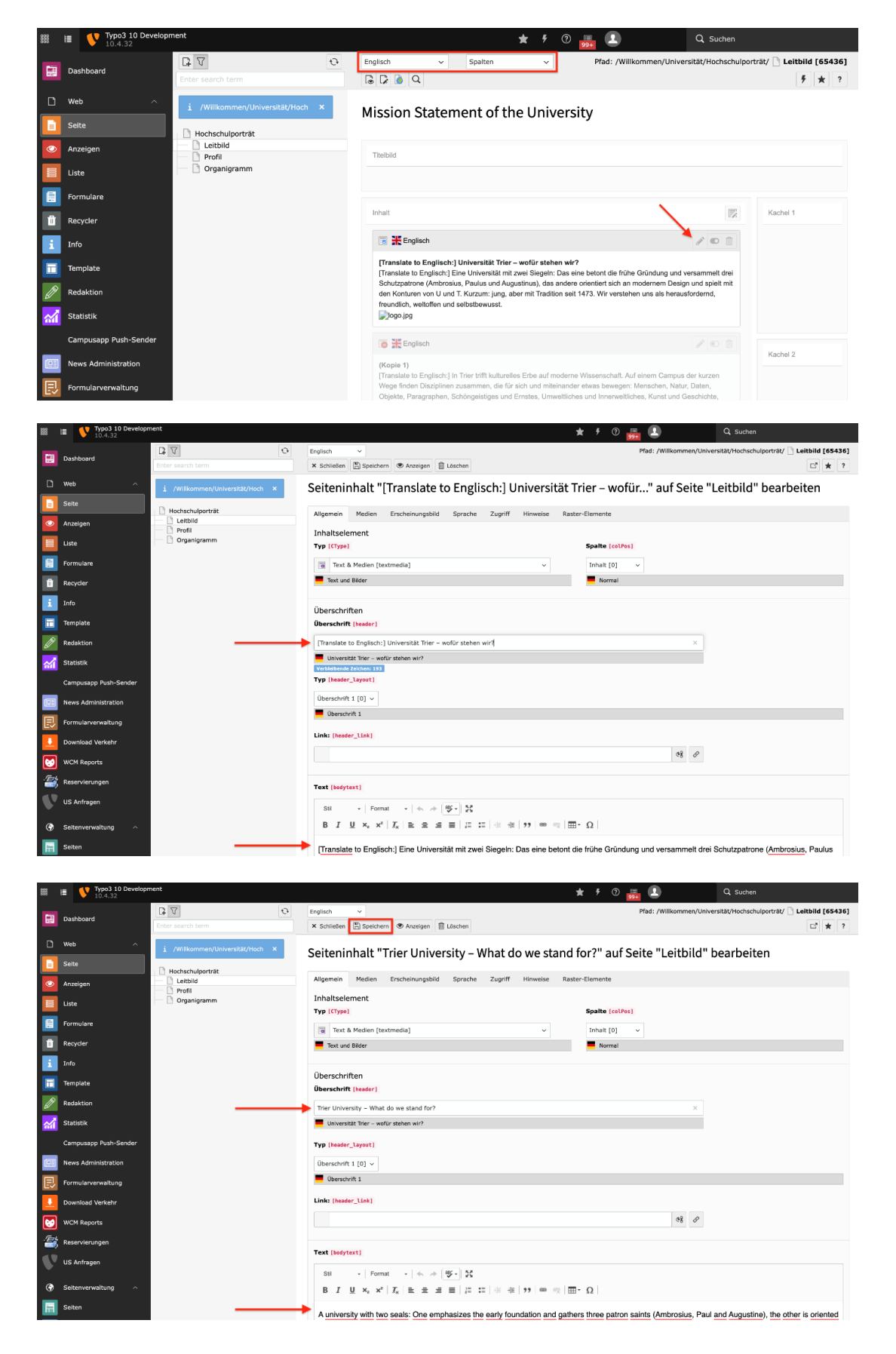

4. "Aktivieren" Sie das Inhaltselement für die Sichtbarkeit.

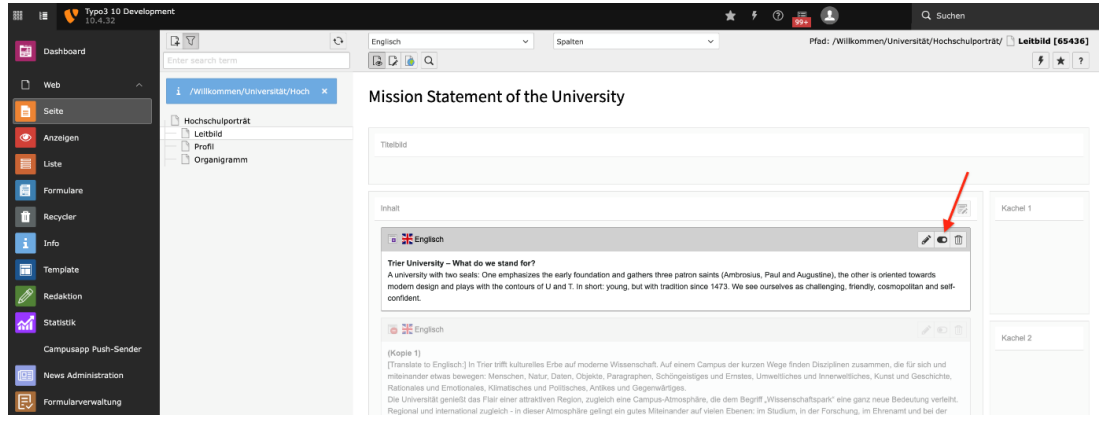

Werden Elemente (z.B. das Titelbild der Originalseite) nicht auf die Alternativseite mitvererbt, so sind weitere Einstellungen notwendig, die sie im *Kapitel 5.2.3* finden.

### **5.2.2 Freier Modus: Duplikation einzelner Inhalte**

Der Lokalisierungstyp Copy (auch als freier Modus im TYPO3-Backend gezeichnet) kopiert alle Inhaltselemente der Originalseite auf die Alternativseite. Die Struktur und Inhalte der Alternativseite können anschließend frei und beliebig bearbeitet werden. Es muss somit keine Äquivalente in der Alternativseite sowie umgekehrt in der Originalseite geben.

### **Praktische Umsetzung**

- 1. Legen Sie eine Alternativseite an (siehe *Kapitel 5.1*).
- 2. Klicken Sie über dem Inhaltsbereich der angelegten Alternativseite auf "Übersetzen", wählen Sie den Lokalisierungstyp "Copy" und klicken Sie auf "Weiter". Anschließend werden alle Inhaltselemente auf die Alternativseite dupliziert sowie unter dem Sprachnamen der Hinweis "Freier Modus" angezeigt.

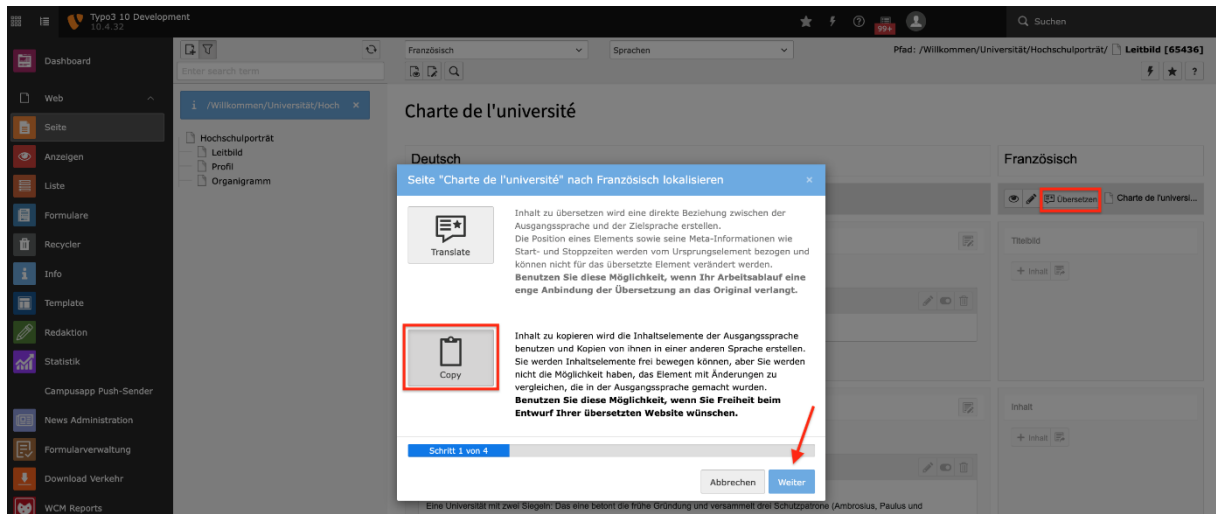

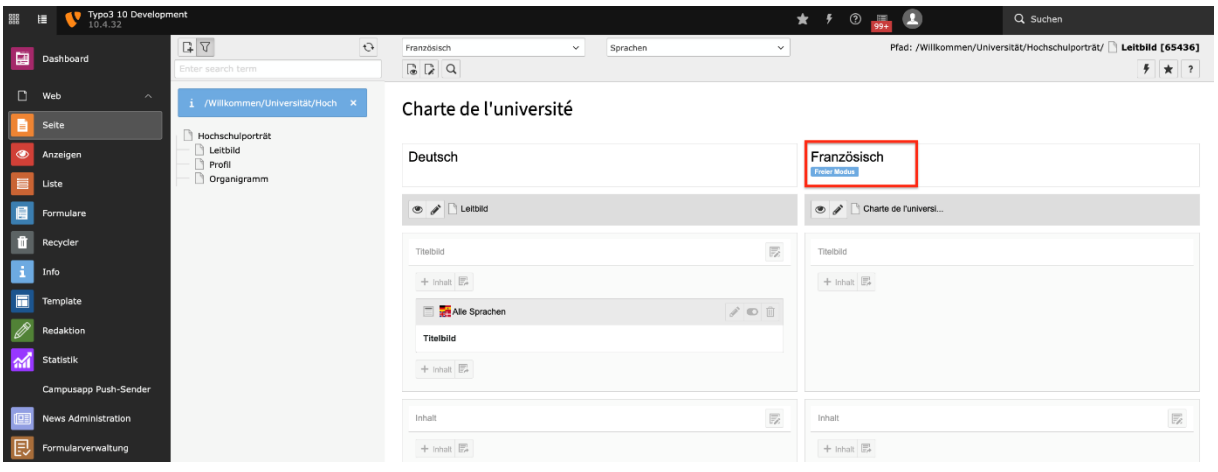

3. Bearbeiten Sie die einzelnen Inhaltselemente über Klick auf das Bearbeitungssymbol und geben Sie die entsprechenden Übersetzungen an. Klicken Sie anschließend auf "Speichern".

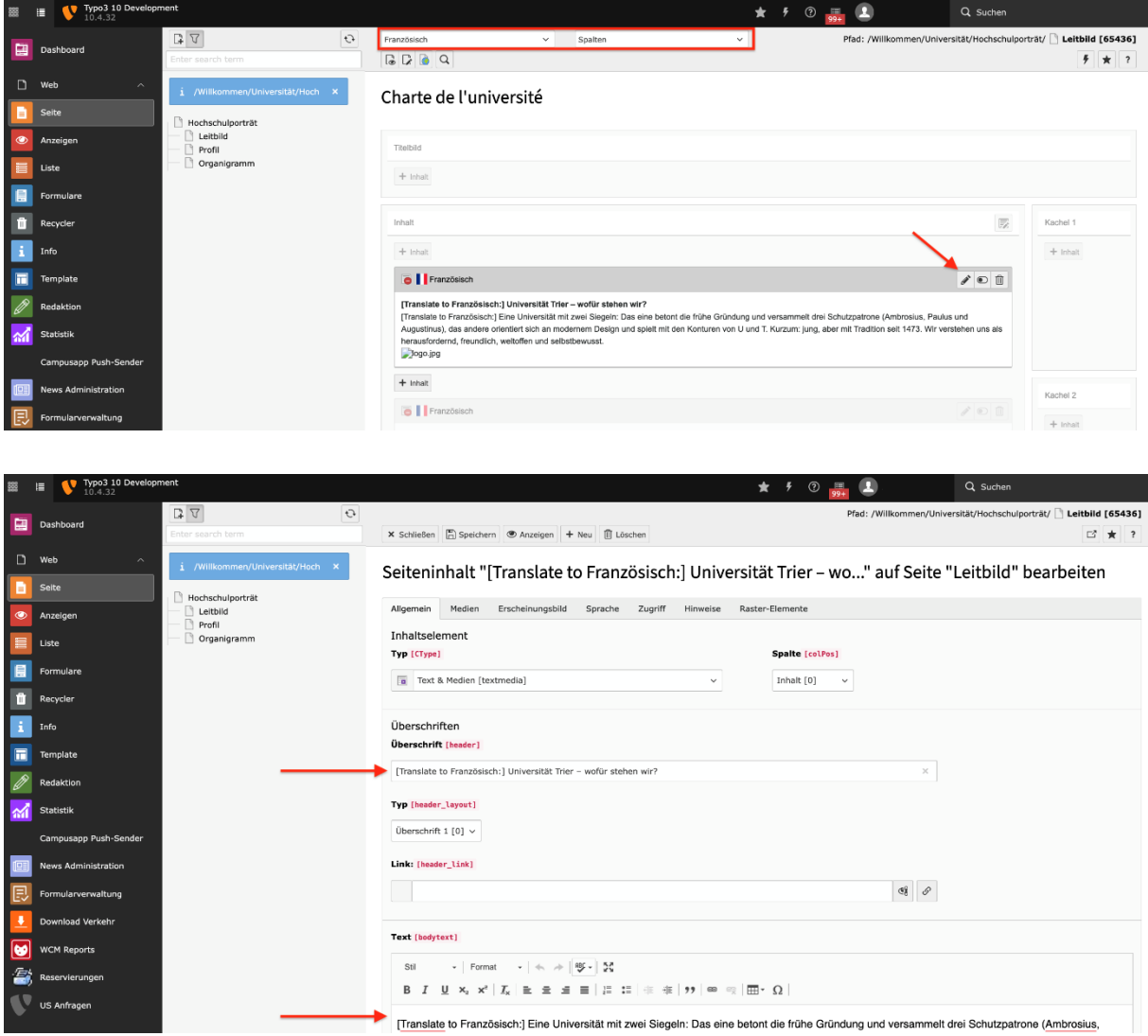

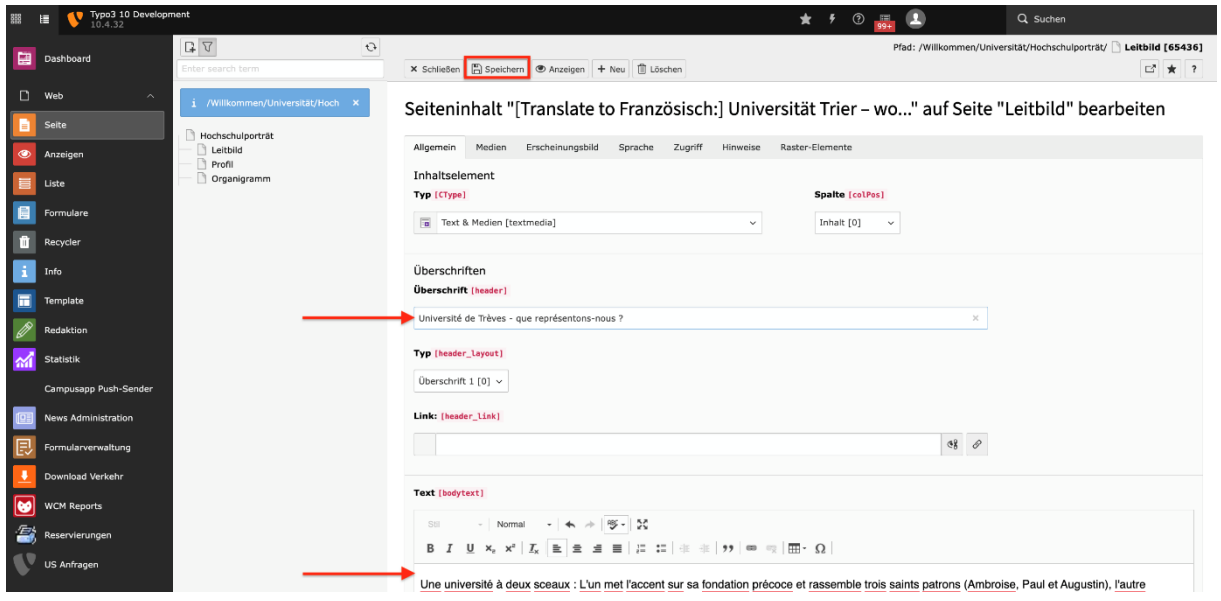

4. "Aktivieren" Sie das Inhaltselement für die Sichtbarkeit.

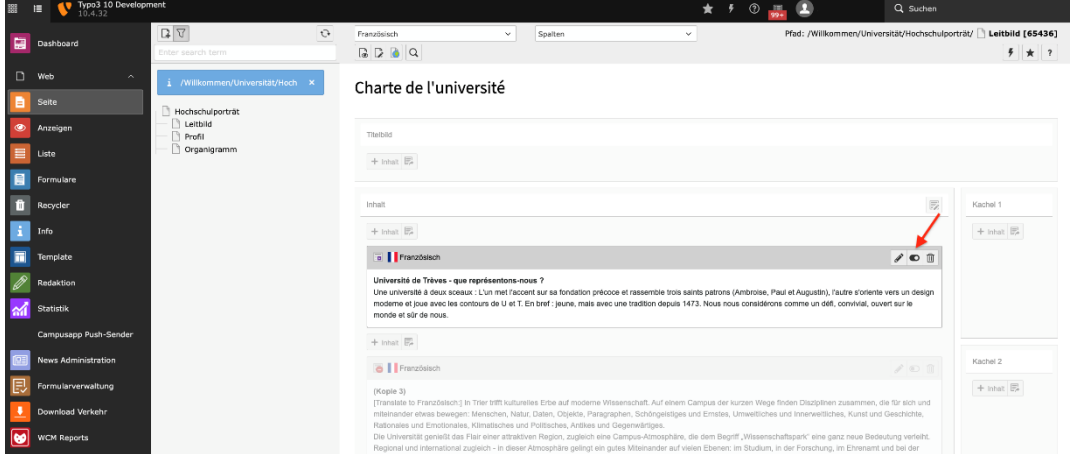

Werden Elemente (z.B. das Titelbild der Originalseite) nicht auf die Alternativseite mitvererbt, so sind weitere Einstellungen notwendig, die sie im *Kapitel 5.2.3* finden.

## **5.2.3 Pflegen von bestehenden Übersetzungen**

Möchten Sie bestehende Übersetzungen pflegen reicht gewöhnlich die Anpassung der entsprechenden Übersetzungen auf der Alternativseite über Klick auf das Bearbeitungssymbol aus.

In einzelnen Fällen kann es vorkommen, dass manche Elemente wie bspw. das Element Titelbild, nicht mit den Lokalisierungstypen auf die Alternativseite übertragen wurde. In diesem Fall ist es notwendig, zu überprüfen, ob das entsprechende Element in der Originalsprache für alle Sprachen freigegeben ist. Falls nicht, muss dieses bearbeitet, für alle Sprachen freigegeben und anschließend die neue Einstellung abgespeichert werden.

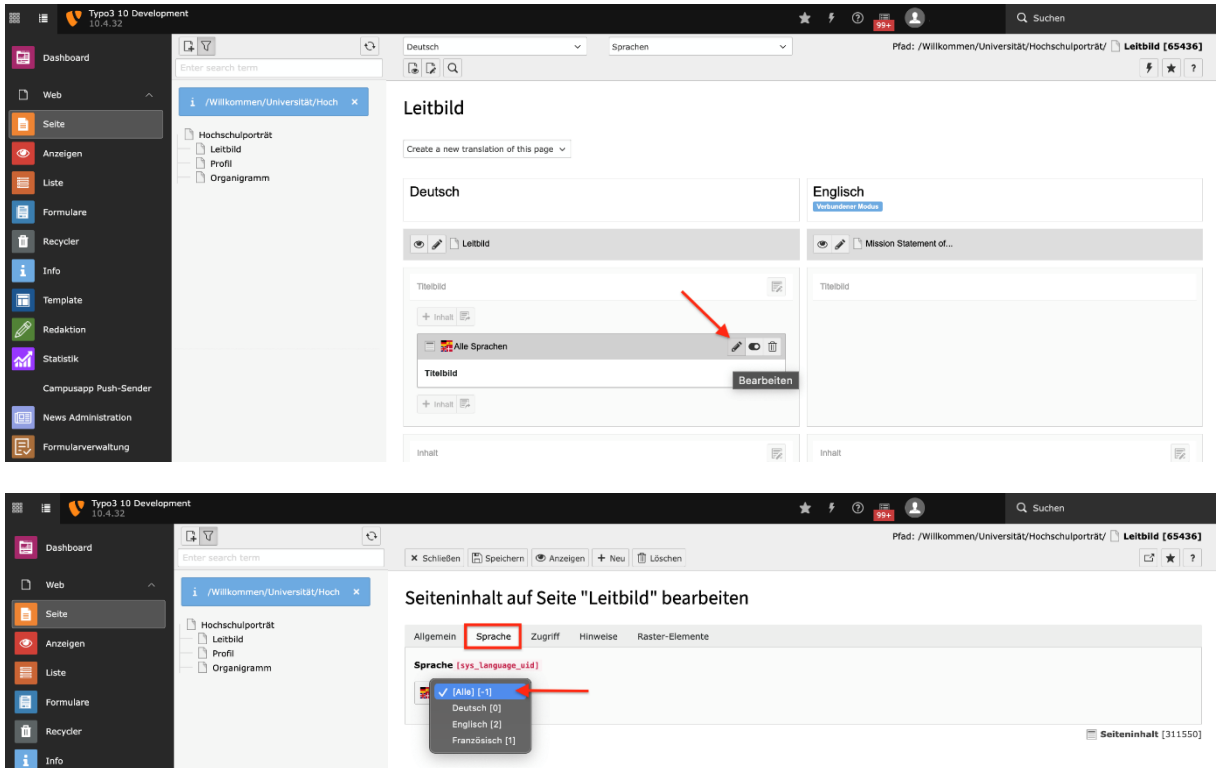

### **5.2.4 Warnhinweis "Gemischter Modus"**

### **Anmerkung:**

Wir empfehlen grundsätzlich den Datensätzen der Alternativseite ausschließlich einen Lokalisierungstyp zuzuordnen und den Gemischten Modus, wenn möglich zu vermeiden.

In Sonderfällen kann es vorkommen, dass vereinzelte Inhaltselemente des freien oder verbundenen Übersetzungsmodus vom Redakteur so angepasst werden, dass ein Teil der Inhaltselemente dem Modus frei (Copy) und ein Teil der Inhaltselemente dem Modus verbunden (Translate) zugeordnet wird. Dieses Auftreten wird mit dem Warnhinweis "Gemischter Modus" unter dem Sprachnamen sowie der Meldung "Inkonsistenter Inhalt in Sprache [Name] gefunden". Die betroffenen Datensätze sind in der Sprachspalte rot markiert.

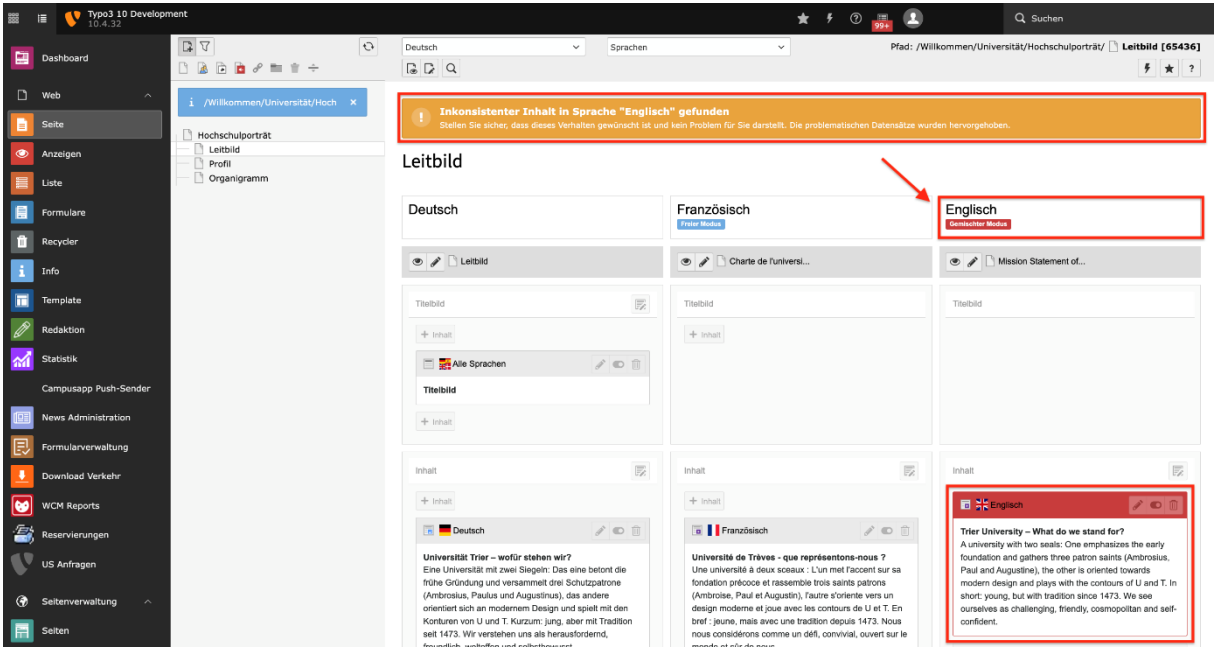

Wenn der gemischte Modus nicht beabsichtigt ist, müssen Sie den betroffenen Datensätzen dasselbe Verhalten wie denen der deutschen Originalseite zuweisen. Der folgende Abschnitt beschreibt die notwendigen Schritte, um versehentlich entstandene Verbindungen zwischen den betroffenen Datensätzen aufzuheben oder umgekehrt.

### **Verbindungen von Inhaltselementen zuweisen**

- 1. Öffnen Sie den Bearbeitungseditor des betroffenen (rot markierten) Inhaltselements, indem Sie auf das Stift-Symbol klicken.
- 2. Navigieren Sie zum Reiter *Sprache*. Im Feld *Ursprungstext* wird Ihnen die aktuelle zuweisende Verbindung des Inhaltselement angezeigt. "[0]" bedeutet, dass das Element keinem Inhaltselement der Originalseite zugewiesen wurde.

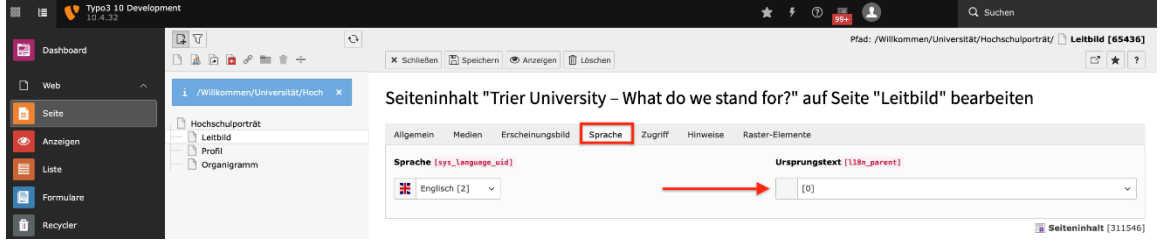

3. Wählen Sie den entsprechenden Datensatz der Originalsprache aus und klicken Sie anschließend auf "Speichern" und "Schließen"

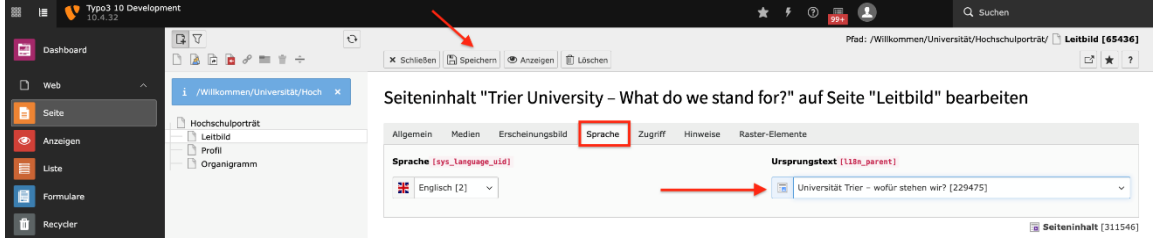

4. Die Meldung "Inkonsistenter Inhalt in Sprache [Name] gefunden" sowie der Hinweis "Gemischter Modus" wird nicht mehr angezeigt, sondern der entsprechende Modus (Freier Modus oder Verbundener Modus).

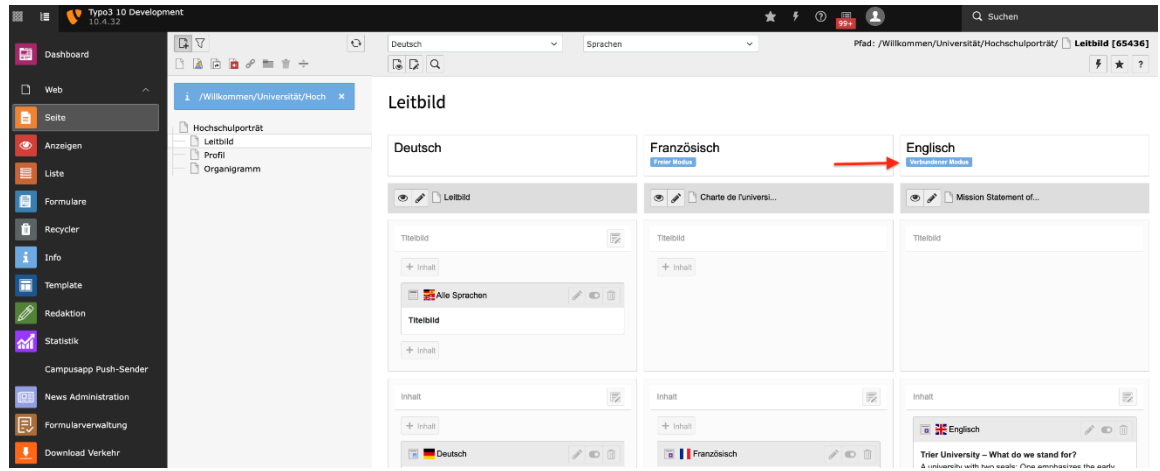

## **5.3 Sprachfunktion im Frontend**

Nachdem Sie eine Alternativseite angelegt sowie mindestens ein Inhaltselement übersetzt haben, wird der Sprachschalter im Frontend für Besucher und Besucherinnen der Website sichtbar. Es kann bequem die verfügbare Seitensprachen ausgewählt werden.

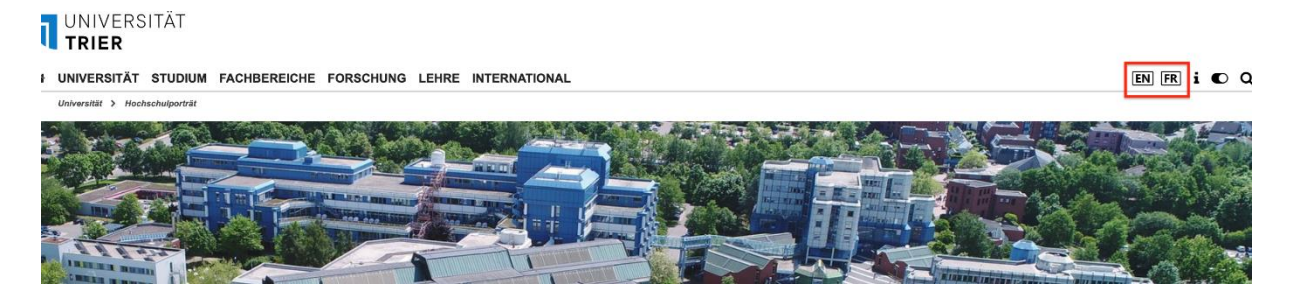

# 6 Typischer Seiteninhalt

Nachdem im vorangegangenen Kapitel zunächst die allgemeinen Funktionen stellvertretend für alle Inhaltselemente beschrieben wurden, werden nun die zur Verfügung stehenden Inhaltselemente erläutert.

Folgende Inhaltselemente stehen zur Verfügung:

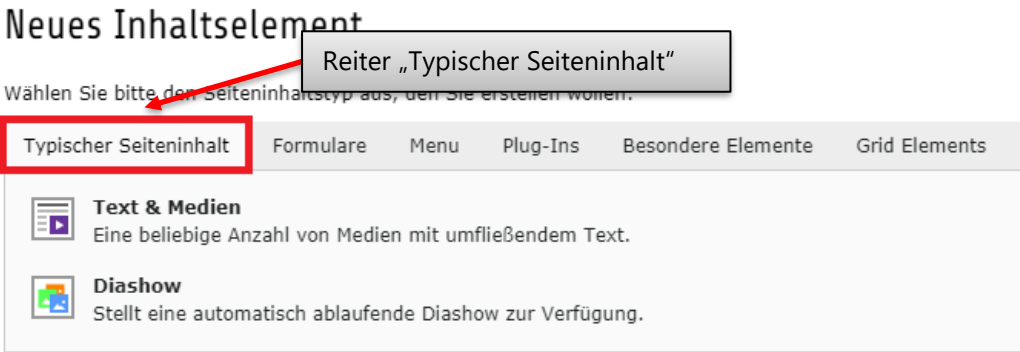

### **Hinweis:**

Das neu eingeführte Inhaltselement "Text & Medien" kombiniert die folgenden Elemente:

- Nur Überschrift
- Text
- Text und Bilder
- Nur Bilder
- Text & Medien

Die bereits von Ihnen angelegten Elemente bleiben selbstverständlich bestehen und können weiterhin bearbeitet werden. Zukünftig können Inhalte jedoch ausschließlich über das Inhaltselement "Text & Medien" erstellt werden. Dazu wurden die Funktionen aller fünf bisherigen Inhaltselemente kombiniert.

Sollten Sie also zukünftig nur eine Überschrift erstellen wollen, so kann dazu das Inhaltselement "Text & Medien" gewählt werden und lediglich eine Überschrift eingestellt werden.

Bilder oder Videos können über den Reiter "Medien" ausgewählt und eingefügt werden.

Im Folgenden wird das neue Element kurz beschrieben.

## **6.1 Text & Medien**

Sie finden das Element "Text & Medien" im Reiter "Typischer Seiteninhalt".

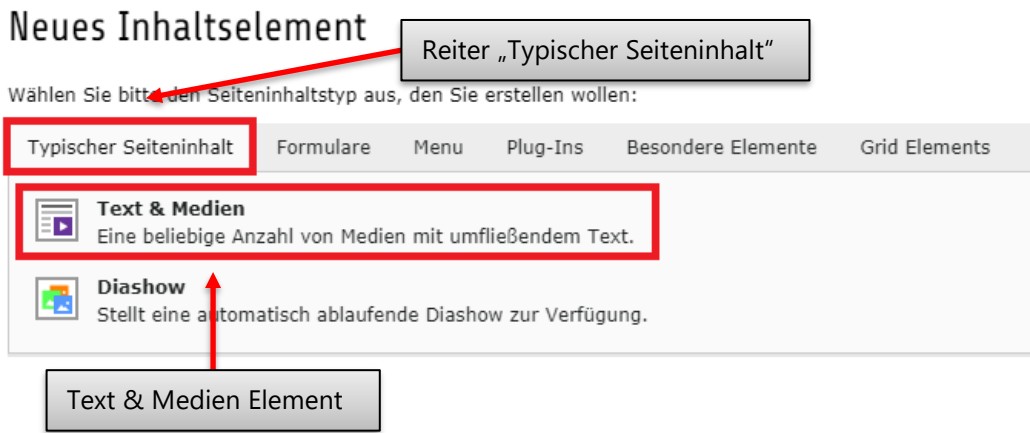

# Seiteninhalt auf Seite "

" neu erstellen

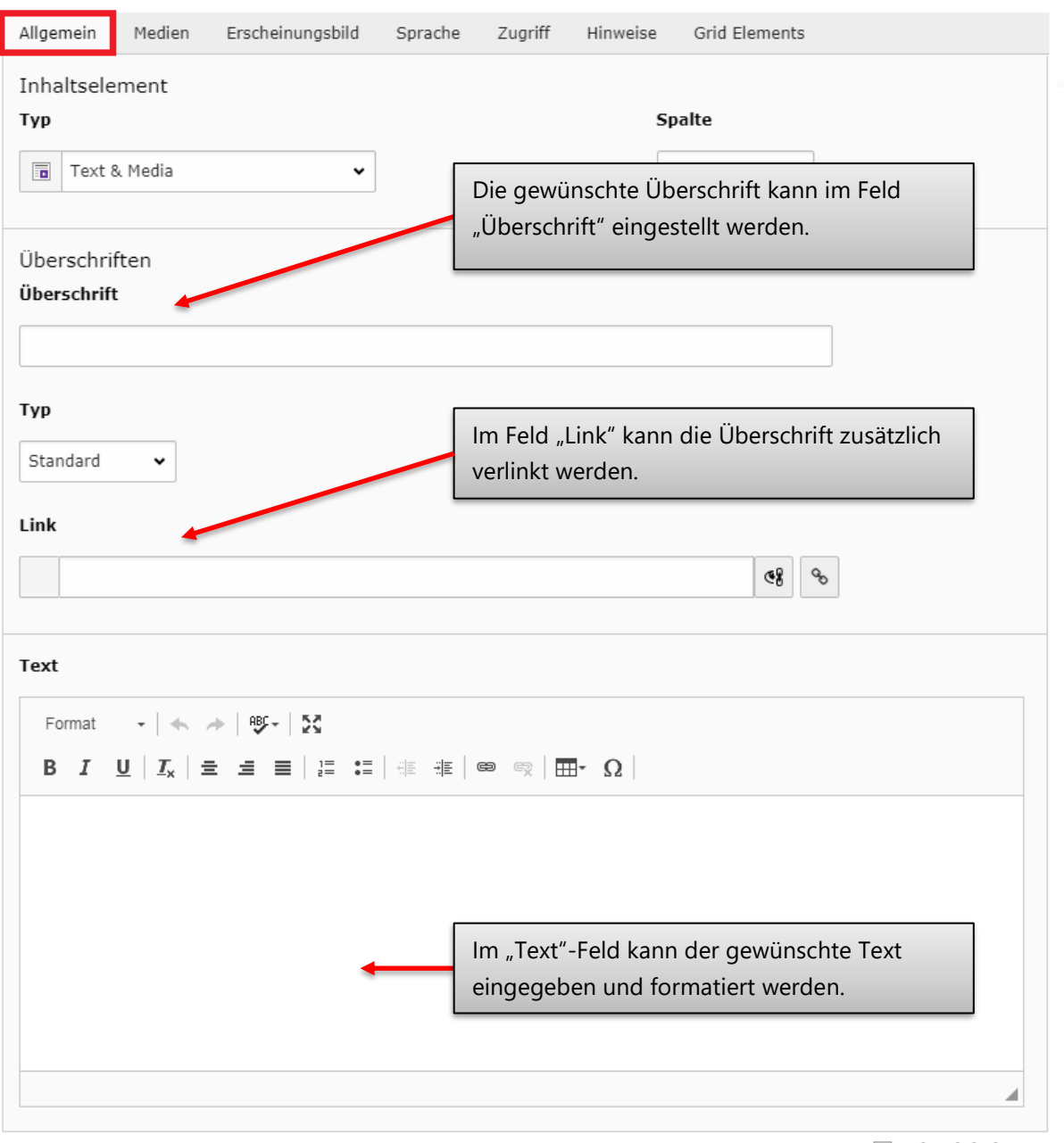

Seiteninhalt NEU

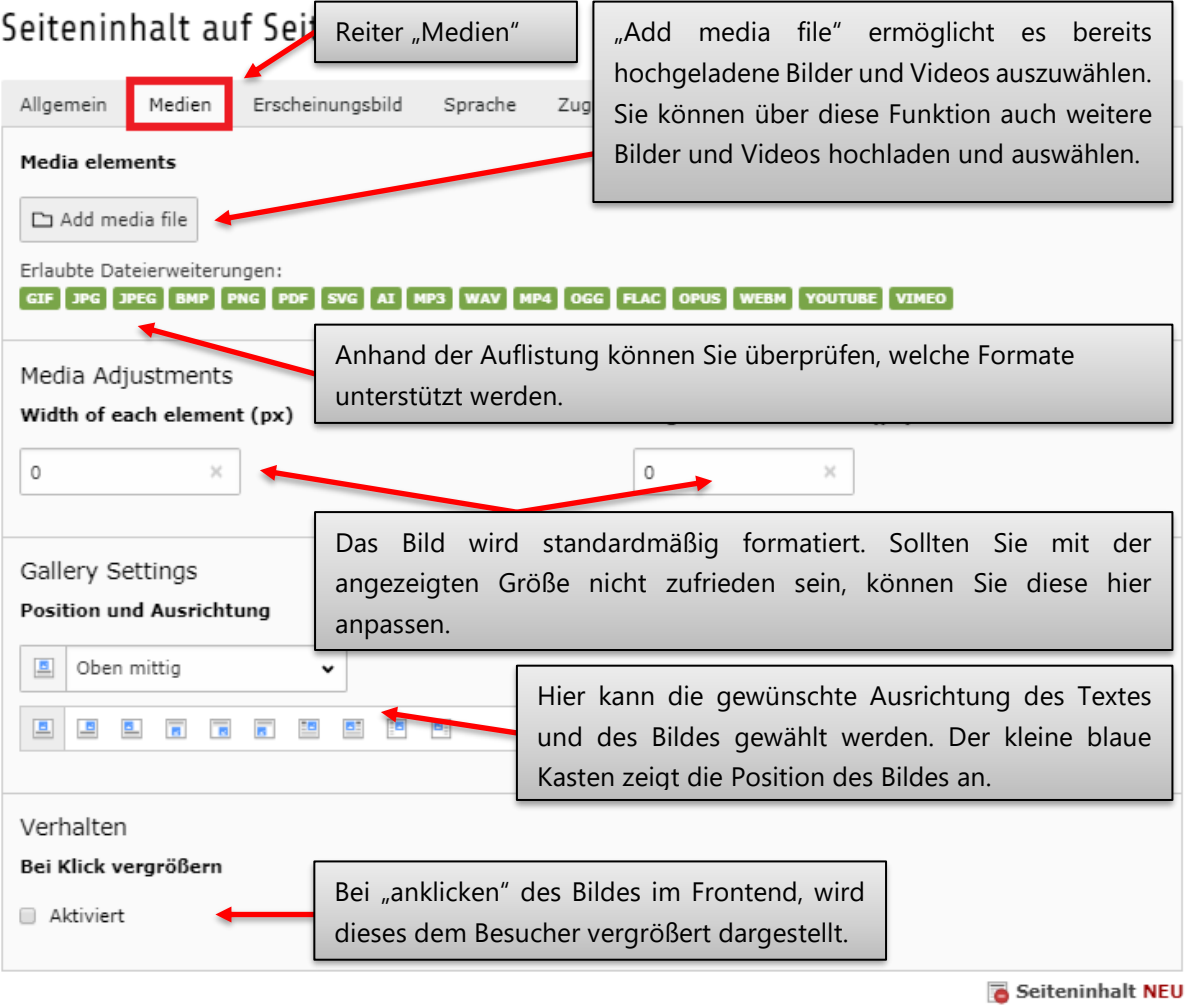

55

## **Add media file: Alternativer Text zu Bildern**

Aus Gründen der Barrierefreiheit müssen alternative Beschreibungen für Mediendateien bereitgestellt werden, sodass z. B. Screenreader diese besser interpretieren können. Aus Grund ist das Feld "Alternativer Text" ein Pflichtfeld.

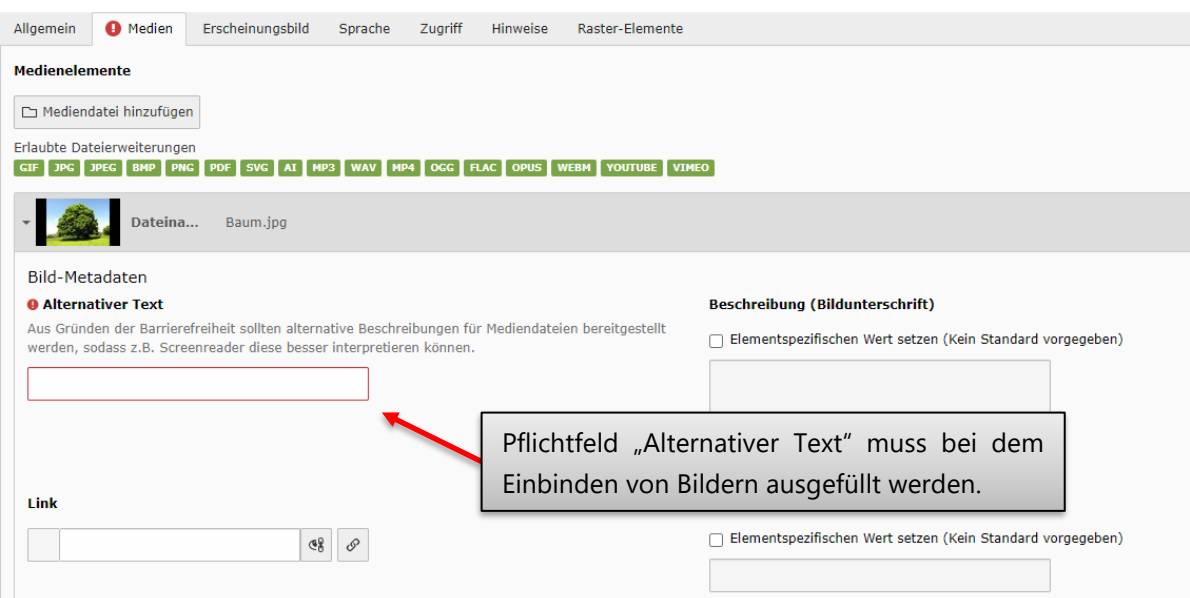

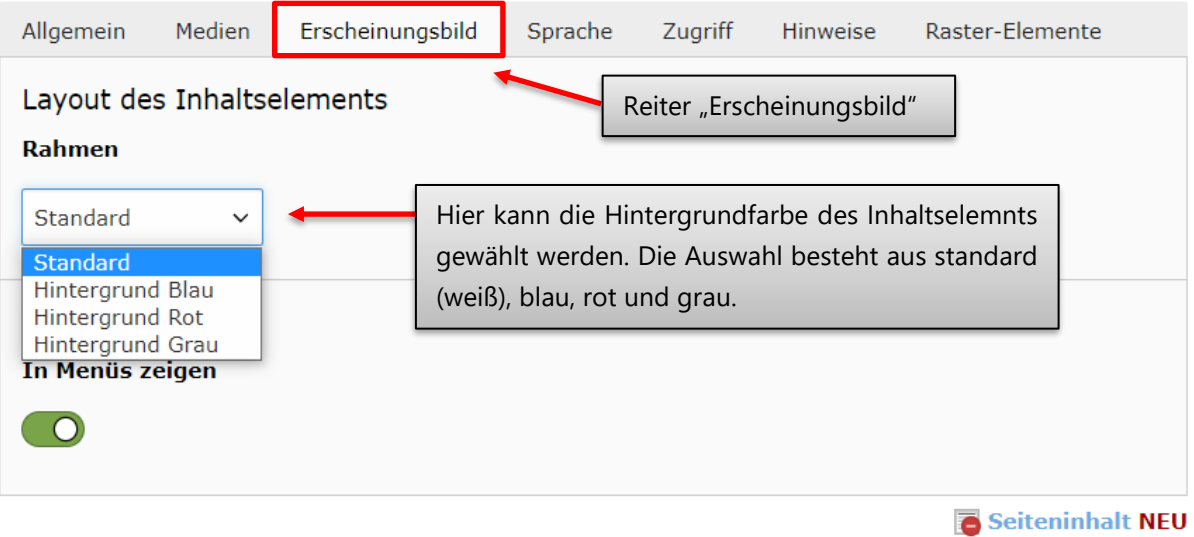

Lorem ipsum dolor sit amet, consectetur adipiscing elit, sed do eiusmod tempor incididunt ut labore et dolore magna aliqua. Ut enim ad minim veniam, quis nostrud exercitation ullamco laboris nisi ut aliquip ex ea commodo consequat. Duis aute irure dolor in reprehenderit in voluptate velit esse cillum dolore eu fugiat nulla pariatur. Excepteur sint occaecat cupidatat non proident, sunt in culpa qui officia deserunt mollit anim id est laborum.

### **6.1.1 Der Rich-Text-Editor**

In diesem Kapitel möchten wir Ihnen den Umgang mit dem "Rich-Text-Editor" (RTE) vermitteln. Dieser wird bei allen Seiteninhaltselementen verwendet, in denen Sie Freitext eingeben können. Zunächst wird kurz auf die Erstellung von Text-Inhalten eingegangen, danach auf die Bedienung des RTE.

Zusätzlich zu "reinem Text" können im RTE allerdings auch Aufzählungen, Tabellen, und (Zwischen-)Überschriften erstellt werden. Diese Möglichkeiten werden ebenfalls im Rahmen dieses Kapitels erläutert. Im Folgenden wird der RTE am Beispiel des "Text"-Inhaltselements gezeigt. Die Funktionen und Bedienung sind identisch mit den anderen Inhaltselementen (Text & Bild, Text & Medien, usw.)

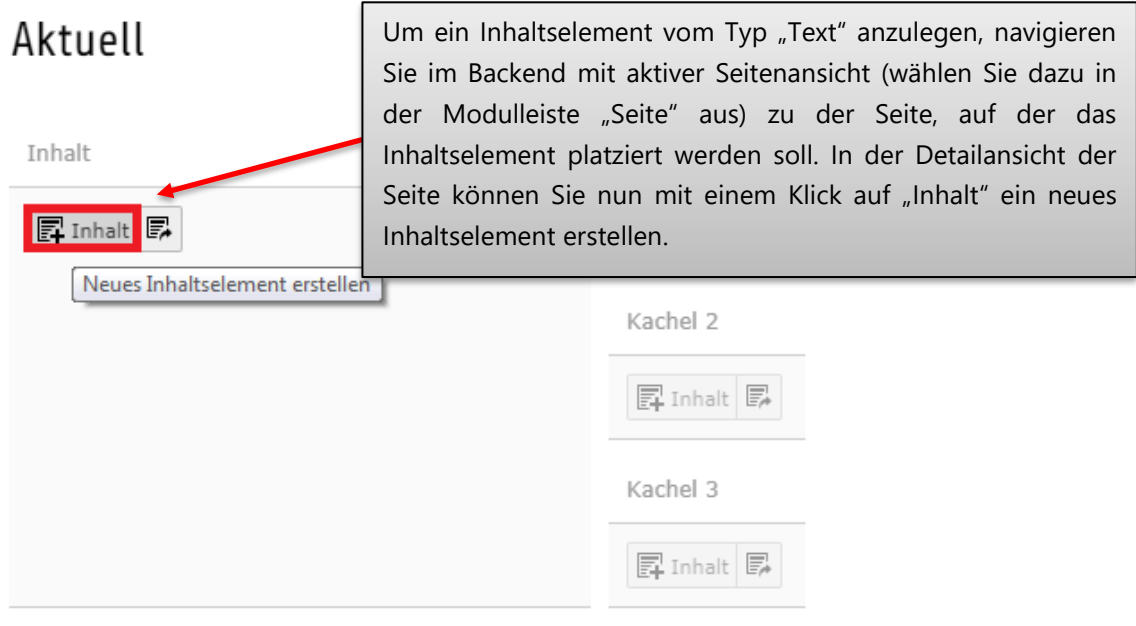

# Neues Inhaltselement

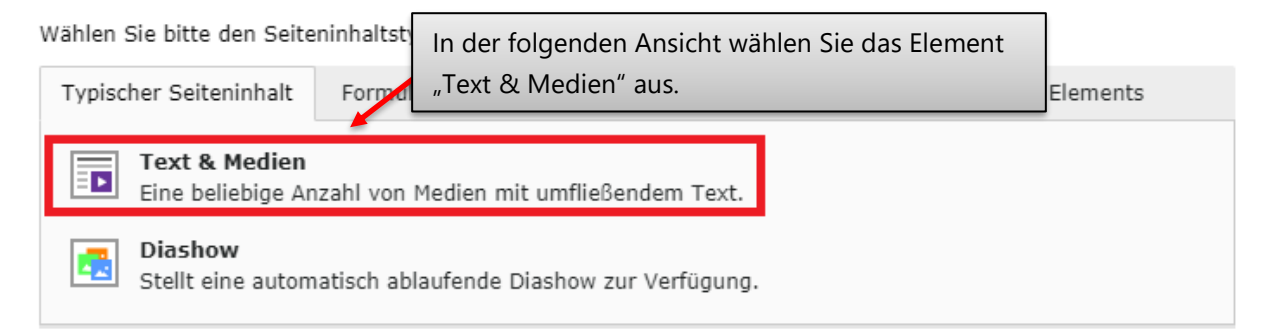

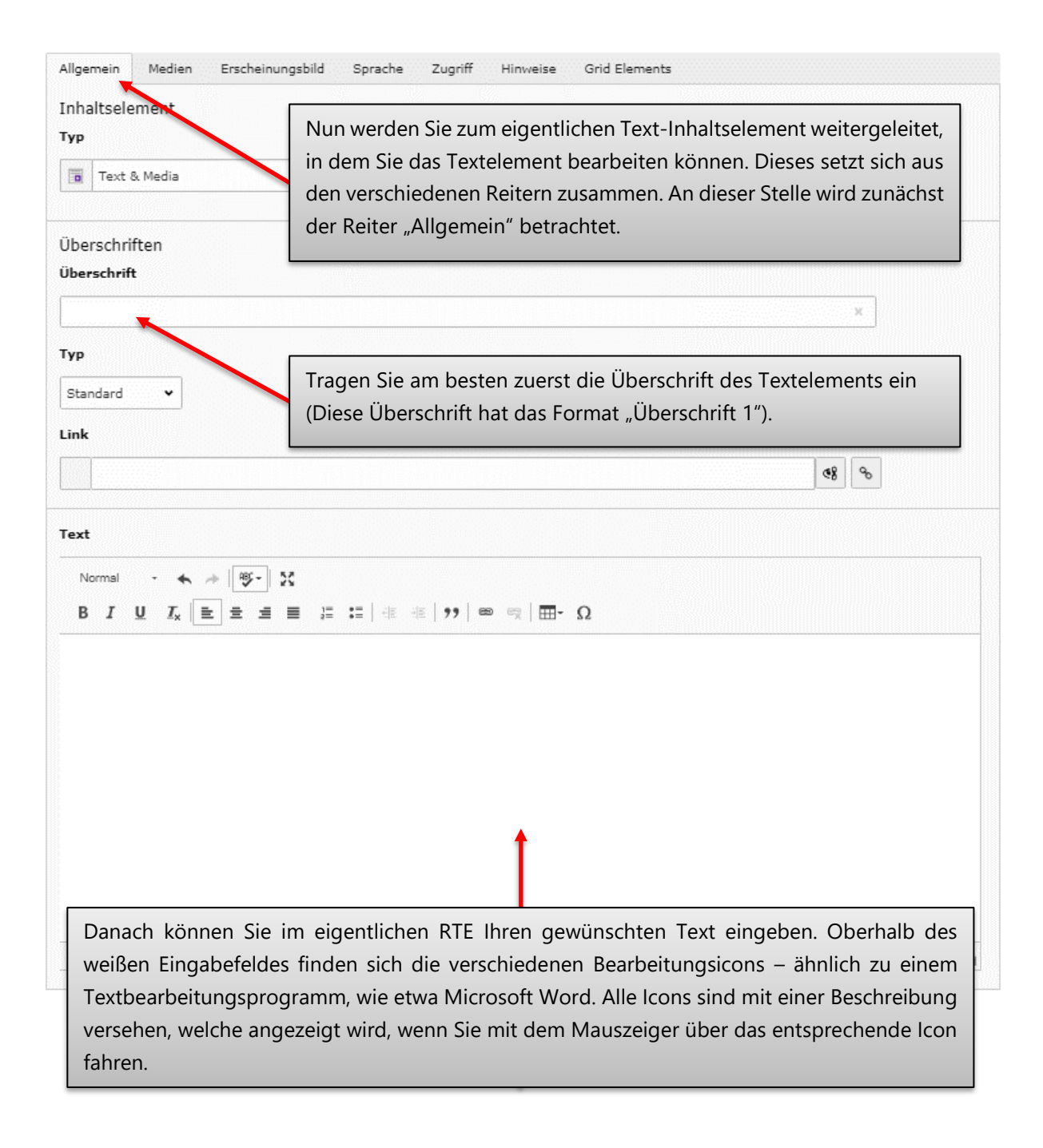

Als Absatzformat können Sie zwischen den Formaten "Normal", "Überschrift 2" und "Überschrift 3" wählen ("Überschrift 1" ist automatisch als Format für die Überschrift des Inhaltselements hinterlegt).

Normal  $\underline{\mathsf{U}}$   $\underline{\mathsf{T}}_{\mathsf{x}}$  $B$   $I$ l≘ E

Maximiert das Eingabefenster. Anschließend kann es über dieses Symbol wieder minimiert (auf die ursprüngliche Größe zurückgesetzt) werden.

"Rückgängig" hebt die letzte Aktion auf. Haben Sie beispielsweise versehentlich Text gelöscht Inhalte, können Sie so die Aktion wieder rückgängig machen. Durch "Rückgängig" getätigte Aktionen können mit "Wiederherstellen" wieder hergestellt werden.

body p

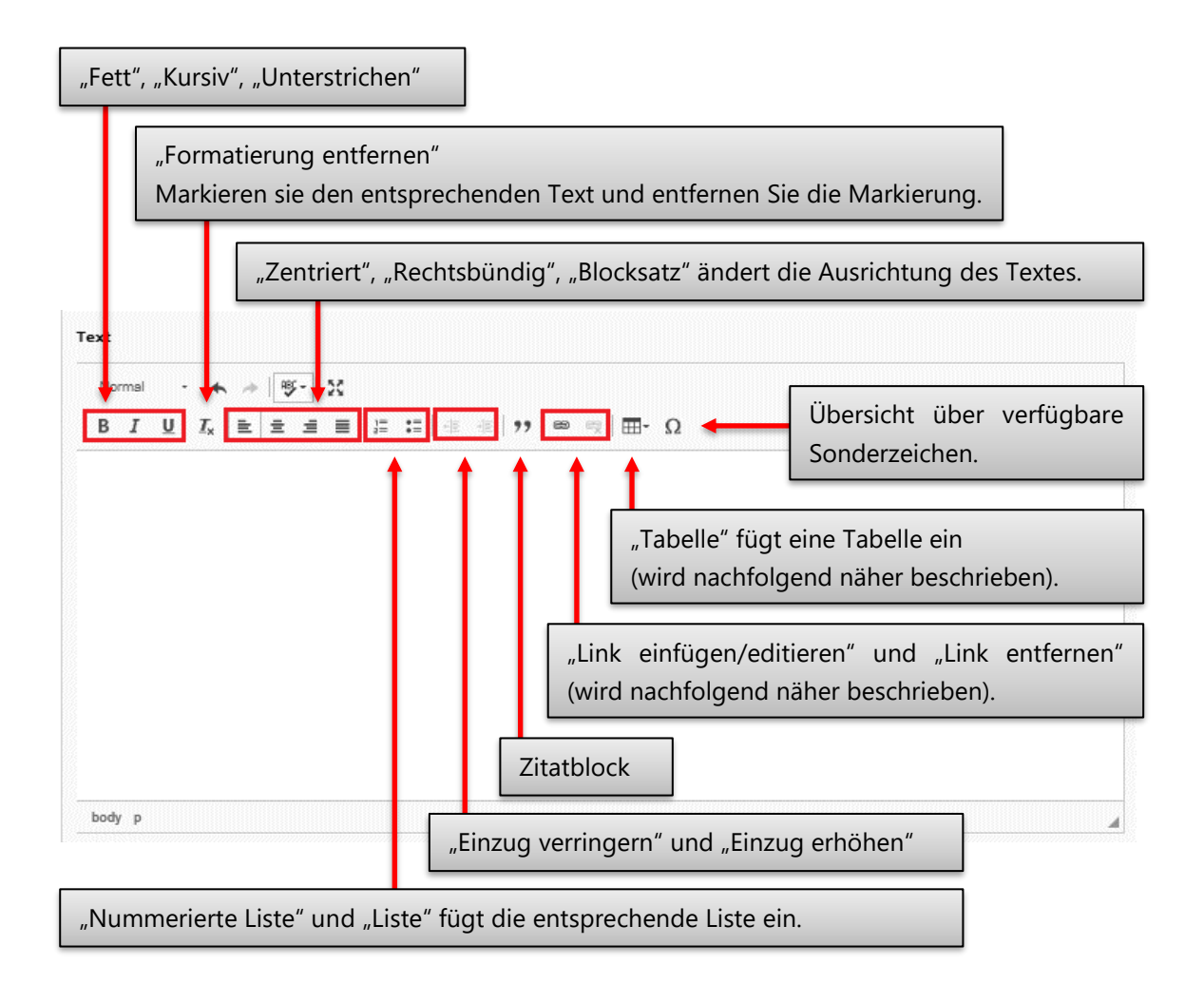

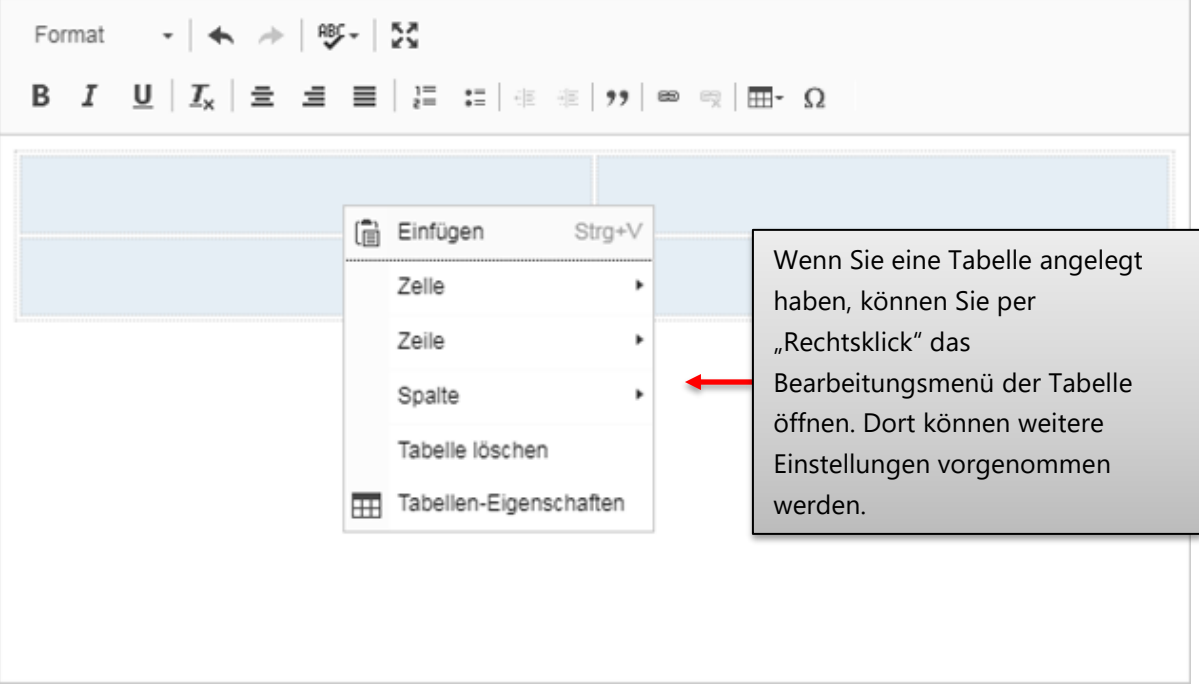

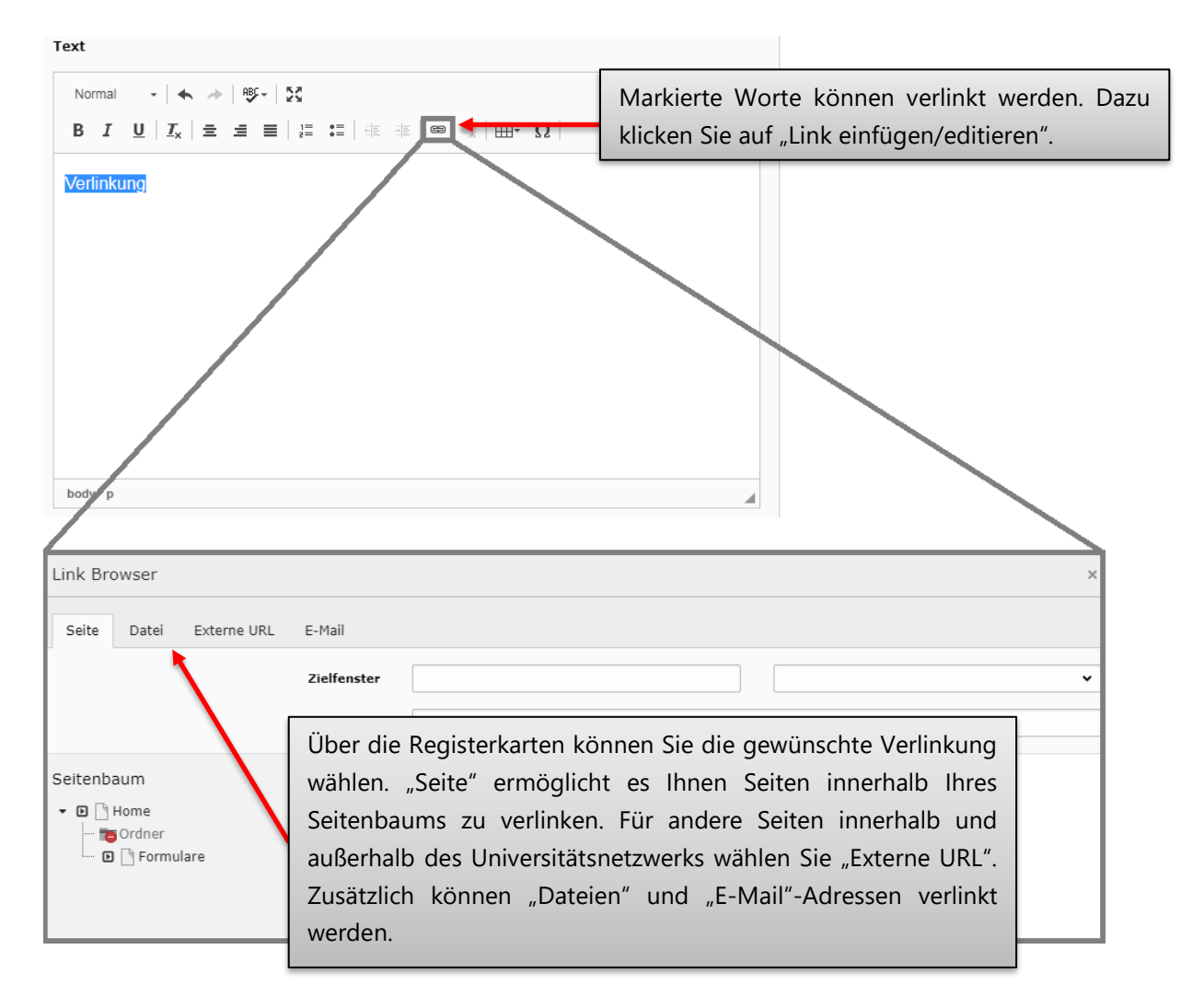

## **6.1.2 Pfeil zur Verlinkung hinzufügen**

Um im Texteditor erzeugte Links zusätzlich hervorzuheben, kann ein kleiner Pfeil zu einem Link hinzugefügt werden. Folgendes Bild zeigt, wie ein Link mit bzw. ohne Pfeil im Frontend aussieht.

## Hier ist ein Link mit Pfeil

## Hier ist ein Link ohne Pfeil

Zum Hinzufügen des Pfeils müssen Sie zunächst den Link markieren, dem ein Pfeil vorangestellt werden soll.

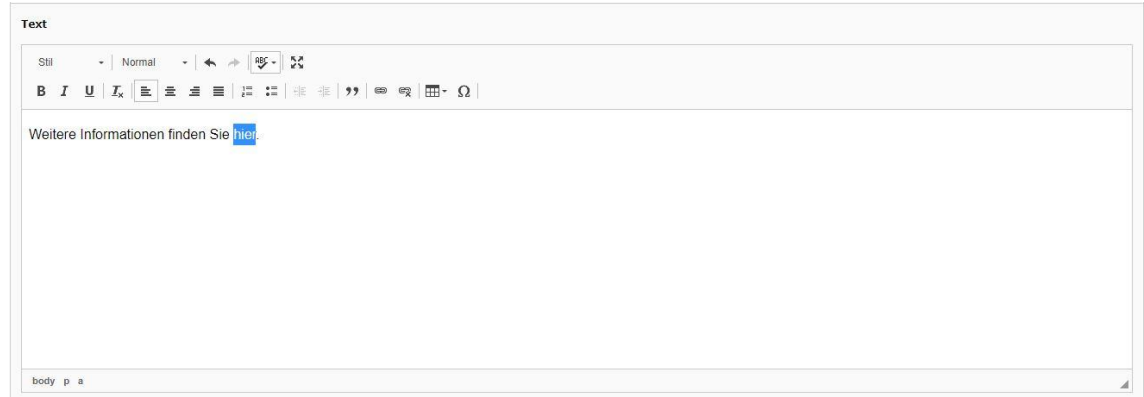

Wählen Sie anschließend aus dem "Stil" Menü die Option "Pfeil einfügen" aus.

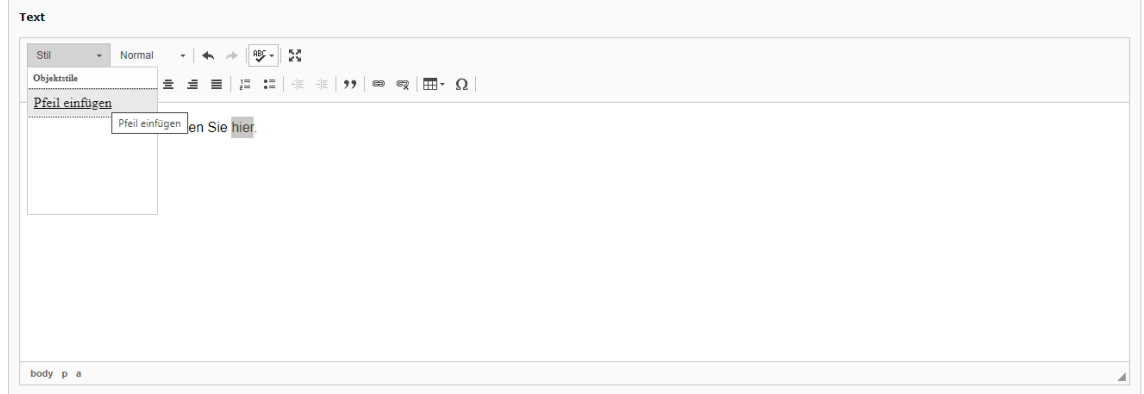

Speichern Sie das Inhaltselement über den "Speichern" Button ab.

## **6.1.3 Zitatblock**

Mit der Zitatblock-Formatierung haben Sie die Möglichkeit eine Textpassage einzurücken.

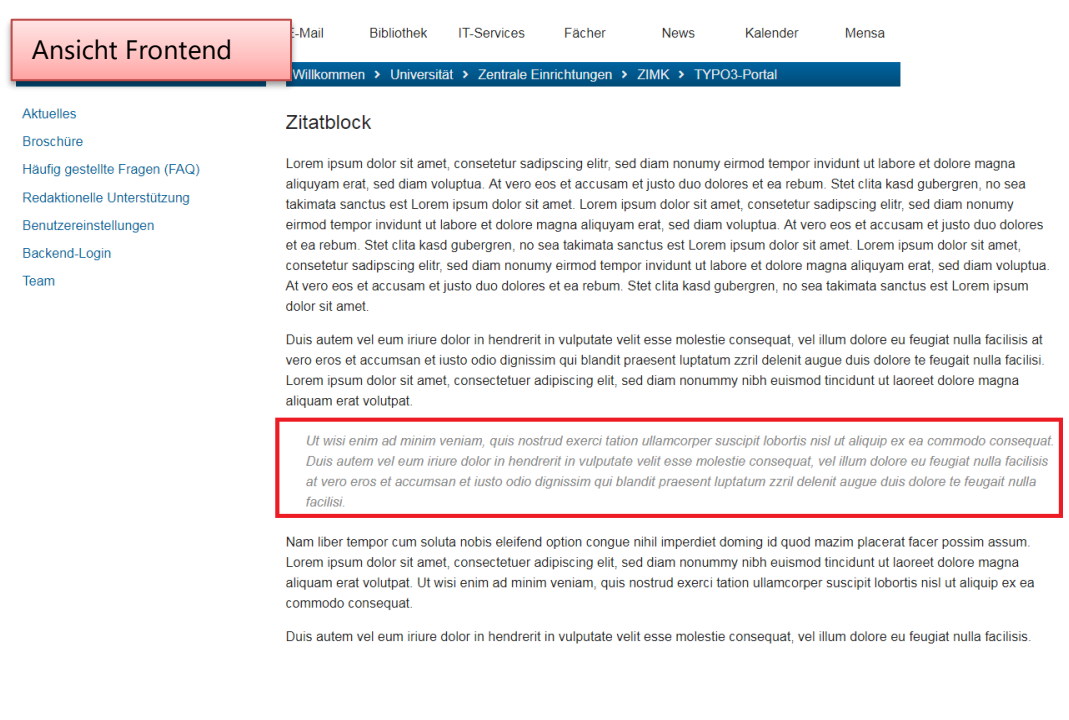

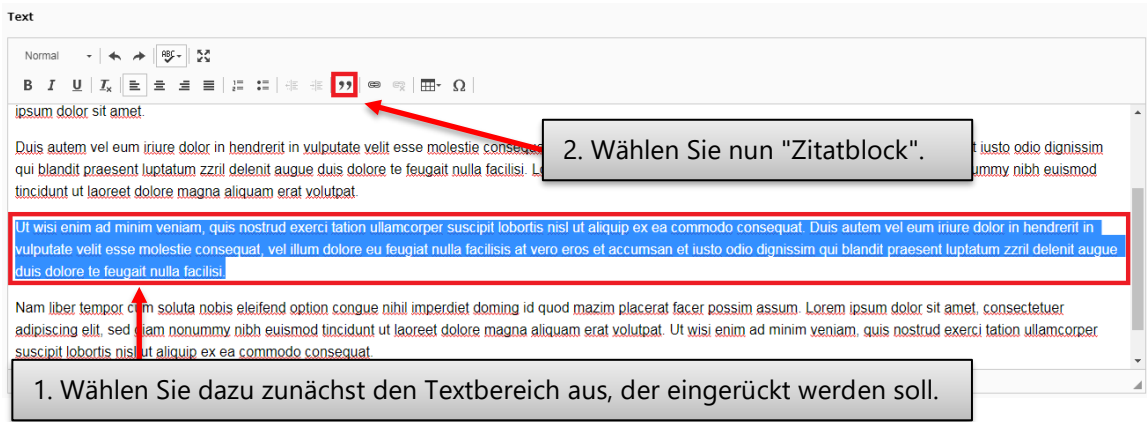

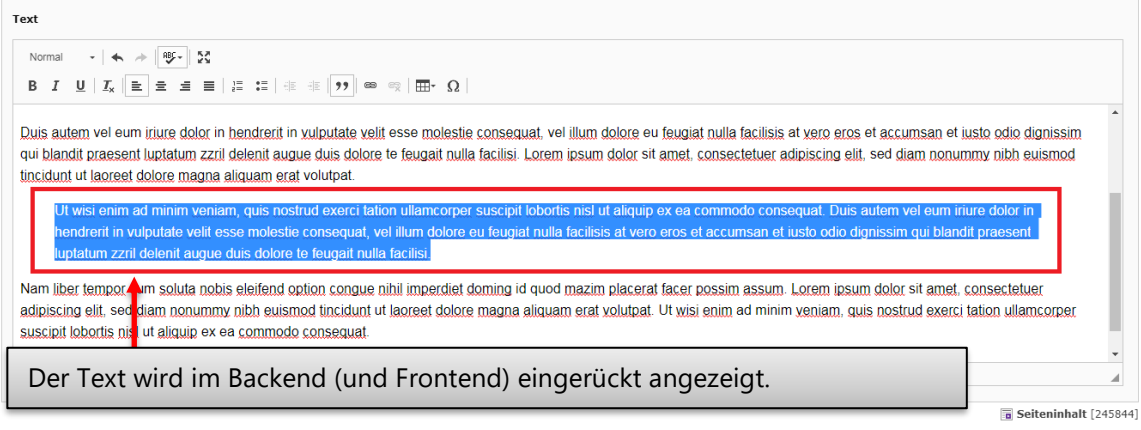

## **6.1.4 YouTube und Vimeo-Videos einbinden**

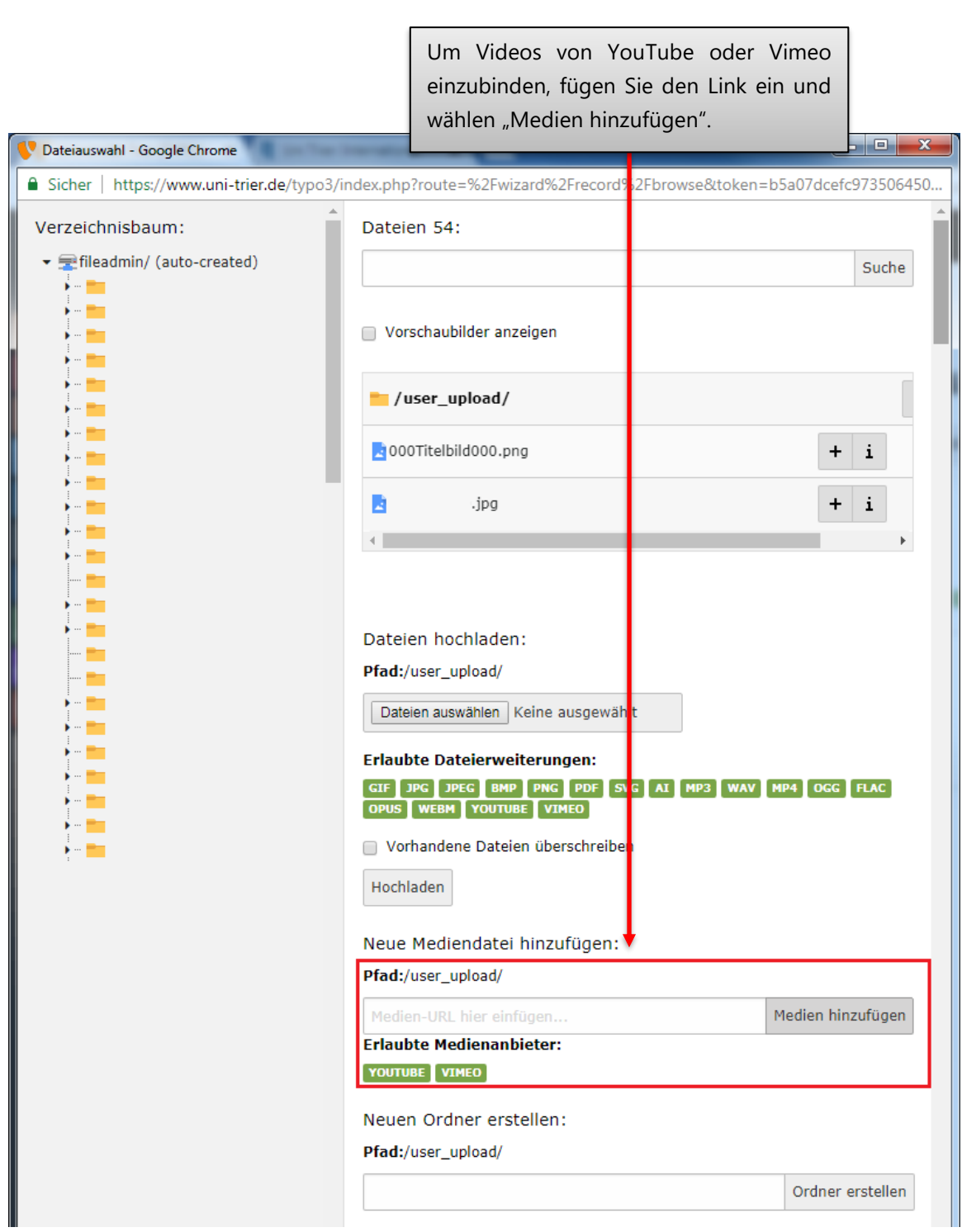

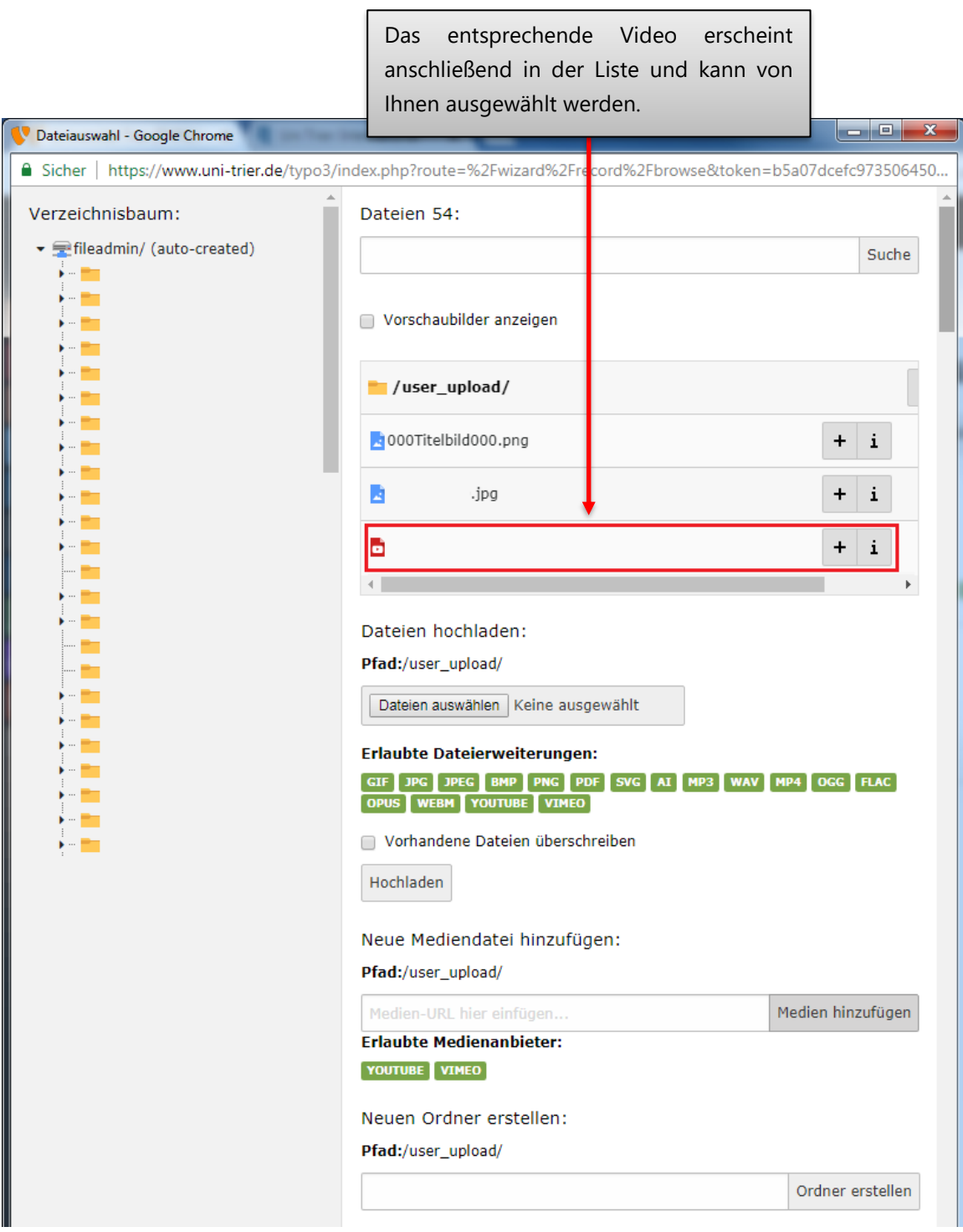

### **6.1.5 Bildpool**

Die Abteilung "Kommunikation & Marketing" stellt im Ordner "Bildpool" eine Auswahl an Bildern zu unterschiedlichen Themenbereichen zur Verfügung. Diese können Sie frei verwenden, um Ihre Webseite zu gestalten. Den Ordner finden Sie im Modul "Dateiliste".

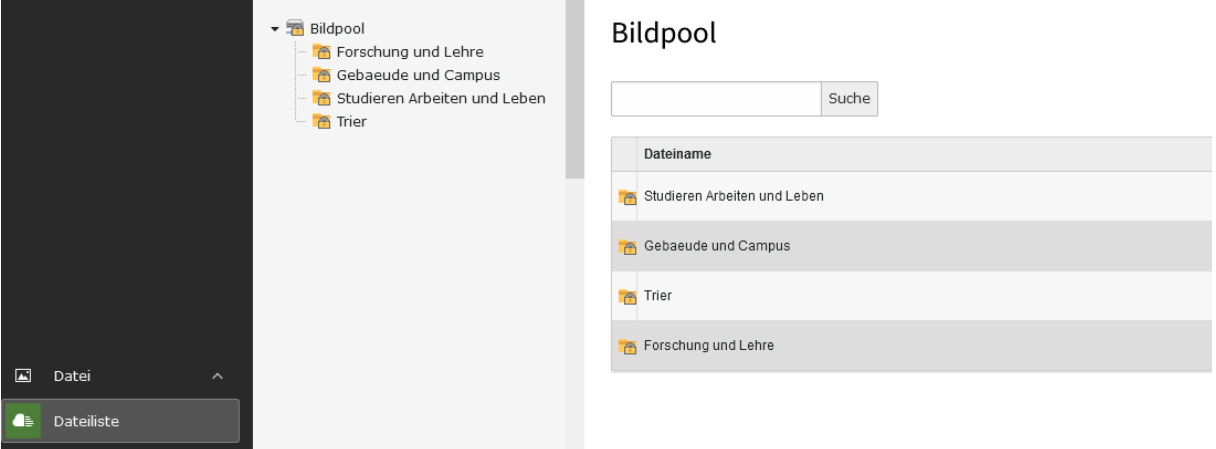

Die Bilder können Sie, wie oben beschrieben, einbinden.

## **6.2 Dateilinks**

Sie können die Dateiliste verwenden, um eine Liste von Dateien zu erstellen. Diese werden im Frontend wie folgt angezeigt und können vom Besucher einzeln geöffnet werden:

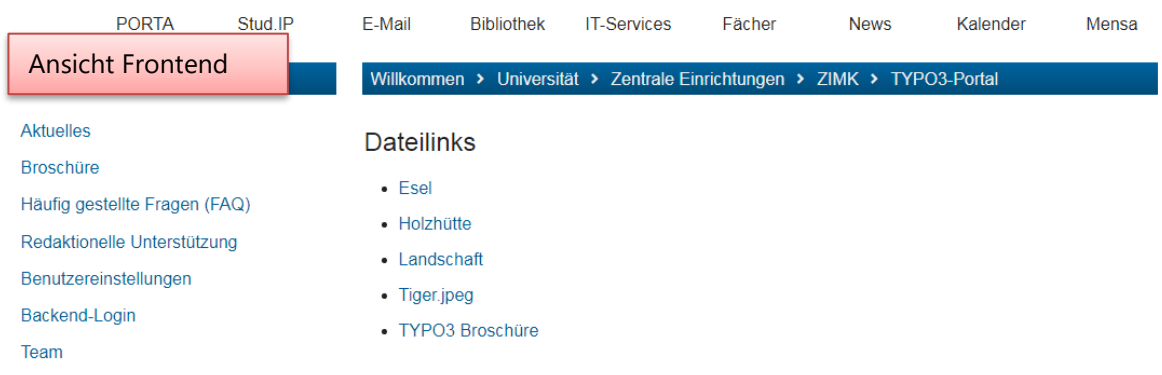

# Neues Inhaltselement

Wählen Sie bitte den Seiteninhaltstyp aus, den Sie erstellen wollen:

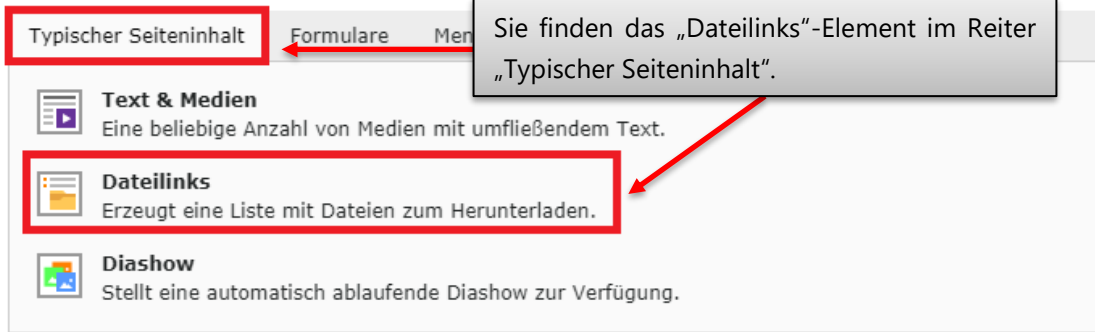

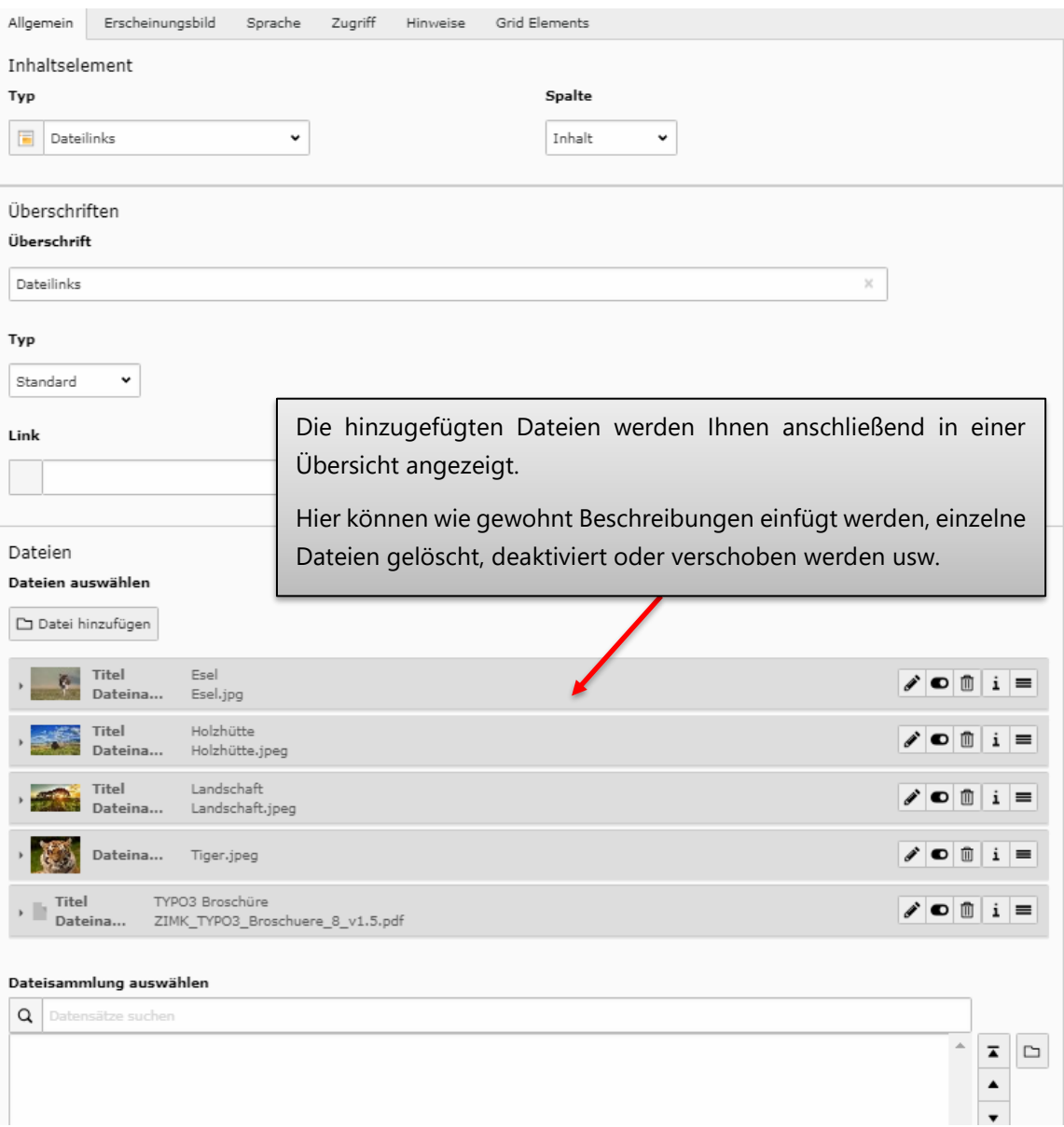

Am Ende der Seite finden Sie noch Layout-Einstellungen:

- Dateiliste sortieren
- Ziel: Legt fest, ob durch das Auswählen einer Datei diese in einem neuen Fenster/Reiter geöffnet werden soll.
- Informationen zur Dateigröße anzeigen
- Display description (Zeigt die Beschreibung der jeweiligen Datei an)
- Display file/iceon/thumbnail
	- o Nur den Dateinamen anzeigen
	- o Dateiname und Dateierweiterungssymbol anzeigen
	- o Dateiname und Vorschaubild (falls verfügbar) anzeigen

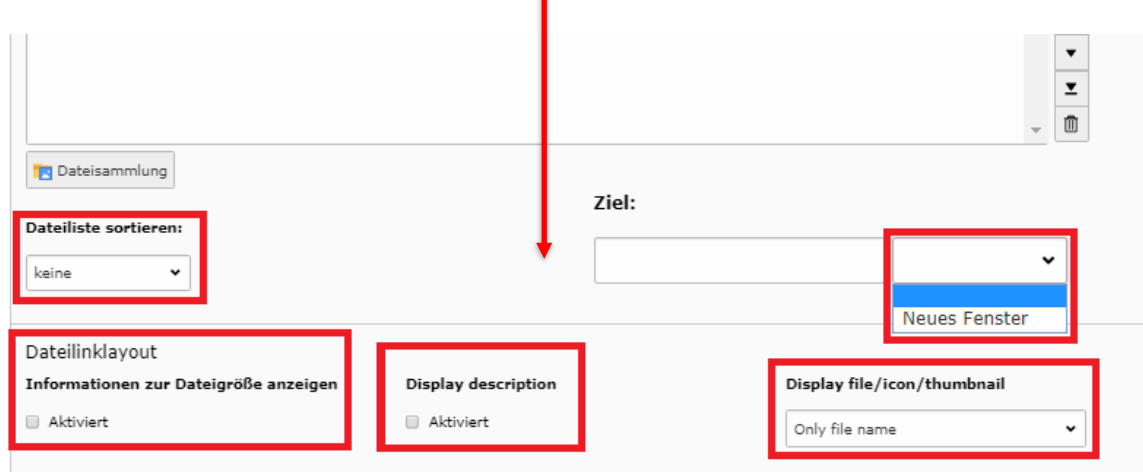

## **6.3 Diashow**

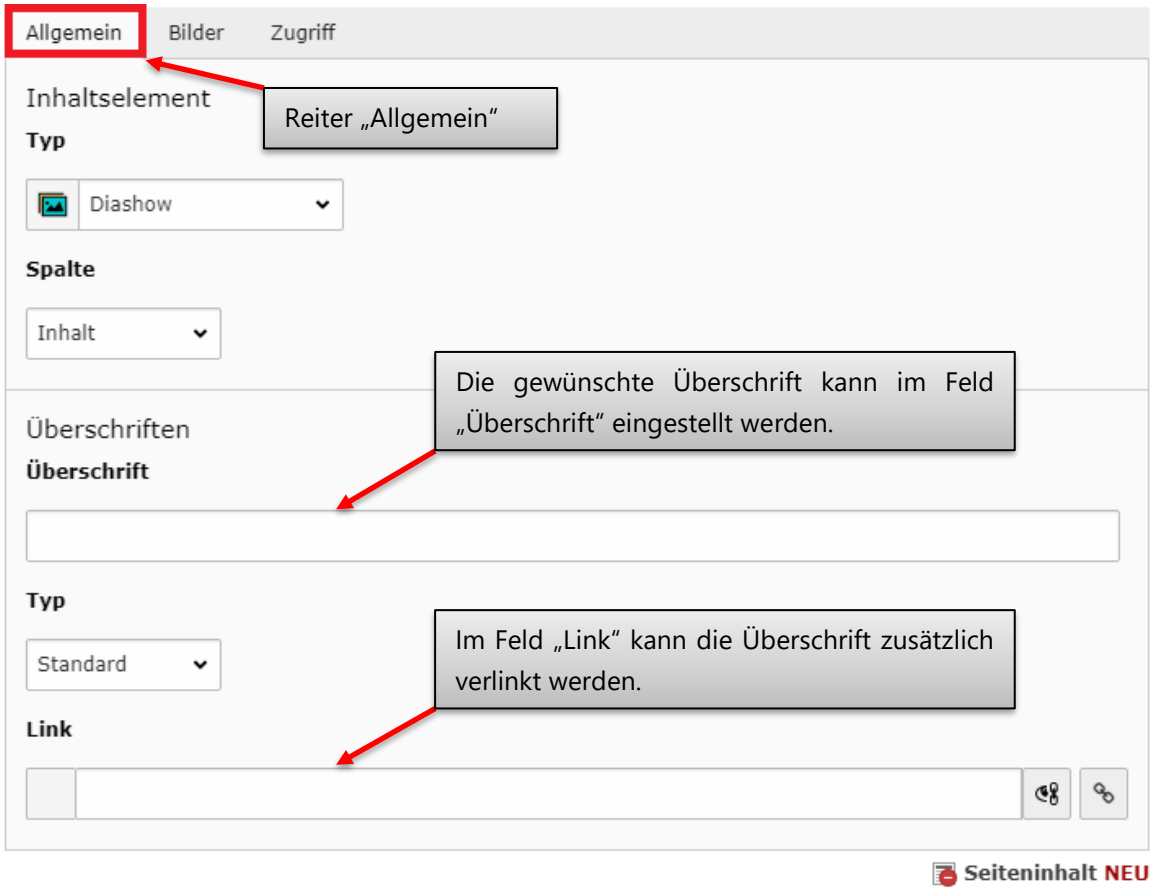

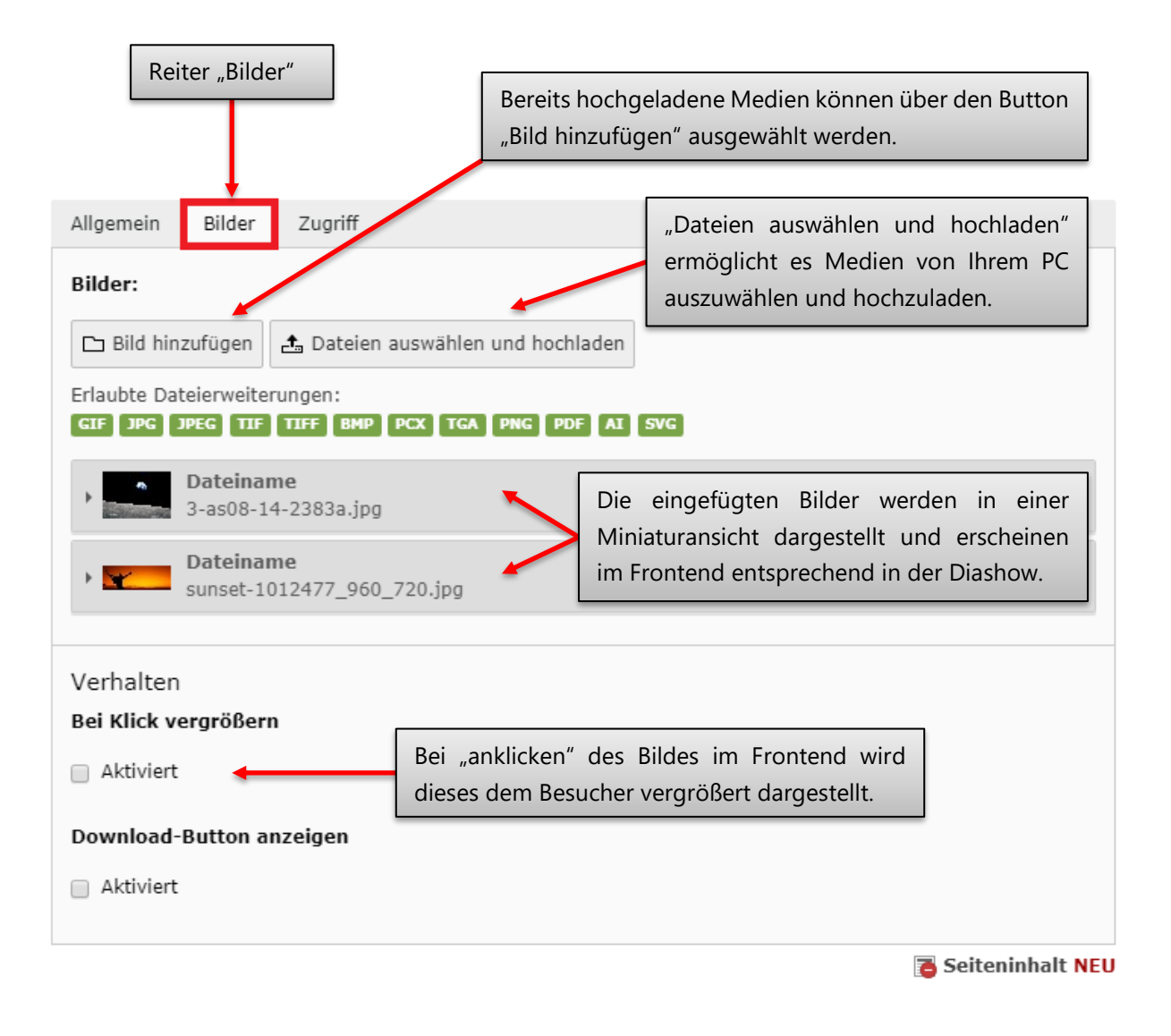
## **6.4 Panopto-Video einbetten**

Sie finden das Element "Panopto-Video einbetten" im Reiter "Typischer Seiteninhalt".

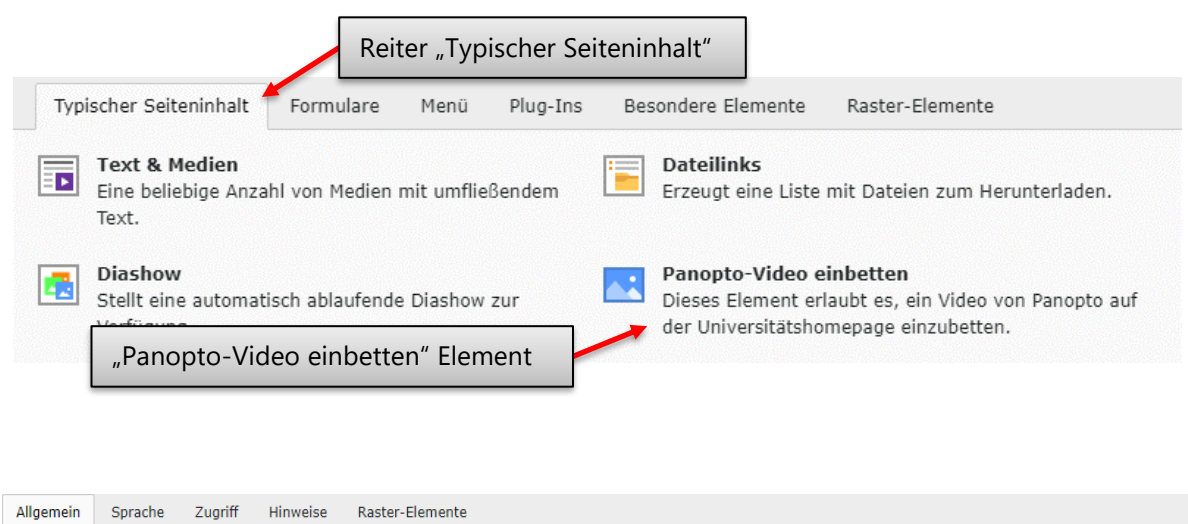

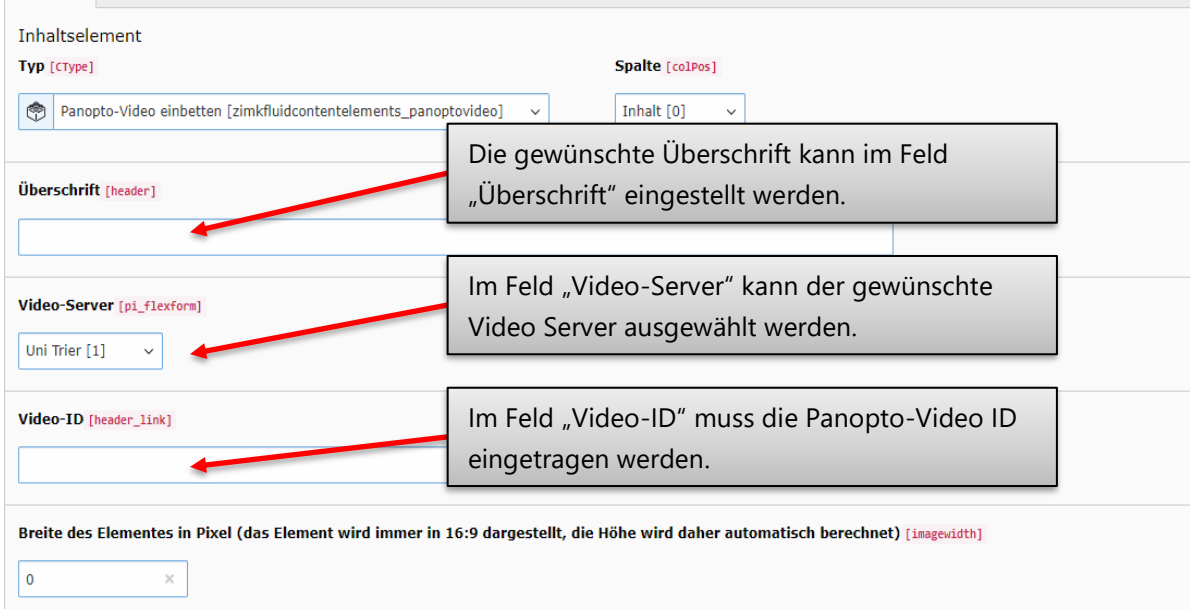

### **Panopto-ID einer Video-/Audio-Datei finden**

Um ein Panopto-Video/Audio einzubinden, benötigen Sie die Panopto-ID der Datei. Diese finden Sie, indem Sie das gewünschte Video/Audio über Panopto öffnen und die zugehörige Panopto-URL kopieren.

Eine Panopto-URL kann beispielsweise so aussehen: https://video.uni-mainz.de/Panopto/Pages/Viewer.aspx?id=f1029ced-4f56-4638-9dd0-047f27a92fb9

Die Panopto-ID findet sich in der URL hinter "id=". In diesem Beispiel lautet die ID: f1029ced-4f56-4638-9dd0-047f27a92fb9

## **6.5 Read More**

Mit dem Inhaltselement "Read More" haben Sie die Möglichkeit, längere informative Texte auf Ihrer Webseite in einen sichtbaren und einen zunächst für den Besucher nicht sichtbaren Bereich aufzuteilen. Den nicht sichtbaren Bereich kann der Besucher Ihrer Webseite über einen automatisch generierten Button ein- bzw. ausblenden.

Das Inhaltselement "Read More" steht Ihnen im Reiter "Typischer Seiteninhalt" zur Verfügung.

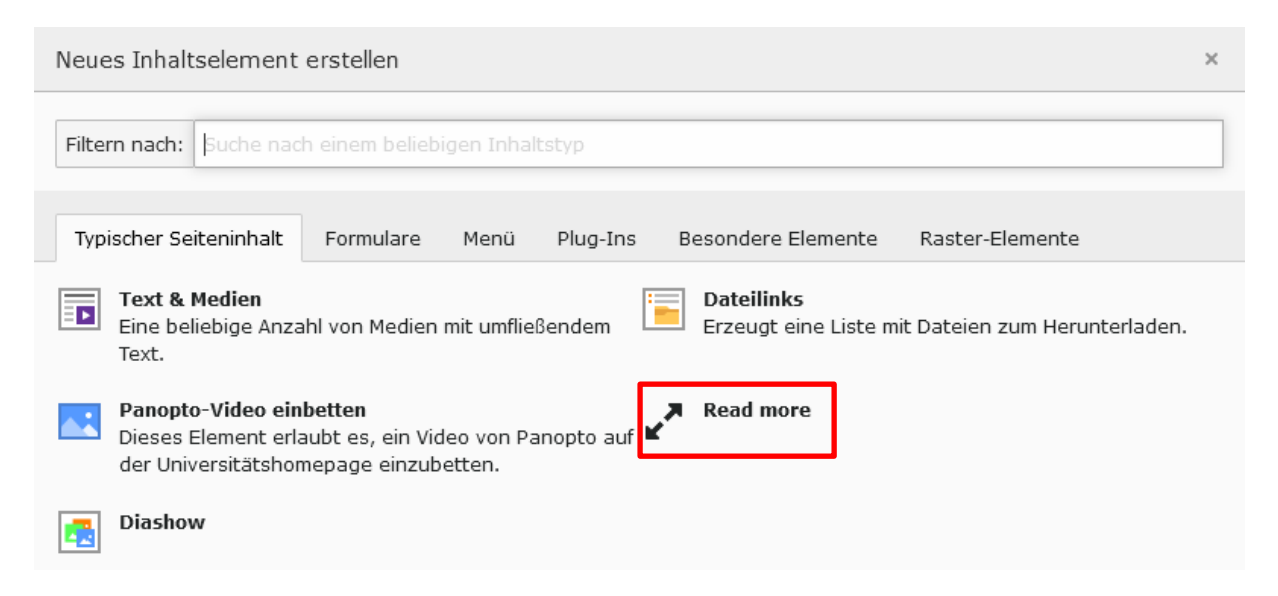

Nachdem Sie das Inhaltselement ausgewählt haben, können Sie eine Überschrift definieren. Des Weiteren **müssen** Sie einen Text im Bereich "Teaser" und "Aufklappbarer Text" angeben.

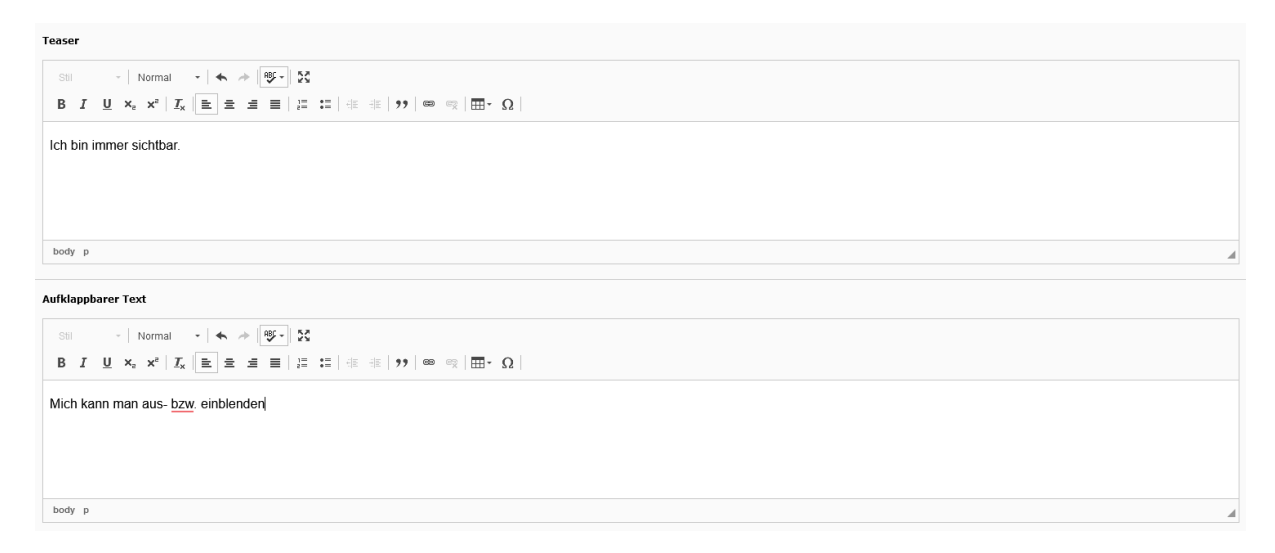

Der im Bereich "Teaser" eingepflegte Text wird dem Besucher Ihrer Webseite direkt angezeigt.

#### **READ MORE**

Ich bin immer sichtbar

Mehr lesen

Der im Bereich "Aufklappbarer Text" eingepflegte Text wird dem Besucher nach Betätigung des Buttons "Mehr lesen" angezeigt.

### **READ MORE**

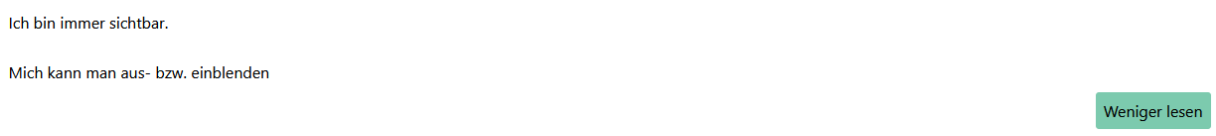

### **6.6 Social Media**

Das Element "Social Media" ermöglicht es Ihnen, auf der Webseite Icons von Social Media Plattformen einzubinden und diese mit Links auszustatten. Beim Erstellen eines neuen Seitenelements, findet man das "Social Media" Element im Reiter "Typischer Seiteninhalt".

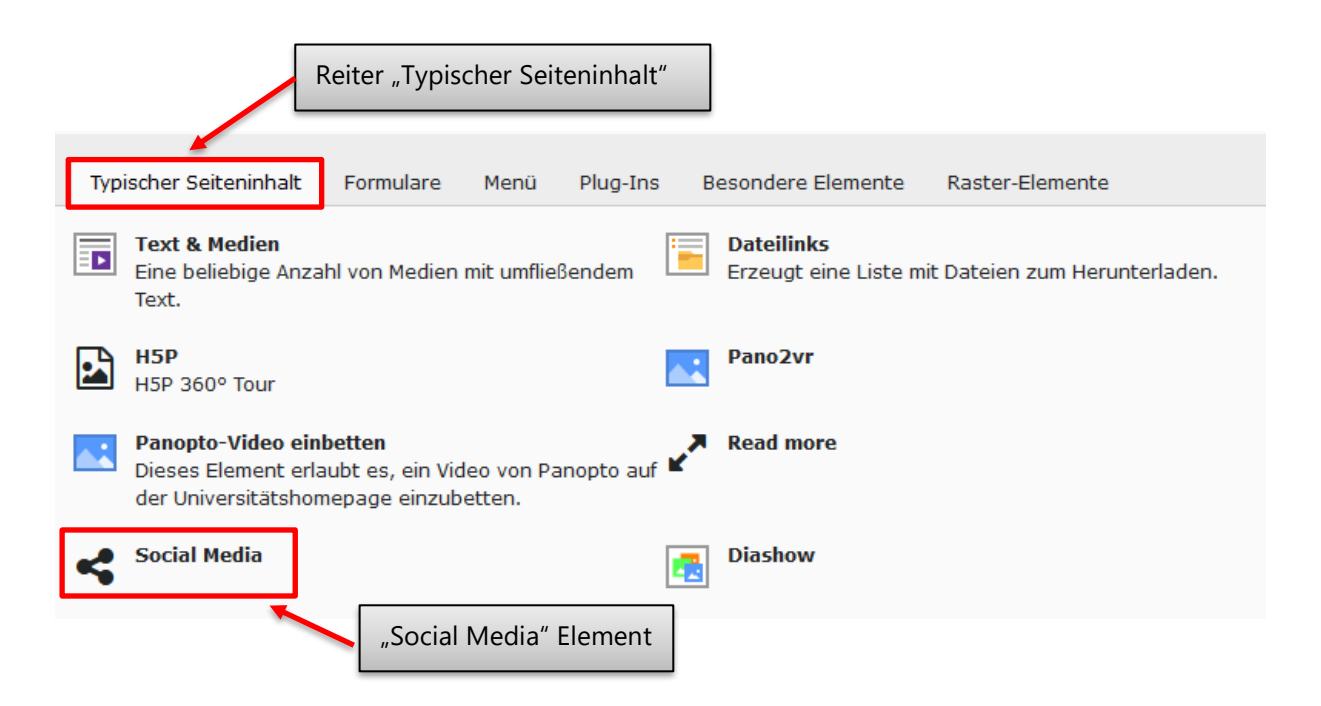

Als nächstes erscheint das Fenster "Seiteninhalt auf Seite "[Name der Seite]" neu erstellen.

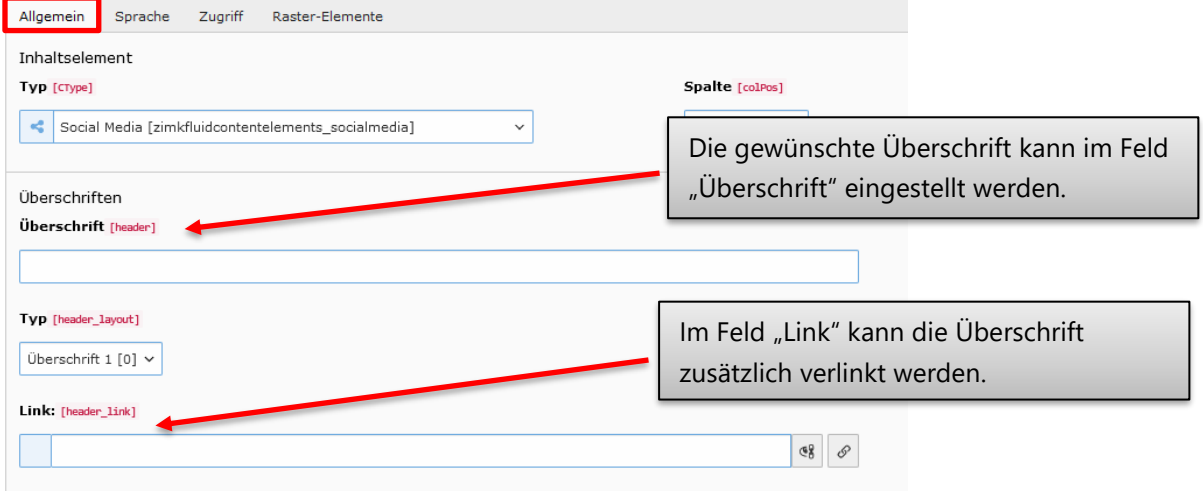

In diesen Feldern werden die unterschiedlichen Icons mit den dazugehörigen Links erstellt. Um die Icons zu erstellen, fügen Sie in das Feld, unterhalb der von Ihnen benötigten Social Media Icon, den Link ein.

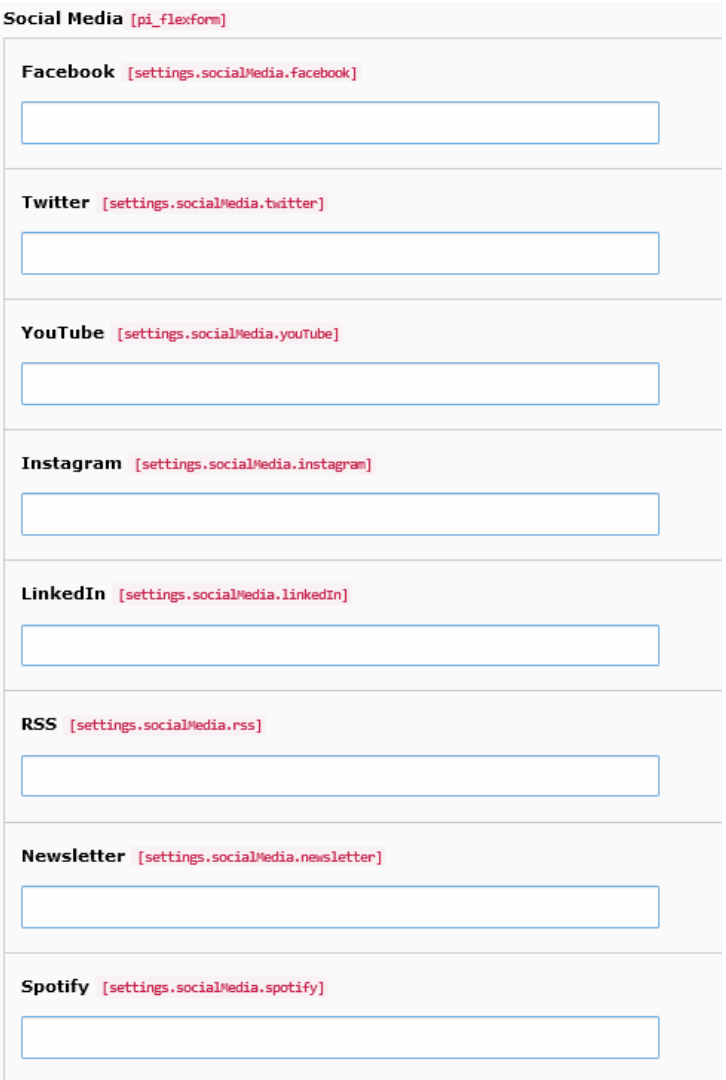

## **6.7 Seiten in anderen Redaktionen verlinken**

Im Folgenden wird gezeigt, wie Sie von Ihren Seiten auf Seiten anderer Bereiche innerhalb der Website der Universität Trier verlinken, auf die Sie im TYPO3-Backend keinen Zugriff haben.

#### **6.7.1 Seiten-ID ermitteln**

Um die Verlinkung durchzuführen, muss die Seiten-ID der zu verlinkenden Seite ermittelt werden. Öffnen Sie hierzu die zu verlinkende Seite in der Frontendansicht in Ihrem Browser.

#### **Wichtig:**

Bitte beachten Sie, dass Sie die Universitätswebsite **innerhalb des Universitätsnetzwerkes** oder **via VPN-Verbindung** von außerhalb der Universität aufrufen.

Navigieren Sie bei der gewünschten Seite bis zur Fußzeile. In der Fußzeile ist rechts neben dem Namen des/r Redakteur/in in Klammern die Seiten-ID angegeben (z.B. 61144). Mit dieser können Sie nun Ihre Verlinkung erstellen.

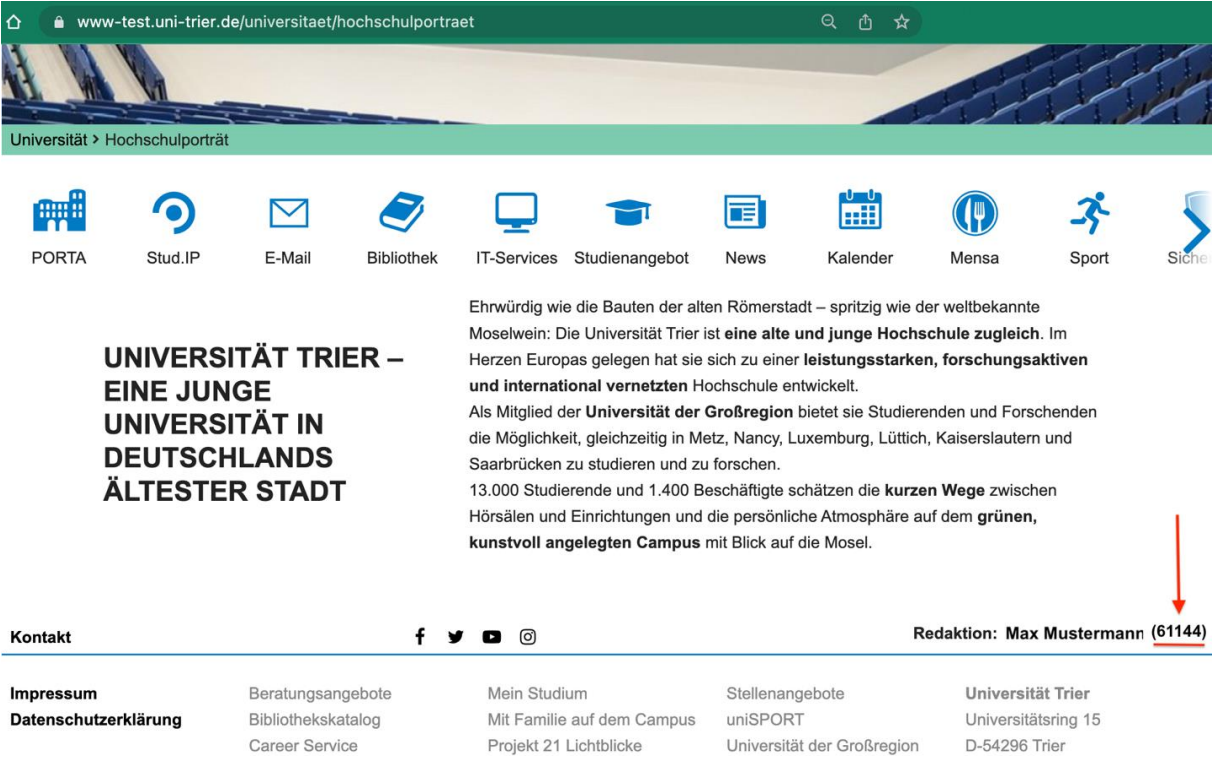

### **6.7.2 Verlinkung im Bereich Überschriften**

Klicken Sie auf die Link-Schaltfläche im Bereich Überschriften.

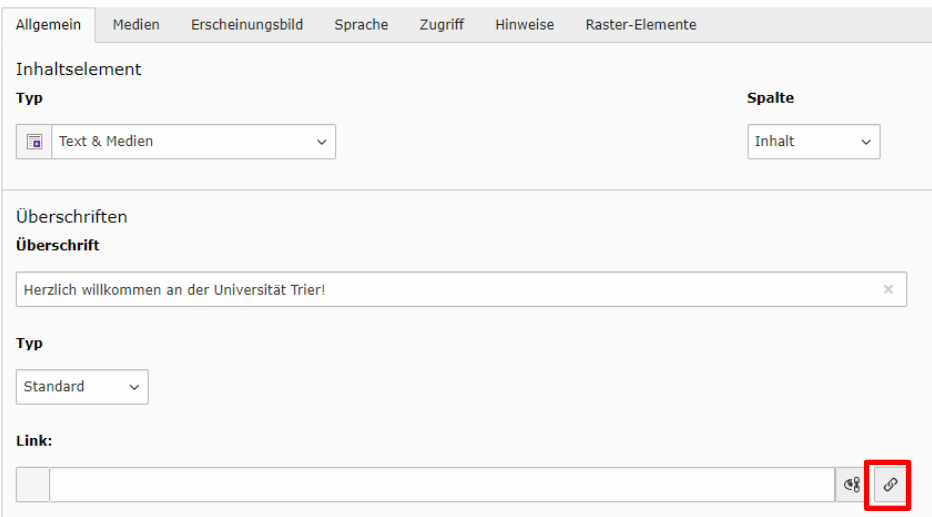

Dies öffnet den Link Browser von TYPO3. Wählen Sie eine beliebige Seite aus.

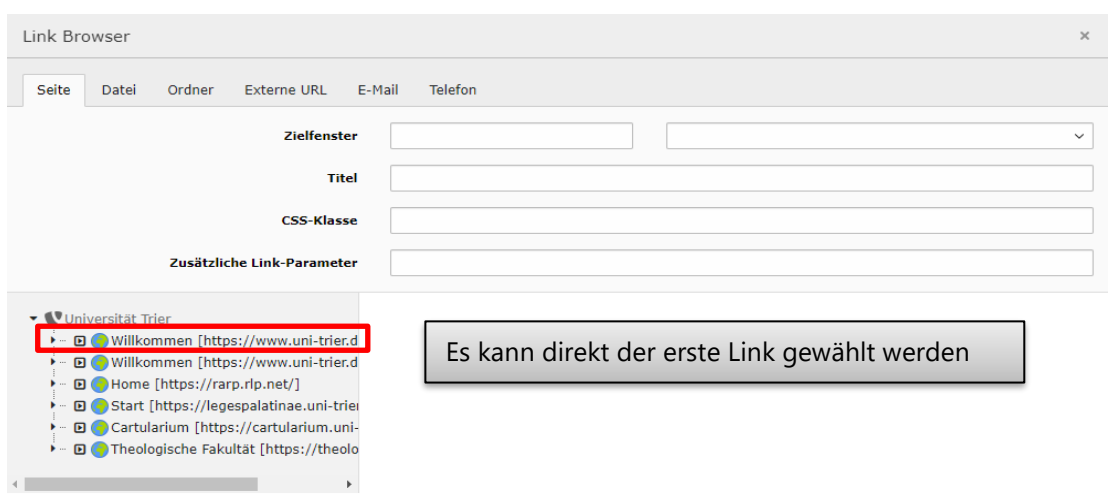

Es entsteht ein Link der wie folgt aussieht und mit einer Nummer endet. Diese Nummer löschen und durch die gewünschte Seiten-ID (z.B. 61144) ersetzen.

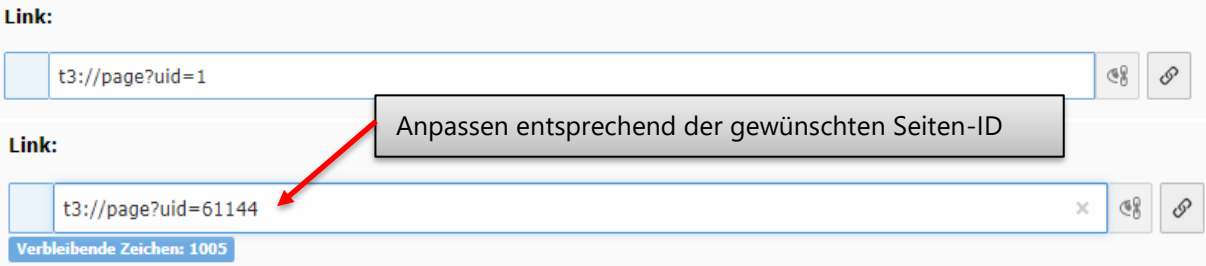

Speichern Sie anschließend das Inhaltselement, um die Verlinkung zu übernehmen.

### **6.7.3 Verlinkung im Texteditor**

Ermitteln Sie die Seiten-ID wie im Abschnitt 5.5.1 erläutert. Markieren Sie den Text, den Sie verlinken möchten.

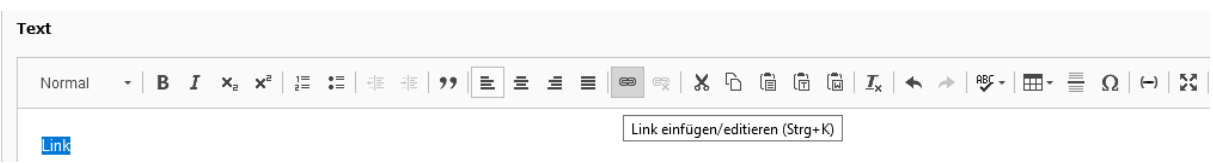

Öffnen Sie den Link Browser über die Schaltfläche Link "einfügen/editieren". Wechseln Sie in den Reiter "Externe URL".

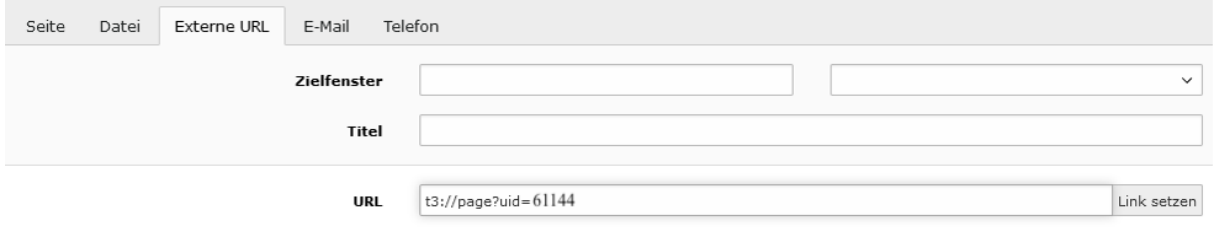

Tragen Sie in der Zeile "URL" die Zeichenkette *t3://page?uid=* und die ermittelte Seiten-ID (z.B. 61144) ein. Über die Schaltfläche "Link setzen" wird der markierte Text verlinkt. Speichern Sie das Inhaltselement über die Schaltfläche "Speichern", um die Verlinkung zu übernehmen.

# 7 Formulare

Im Folgenden werden die zur Verfügung stehenden Formulare und deren Verwendung erläutert. Folgende Formulare stehen zur Verfügung:

# Neues Inhaltselement

Wählen Sie bitte den Seiteninhaltstyp aus, den Sie erstellen wollen:

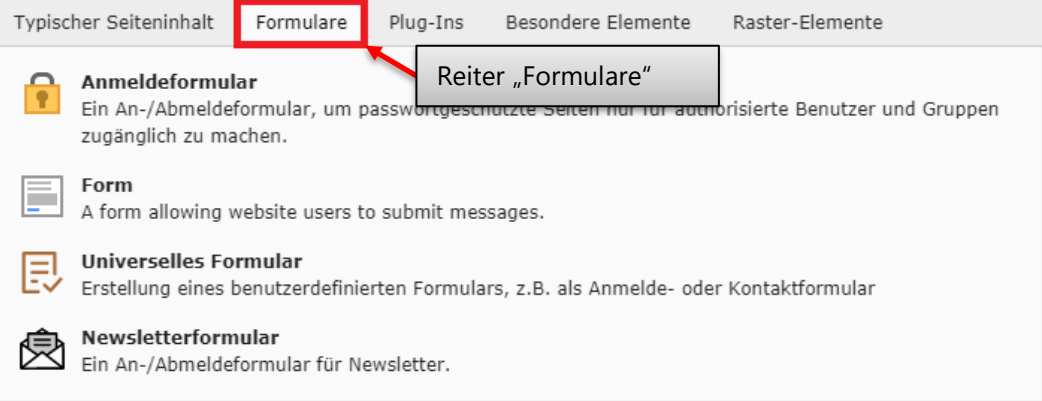

## **7.1 Anmeldeformular**

Anmeldeformulare werden im Zusammenhang mit geschützten Bereichen benötigt. Aus diesem Grund wird das Formular an der entsprechenden Stelle in dieser Broschüre erläutert (*[hier](#page-97-0)*).

대성

# **7.2 Universelles Formular**

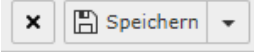

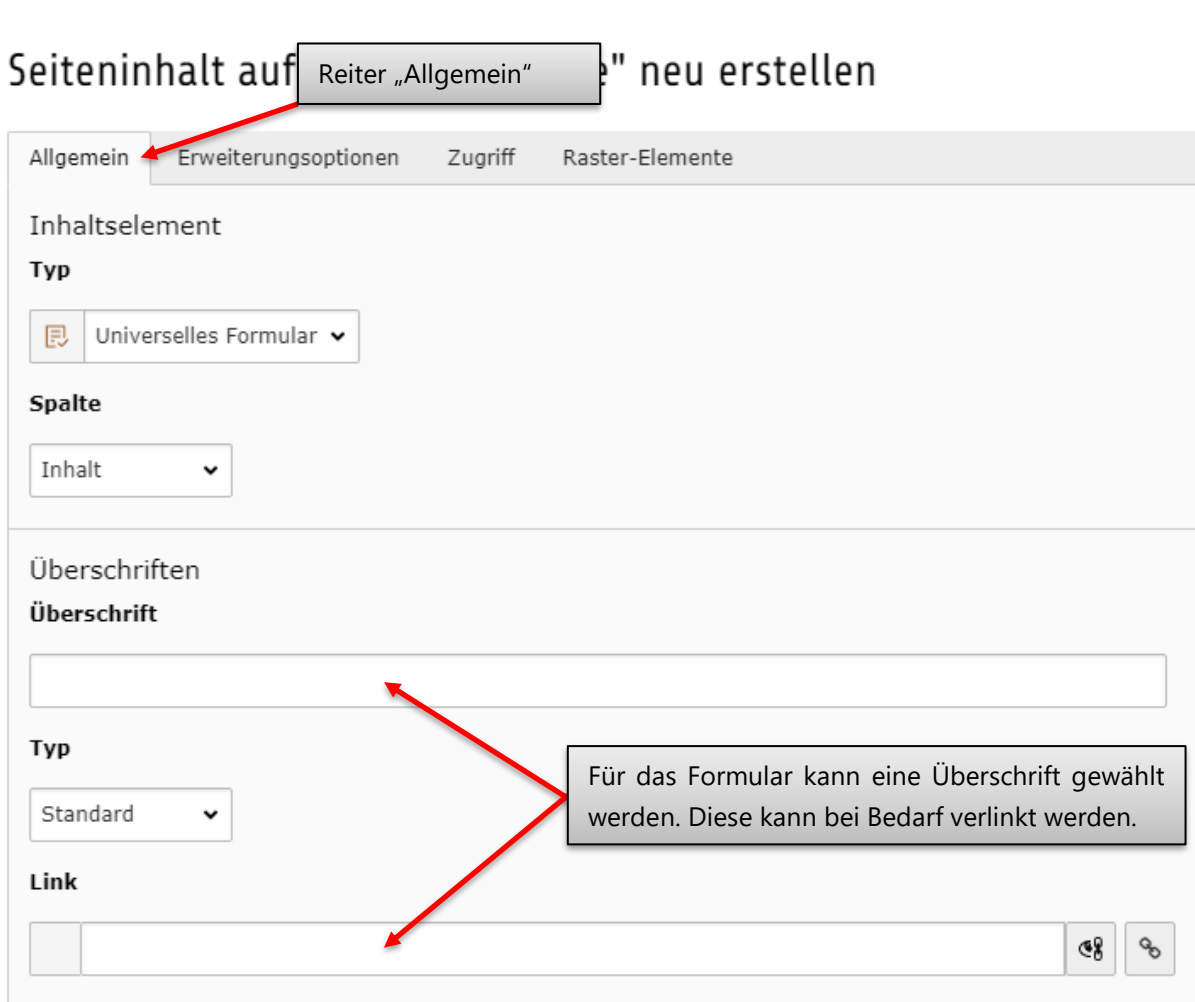

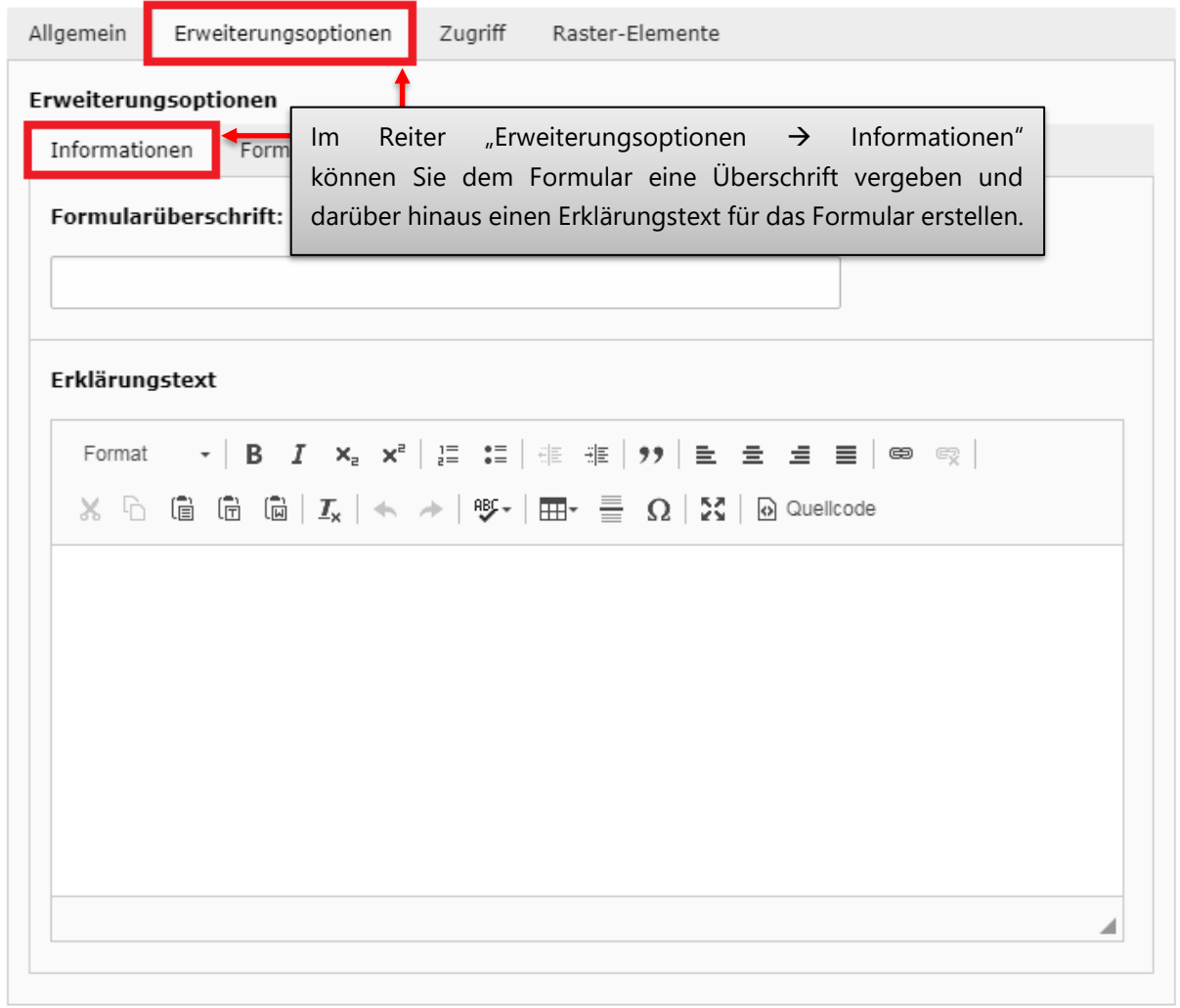

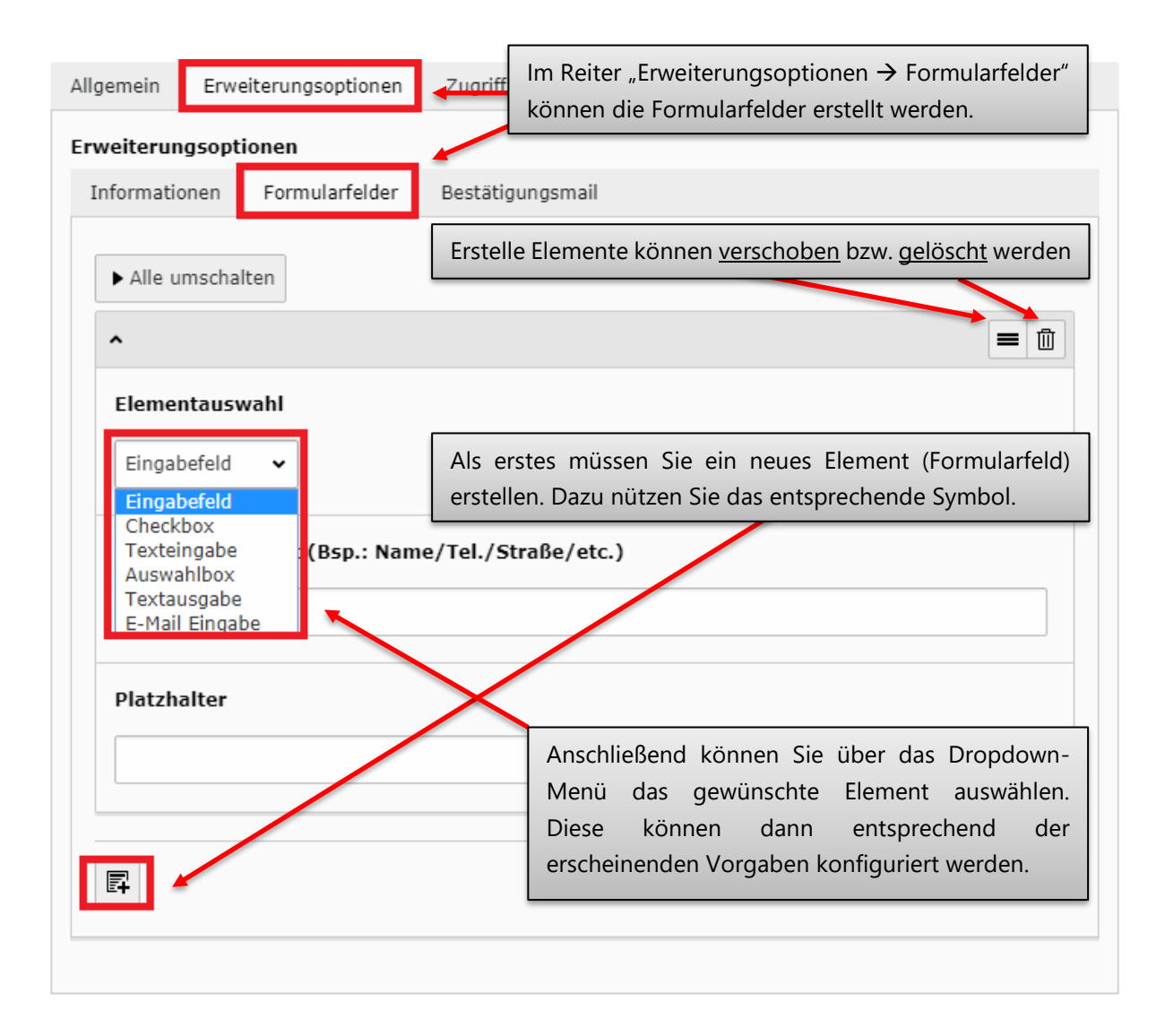

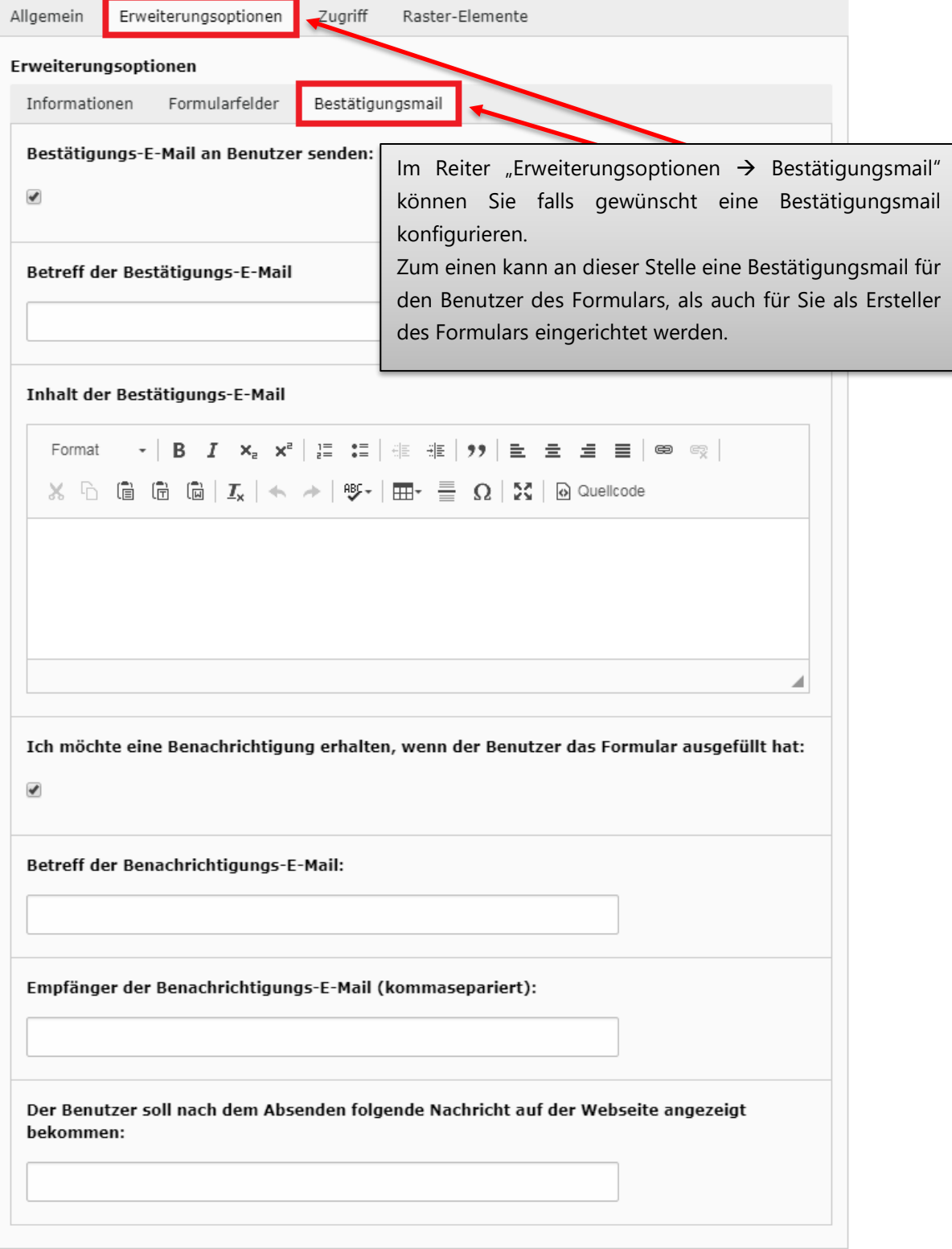

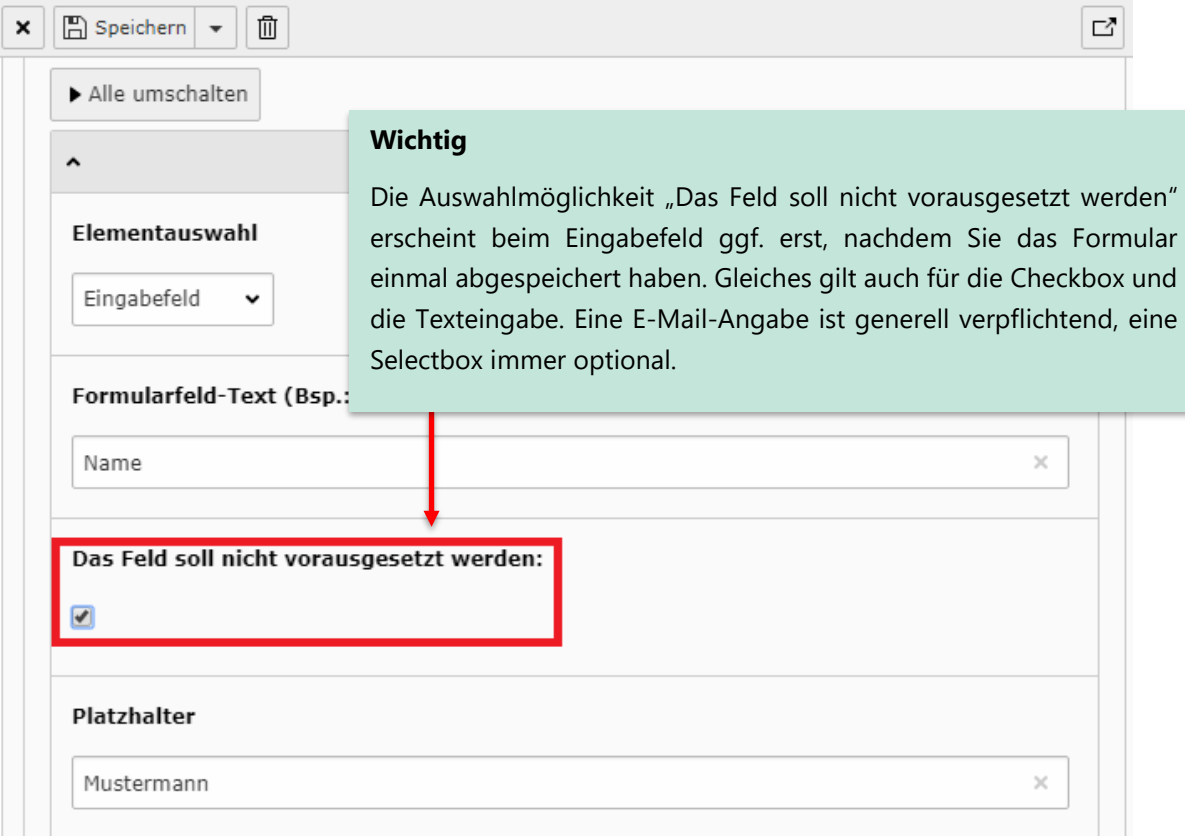

Beispielhafte Ansicht Frontend

# Willkommen > Home > Formulare

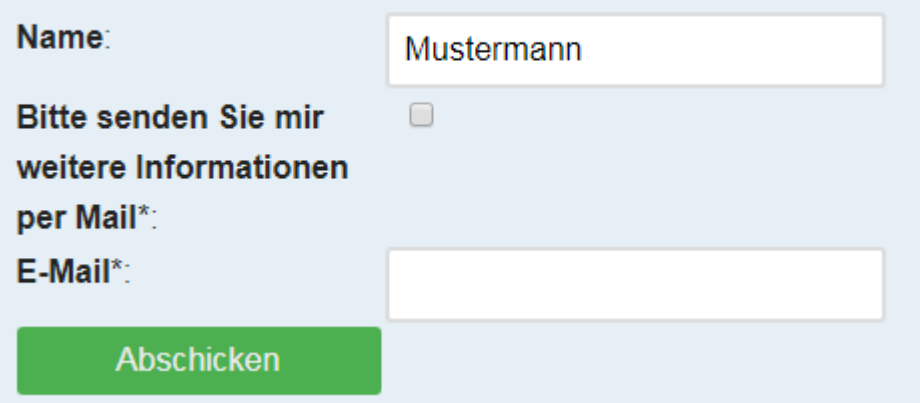

### **7.2.1 Verwaltung der Formular-Daten**

Über den Erhalt von Bestätigungsmails hinaus stehen Ihnen die Daten, die Nutzer im Formular eintragen auch in Tabellenform im Backend zur Verfügung.

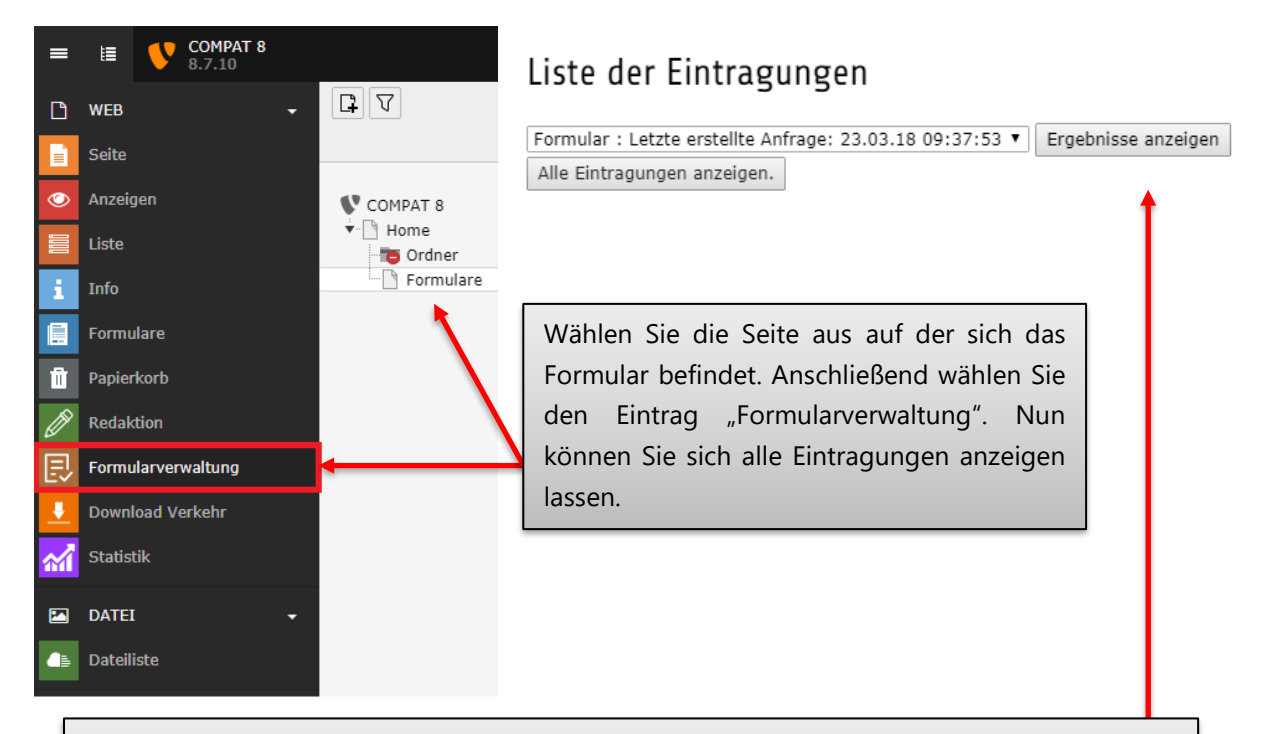

Mit einem Klick auf "Ergebnisse anzeigen" bzw. "Alle Eintragungen anzeigen" wechseln Sie zu einer Tabellenansicht der entsprechenden Einträge. Die beiden Möglichkeiten unterscheiden sich dadurch, dass bei "Ergebnisse anzeigen" zusätzlich die spezifizierten Formularfelder als Kopfzeile der Tabelle mitgeliefert werden. In der Ansicht "Alle Eintragungen anzeigen" werden diese Felder innerhalb der einzelnen Zeilen der jeweiligen Eintragung angezeigt.

# Eintragungen

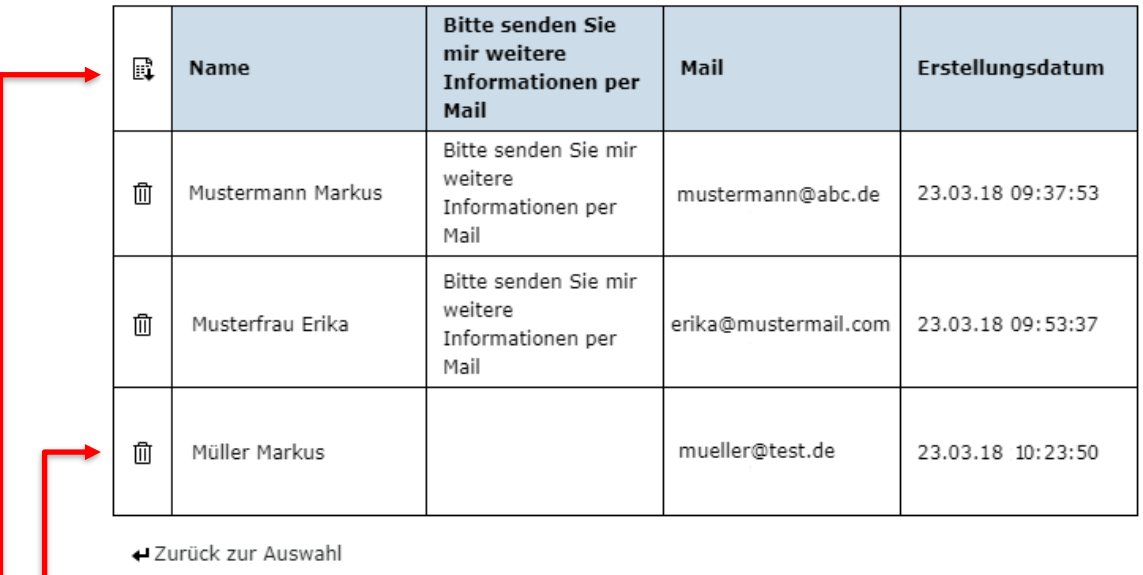

Über das Papierkorb-Symbol können einzelne Einträge gelöscht werden.

Über den Downloadbutton am linken oberen Ende ist ein CSV-Export der Daten – z.B. für eine Weiterverarbeitung in Excel – realisierbar. Mit einem Klick auf diesen Button startet sofort der Download der entsprechenden CSV-Datei. Diese kann z.B. in Excel eingelesen werden und besteht aus mit Semikolons getrennten Werten.

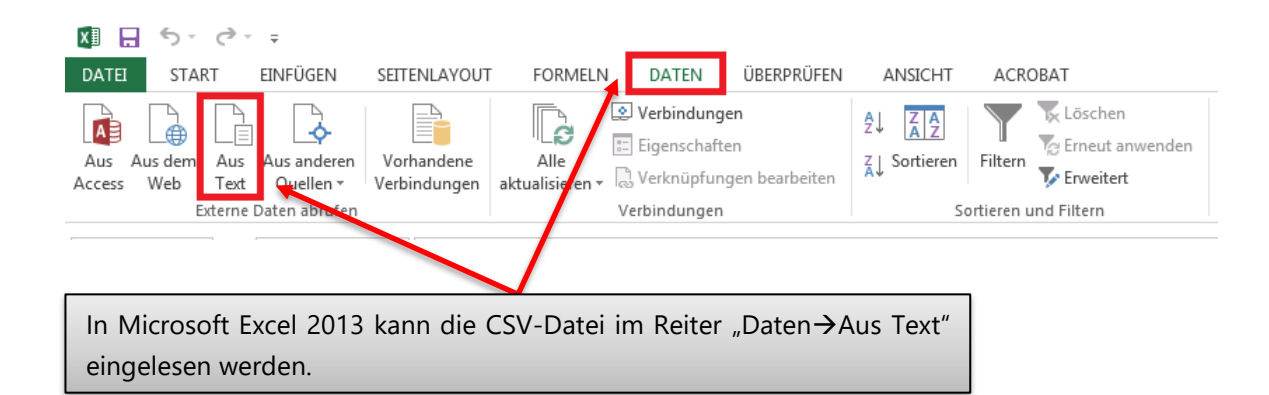

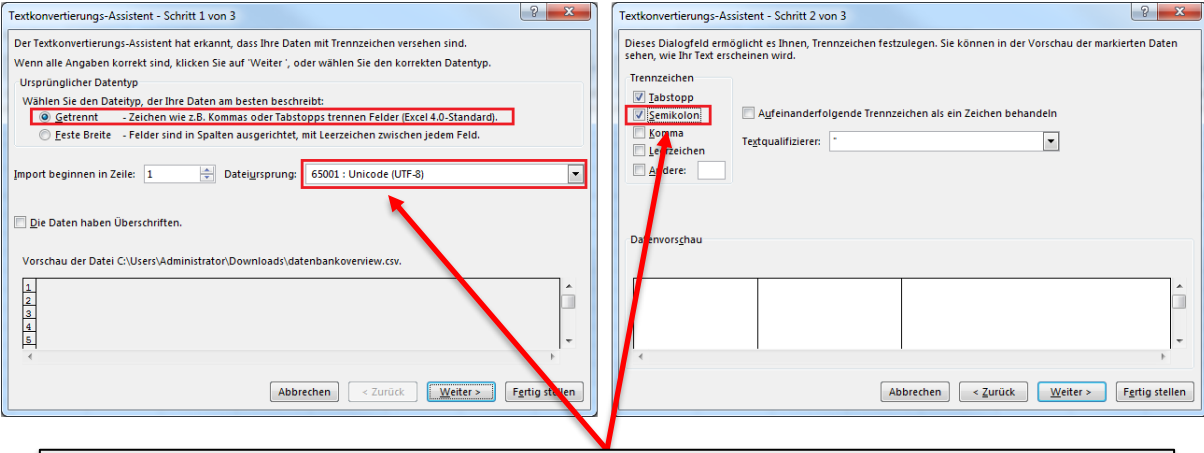

Bei dem anschließend erscheinenden "Textkonvertierungs-Assistenten" wählen Sie dann in Schritt 1 "Getrennt" und "65001: Unicode (UTF-8)". In Schritt 2 wählen Sie "Semikolon". In Schritt 3 müssen Sie nur noch "Fertig stellen" wählen und schon erscheinen die Formulardaten in der Excel Tabelle.

# 8 Plug-Ins

# **8.1 Nachrichten-System**

# Neues Inhaltselement

Wählen Sie bitte den Seiteninhaltstyp aus, den Sie erstellen wollen:

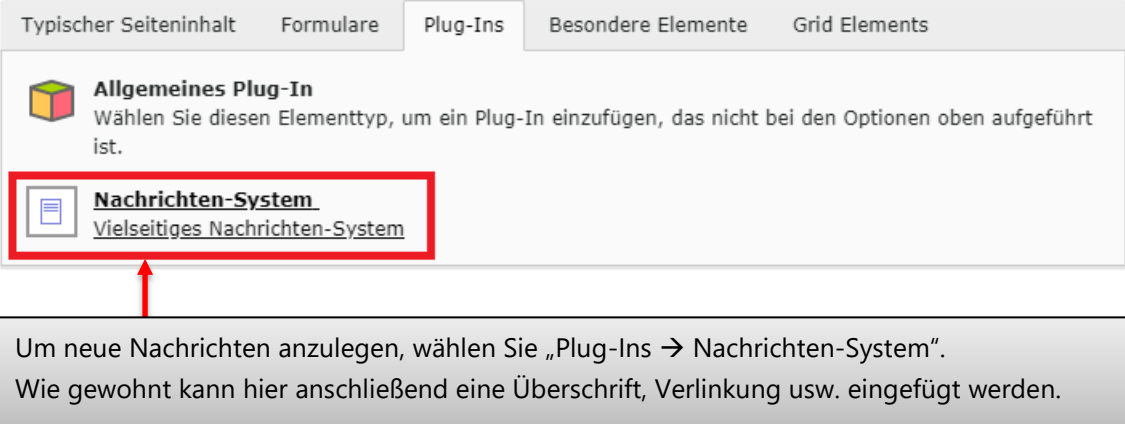

 $\mathbf{x} \in \mathbb{R}$  Speichern  $\mathbf{v} \in \mathbb{R}$ 面り 데잖

# Seiteninhalt "Neuigkeiten" auf Seite "News" bearbeiten Im Reiter "Plug-In" kann das Allgemein Plug-In Erscheinungsbild Nachrichten-System konfiguriert werden. Auf die wichtigsten Einstellungen wird im Ausgewähltes Plug-In Folgenden näher eingegangen. 可以 Nachrichten-System  $\check{}$ Erweiterungsoptionen Zunächst sollte im "Subreiter" als "Ausgabemodus wählen" Weitere Einstellu Einstellungen der Unterpunkt "Listenansicht" gewählt werden. Ausgabemodus wählen Listenansicht Sortieren nach  $\check{ }$ Sortierung  $\check{ }$ Kategoriemodus Nicht berücksichtigen, alle Nachrichten anzeigen  $\check{}$ Weiter unten finden Sie die Eingabe "Ausgangspunkt". Dabei wählen Sie rechts über das "Ordnersymbol" die entsprechende Seite auf die Newsdatensätze liegen. Ausgangspunkt: Q Datensätze suchen News  $\Box$ ▲  $\overline{\mathbf{v}}$ 勔  $\Box$  Seite News [138]

 $\mathbb{R}$ 

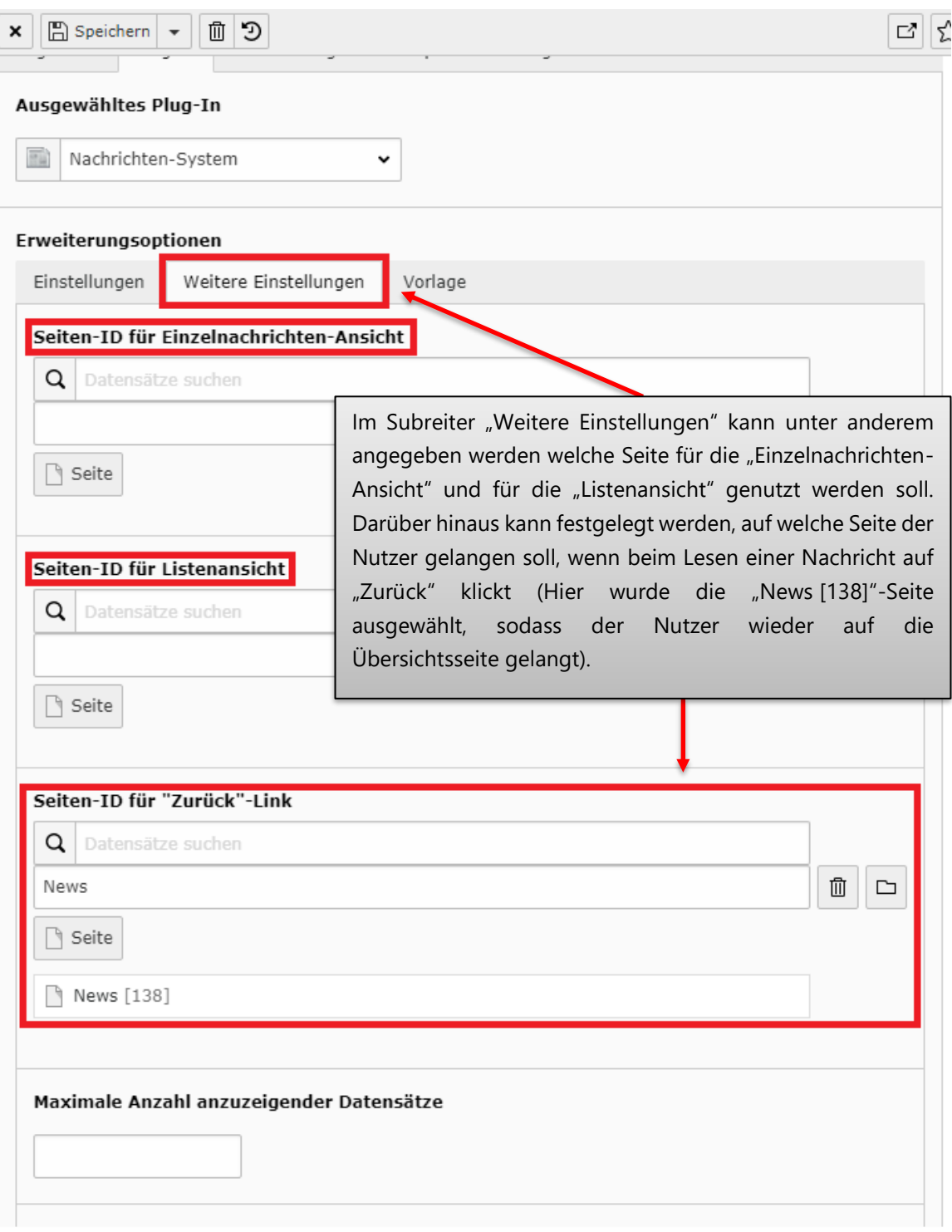

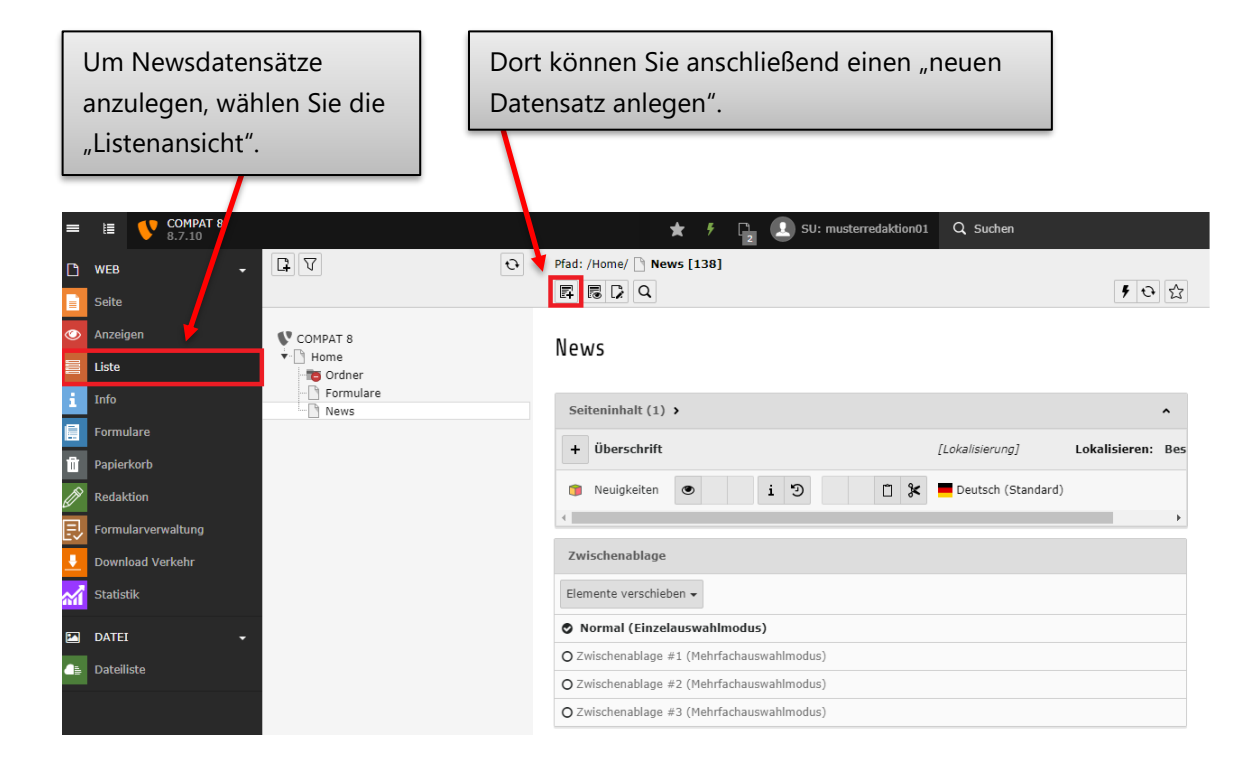

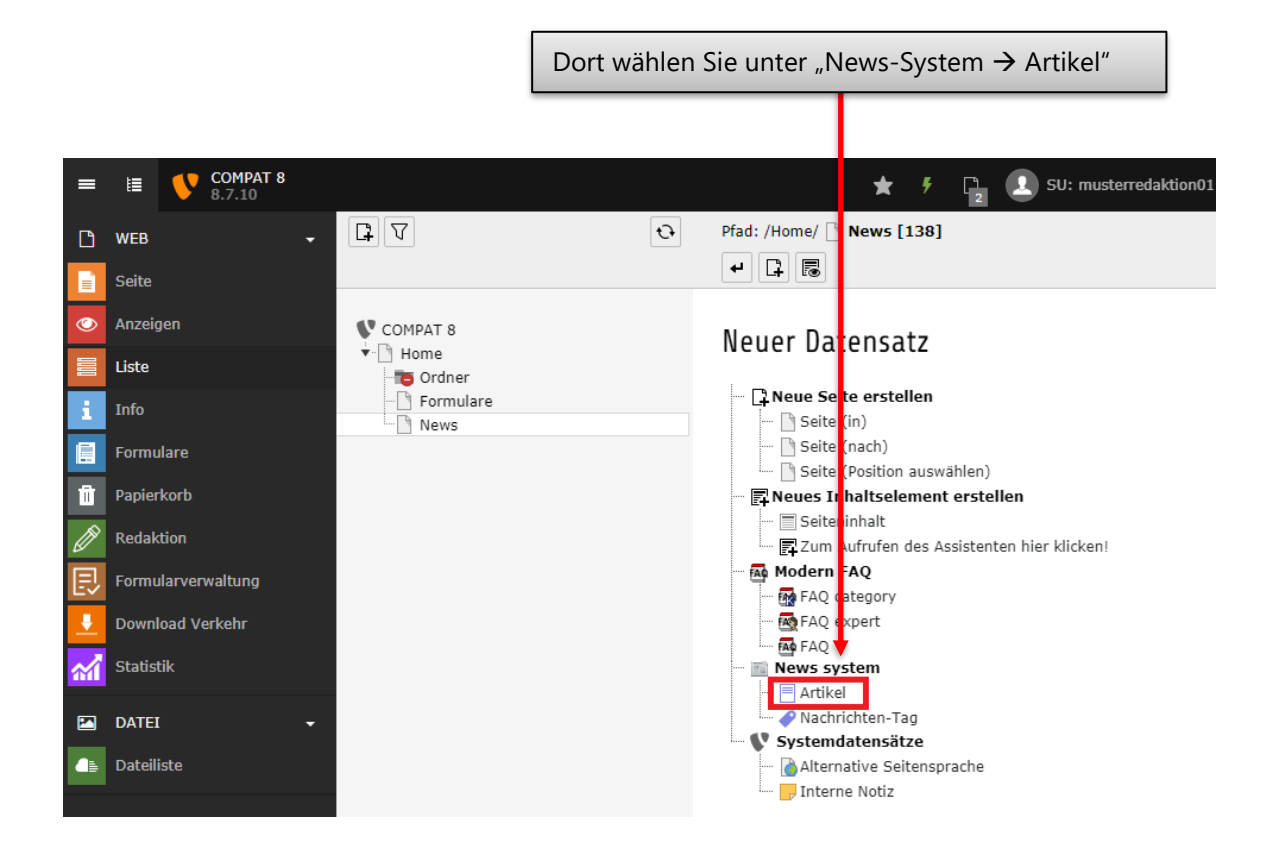

 $\boxed{\mathbf{x}}$   $\boxed{\mathbb{E}}$  Speichern  $\boxed{\mathbf{v}}$ 

 $\begin{array}{|c|c|c|}\hline \textbf{1} & \textbf{2} & \textbf{2} \\ \hline \end{array}$ 

# Artikel auf Seite "News" neu erstellen

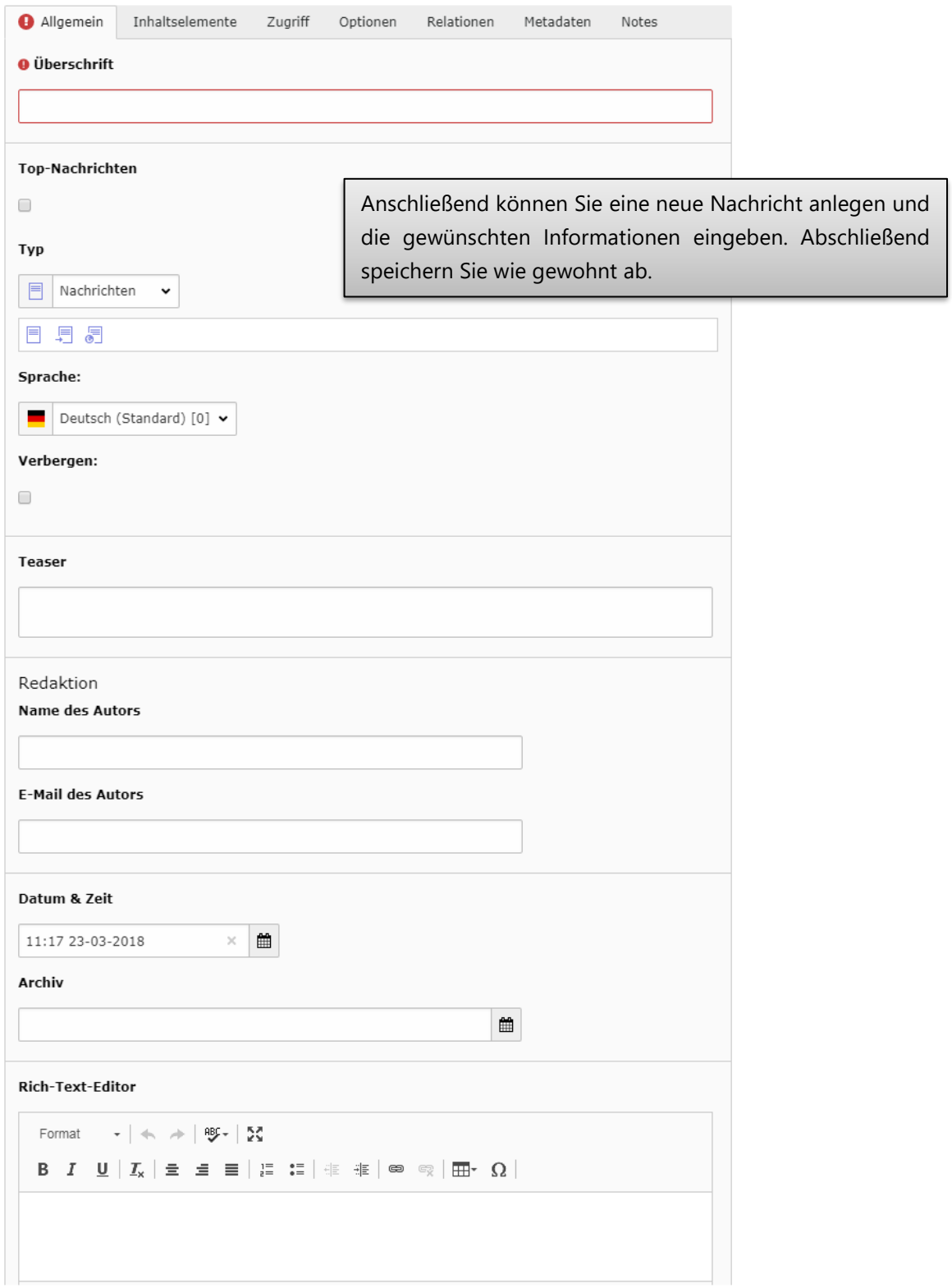

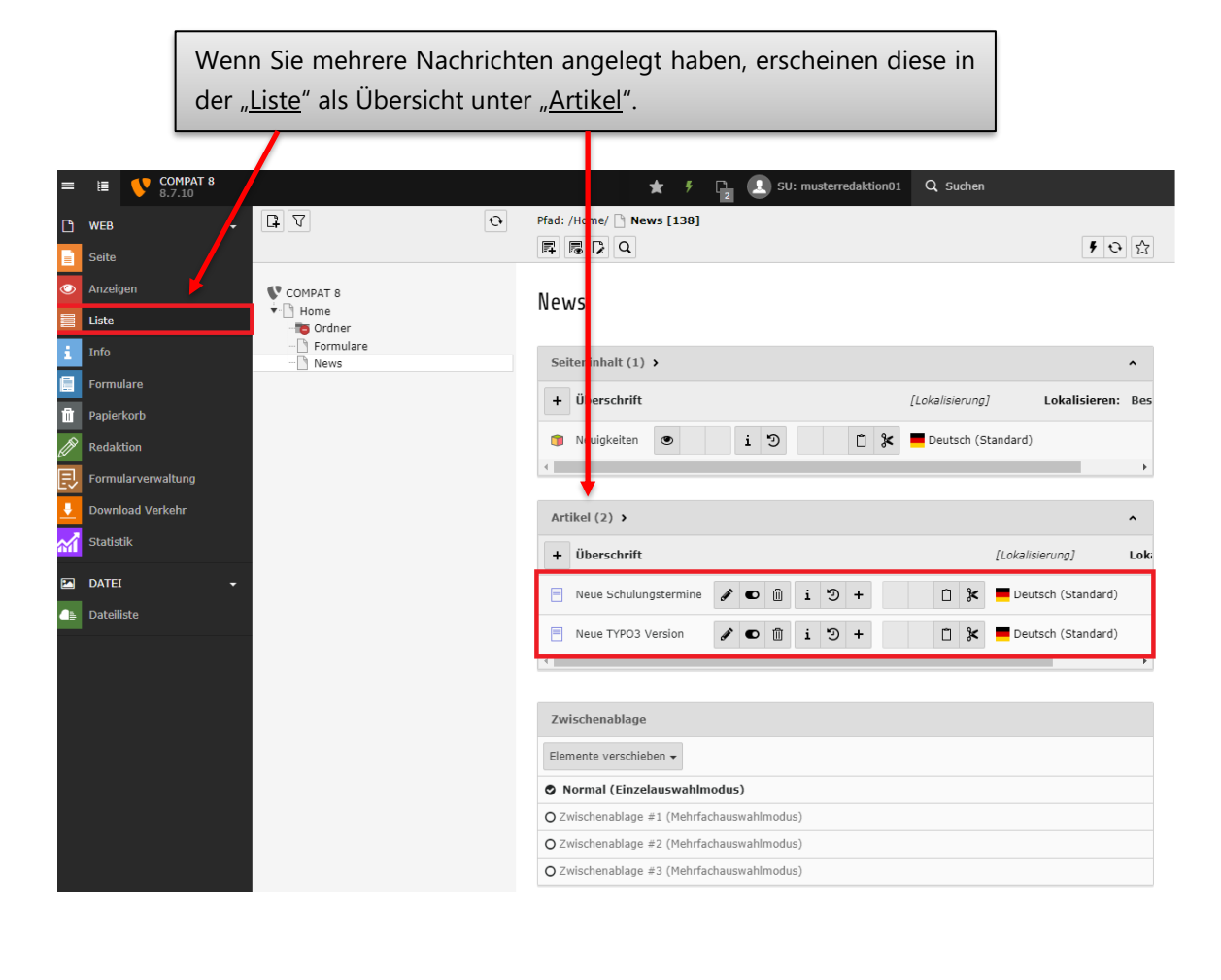

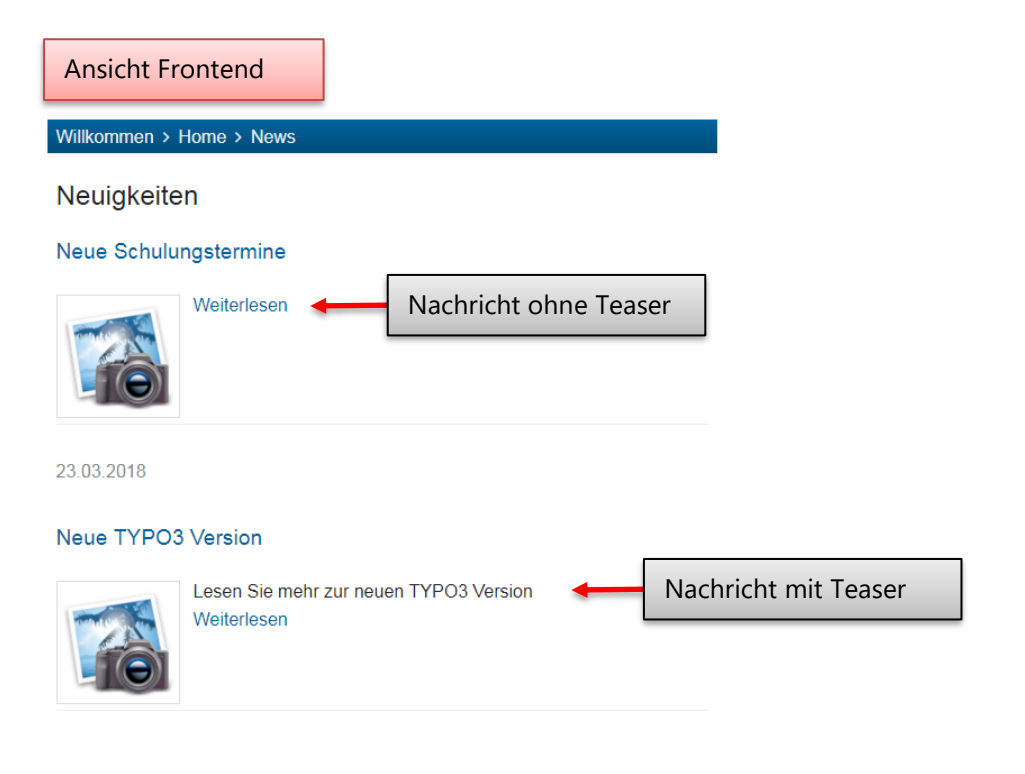

# **8.2 FAQ**

Um Ihren Webseitenbesuchern eine Übersicht über oft gestellte Fragen mitsamt Antworten zu geben, können Sie das FAQ-Plug-In (Frequently Asked Questions) verwenden

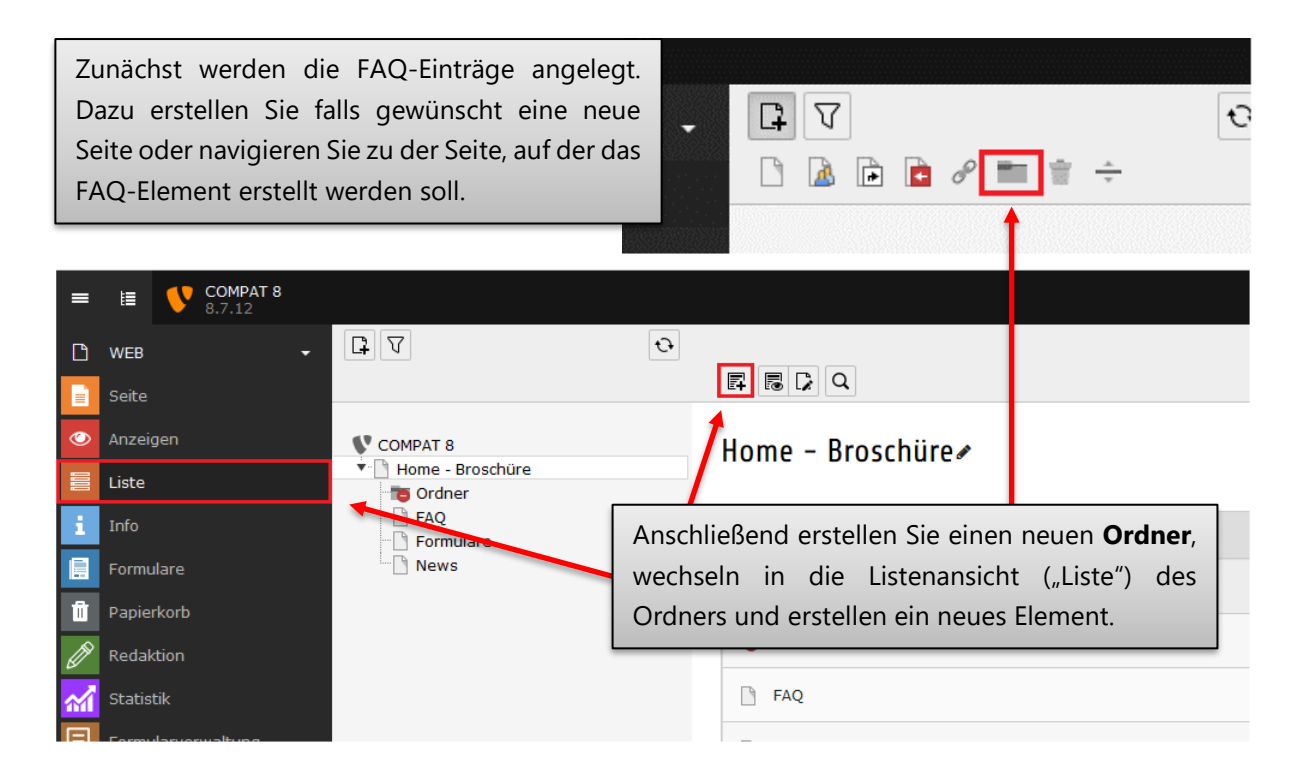

# **Neuer Datensatz**

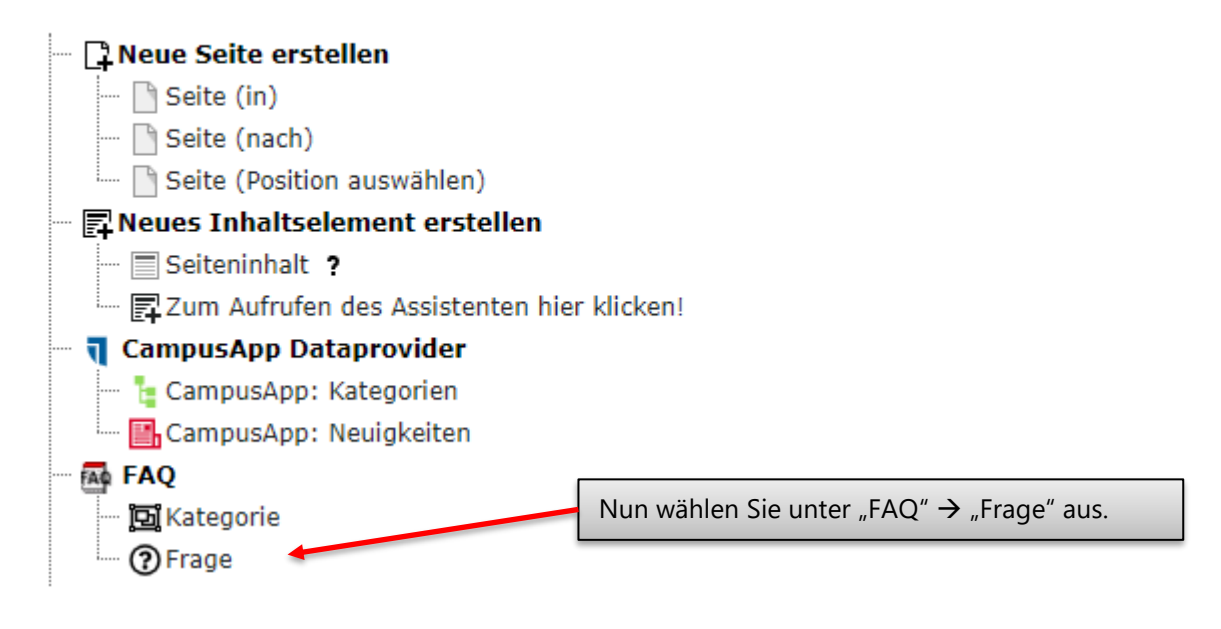

## Frage auf Seite "faq" neu erstellen

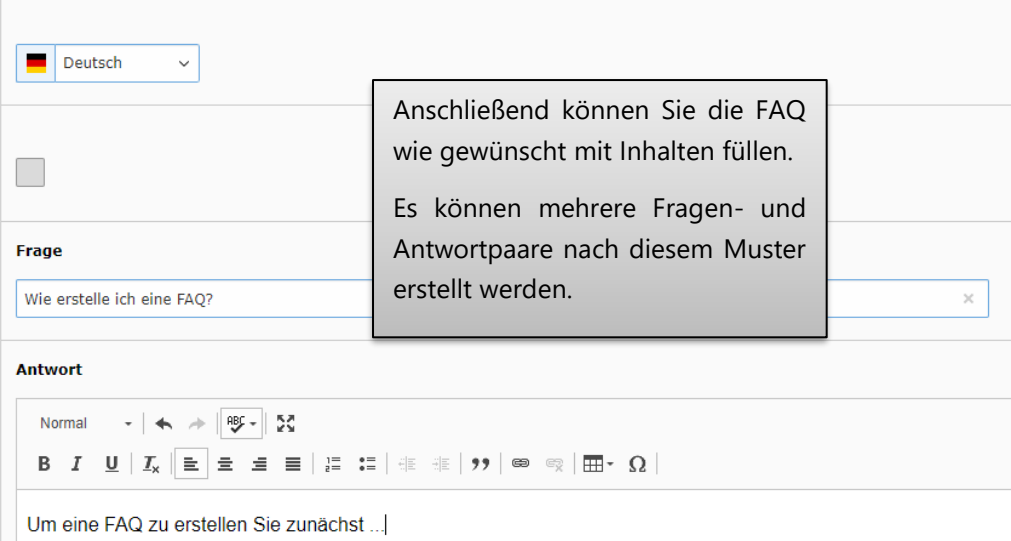

# **Neues Inhaltselement**

Wählen Sie bitte den Seiteninhaltstyp aus, den Sie erstellen wollen:

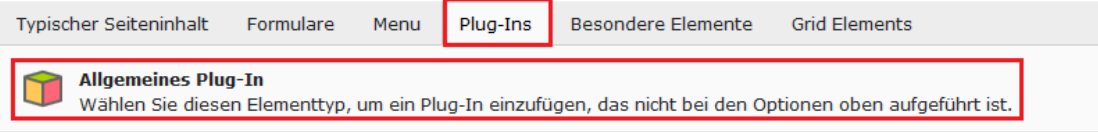

Im nächsten Schritt wechseln Sie nun wieder zu der gewünschten Seite, auf der die FAQ dargestellt werden soll und erstellen, wie in dieser Broschüre beschrieben, ein neues Inhaltselement.

Dabei wählen Sie im Reiter "Plug-Ins" → "Allgemeines Plug-In".

 $\mathbf{x}$  |  $\mathbb{E}$  Speichern  $\mathbf{v}$ 

**x B** Speichern • 0

데잖

# Seiteninhalt auf Seite "Home - Broschüre" neu erstellen

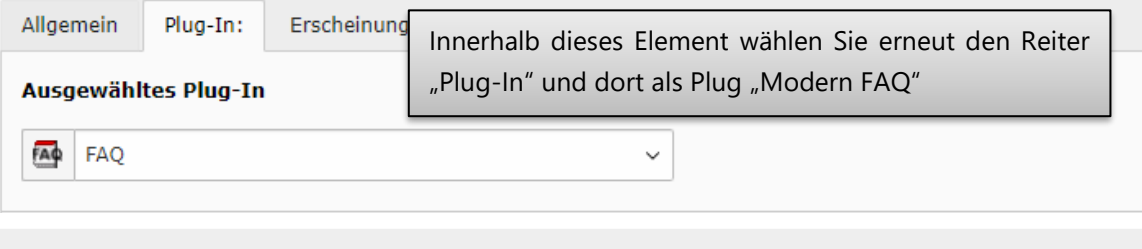

## Seiteninhalt auf Seite "Home - Broschüre" bearbeiten

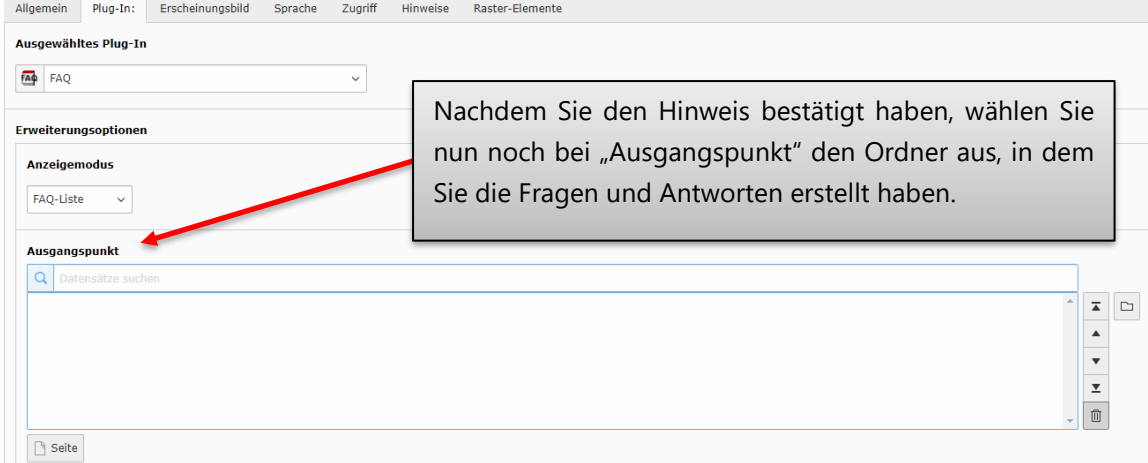

#### Beispielhafte Ansicht Frontend

- O Wie entferne ich Formatierungen aus einem Text, den ich in TYPO3 veröffentlichen möchte?
- O Wann findet die nächste Schulungsreihe statt und wo kann ich mich dafür anmelden?
- O Warum kann ich im Mozilla Firefox teilweise keine PDF-Dokumente mehr betrachten?
- O In der Vergangenheit standen mir mehr Funktionalitäten in TYPO3 zur Verfügung. Sind diese verschwunden?
- O Meine Änderungen werden nicht angezeigt.

**FAQ** 

- O Ich werde in der Mitarbeiter-Liste zur Auswahl nicht angezeigt.
- O Meine persönlichen Daten werden falsch angezeigt. Wie kann ich diese abändern?
- O Ich habe Anregungen zu Konzeption und zum Design der Website.
- O Ich kann keine Dateien mehr löschen oder bearbeiten.
- O Meine Elemente werden nicht angezeigt.
- O Wie kann ich mein Mitarbeiter-Bild oder meine Sprechstunde ändern?

# <span id="page-97-0"></span>**8.3 ZIMK LDAP Login**

 $\overline{\phantom{a}}$ 

# **Neues Inhaltselement**

Wählen Sie bitte den Seiteninhaltstyp aus, den Sie erstellen wollen:

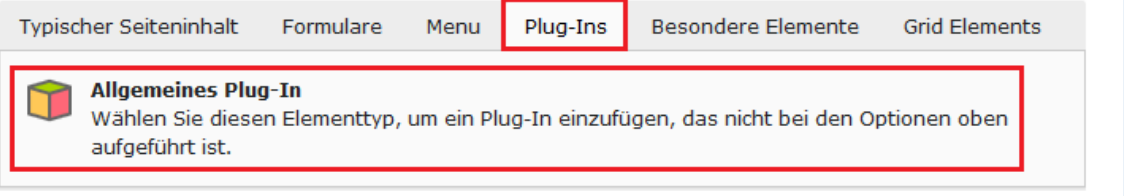

# Seiteninhalt auf Seite "ZIMK LDAP Login" neu erstellen

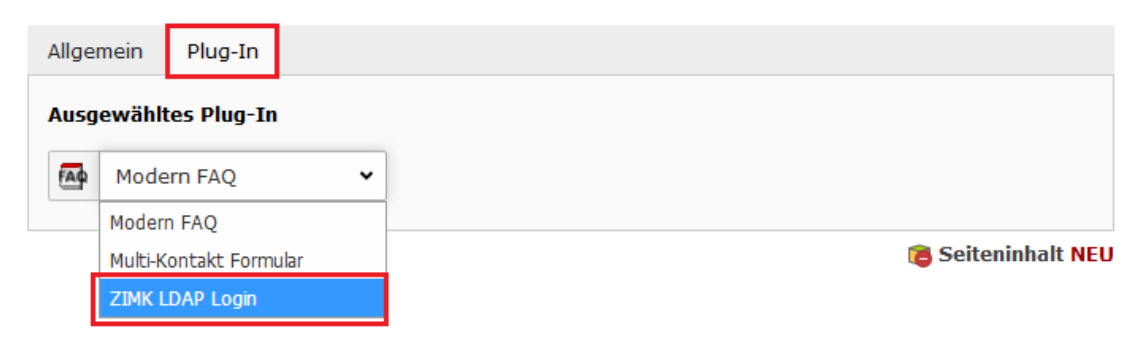

### **Achtung – Neuerung von Typo3\_10 auf Typo3\_11:**

In der aktuellen Version von Typo3 können nun **nicht** mehr im Reiter **"Zugriff"** die verfügbaren Objekte **"Nach Anmeldung verbergen"** und **"Anzeigen, wenn angemeldet"** verwendet werden.

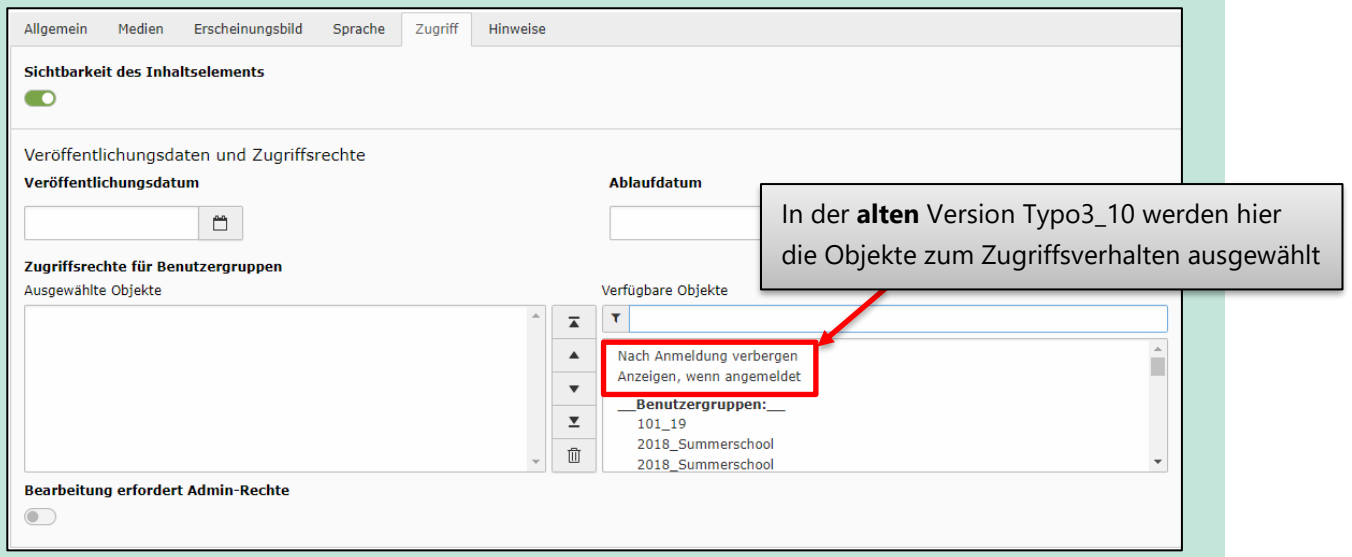

Diese Objekte müssen nun in den darunterliegenden **\_\_Benutzergruppen:\_\_** ausgewählt werden.

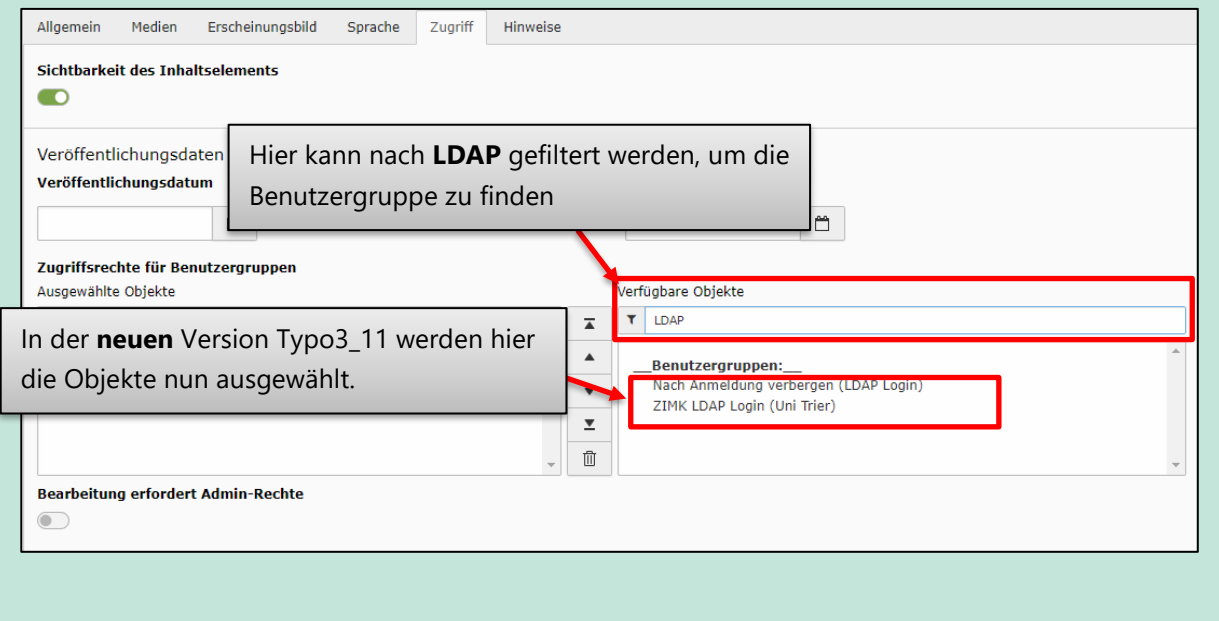

## **8.4 Geschützter Bereich**

Ein geschützter Bereich sind Webseiten, die erst nach einem erfolgreichen Login über das Frontend sichtbar werden. Sollten Sie geschützte Bereiche speziell für Studierende an der Universität Trier anlegen, um dort Materialien hochzuladen, bitten wir Sie eindringlich, das Stud.IP zu nutzen, da die Webseite der Universität nicht für diese Zwecke konzipiert ist. Stud.IP bietet hier weitergehende Unterstützung für Ihre Zwecke und bietet gleichzeitig eine Reihe von Möglichkeiten, die Ihnen in dieser Form nicht auf der Webseite zur Verfügung stehen.

Bei Fragen rund um das Thema Stud.IP unterstützt Sie das ZIMK.

E-Mail: *[zimkservice@uni-trier.de](mailto:zimkservice@uni-trier.de)* Telefon: +49 651 201-4400

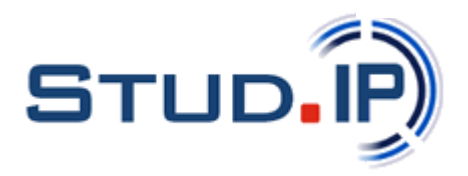

#### **8.4.1 Systemordner für Website-Benutzer(gruppen) anlegen**

Falls noch nicht vorhanden, muss zunächst ein sogenannter Systemordner zum Anlegen der Website-Benutzer bzw. Benutzergruppen angelegt werden.

Dazu erstellen Sie eine neue Seite. Während der Erstellung wählen Sie im Reiter "Allgemein" im Dropdown-Menü unter "Typ" die Option "Ordner" aus. Bestätigen Sie die erscheinende Abfrage mit "OK".

# Seite "Geschützter Bereich" bearbeiten

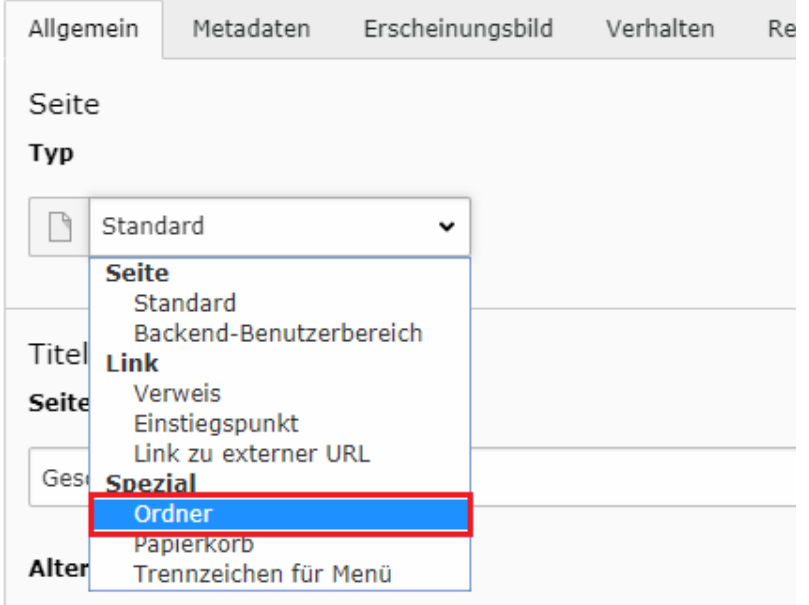

Außerdem geben Sie dem Ordner im entsprechenden Feld einen Titel, z.B. "WebsiteBenutzer". Den letzten Schritt, der zur Erstellung des Systemordners notwendig ist, führen Sie im Reiter "Verhalten" durch. Dort wählen Sie im Dropdown-Menü unter "Enthält Erweiterung" den Eintrag "Website-Benutzer" aus.

# Seite "Geschützter Bereich" bearbeiten

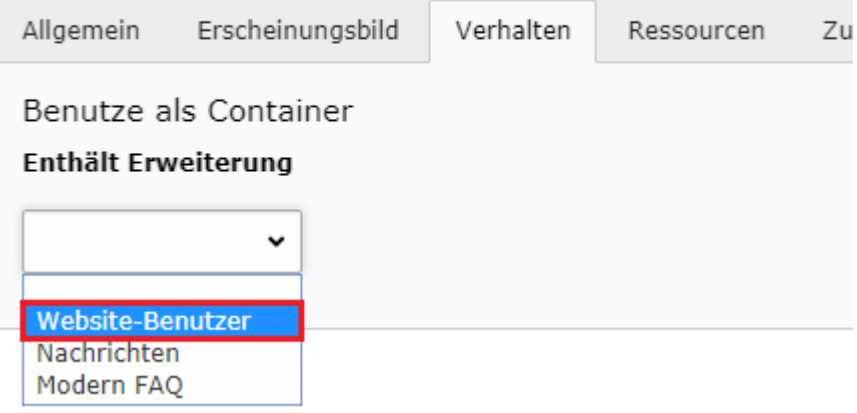

Wenn alle notwendigen Konfigurationsschritte erfolgt sind, speichern Sie ab.

#### **8.4.2 Website-Benutzergruppe(n) anlegen**

Bevor Sie einen Website-Benutzer anlegen können, muss eine übergeordnete Gruppe angelegt werden. Der Grund dafür ist, dass ein Benutzer unbedingt einer Gruppe angehören muss. Ansonsten lässt sich der Benutzer nicht abspeichern.

Zum Anlegen einer Website-Benutzergruppe wählen Sie die Listenansicht des Systemordners aus, in welchem Sie die Gruppen und Benutzer anlegen wollen. In der Listenansicht wählen Sie zunächst die Option "Neuen Datensatz erstellen".

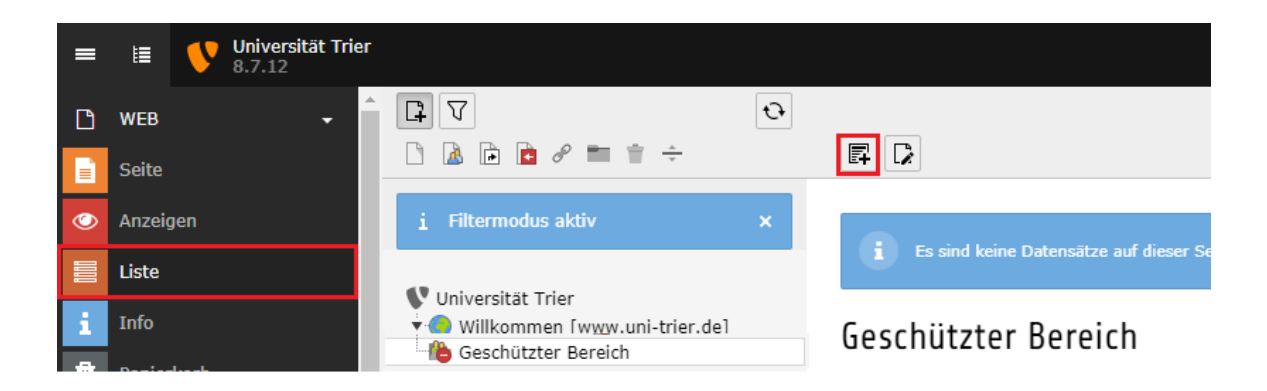

In dem sich öffnenden Fenster klicken Sie in der Kategorie "Systemdatensätze" auf "Website-Benutzergruppe" (rot umrandet).

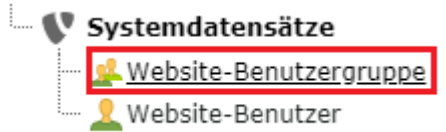

Das einzige Feld, welches ausgefüllt werden muss, befindet sich im Reiter "Allgemein". Unter "Gruppenname" vergeben Sie bitte einen Namen für die Website-Benutzergruppe, z.B. "Konferenzen". Anschließend speichern Sie ab. Die Website-Benutzergruppe ist nun angelegt.

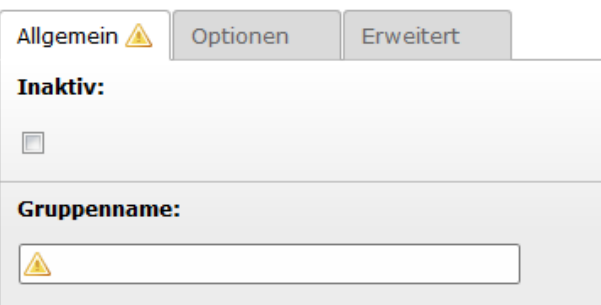

### **8.4.3 Website-Benutzer anlegen**

Das Anlegen eines Benutzers erfolgt auf die gleiche Art und Weise, wie das Anlegen der Gruppe. Über die Listenansicht des Systemordners wählen Sie erneut das Symbol **"**Neuen Datensatz erstellen" aus. Als Datensatztyp wählen Sie diesmal "Website-Benutzer" aus (blau umrandet).

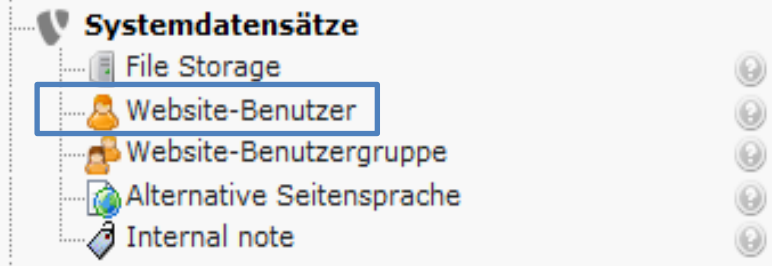

Zum Anlegen eines Website-Benutzers müssen im Reiter "Allgemein" der Benutzername (rot umrandet), das Passwort (schwarz umrandet) und eine Benutzergruppe aus der Liste der verfügbaren Objekte (orange umrandet) angegeben werden. Die ausgewählte Benutzergruppe wird Ihnen unter "Ausgewählte Objekte" (blau umrandet) angezeigt.

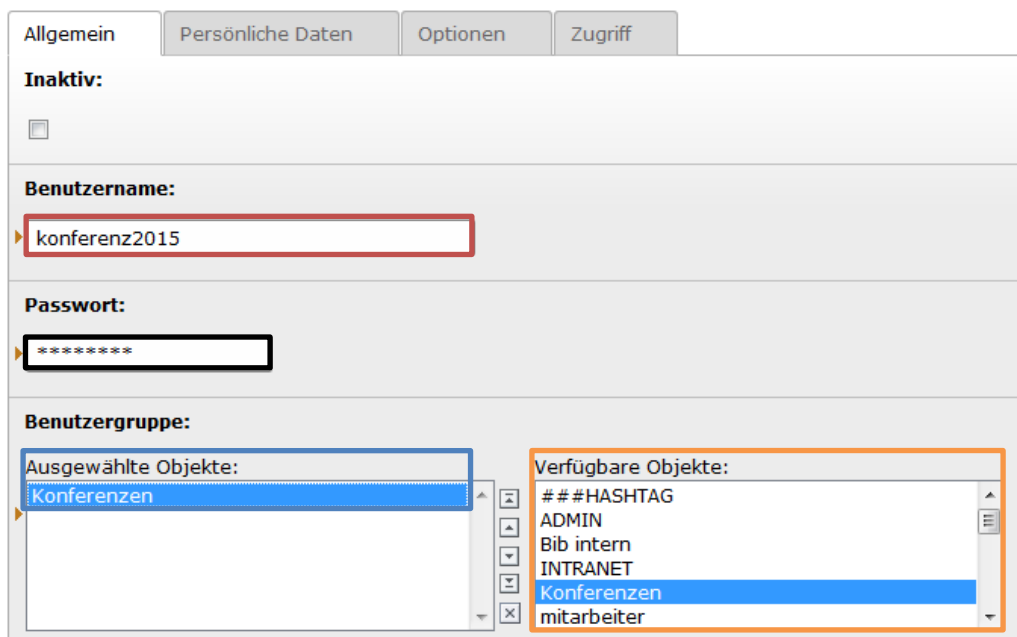

Einem Benutzer können, je nach Bedarf, auch mehrere Benutzergruppen zugeordnet werden, wenn es sinnvoll erscheint. Nachdem Sie abgespeichert haben, können Sie auf dem gleichen Weg optional weitere Benutzer anlegen.

#### **8.4.4 Dateien im Fileadmin schützen**

Es ist zu beachten, dass alle Dateien, die nur berechtigten Besuchern zugänglich sein sollen, sich in einem speziellen Ordner im Fileadmin befinden müssen, da diese Dateien andernfalls z.B. über eine Google-Suche zugreifbar sind. Dieser Ordner muss "SECURE" heißen. Die Großschreibweise ist zu beachten. Alle Inhalte, die in diesem Ordner oder in tieferen Ebenen innerhalb dieses Ordners abgelegt sind, werden geschützt. Erst nach einem erfolgreichen Login auf Ihren Seiten wird der Link zu der geschützten Datei funktionieren.

### **8.4.5 Geschützten Bereich anlegen**

In TYPO3 ist es möglich, komplette Seiten oder nur einzelne Seiteninhaltselemente auf einer Seite vor ungewolltem Zugriff zu schützen. Dies erreichen Sie mittels eines geschützten Bereichs. Wenn Sie eine ganze Seite schützen wollen, legen Sie zuerst eine neue Seite – falls noch nicht vorhanden – an. In den Seiteneigenschaften legen Sie über den Karteireiter "Zugriff" unter "Veröffentlichungsdaten und Zugriffsrechte" fest, welcher/n Gruppe(n) der Inhalt der Seiten angezeigt werden soll. Dazu wählen Sie die betreffende(n) Website-Benutzergruppe(n) aus der Liste der verfügbaren Objekte (rot umrandet) aus. Wollen Sie z.B. ab einer bestimmten Seite alle Unterseiten ebenfalls im Zugriff einschränken (also einen ganzen Seitenbereich), so setzen Sie bitte einen Haken bei "Aktiviert" unter "Auf Unterseiten ausdehnen" (blau umrandet). Die Zugriffsrestriktionen werden dann auf alle Unterseiten "vererbt".

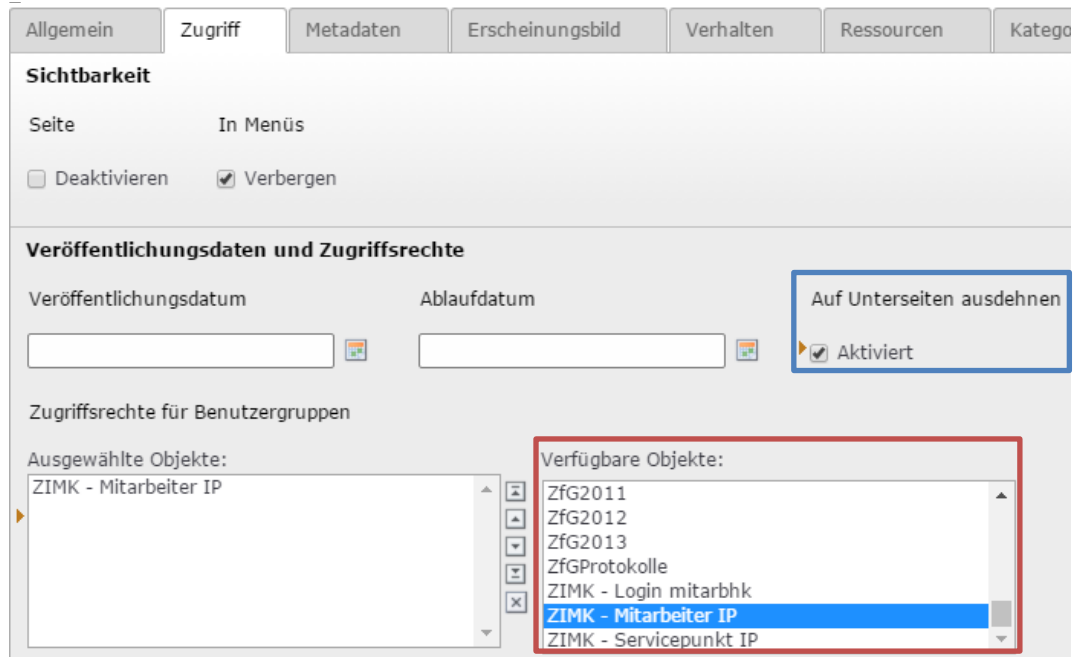

Selbstverständlich können Sie Zugriffsrestriktionen auch für bereits angelegte Seiten oder Seiteninhaltselemente nachträglich einstellen. Nach dem Abspeichern ist der Inhalt der Seite für normale Website-Besucher nicht mehr sichtbar. Erst nach einem erfolgten Login innerhalb Ihres Webseitenbereichs wird der Inhalt für die entsprechende Benutzergruppe sichtbar. Im Backend wird dies durch ein entsprechendes Icon dargestellt.

### Geschützter Bereich

Bitte beachten Sie: Wenn Sie eine ganze Seite (z.B. im Bild die Seite "Geschützter Bereich") erst nach einem Login angezeigt werden soll, so muss das Loginfenster (siehe übernächster Abschnitt) logischerweise auf einer übergeordneten Seite platziert werden, die nicht im Zugriff beschränkt ist! Andernfalls hat der Besucher der Webseite keine Möglichkeit, sich für die betreffende Seite zu authentifizieren.

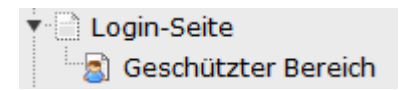

Auf der Login-Seite haben Sie dann z.B. die Möglichkeit, nach dem erfolgten Login ein Text-Element mit einem Link zu der geschützten Seite bereitzustellen. Sollen nur einzelne Seiteninhaltselemente auf einer Webseite erst nach einem Login sichtbar werden, so können die geschützten Elemente und das Loginfenster auf der gleichen Seite platziert werden!

**Wichtig:** Bitte achten Sie darauf, dass Sie in den Seiteneigenschaften einer geschützten Seite im Reiter "Verhalten" bei der Option "In Indexsuche einbeziehen" ein Häkchen bei "Deaktivieren" (rot umrandet) setzen, damit die geschützte Seite nicht über die TYPO3-interne Suche auffindbar ist.

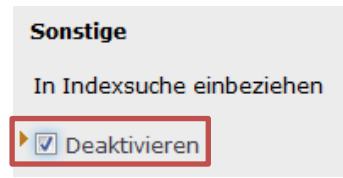

#### **8.4.6 Einzelne Inhaltselemente schützen**

Um einzelne Inhaltselemente erst nach einem Login anzuzeigen, wechseln Sie in die Einstellungen des Inhaltselements. Im Reiter "Zugriff" wählen Sie – analog zur Vorgehensweise für ganze Seiten – unter "Veröffentlichungsdaten und Zugriffsrechte" aus der Liste der verfügbaren Objekte die gewünschte Website-Benutzergruppe aus. Nach erfolgtem Abspeichern ist das Inhaltselement erst nach einem Login für die betreffende Website-Benutzergruppe sichtbar.

## **8.4.7 Loginformular anlegen**

Falls noch nicht geschehen, muss jetzt noch ein Anmeldeformular bereitgestellt werden. Dies erfolgt über den Reiter "Formulare  $\rightarrow$  Anmeldeformular".

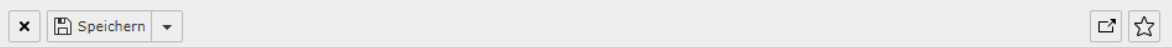

# Seiteninhalt auf Seite "Formulare" neu erstellen

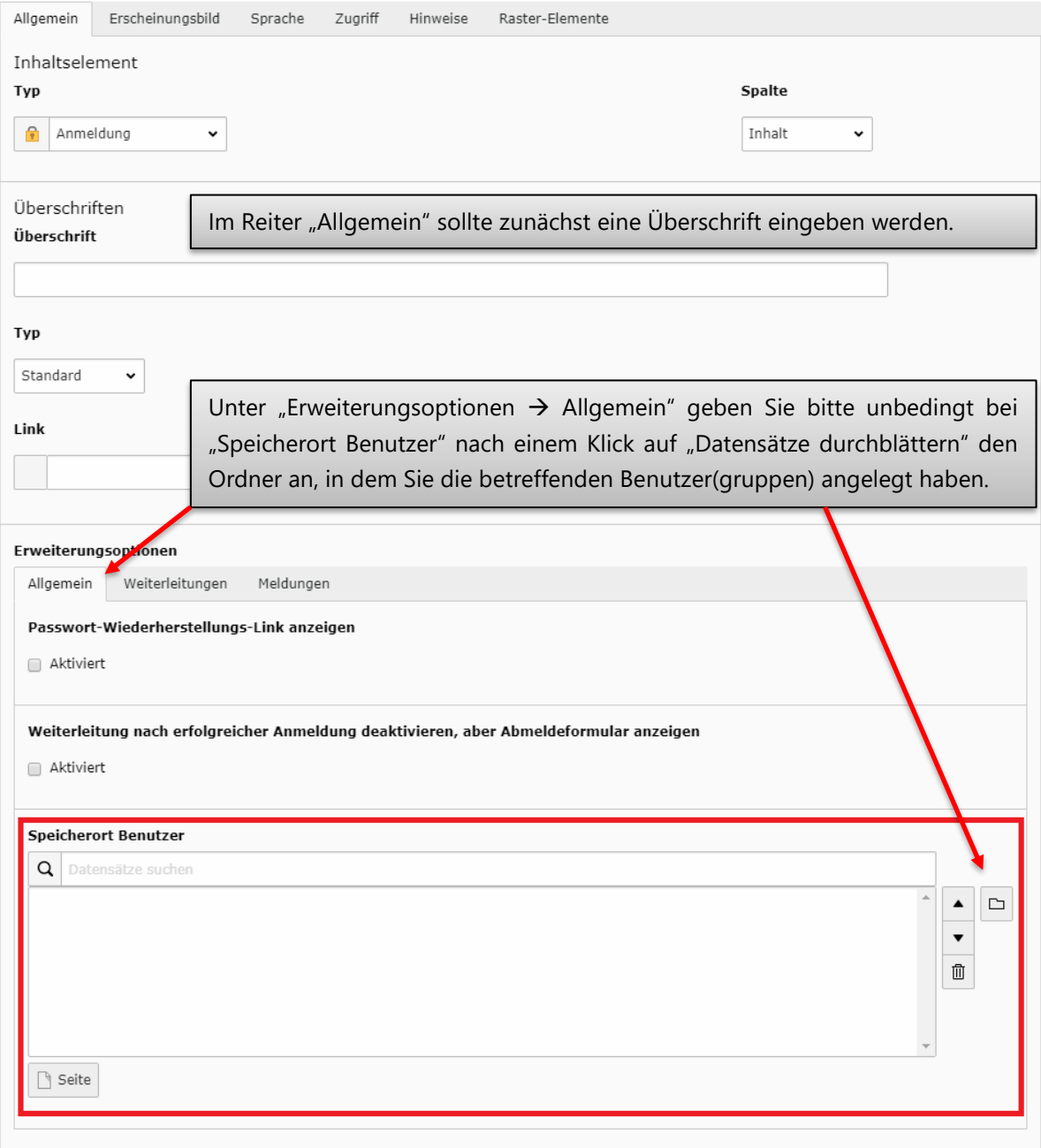

Unter "Erweiterungsoptionen" finden Sie ebenfalls die Subreiter "Weiterleitungen" und "Meldungen". Hier können die entsprechend beschrieben Weiterleitungen bzw. Meldungen festgelegt werden

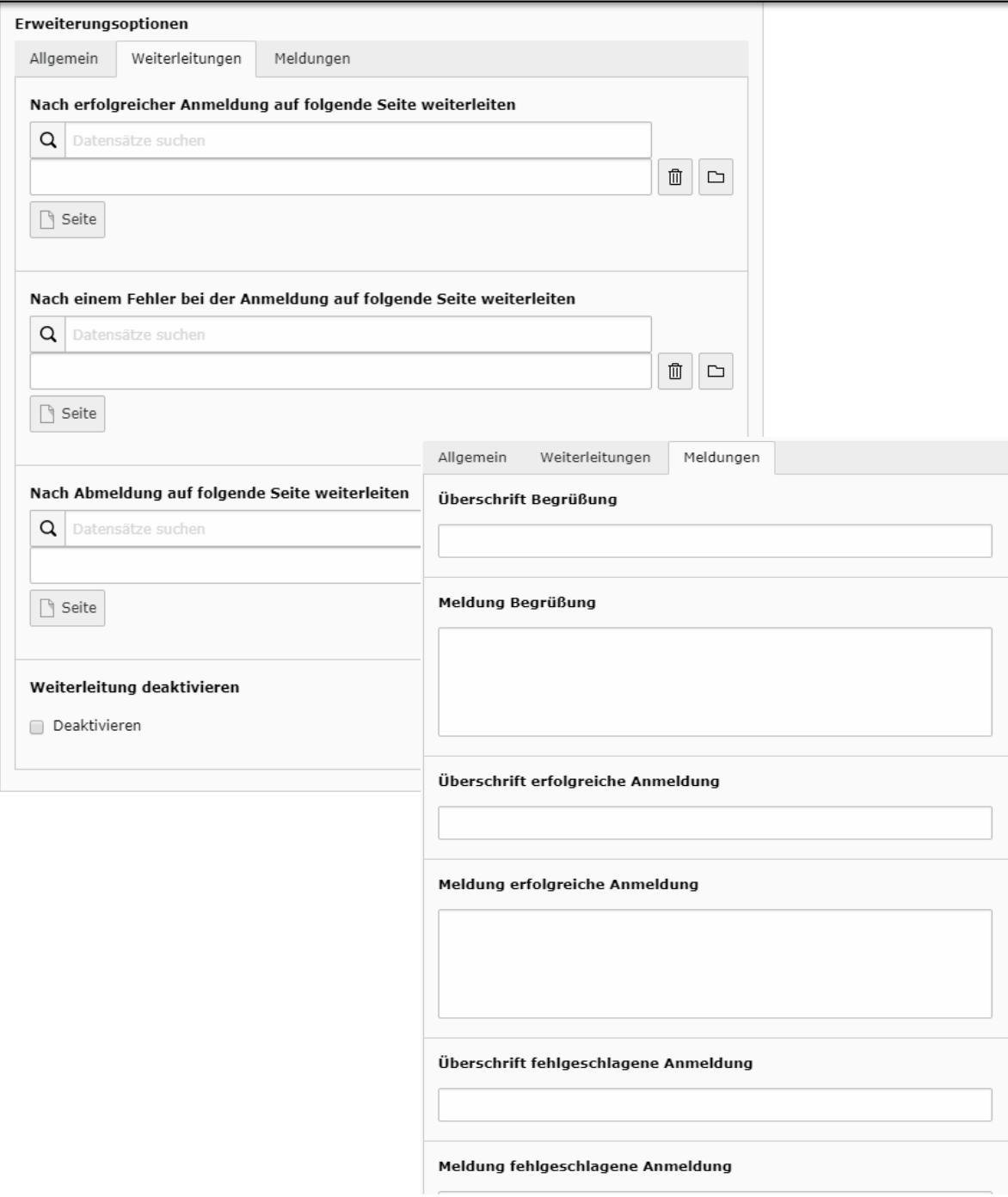

#### **8.4.8 Intranet**

Wenn Sie Seiteninhalte oder ganze Seiten nur im Uni-Netz bereitstellen möchten, steht Ihnen die Website-Benutzergruppe "INTRANET" zur Verfügung. Bei dieser Gruppe sind kein Login und auch keine Benutzerkennung nötig. Der Webseitenbenutzer/-besucher wird anhand der IP-Adresse seines Rechners identifiziert. Sollte die IP des Webseitenbenutzers im IP-Bereich des Uni-Netzes sein, so wird der Webbenutzer automatisch dieser Gruppe zugeordnet und ist berechtigt, die Seiteninhalte und Seiten zu sehen, die nur für die Gruppe "INTRANET" freigegeben sind. Um den Zugriff auf diese Weise zu schützen, wählen Sie in den Seiteneigenschaften den Reiter "Zugriff" und dann aus dem Punkt "Verfügbare Objekte" den Eintrag "INTRANET" aus.

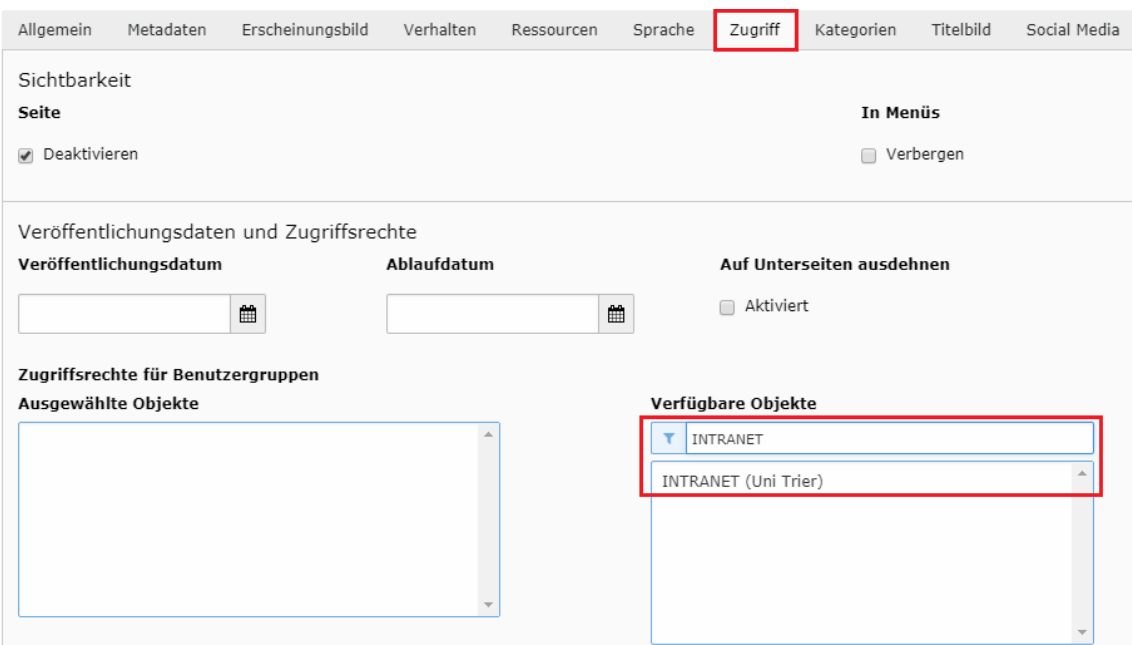

#### **8.4.9 Seiteninhaltselement nach Login verstecken**

Es besteht die Möglichkeit, bestimmte Seiteninhaltselemente nach einem erfolgten Login nicht mehr anzeigen zu lassen. Dies ist z.B. sinnvoll, wenn Sie auf einer Seite, auf der sich geschützte Seiteninhaltselemente befinden, einen Hinweis einstellen wollen, dass der Besucher sich zuerst einloggen muss, um alle Inhalte zu sehen. Nach dem Login ist der Hinweis dann nicht mehr nötig und kann ausgeblendet werden. Um dies zu realisieren, müssen Sie innerhalb des Seiteninhaltselements im Reiter "Zugriff" unter "Veröffentlichungsdaten und Zugriffsrechte" die Option "Nach Anmeldung verbergen" auswählen. Speichern Sie ab. Analog können Sie Inhaltselemente erst anzeigen lassen, wenn der Benutzer angemeldet ist. Dazu wählen Sie die Option "Anzeigen, wenn angemeldet" aus.

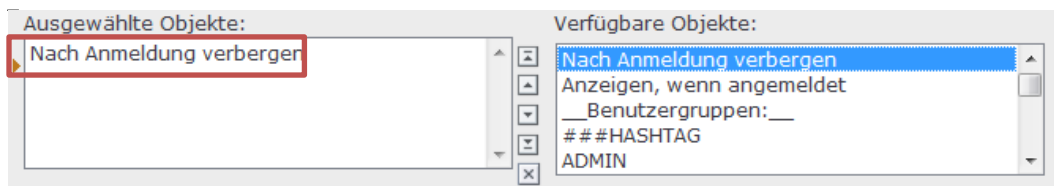
# 9 Besondere Elemente

## **9.1 Trenner**

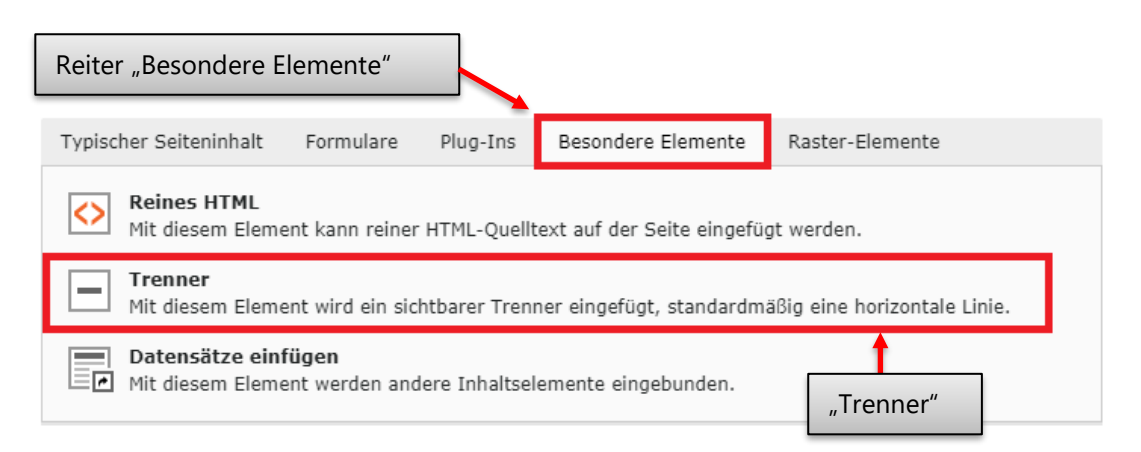

Das Element muss im nächsten Schritt lediglich abgespeichert und aktiviert werden. Im Frontend erscheint nun ein grauer Trenner an der gewünschten Position. Beispiel Frontend:

### Ansicht Frontend

Lorem ipsum dolor sit amet. Lorem ipsum dolor sit amet, consetetur sadipscing elitr, sed diam nonumy eirmod tempor invidunt ut labore e

Lorem ipsum dolor sit amet. Lorem ipsum dolor sit amet, consetetur sadipscing elitr, sed diam nonumy eirmod tempor invidunt ut labore e

# 10 Container (ehemalig Raster-Elemente)

Grundsätzlich funktionieren die Container-Elemente alle sehr ähnlich. Entsprechend sind die folgenden Darstellungen größtenteils identisch.

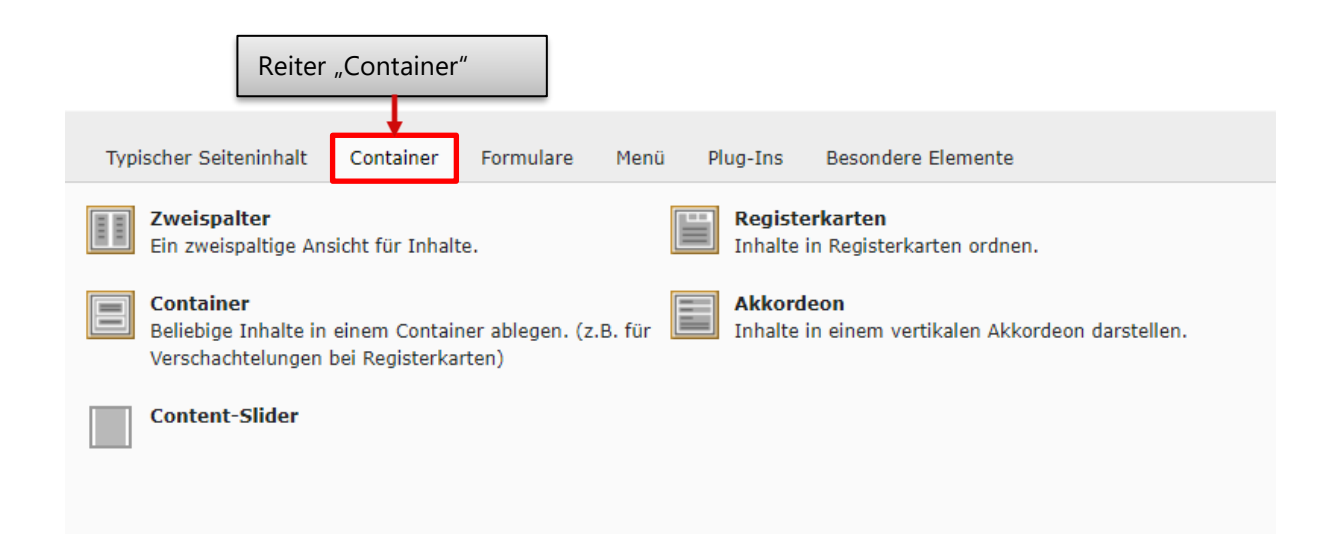

## **10.1 Akkordeon**

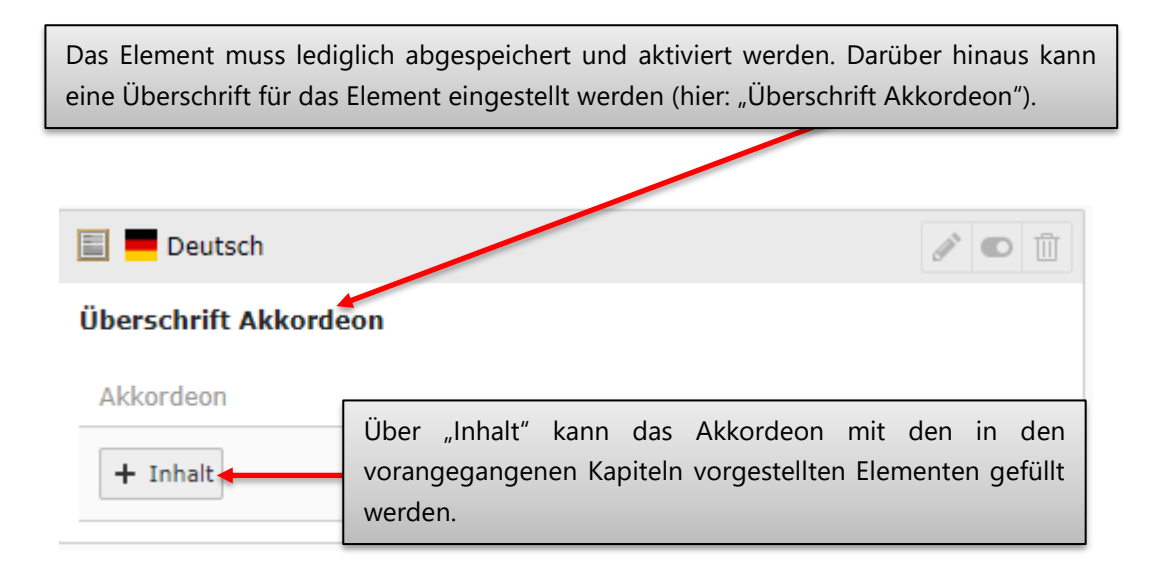

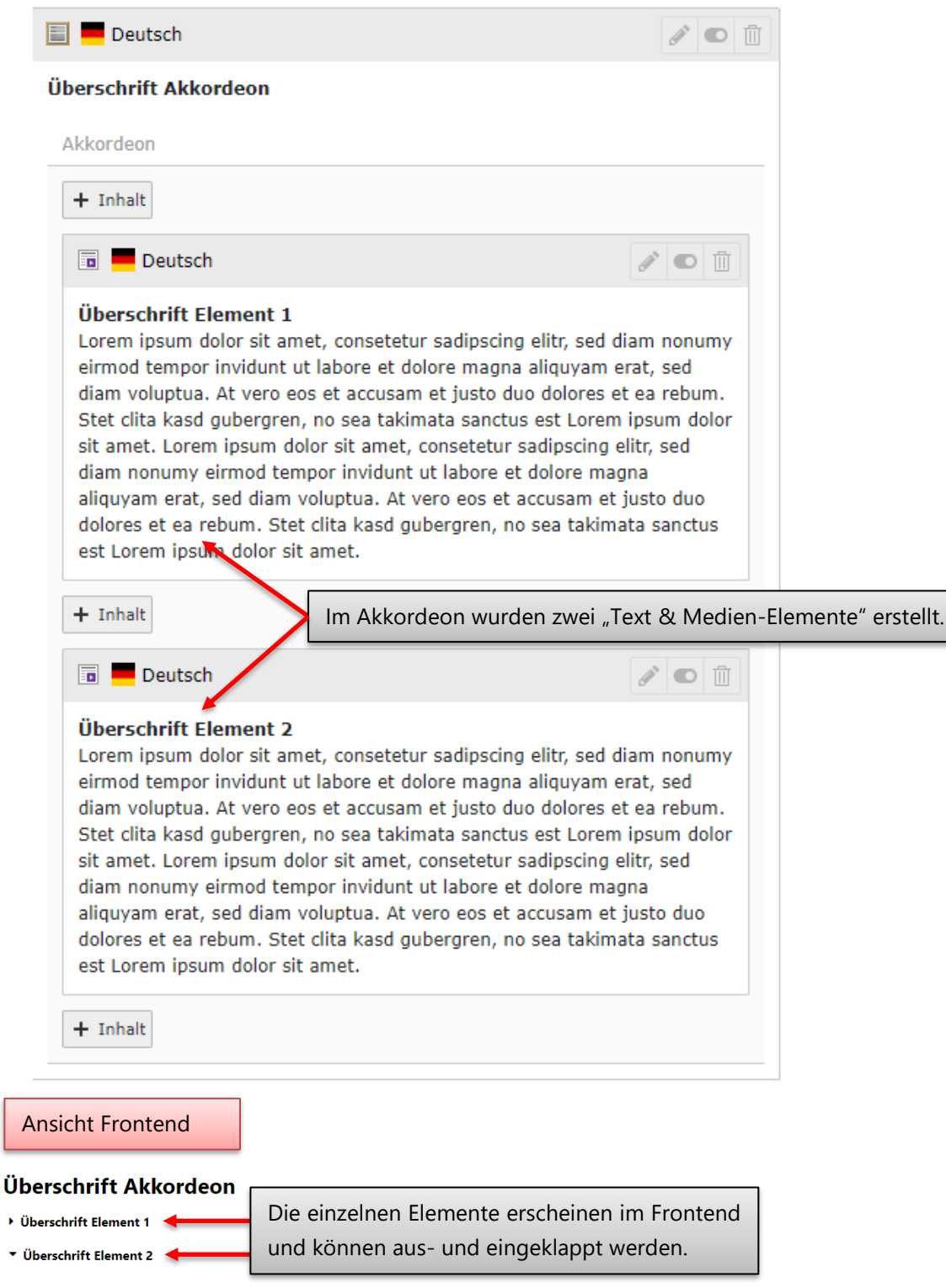

Lorem ipsum dolor sit amet, consetetur sadipscing elitr, sed diam nonumy eirmod tempor invidunt ut labore et dolore magna aliquyam erat, sed diam voluptua. At vero eos et accusam et justo duo dolores et ea rebum. Stet clita kasd gubergren, no sea takimata sanctus est Lorem ipsum dolor sit amet. Lorem ipsum dolor sit amet consetetur sadipscing elitr, sed diam nonumy eirmod tempor invidunt ut labore et dolore magna aliquyam erat, sed diam voluptua. At vero eos et accusam et justo duo dolores et ea rebum. Stet clita kasd qubergren, no sea takimata sanctus est Lorem ipsum dolor sit amet.

## **10.2 Container**

In einem Container können beliebige Inhalte abgelegt und übersichtlich organisiert werden. Der Container kann ebenfalls mit einem Hintergrund versehen werden, um unterschiedliche Abschnitte auf Ihrer Seite zu verdeutlichen.

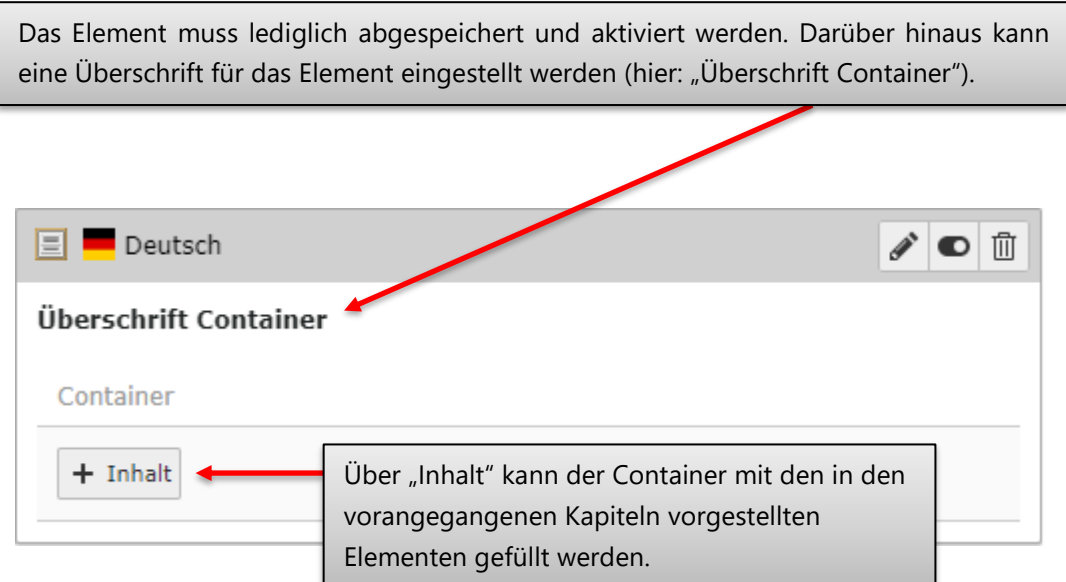

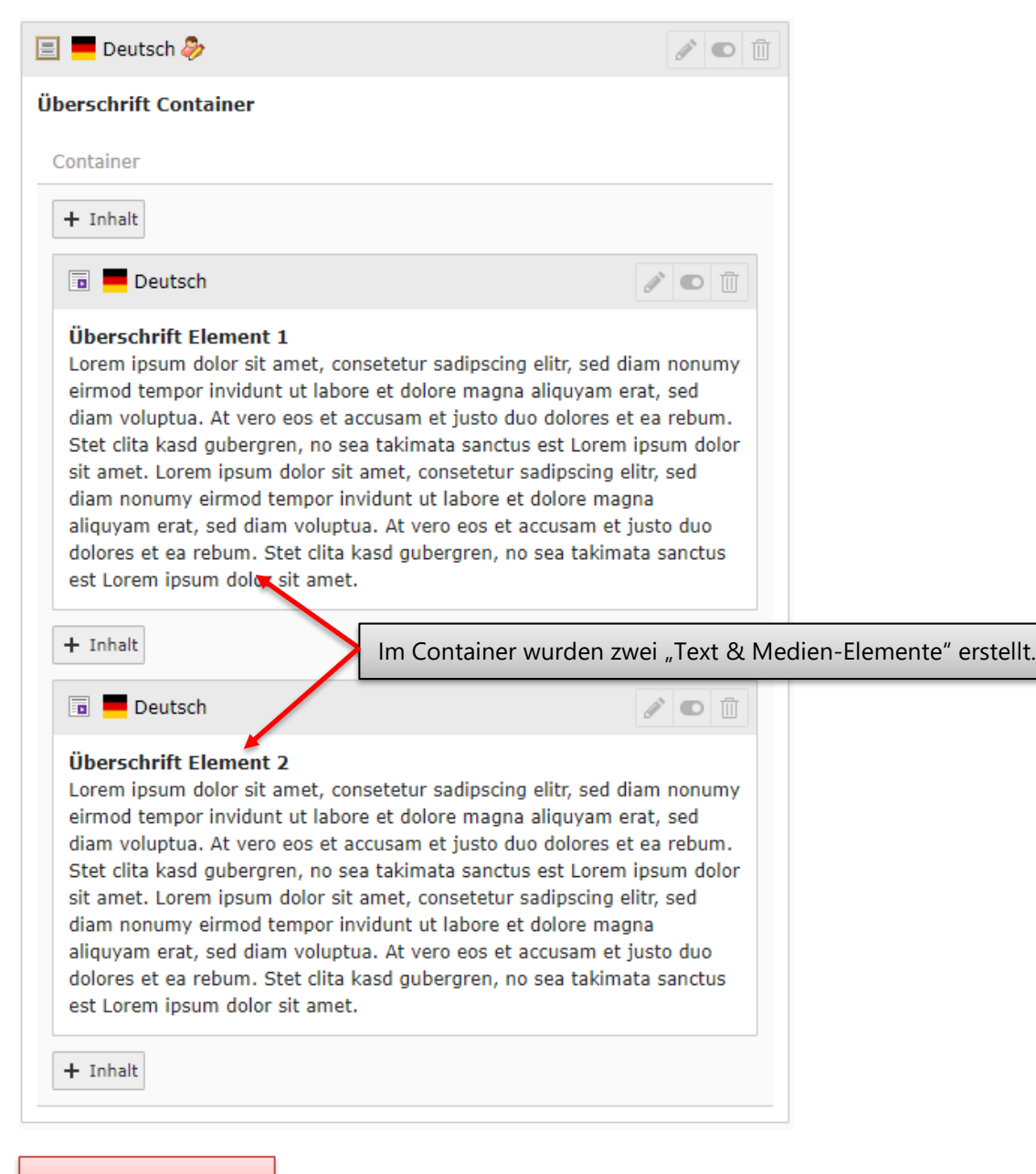

#### Ansicht Frontend

#### **ÜBERSCHRIFT CONTAINER**

#### Überschrift Element 1

Lorem ipsum dolor sit amet, consetetur sadipscing elitr, sed diam nonumy eirmod tempor invidunt ut labore et dolore magna aliquyam erat, sed diam voluptua. At vero eos et accusam et justo duo dolores et ea rebum. Stet clita kasd gubergren, no sea takimata sanctus est Lorem ipsum dolor sit amet. Lorem ipsum dolor sit amet, consetetur sadipscing elitr, sed diam nonumy eirmod tempor invidunt ut labore et dolore magna aliquyam erat, sed diam voluptua. At vero eos et accusam et justo duo dolores et ea rebum. Stet clita kasd gubergren, no sea takimata sanctus est Lorem ipsum dolor sit amet.

#### Überschrift Element 2

Lorem ipsum dolor sit amet, consetetur sadipscing elitr, sed diam nonumy eirmod tempor invidunt ut labore et dolore magna aliquyam erat, sed diam voluptua. At vero eos et accusam et justo duo dolores et ea rebum. Stet clita kasd gubergren, no sea takimata sanctus est Lorem ipsum dolor sit amet. Lorem ipsum dolor sit amet consetetur sadipscing elitr, sed diam nonumy eirmod tempor invidunt ut labore et dolore magna aliquyam erat, sed diam voluptua. At vero eos et accusam et justo duo dolores et ea rebum. Stet clita kasd gubergren, no sea takimata sanctus est Lorem ipsum dolor sit amet.

Im Reiter "Erscheinungsbild" kann die Hintergrundfarbe des Containers angepasst werden

## Seiteninhalt "Überschrift Container" auf Seite "Container" bearbeiten

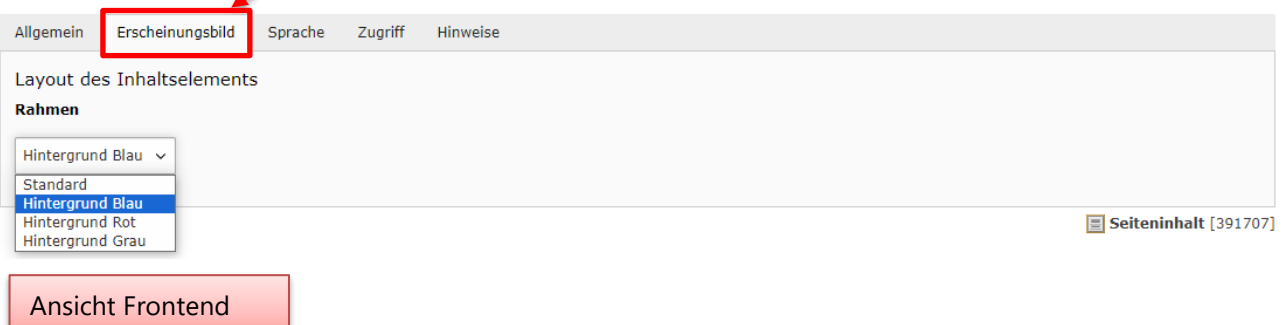

### **ÜBERSCHRIFT CONTAINER**

### Überschrift Element 1

Lorem ipsum dolor sit amet, consetetur sadipscing elitr, sed diam nonumy eirmod tempor invidunt ut labore et dolore magna aliquyam erat, sed diam voluptua. At vero eos et accusam et justo duo dolores et ea rebum. Stet clita kasd gubergren, no sea takimata sanctus est Lorem ipsum dolor sit amet. Lorem ipsum dolor sit amet, consetetur sadipscing elitr, sed diam nonumy eirmod tempor invidunt ut labore et dolore magna aliquyam erat, sed diam voluptua. At vero eos et accusam et justo duo dolores et ea rebum. Stet clita kasd gubergren, no sea takimata sanctus est Lorem ipsum dolor sit amet.

### Überschrift Element 2

Lorem ipsum dolor sit amet, consetetur sadipscing elitr, sed diam nonumy eirmod tempor invidunt ut labore et dolore magna aliquyam erat, sed diam voluptua. At vero eos et accusam et justo duo dolores et ea rebum. Stet clita kasd gubergren, no sea takimata sanctus est Lorem ipsum dolor sit amet. Lorem ipsum dolor sit amet, consetetur sadipscing elitr, sed diam nonumy eirmod tempor invidunt ut labore et dolore magna aliquyam erat, sed diam voluptua. At vero eos et accusam et justo duo dolores et ea rebum. Stet clita kasd gubergren, no sea takimata sanctus est Lorem ipsum dolor sit amet.

## **10.3 Registerkarten**

Das Element muss lediglich abgespeichert und aktiviert werden. Darüber hinaus kann eine Überschrift für das Element eingestellt werden (hier: "Überschrift Registerkarten").

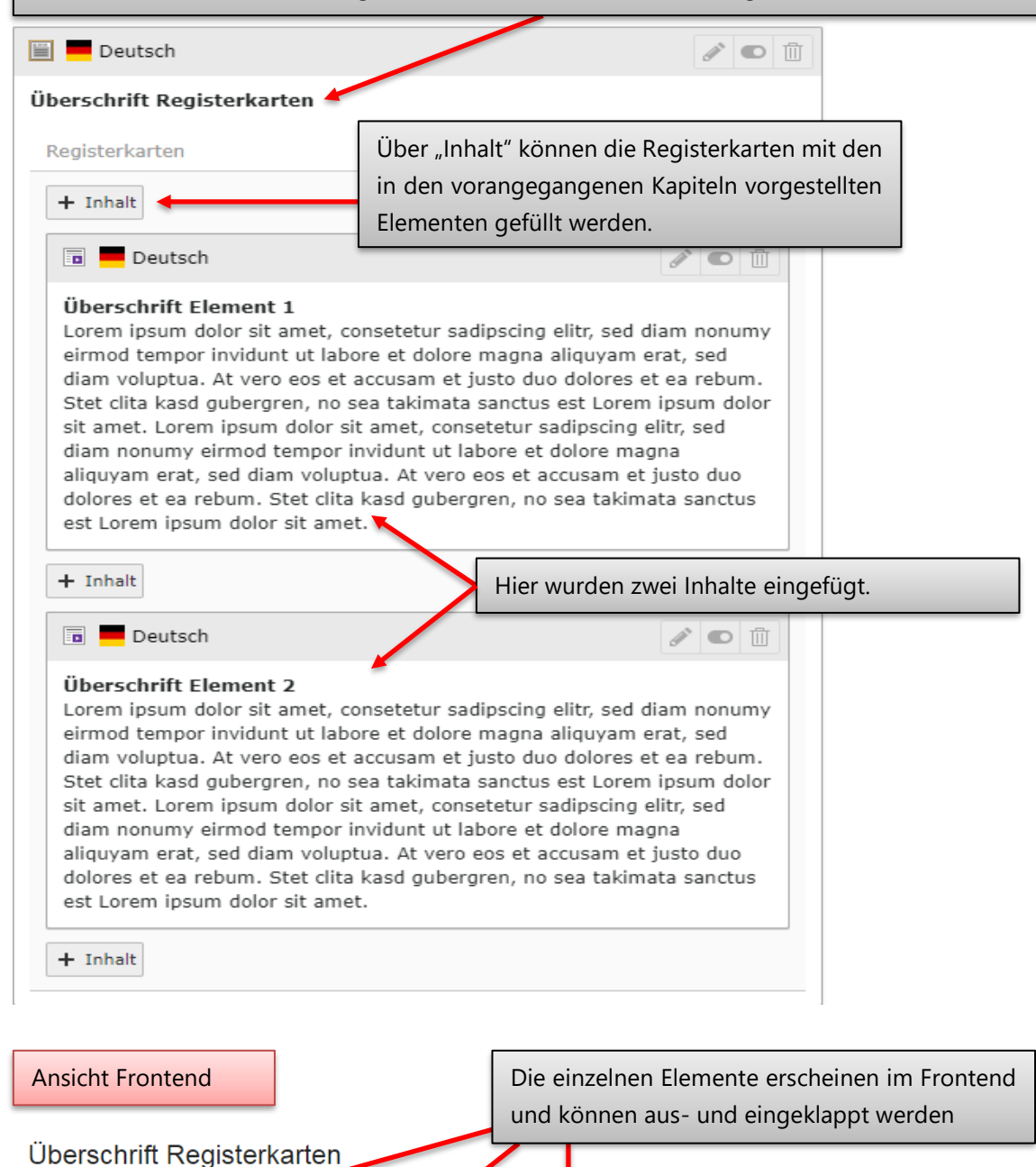

▼ Überschrift Element 1 → Überschrift Element 2 → Überschrift Element 3

Lorem ipsum dolor sit amet, consetetur sadipscing elitr, sed diam nonumy eirmod tempor invidunt ut labore et dolore magna aliquyam erat, sed diam voluptua. At vero eos et accusam et justo duo dolores et ea rebum. Stet clita kasd gubergren, no sea takimata sanctus est Lorem ipsum dolor sit amet.

### **10.4 Zweispalter**

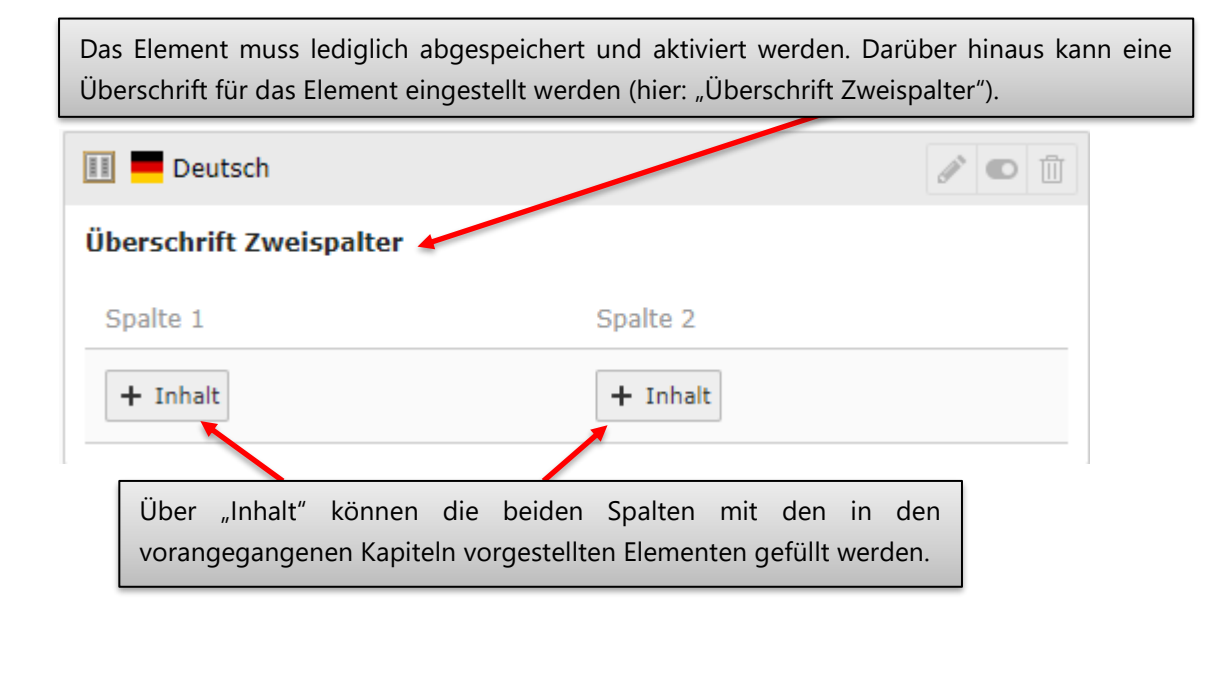

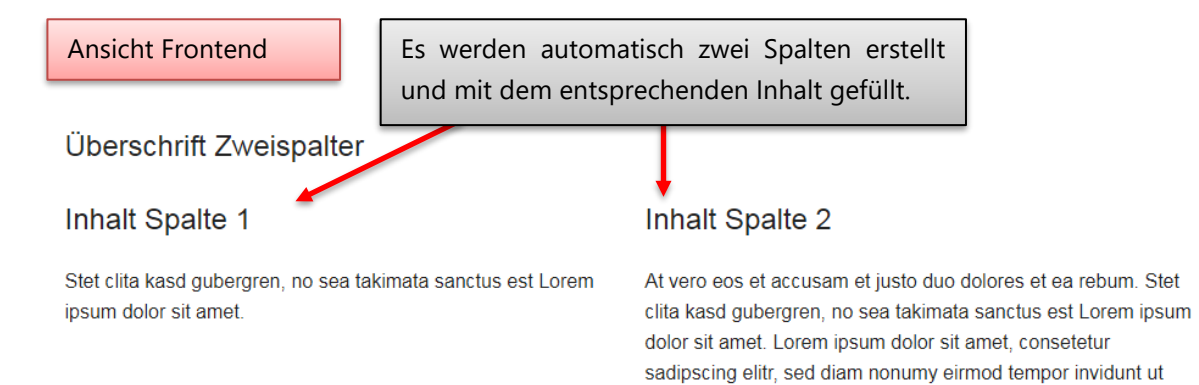

labore et dolore magna aliquyam erat, sed diam voluptua.

## **10.5 Content-Slider**

In einem Content-Slider können beliebige Inhalte abgelegt und über einen Regler angezeigt werden.

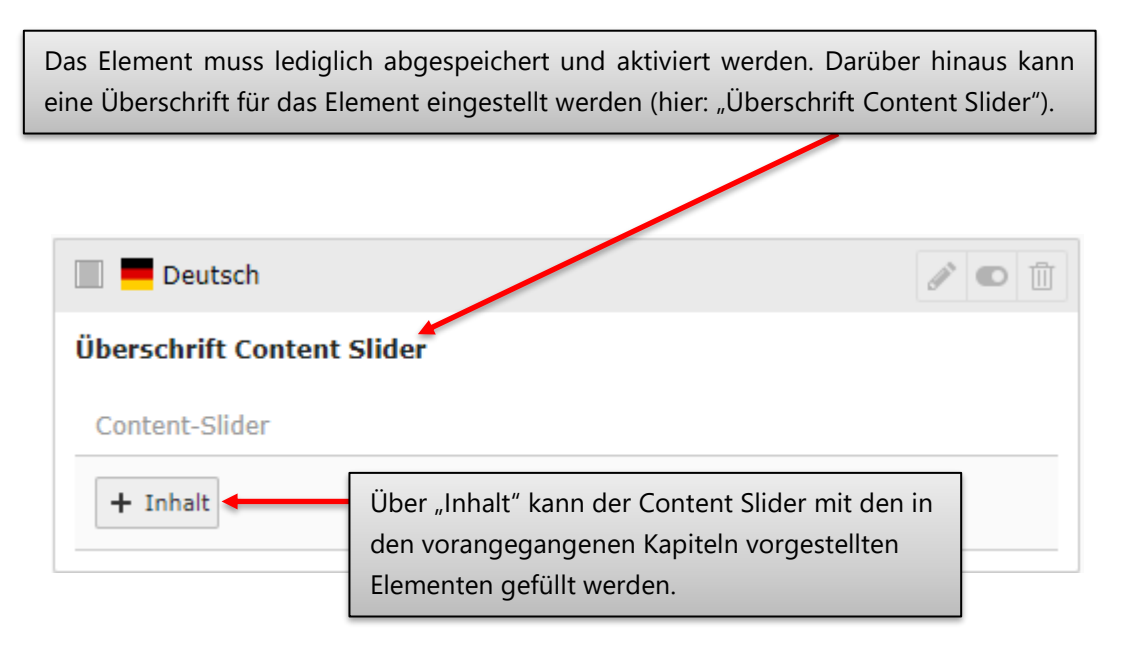

Beispielsweise kann er für Übersichtlichkeit bei der Anzeige von Inhalten sorgen.

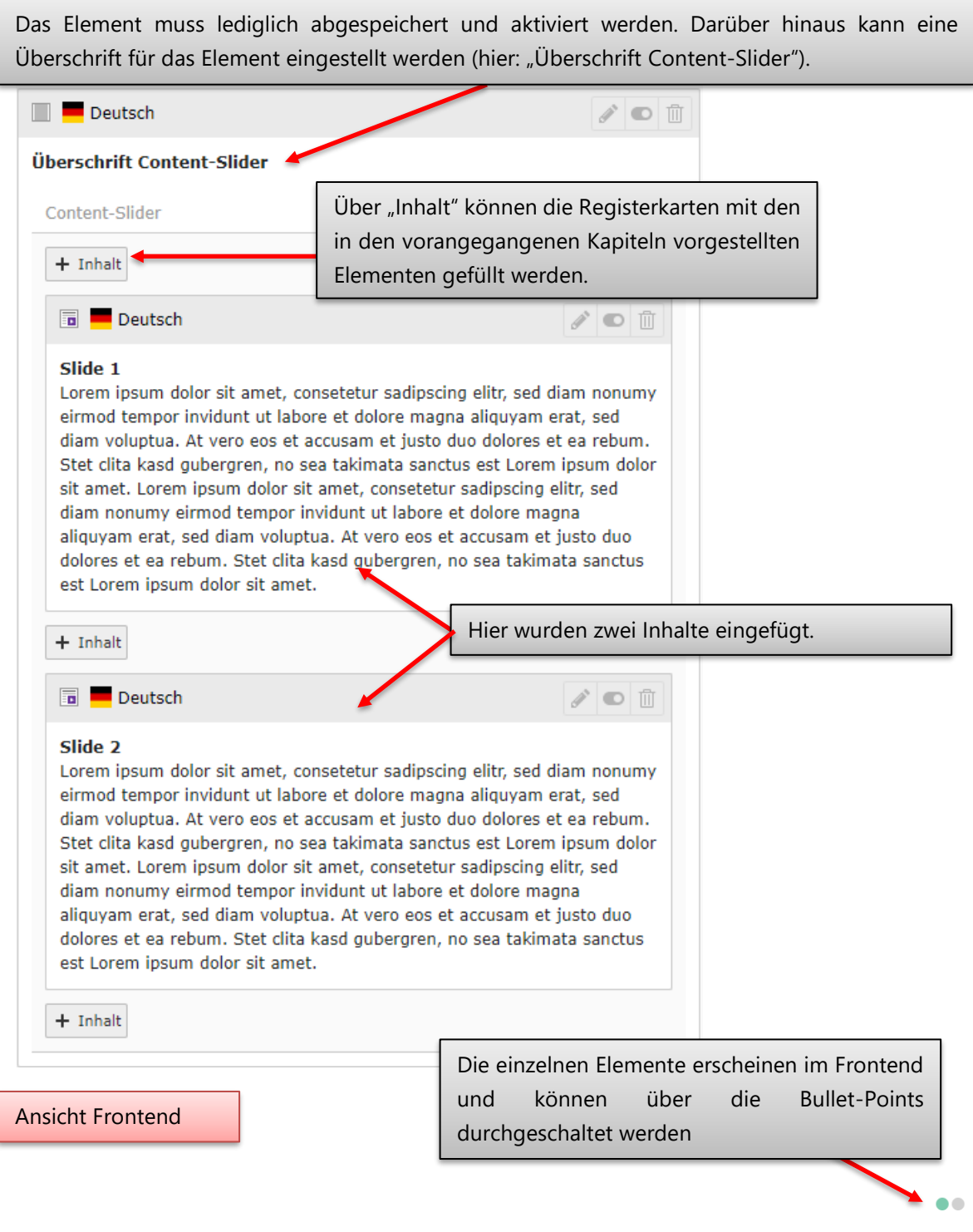

#### Slide 1

Lorem ipsum dolor sit amet, consetetur sadipscing elitr, sed diam nonumy eirmod tempor invidunt ut labore et dolore magna aliquyam erat, sed diam voluptua. At vero eos et accusam et justo duo dolores et ea rebum. Stet clita kasd gubergren, no sea takimata sanctus est Lorem ipsum dolor sit amet. Lorem ipsum dolor sit amet, consetetur sadipscing elitr, sed diam nonumy eirmod tempor invidunt ut labore et dolore magna aliquyam erat, sed diam voluptua. At vero eos et accusam et justo duo dolores et ea rebum. Stet clita kasd gubergren, no sea takimata sanctus est Lorem ipsum dolor sit amet.

#### Slide 2

Lorem ipsum dolor sit amet, consetetur sadipscing elitr, sed diam nonumy eirmod tempor invidunt ut labore et dolore magna aliquyam erat, sed diam voluptua. At vero eos et accusam et justo duo dolores et ea rebum. Stet clita kasd gubergren, no sea takimata sanctus est Lorem ipsum dolor sit amet. Lorem ipsum dolor sit amet, consetetur sadipscing elitr, sed diam nonumy eirmod tempor invidunt ut labore et dolore magna aliquyam erat, sed diam voluptua. At vero eos et accusam et justo duo dolores et ea rebum. Stet clita kasd gubergren, no sea takimata sanctus est Lorem ipsum dolor sit amet.

 $\bullet$ 

# <span id="page-118-0"></span>11 Kacheln im Servicebereich

In diesem Kapitel möchten wir Ihnen einen Überblick über die Kacheln im rechten Servicebereich geben und die einzelnen, dort platzierbaren Kacheln, genauer erläutern.

## **11.1 Überblick und Konzept**

Auf jeder Seite des Webauftritts der Universität Trier sind die drei Kacheln im rechten Servicebereich fester Bestandteil des Designs. Diese Kacheln werden am Seitenbaum entlang vererbt, d.h. wenn Sie einen neuen Webseitenbereich mitsamt Kennung zur Verfügung gestellt bekommen, so sehen Sie standardmäßig die Kacheln, die auch im übergeordneten Bereich sichtbar sind (im Extremfall also die der Startseite der Universität).

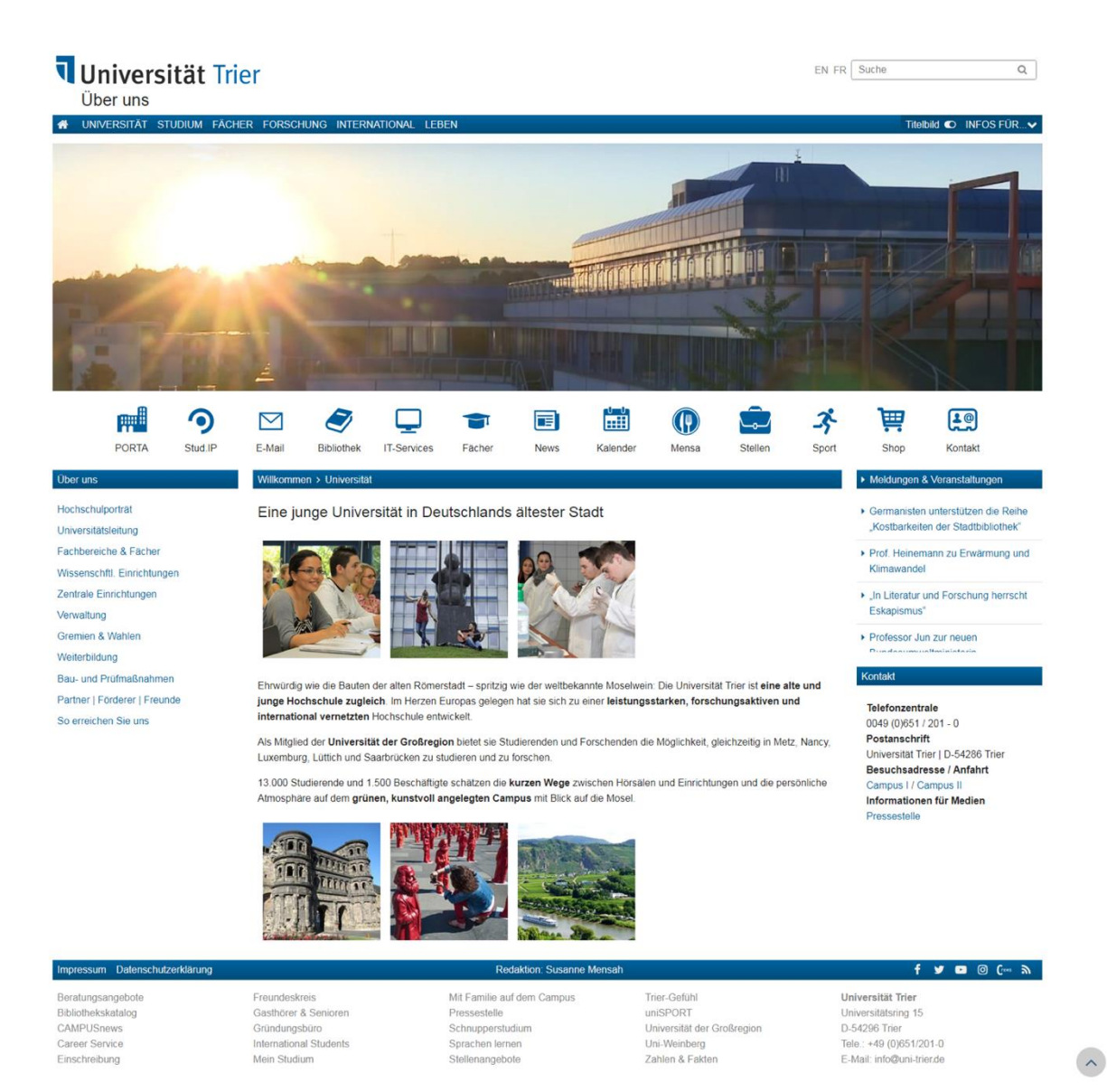

Da die Kacheln allerdings zur Informationsunterstützung im Ihrem Bereich dienen sollen, können diese von Ihnen individuell auf Ihren Bereich bzw. auch auf einzelne Seiten angepasst werden. Sollten Sie dabei nicht alle drei Kacheln "überschreiben", so werden die restlichen Kacheln weiterhin vom übergeordneten Webseitenbereich geerbt.

Insgesamt stehen Ihnen für die Gestaltung des rechten Servicebereichs sieben verschiedene Kachel-Arten zur Verfügung, mit denen die drei Kacheln befüllt werden können:

- 1. Text & Medien
- 2. Diashow
- 3. Nachrichten-System
- 4. Social Media
- 5. Toplinks

Die News-Kachel, Diashow-Kachel und die Medien-Kachel werden im Rahmen dieses Kapitels nicht erläutert. Eine Anleitung zur Erstellung etc. dieser beiden Kacheln findet sich in den jeweiligen Abschnitten dieser Broschüre, die die dazugehörigen Plug-Ins beschreiben.

Alle Kacheln können mit einem Veröffentlichungs-/Ablaufdatum versehen werden.

# Aktuell

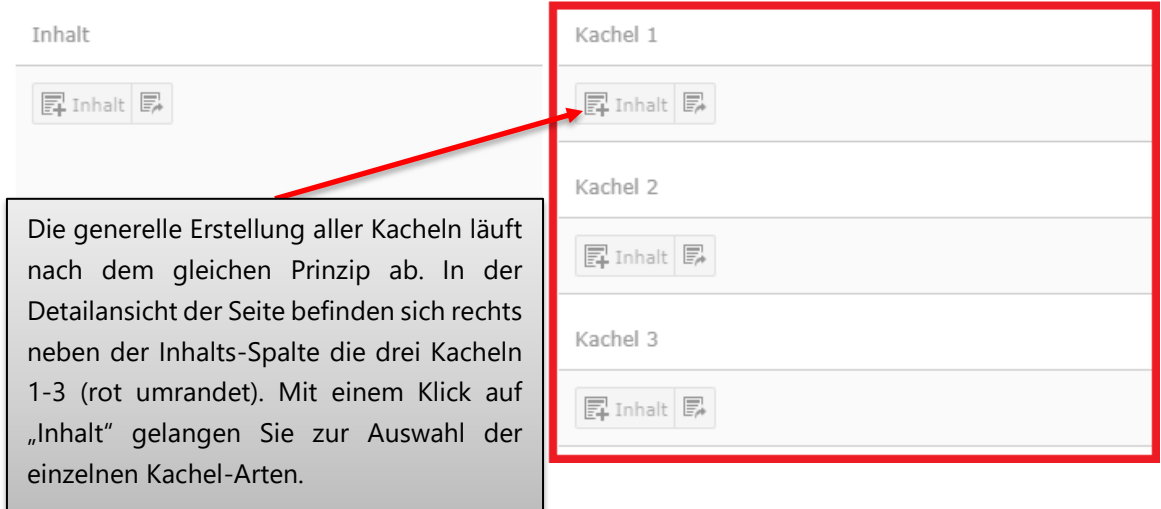

### **Wichtig:**

In den drei Kachelsegmenten der Detailansicht können Sie beliebig viele Kacheln anlegen. Im Frontend wird allerdings immer nur die erste Kachel des jeweiligen Segments angezeigt. Wenn Sie die Kacheln für alle Seiten innerhalb Ihres Webseitenbereichs festlegen möchten, so müssen Sie dies auf der obersten Ebene tun.

## **11.2 Social-Media-Kachel**

Das Einbinden von Social Media Icons in einem Kachel-Element, erfolgt genauso wie das Einbinden von Social Media Icons in einem Seiten-Element, siehe *Kapitel 6.6*.

### SOCIAL-MEDIA-KACHEL

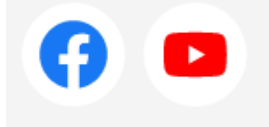

Ansicht Frontend

Beispiel für Social-Media-Kachel mit "Facebook" und "YouTube" Verknüpfung

### **11.3 Text & Medien**

Die Erstellung der Text-Kachel folgt dem Prinzip der Erstellung des *Text & Medien-Elements*. Sie können das Kachelelement und das Element aus dem Inhaltsbereich frei zwischen den beiden Bereichen verschieben. Aufgrund des identischen Aufbaus können die Elemente einmal erstellt in beiden Bereichen dargestellt werden.

Bitte beachten Sie, dass das Bild bei der Option "Bild links, Text rechts" im Format von 170 x 90 px (Höhe\*Breite), bei "Bild oben, Text unten" im Format von 80 x 190 px und bei "Nur Bild" in einem Format von 170 x 190 px vorliegen sollte, um Verzerrungen etc. zu vermeiden.

## **11.4 Toplinks-Kachel**

Die Toplinks-Kachel ermöglicht es Ihnen, wichtige Verlinkungen übersichtlich und zusammen in einer Kachel darzustellen.

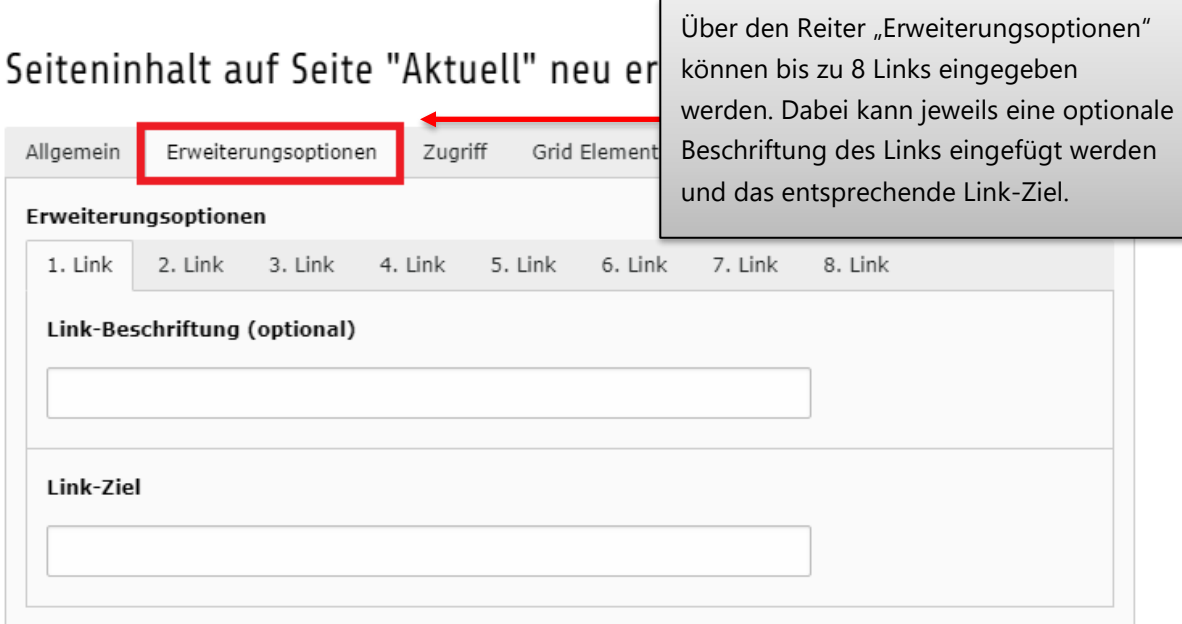

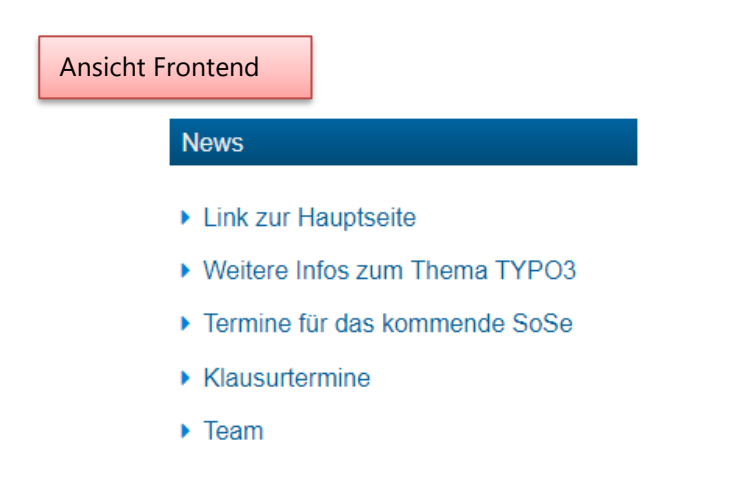

## 12 Personenseiten

In diesem Abschnitt möchten wir Ihnen die neuen Personenseiten vorstellen, die zur besseren Präsentation der Universitätsmitarbeitenden dienen.

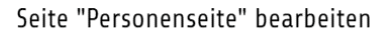

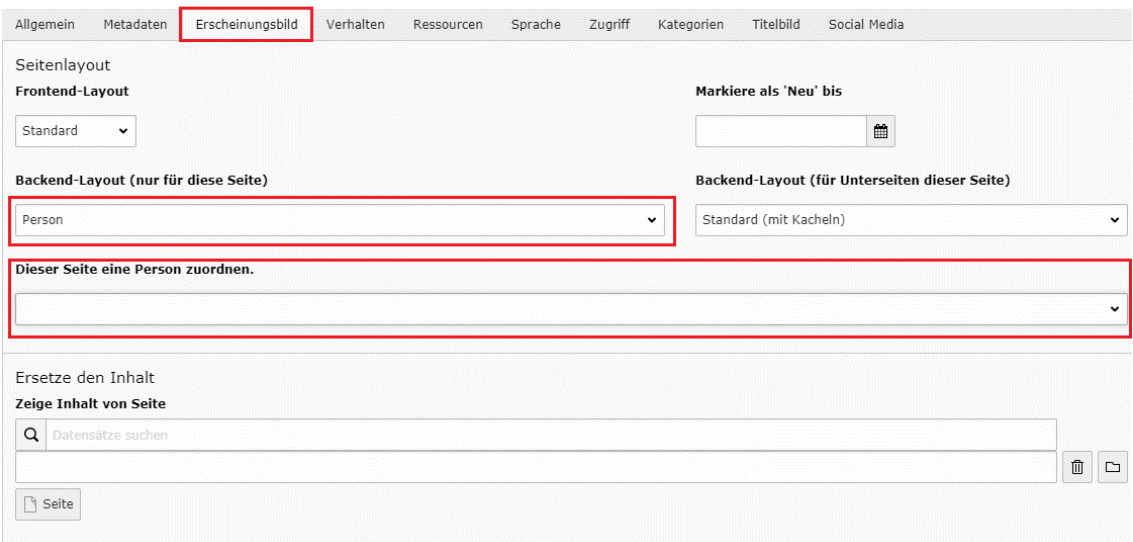

Zunächst müssen Sie eine neue Seite anlegen. Anschließend wechseln Sie in die Seiteneinstellungen (z.B. über einen Rechtsklick und die Auswahl der Option "Bearbeiten" in der Navigationsleiste). Nun können Sie im Reiter "Erscheinungsbild" unter "Backend-Layout (nur für diese Seite)" den Eintrag "Person" wählen. Bestätigen Sie das erscheinende Fenster und wählen Sie anschließend in der darunter liegenden Dropdown-Liste die gewünschte Person aus.

### **Wichtig:**

Eine Personenseite hat drei feste Kacheln in der rechten Spalte. Die erste Kachel von oben wird mit einem Bild der jeweiligen Person gefüllt. Falls kein Personenbild gesetzt ist, so erscheint eine Standardkachel. Um das persönliche Bild abzuändern, müssen Sie sich unter *[www.bildmanagement.uni-trier.de](https://www.uni-trier.de/index.php?id=49542)* mit dem eigenen ZIMK-Login einloggen. Die zweite Kachel dient als "Kontakt-Kachel". Hier werden Informationen bezüglich Raum, Telefonnummer, Faxnummer, E-Mail und Sprechstunde angezeigt. Die dritte Kachel ("Veranstaltungs-Kachel") beinhaltet Informationen zu den jeweiligen Veranstaltungen.

**Sollten Sie bei Ihren Kontaktdaten einen Fehler finden, so wenden Sie sich bitte an die eigens dafür vorgesehene E-Mail-Adresse "***[kontaktdatenaenderung@uni-trier.de](mailto:kontaktdatenaenderung@uni-trier.de)***"**

## 13 Portalseiten

Sie können jede Seite als Portalseite anlegen. Eine Portalseite besteht lediglich aus Kacheln, sodass Informationen vom Nutzer schneller gefunden werden können. Portalseiten eignen sich deshalb insbesondere als Navigationsseite an einer übergeordneten Stelle, um dem Nutzer das Finden der richtigen Unterseite zu vereinfachen. Der Einsatzzweck für Portalseiten ist jedoch nicht auf Navigationsseiten begrenzt.

## <span id="page-123-0"></span>**13.1 Beispiele Portalseiten**

Das folgende Beispiel zeigt eine Portalseite, die mit Bild Kacheln gefüllt ist:

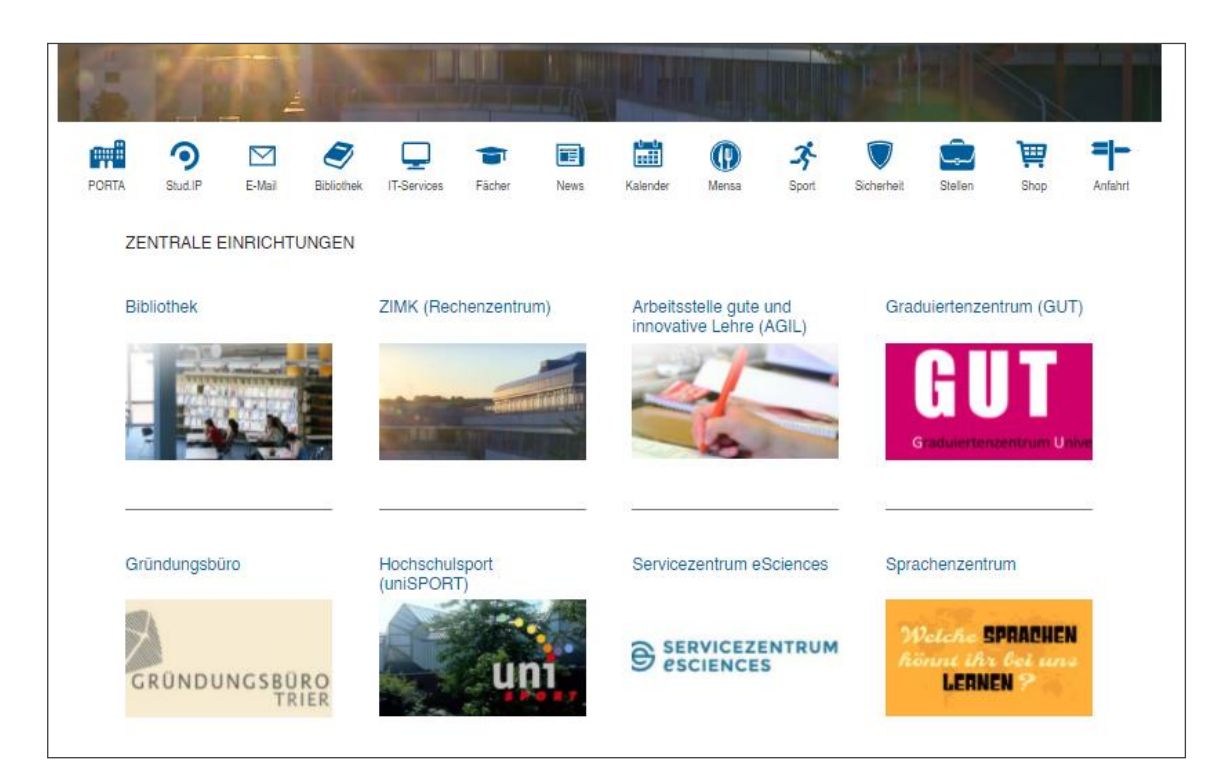

### Das folgende Beispiel zeigt eine Portalseite, die mit Text Kacheln gefüllt ist:

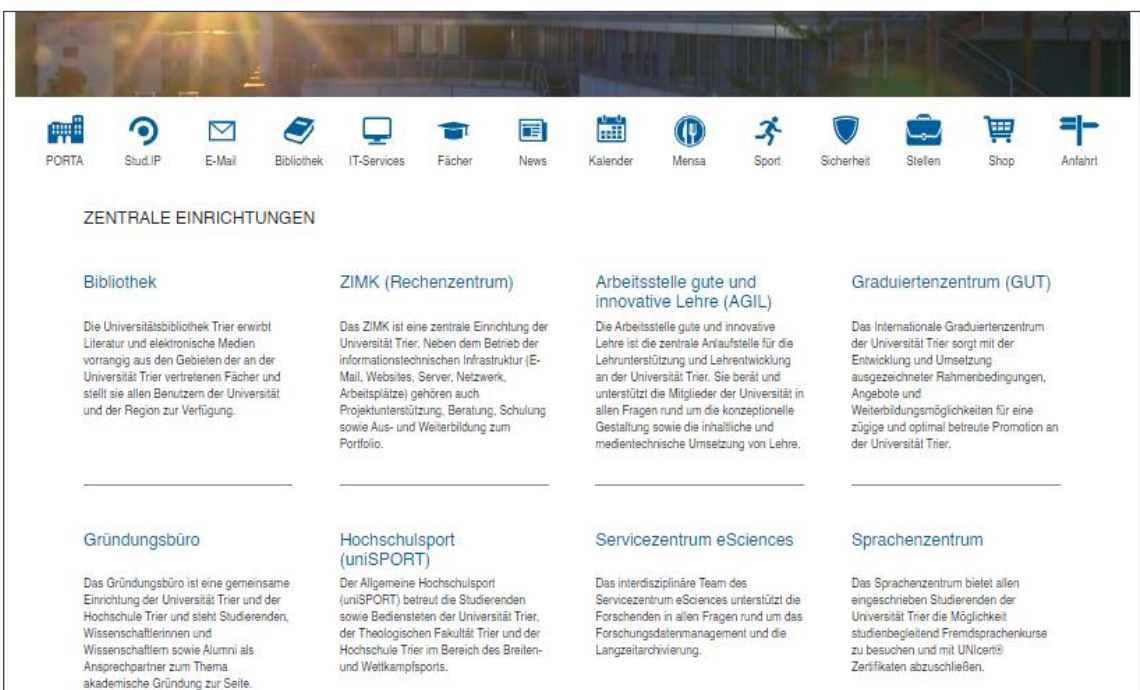

Das folgende Beispiel zeigt eine Portalseite, die mit Überschrift Kacheln gefüllt ist:

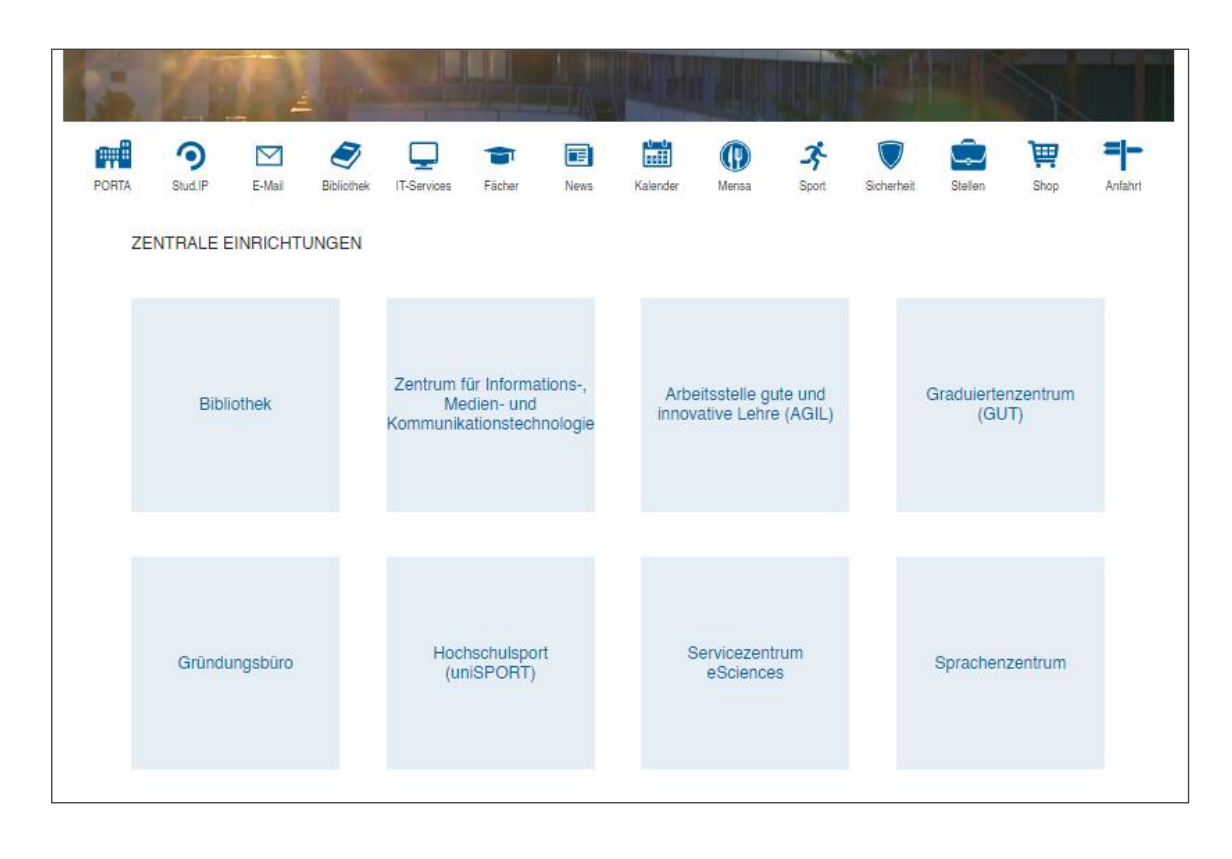

## **13.2 Einrichtung Portalseite**

Zur Einrichtung einer Portalseite müssen Sie zuerst eine neue Seite erstellen (Punkt [3.1](#page-16-0) [Anlegen von](#page-16-0)  [Seiten](#page-16-0)). Navigieren Sie anschließend in die Seiteneigenschaften und klicken Sie auf "Erscheinungsbild".

Um aus der neuen Seite eine Portalseite zu machen, wählen Sie den Punkt "Portalseite" in dem Auswahlfeld "Backend-Layout". Möchten Sie auch alle Unterseiten als Portalseite einstellen, so wählen Sie "Portalseite" im Auswahlfeld "Backend-Layout (für Unterseiten dieser Seite)".

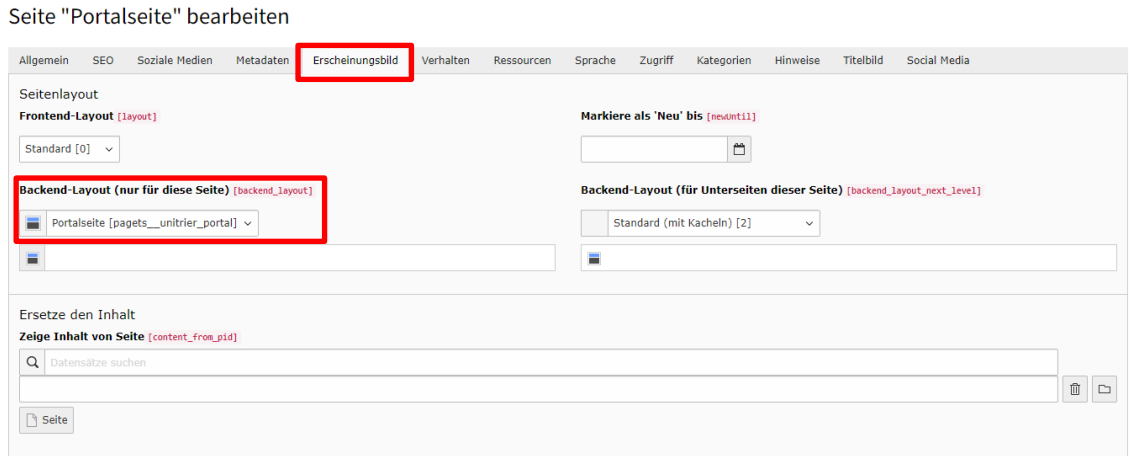

Anschließend können Sie die Portalseite bearbeiten.

### **13.3 Kacheln einer Portalseite**

Es können verschiedene Kacheln bei der Bearbeitung einer Portalseite genutzt werden. Fügen Sie wie gewohnt einen Inhalt hinzu. Zur Auswahl stehen folgende Kacheln: "Überschrift Kachel", "Bild Kachel", Text Kachel", "Nur Bild Kachel" und "Social Media".

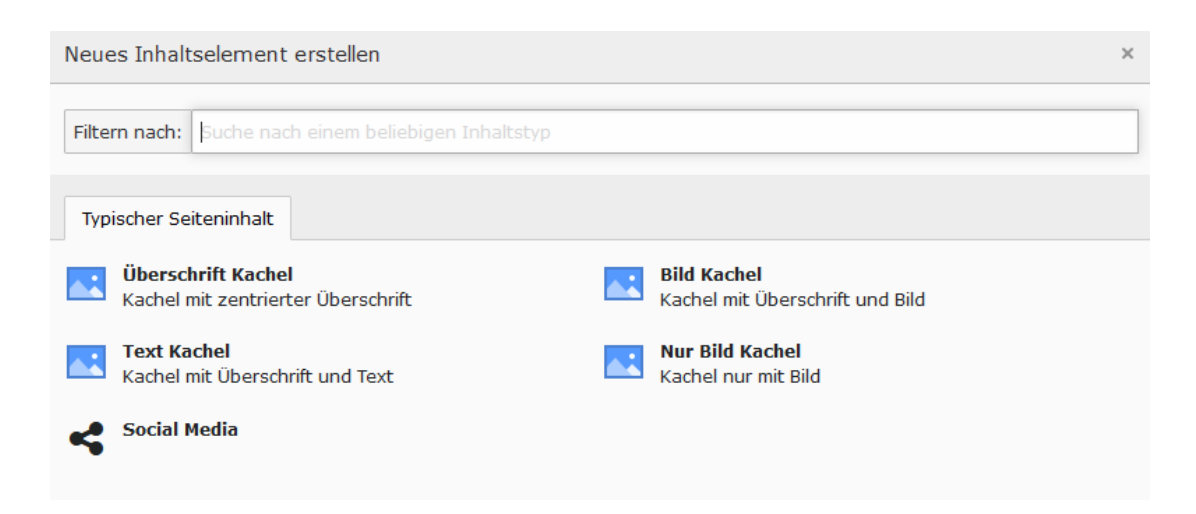

## **13.4 Aufbau Portalseite**

Bitte beachten Sie, dass der Aufbau einer Portalseite konkret vorgegeben ist. Es gibt einen Bereich für eine Kopfzeile, einen Bereich für Kacheln und eine Fußzeile.

## Portalseite

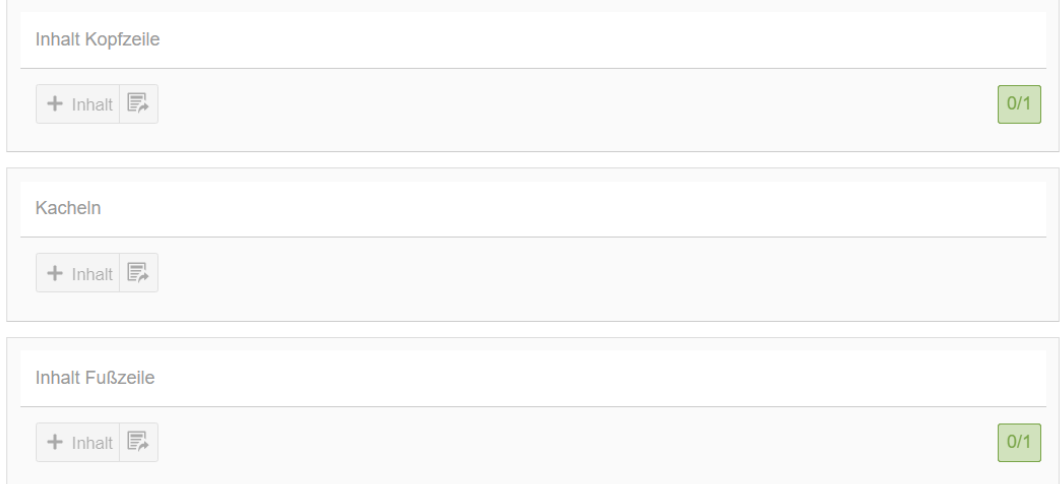

Die Kopfzeile und die Fußzeile können höchstens eine Kachel beinhalten. Es wird empfohlen, eine Text Kachel in der Kopfzeile zu platzieren, die dann als Überschrift fungiert.

Folgender Aufbau wurde für das Beispiel für die Portalseite mit Bildkacheln in Punkt [13.1](#page-123-0) genutzt:

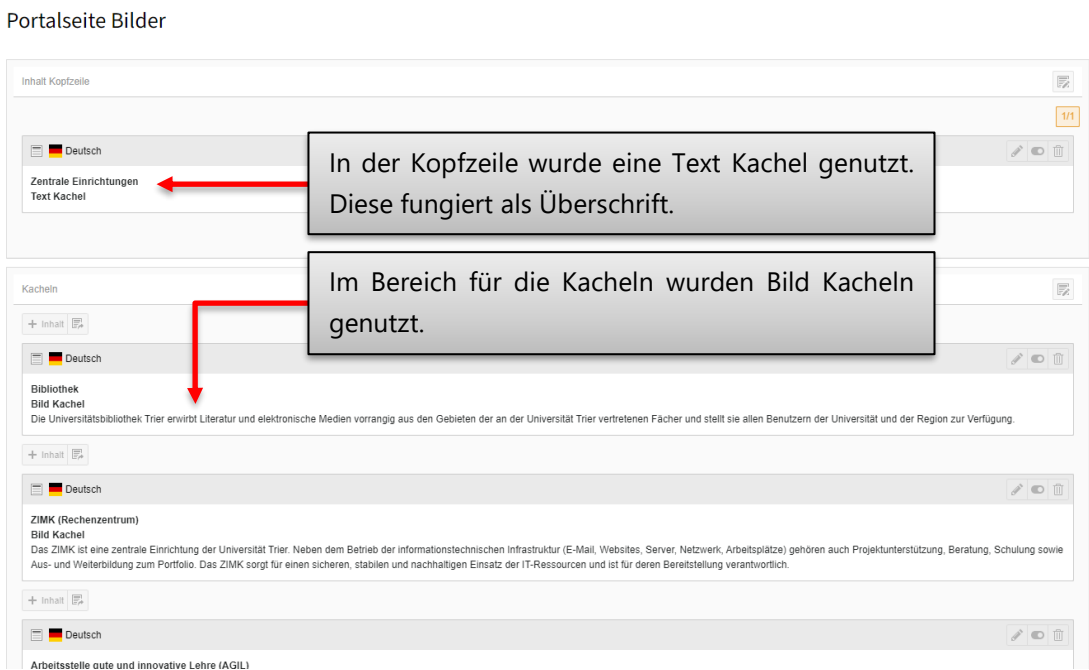

## 14 Startseiten

## **14.1 Was sind Startseiten?**

Eine Startseite ist ein neues Backend-Layout für eine Seite, welches seit dem Relaunch am 17.09.2021 verfügbar ist. Die Startseite ist als Einstiegsseite für eine Fächerseite, eine Professur oder sonstiger Bereiche geeignet.

## **14.2 Wie sehen Startseiten im Front-End aus?**

Im Folgenden wird die Startseite durch ein Bild gezeigt. Die ergänzten roten Punkte markieren die verwendeten Elemente, auf die in Punkt [14.4](#page-129-0) eingegangen wird.

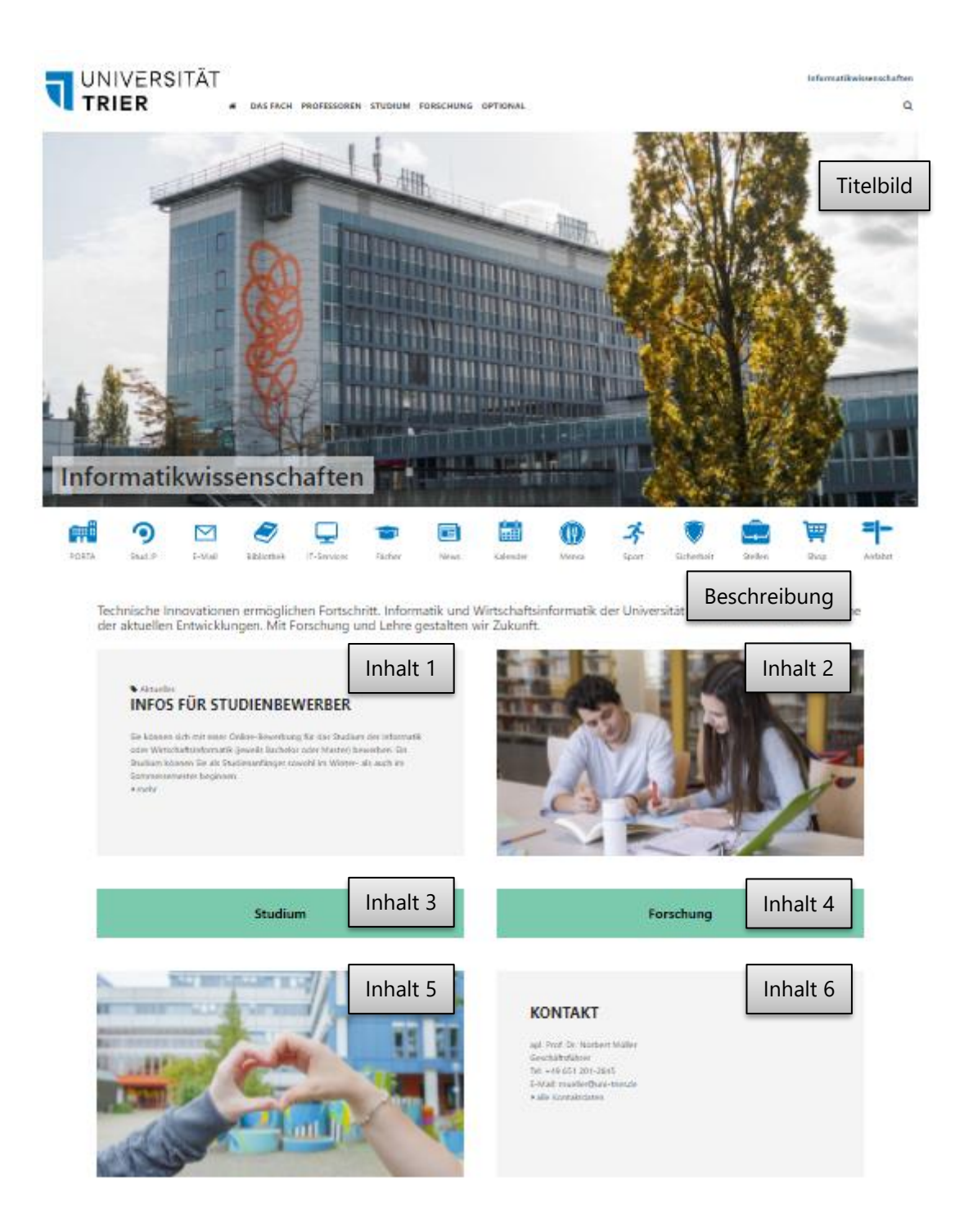

### **14.3 Anlegen einer Startseite**

Um eine Startseite anzulegen, wählen Sie eine geeignete Seite aus oder legen Sie eine neue Seite an. Durch einen Klick auf "Seiteneigenschaften bearbeiten -> Erscheinungsbild" erreichen Sie den Bereich, in dem Sie das Backend-Layout einer Seite bearbeiten können. Unter dem Punkt "Backend-Layout" wählen Sie nun den Punkt "Startseite" aus.

Seite "Informatikwissenschaften" bearbeiten

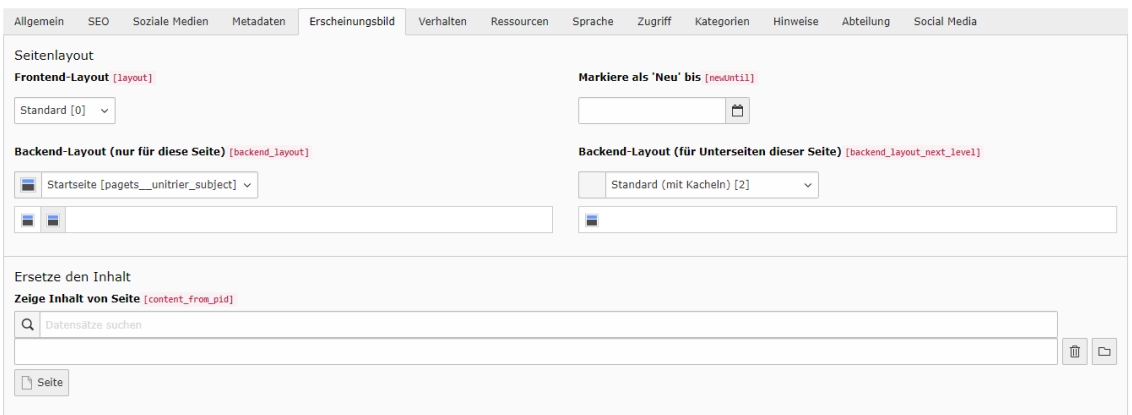

Wenn Sie anschließend über das "Seite"-Modul in die Seitenansicht wechseln, dann können Sie die Elemente der Startseite bearbeiten.

### <span id="page-129-0"></span>**14.4 Elemente einer Startseite**

Eine Startseite hat verschiedene Elemente, die durch die Aktivierung des Layouts im vorherigen Schritt verfügbar sind.

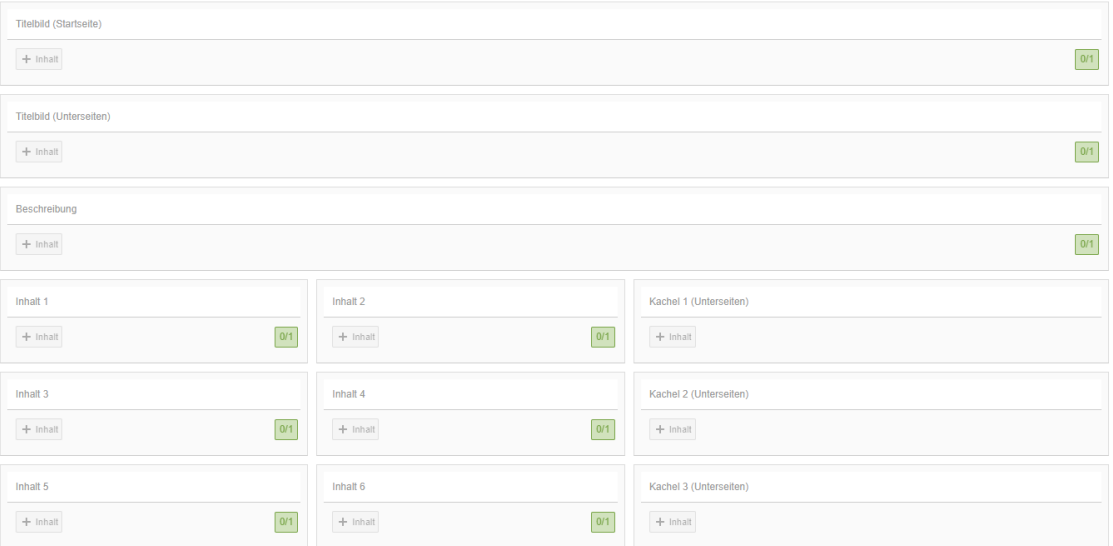

### **14.4.1 Titelbild**

Das Titelbild erscheint im Frontend unterhalb der Navigation. Klicken Sie auf "+Inhalt" und wählen Sie den einzig verfügbaren Punkt "Titelbild mit Text".

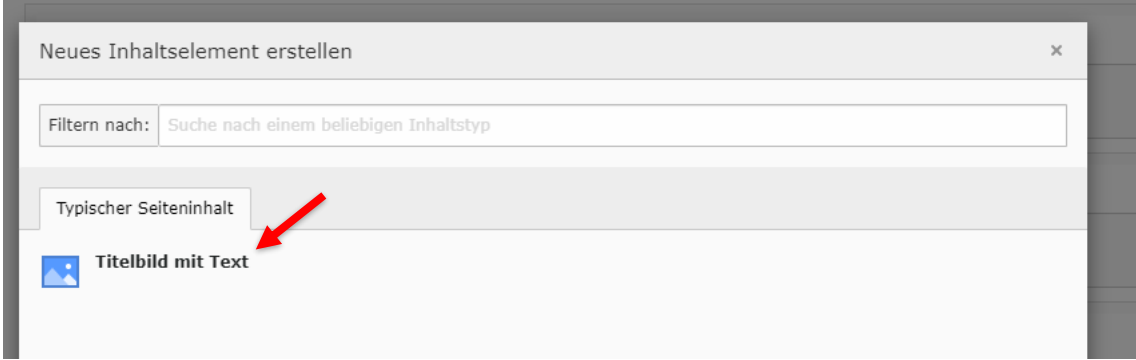

Anschließend können Sie ein neues Titelbild über "Mediendatei hinzufügen" hochladen oder ein bestehendes Bild aus der Dateiliste auswählen.

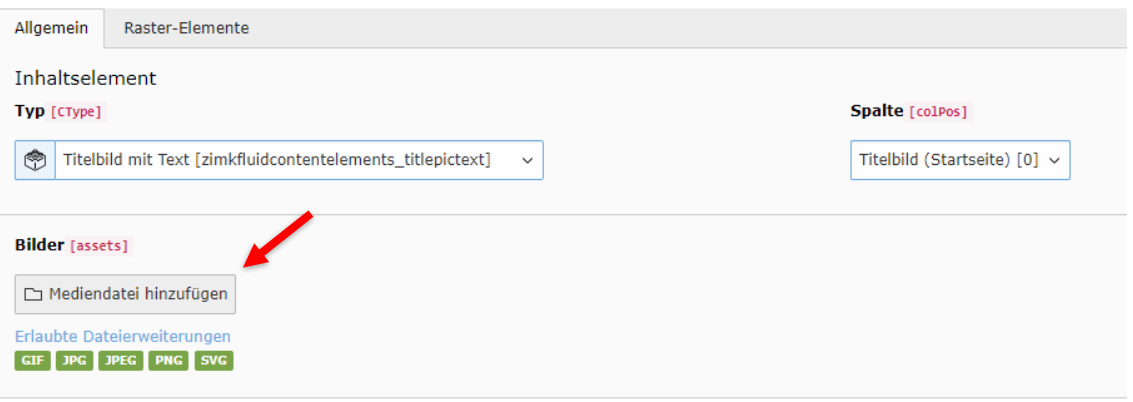

Nach dem Hochladen müssen Sie einen alternativen Titel des Bildes vergeben, der für die barrierefreie Nutzung der Homepage notwendig ist.

Außerdem können Sie einen Titel vergeben, der im Frontend prominent auf dem Titelbild angezeigt wird. Hier ist die Bezeichnung des Faches, der Professur usw. sinnvoll. Der Titel ist optional.

Da verschiedene Endgeräte Bilder im Internet in unterschiedlicher Größe darstellen können, kann über "Editor öffnen" der Bildausschnitt des Titelbildes für verschiedene Formate gewählt werden. So kann jedem Monitor und Smartphone ein geeignetes Bild bereitgestellt werden.

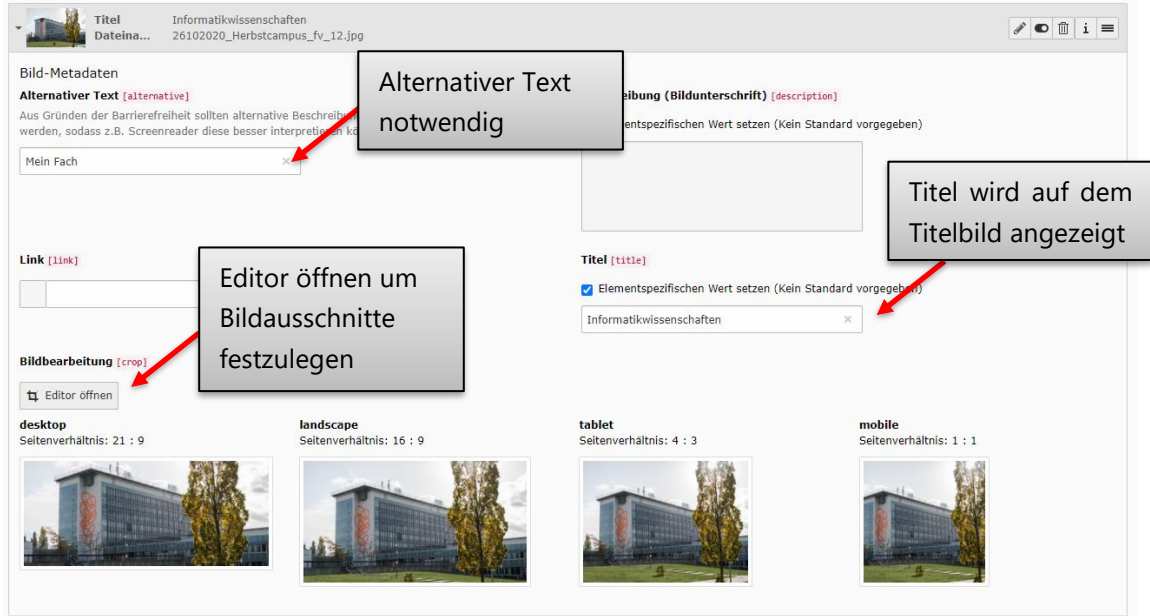

Das Titelbild sieht dann im Frontend mit dem Titel "Informatikwissenschaften" folgendermaßen aus:

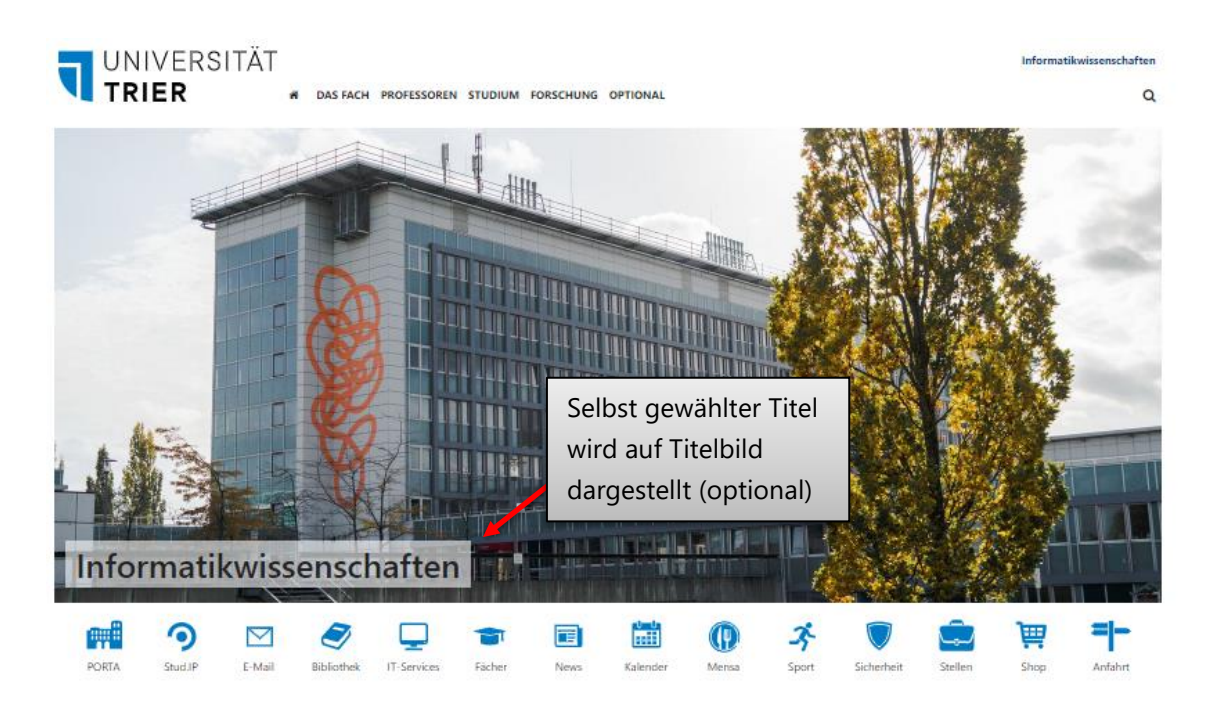

### **14.4.2 Titelbild (Unterseiten)**

Alle Seiten, die unterhalb der als Startseite definierten Seite liegen, können ebenfalls ein Titelbild anzeigen. Dieses Titelbild kann hier festgelegt werden. Klicken Sie auf "+Inhalt" und wählen Sie den einzig verfügbaren Punkt "Titelbild".

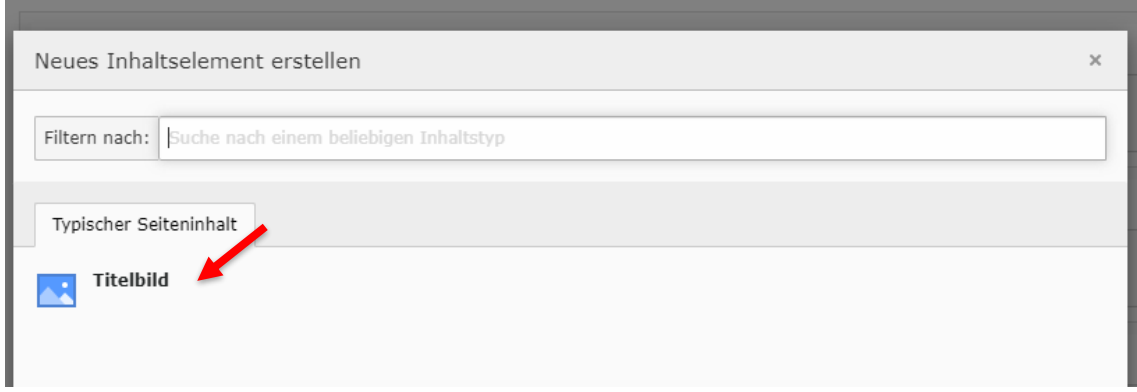

Anschließend können Sie ein neues Titelbild über "Mediendatei hinzufügen" hochladen oder ein bestehendes Bild aus der Dateiliste auswählen.

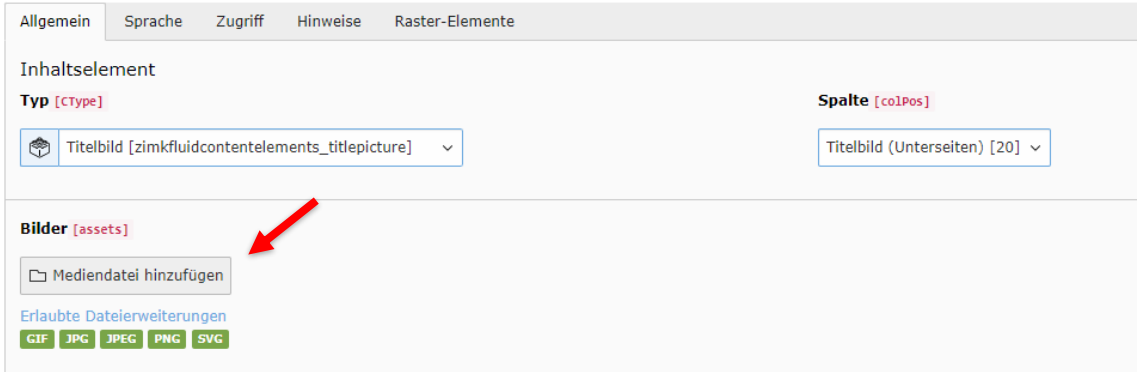

Bitte beachten Sie, dass auf den Unterseiten ein Titelbild stets im Format 4:1 dargestellt wird. Dies entspricht einem eher schmalen Format. Es muss ein alternativer Titel für die Barrierefreiheit vergeben werden.

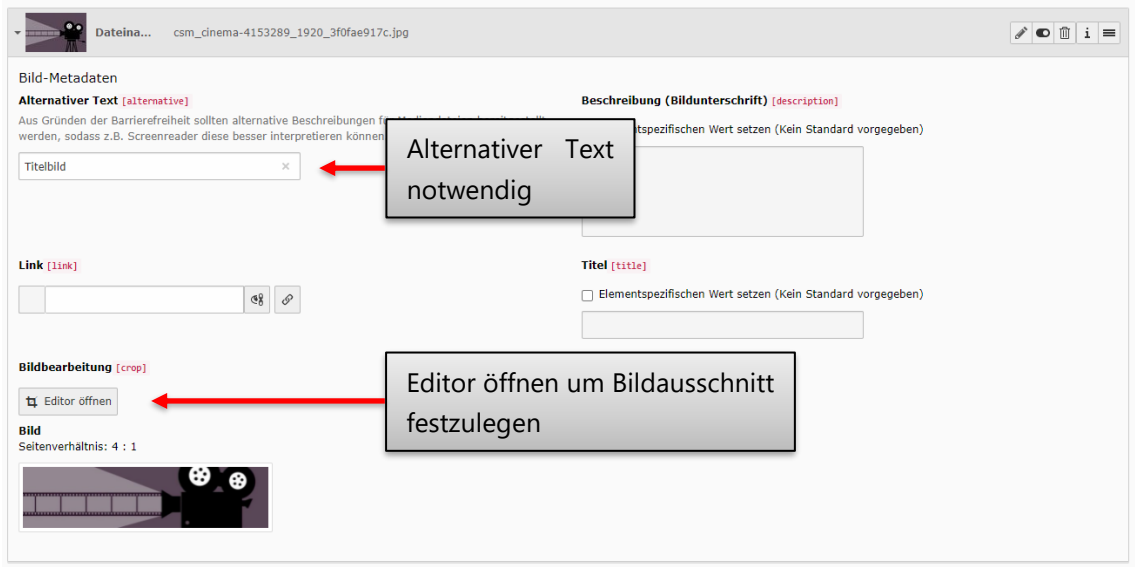

### **14.4.3 Beschreibung**

Die Beschreibung enthält eine Zusammenfassung über das Fach, die Professur oder Ähnliches. Sie wird oberhalb der Kacheln dargestellt.

Klicken Sie auf "+Inhalt" und wählen Sie den einzig verfügbaren Punkt "Beschreibung Kachel".

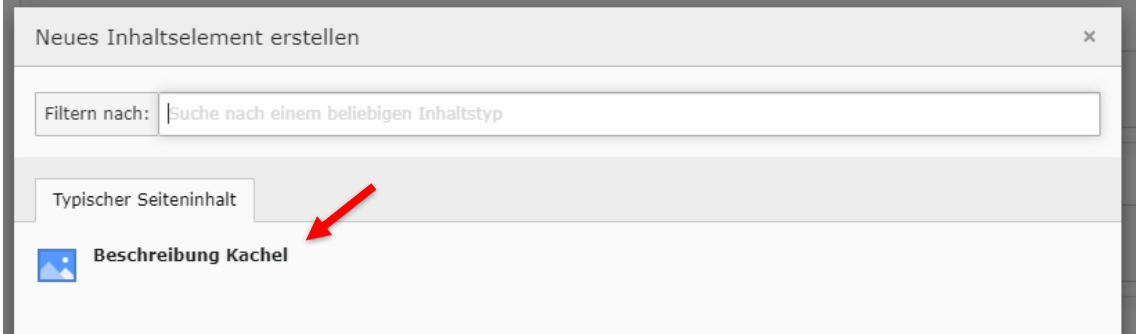

Anschließend können Sie einen Text im Textfeld vergeben.

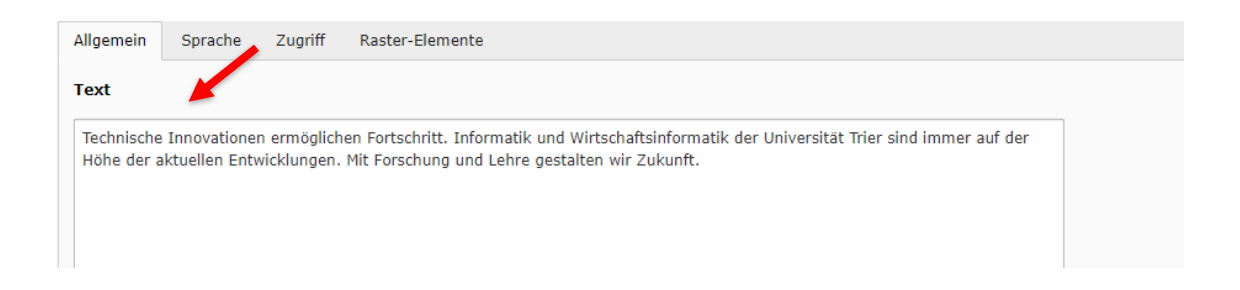

Der Beschreibungstext wird anschließend folgendermaßen im Frontend angezeigt:

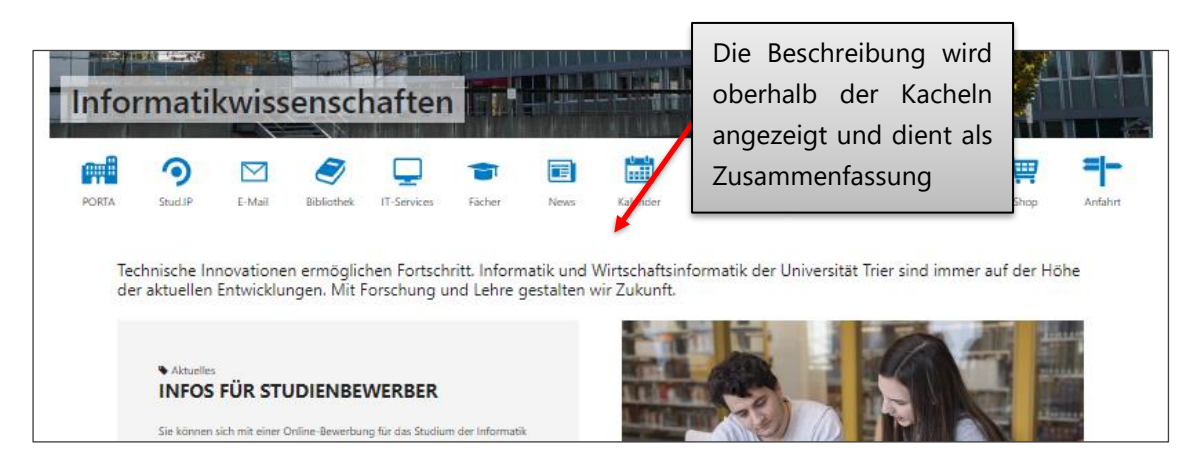

### **14.4.4 Inhalt 1, Inhalt 2, Inhalt 5, Inhalt 6**

In diesen Elementen können Text- oder Bild-Kacheln angelegt werden. Inhalt 1 und Inhalt 2 werden oberhalb der schmalen Elemente Inhalt 3 und Inhalt 4 angezeigt, während Inhalt 5 und Inhalt 6 unterhalb angezeigt werden.

Im Folgenden Beispiel wurde für Inhalt 1 und Inhalt 6 eine Textkachel, für Inhalt 2 und Inhalt 5 eine Bildkachel gewählt:

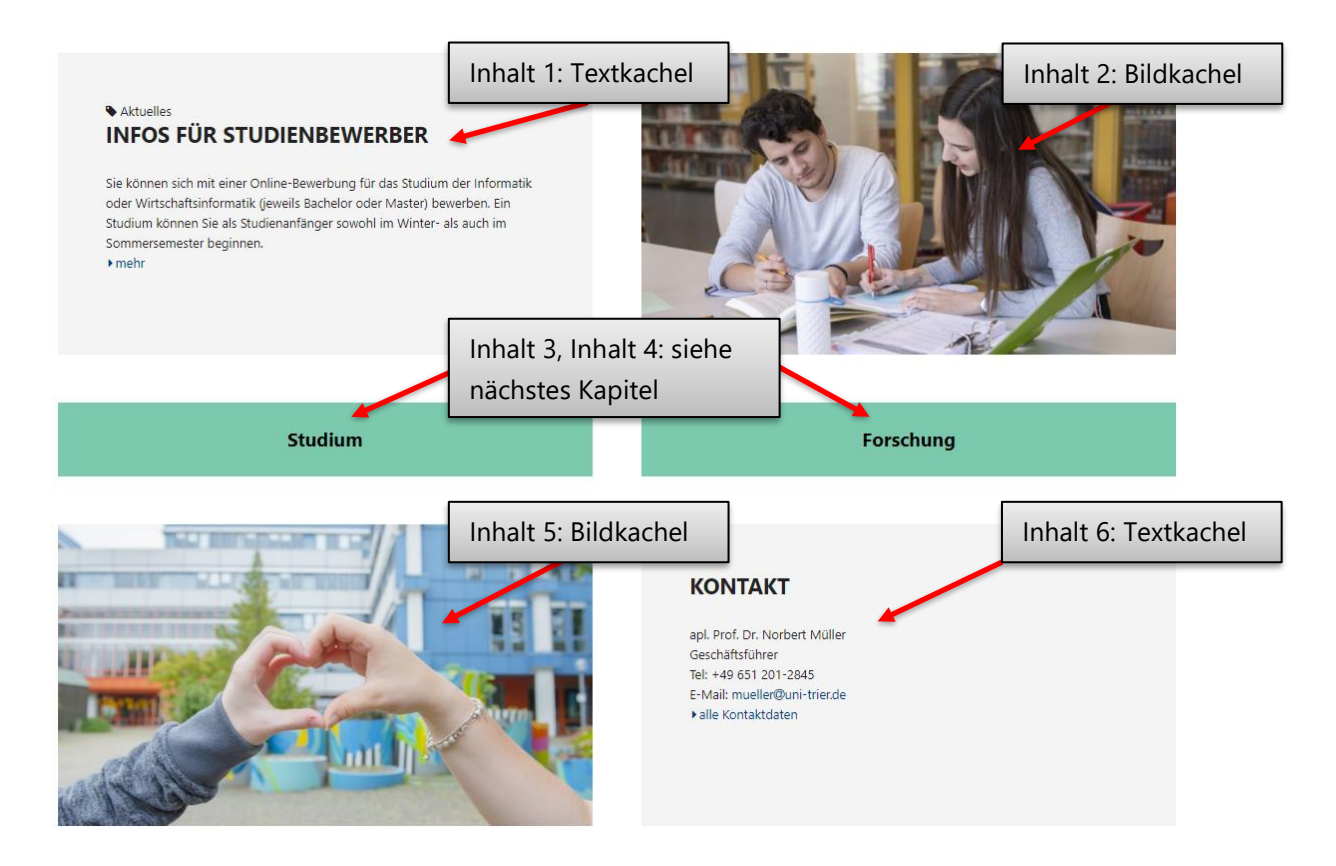

### **14.4.5 Textkachel**

Klicken Sie auf "+Inhalt" und wählen Sie den Punkt "Text Kachel".

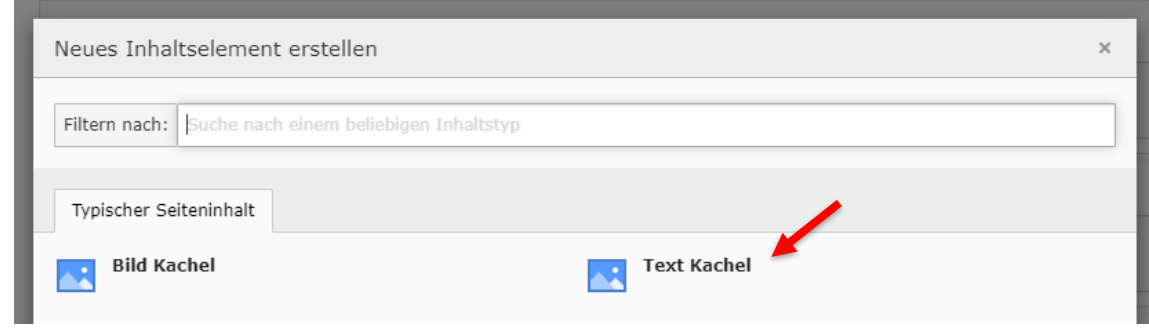

Anschließend können Sie die verfügbaren Felder "Überschrift, Text und Typ" füllen. Der Typ soll den Eintrag der Kachel kategorisieren und wird im Frontend klein über der Überschrift angezeigt. Für den Typ kann ein frei wählbarer Text gewählt werden, beispielsweise "Aktuelles", "Allgemein", "Wichtig", "Ankündigung", "Info", "WiSe23", "SoSe24".

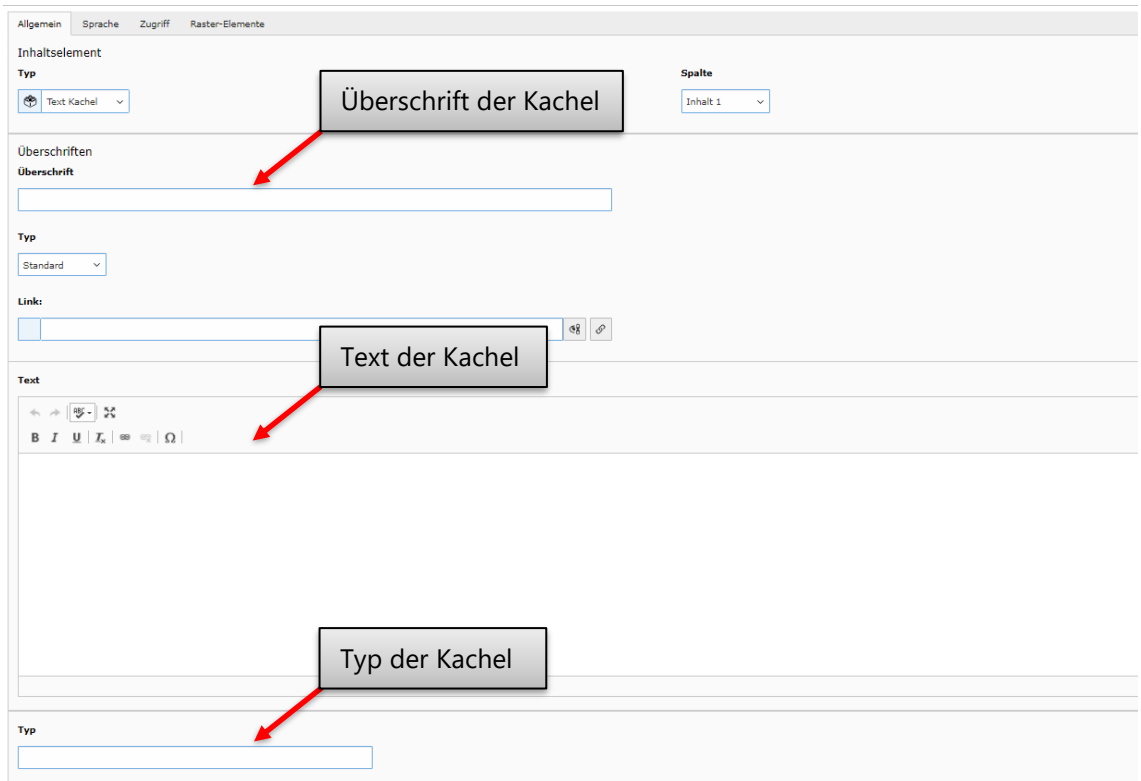

Im Frontend sieht eine Textkachel dann folgendermaßen aus:

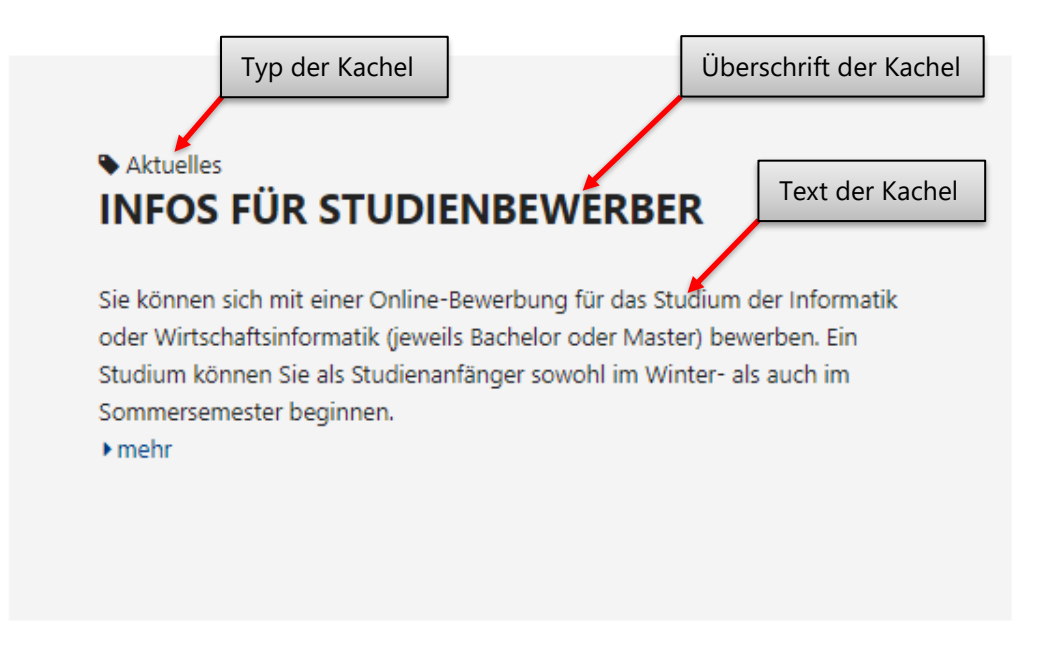

### **14.4.6 Bildkachel**

Klicken Sie auf "+Inhalt" und wählen Sie den Punkt "Bild Kachel".

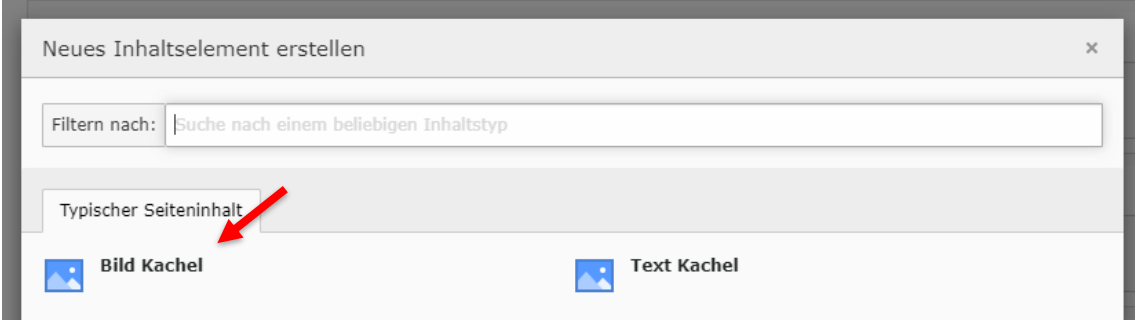

Anschließend können Sie ein neues Bild über "Mediendatei hinzufügen" hochladen oder ein bestehendes Bild aus der Dateiliste auswählen.

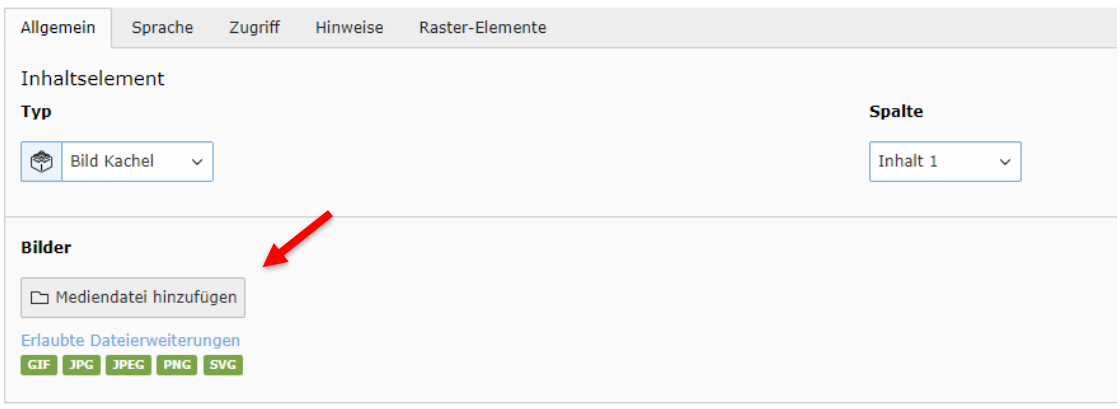

Anschließend müssen Sie einen alternativen Text für das Bild für die barrierefreie Nutzung der Webseite vergeben. Über "Editor öffnen" können Sie den gewünschten Bildausschnitt des Bildes festlegen.

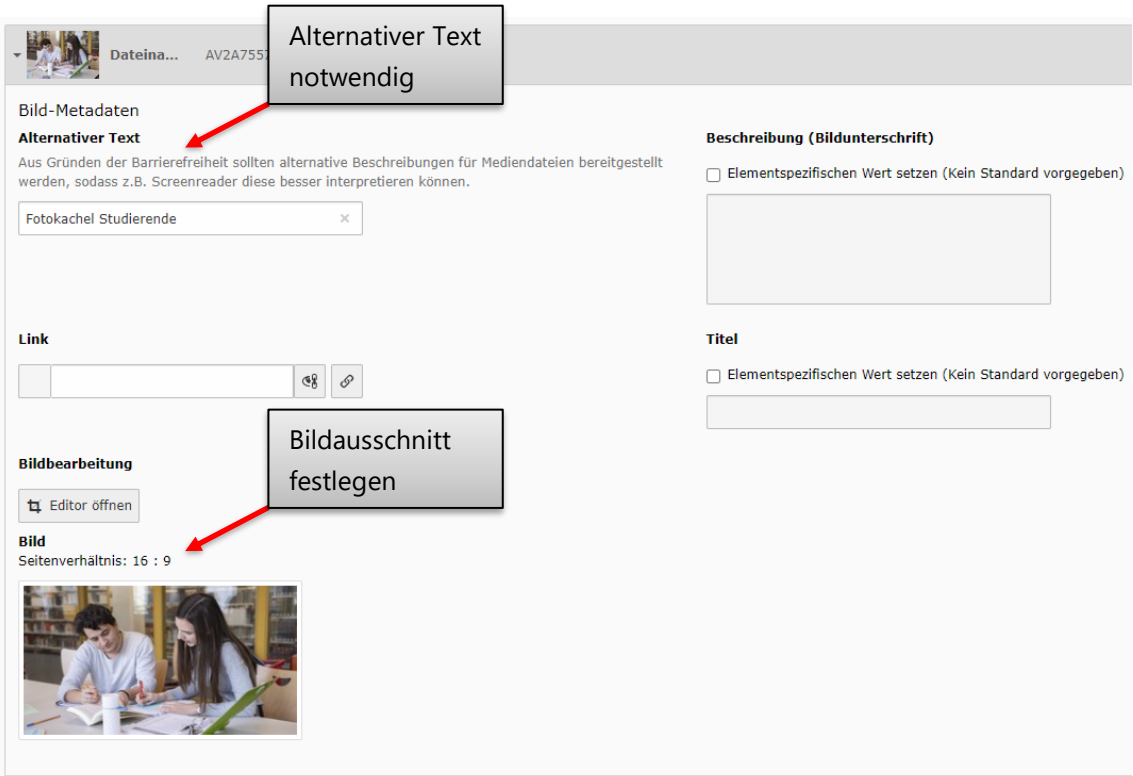

### **14.4.7 Inhalt 3, Inhalt 4**

In diesen Elementen kann lediglich eine Überschrift Kachel angelegt werden. Sie dienen als Navigationspunkt für die wichtigsten Unterseiten.

Klicken Sie auf "+Inhalt" und wählen Sie den Punkt "Überschrift Kachel".

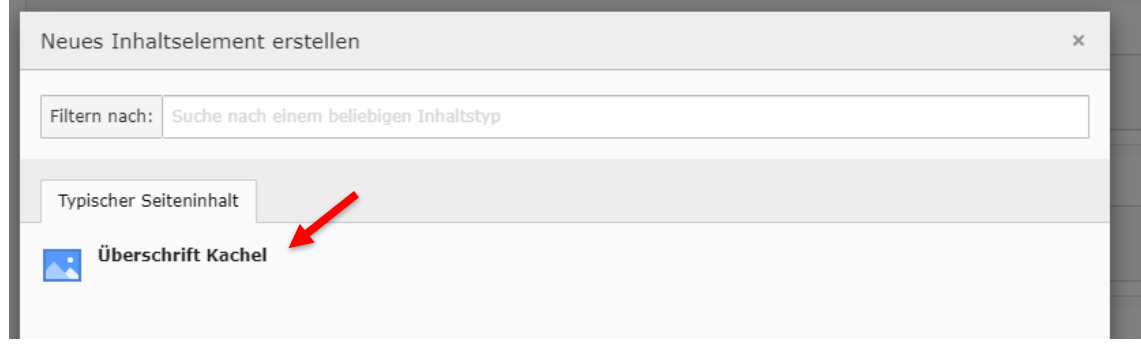

Anschließend können Sie einen Text als Überschrift und eine Seite angeben, auf die navigiert werden kann.

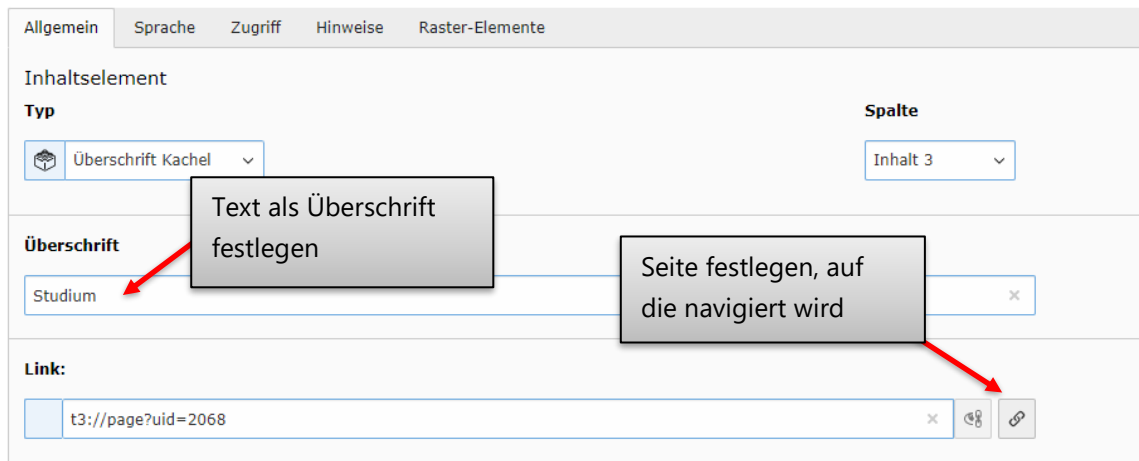

Nachdem Inhalt 3 und Inhalt 4 gefüllt wurden, sehen diese im Frontend folgendermaßen aus:

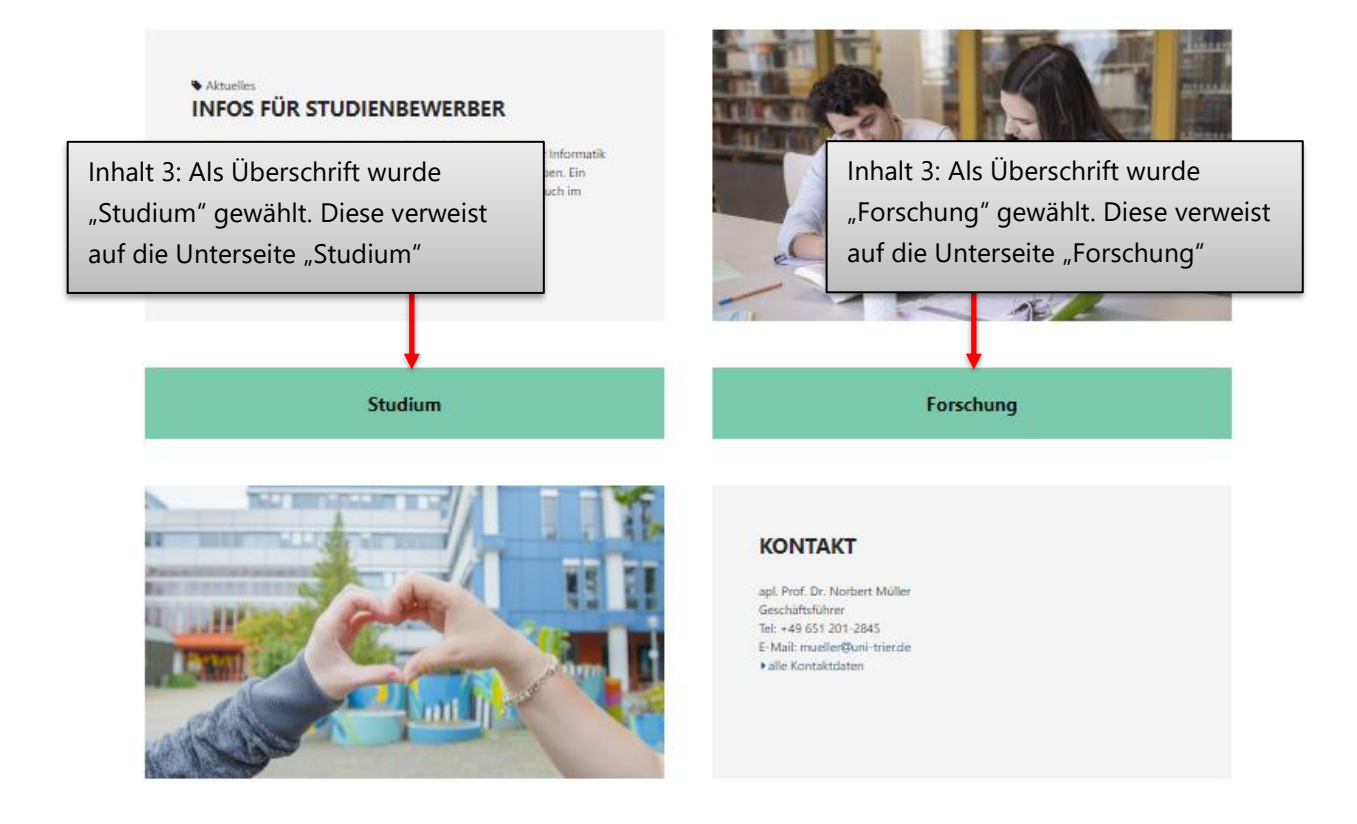

### **14.4.8 Kachel 1, 2, 3 (Unterseiten)**

Auf einer Startseite werden keine gewöhnlichen Kacheln im Servicebereich (Siehe Kapitel [11\)](#page-118-0) angezeigt. Da jedoch bei der Verwendung von Startseiten oftmals Unterseiten existieren, können die Kacheln für die Unterseiten an dieser Stelle angelegt werden.

# 15 Allgemeine Datensätze / "Kontaktdaten-Ordner"

Als Redakteur stehen Ihnen einige allgemeine Datensätze zur Verfügung. Diese Datensätze werden zentral gepflegt und **können von Ihnen nicht bearbeitet werden**. Sie finden diese unterhalb Ihres Seitenbaums in dem Ordner "Kontaktdaten".

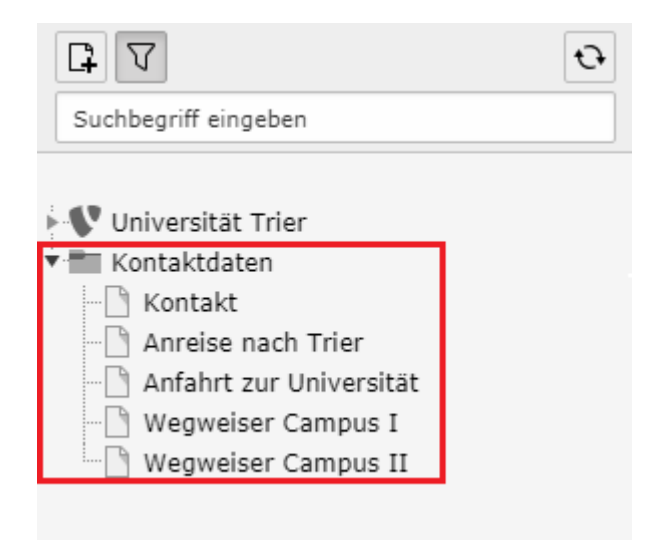

Auf den jeweiligen Seiten finden Sie verschiedene Informationen, die Sie einbinden bzw. referenzieren können. Auf diese Weise können Sie die relevanten Informationen auf Ihren Seiten anzeigen. Diese werden zentral gepflegt und können somit einheitlich auf den verschiedenen Seiten der Universität genutzt werden. Zurzeit umfassen diese Datensätze Informationen zu "Kontakt", "Anreise nach Trier", "Anfahrt zur Universität", "Wegweiser Campus I" und "Wegweiser Campus II".

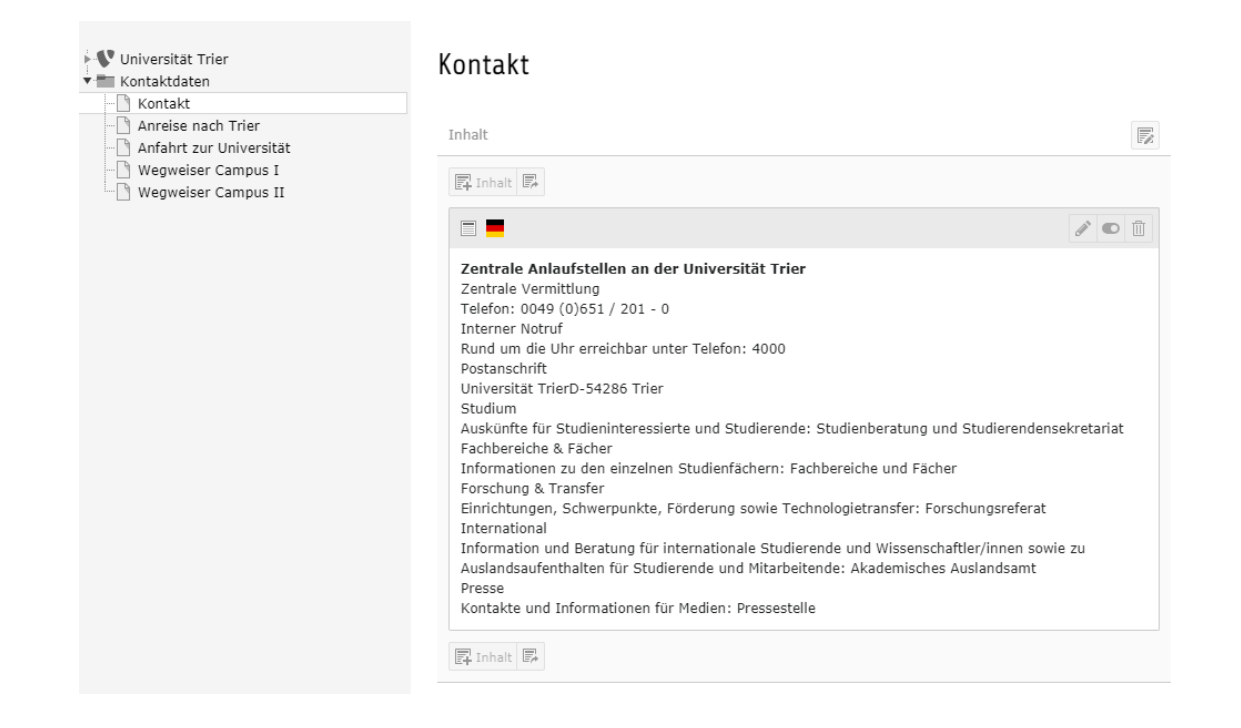

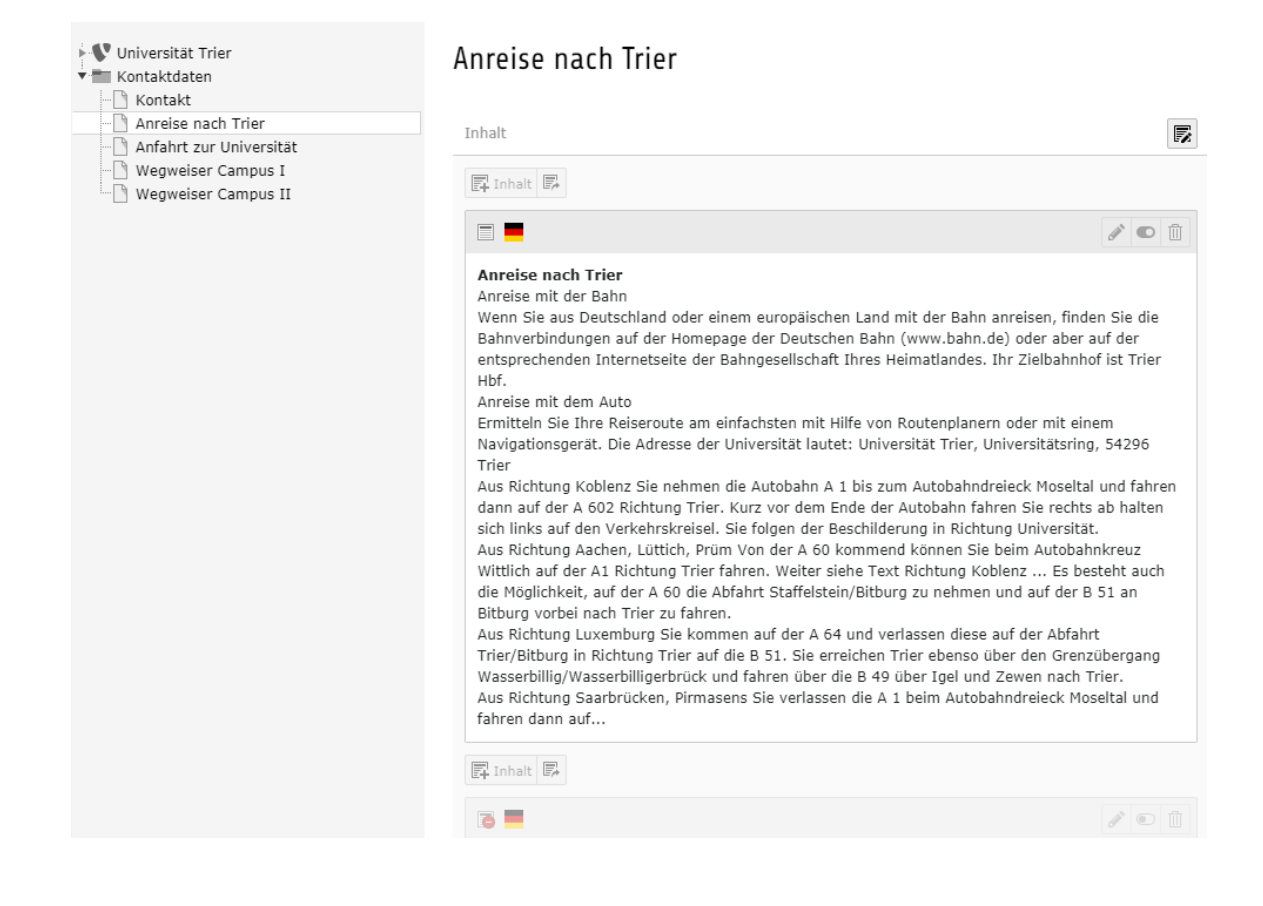

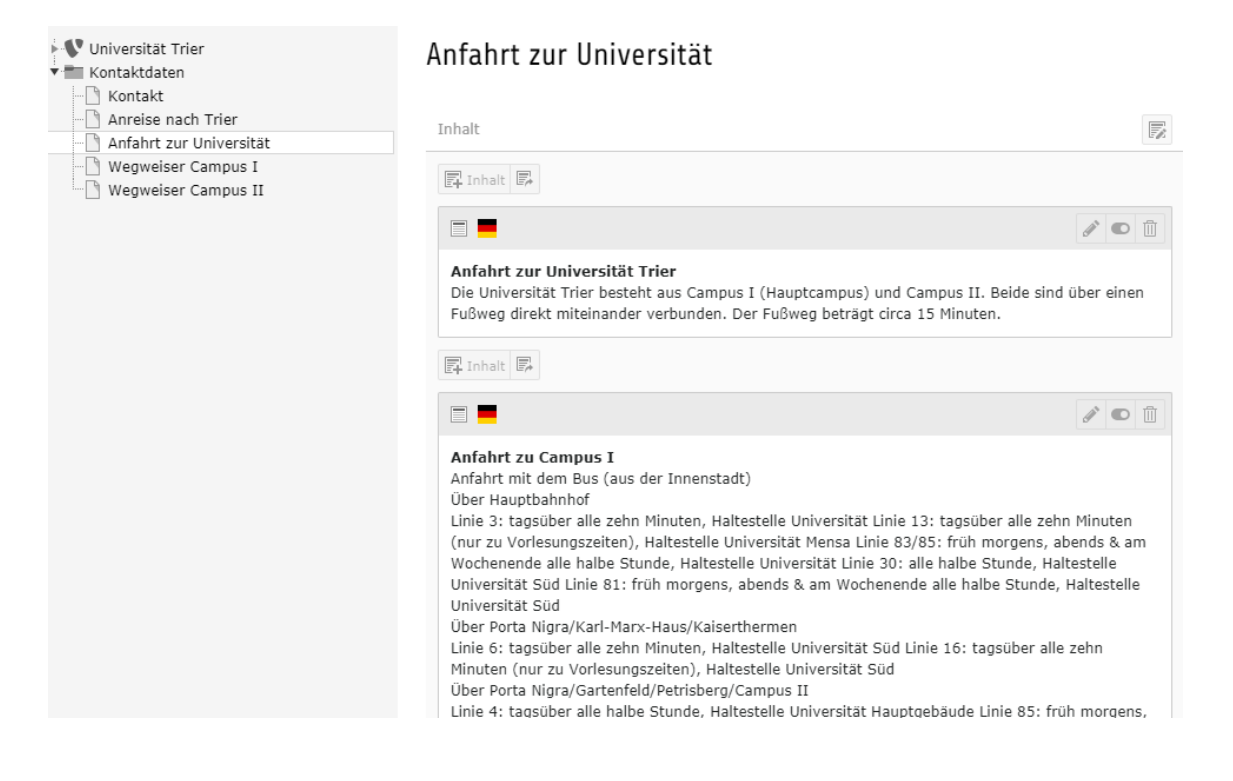

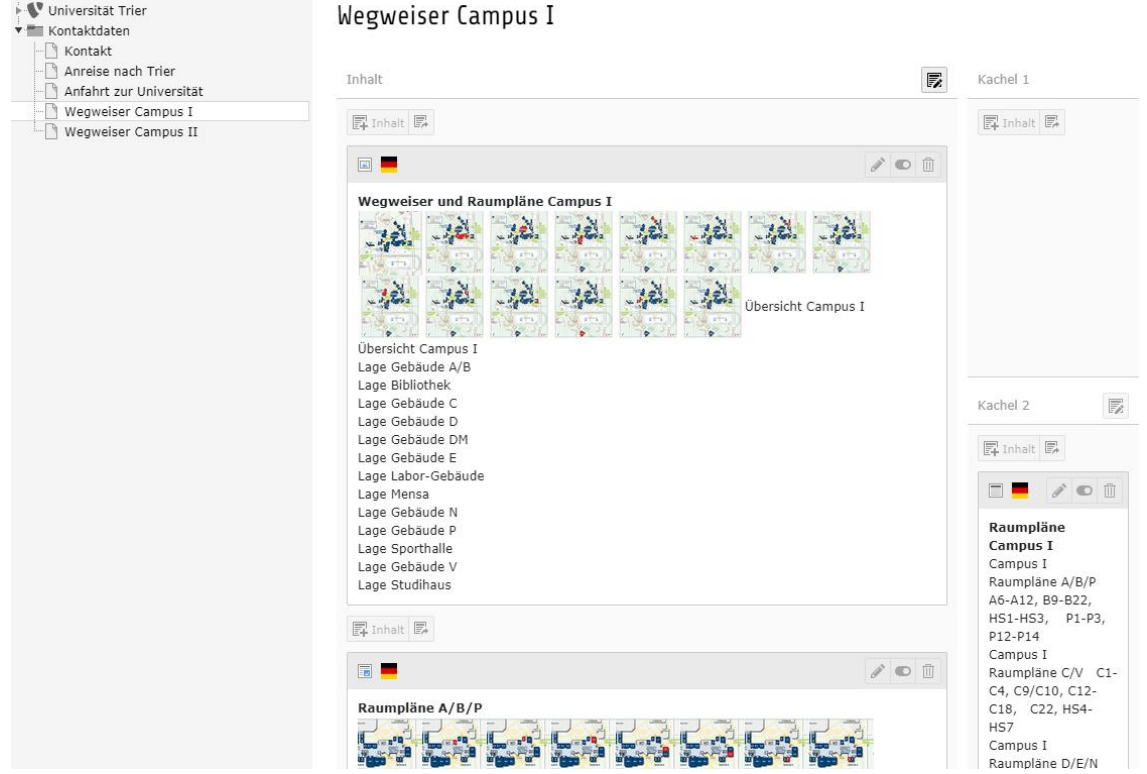

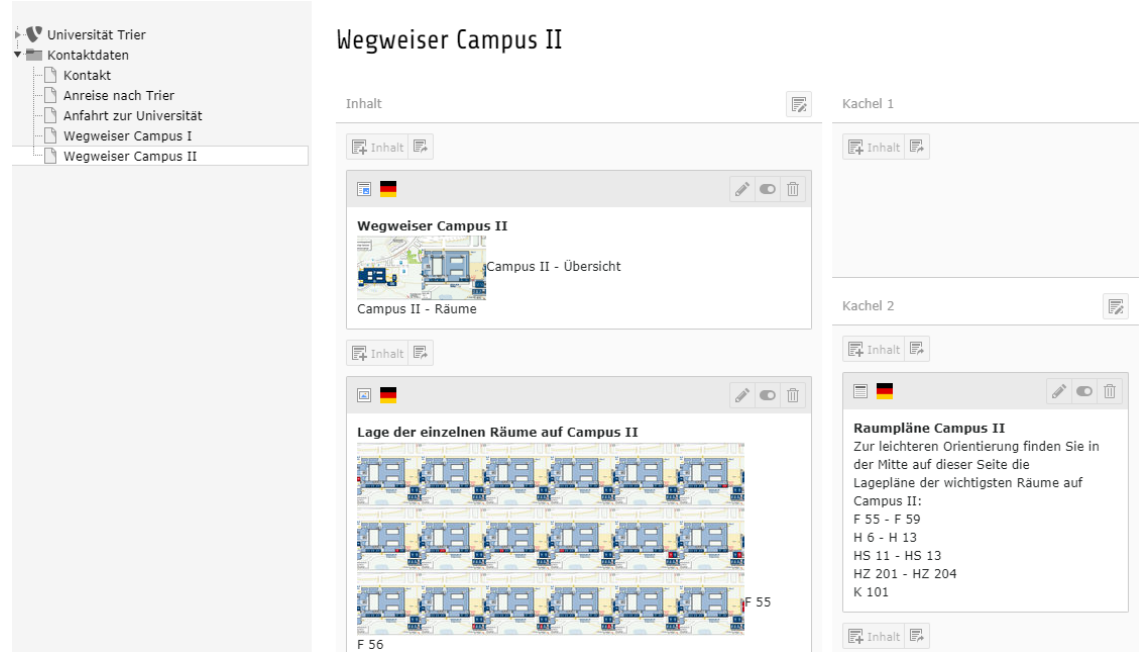

Um die Datensätze auf Ihrer Seite einzubinden, müssen Sie wie folgt vorgehen:

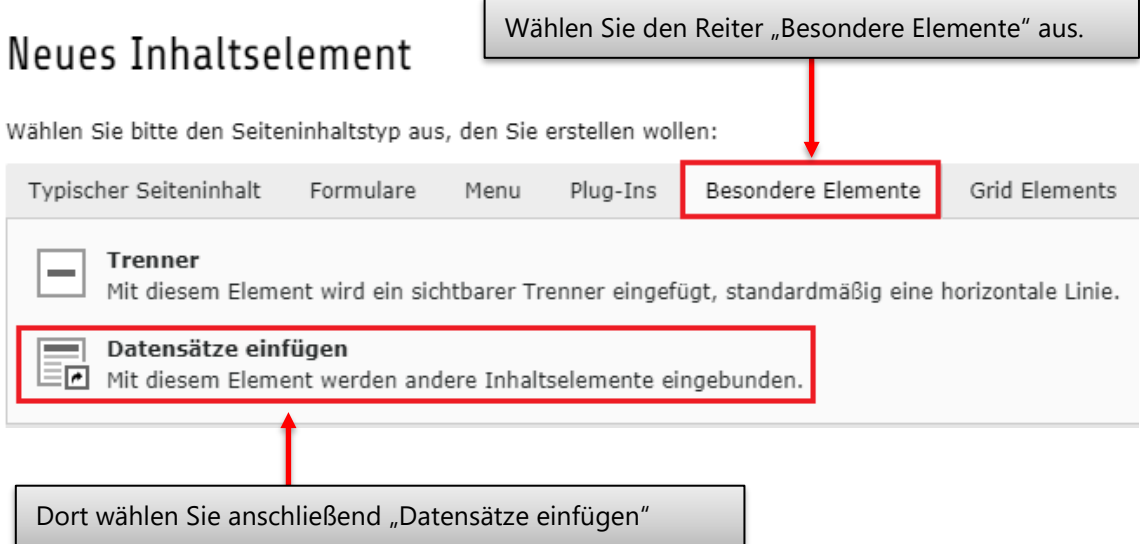
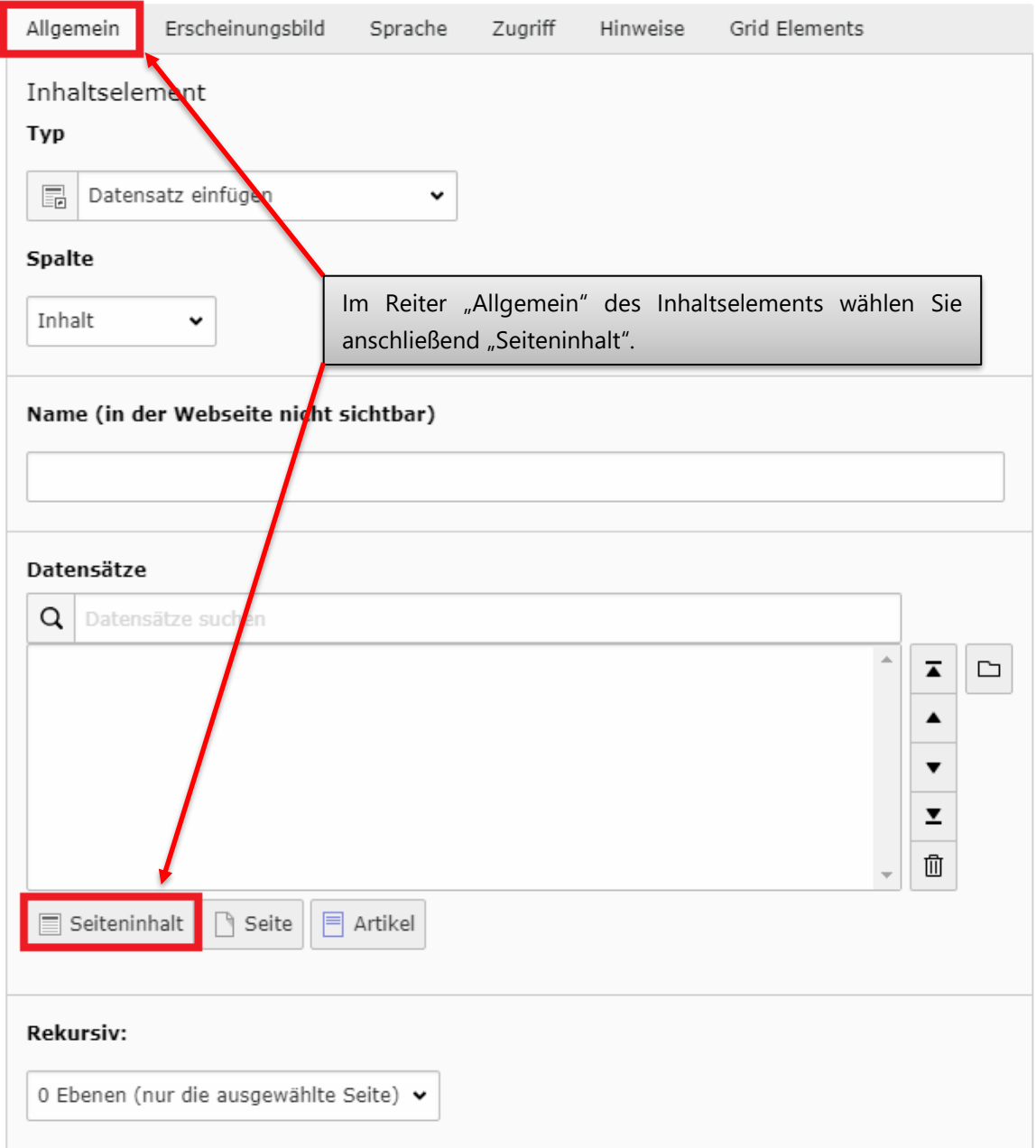

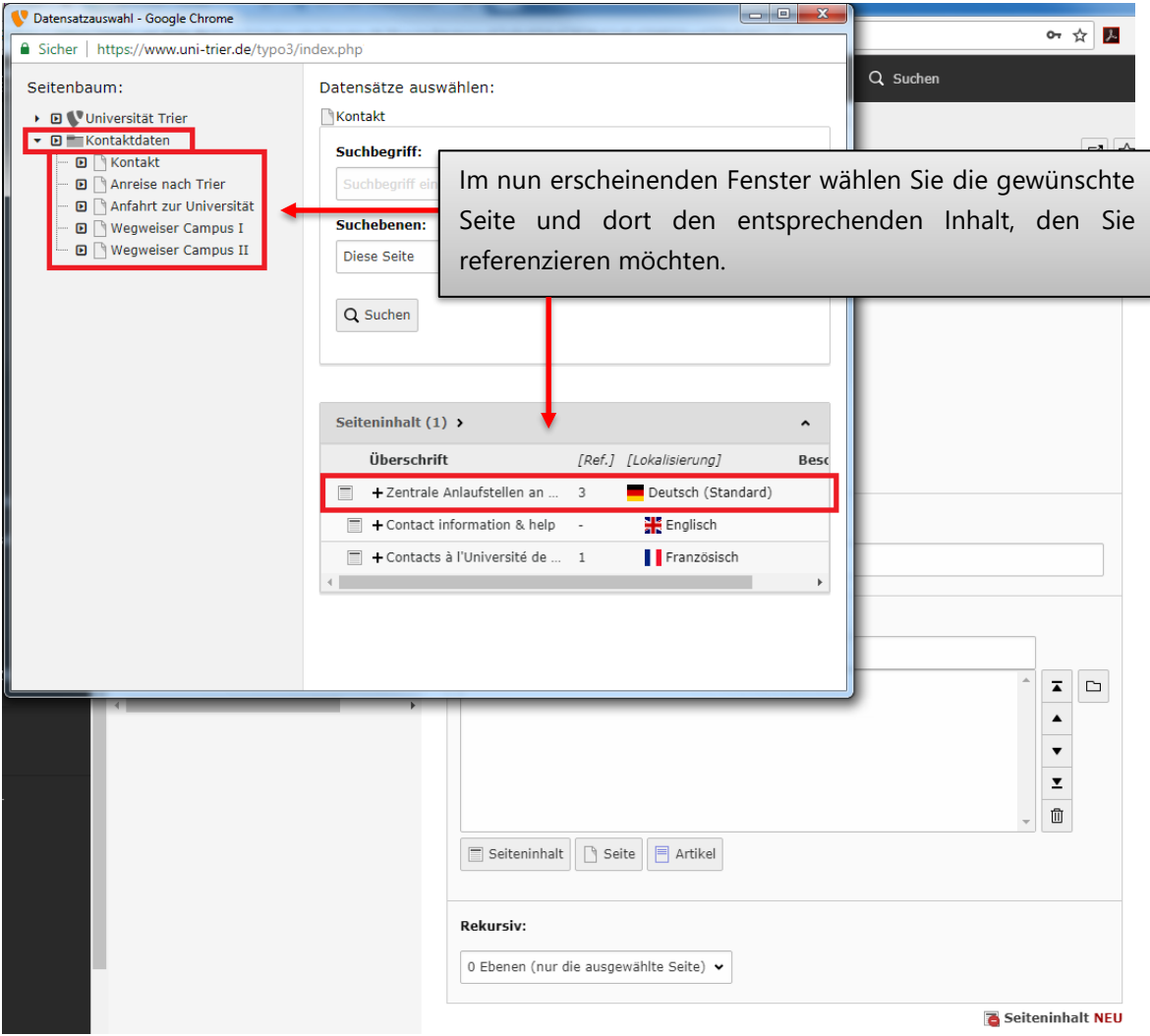

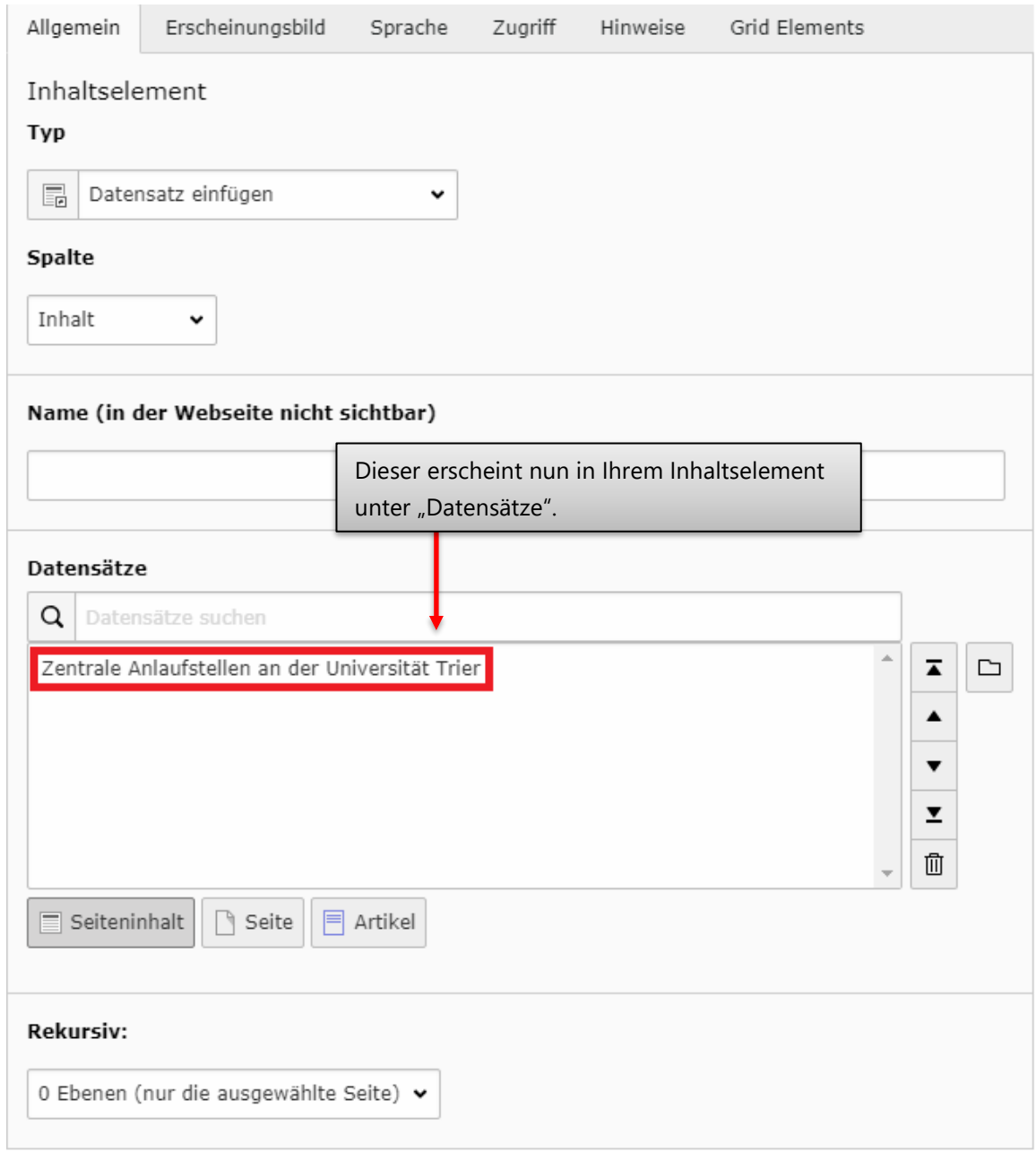

Ansicht "Zentrale Anlaufstellen an der Universität Trier" im Frontend

## Zentrale Anlaufstellen an der Universität Trier

## Zentrale Vermittlung

Telefon: 0049 (0)651 / 201 - 0

### **Interner Notruf**

Rund um die Uhr erreichbar unter Telefon: 4000

### Postanschrift

Universität Trier D-54286 Trier

## Studium

Auskünfte für Studieninteressierte und Studierende: Studienberatung und Studierendensekretariat

### Fachbereiche & Fächer

Informationen zu den einzelnen Studienfächern: Fachbereiche und Fächer

### Forschung & Transfer

Einrichtungen, Schwerpunkte, Förderung sowie Technologietransfer: Forschungsreferat

#### International

Information und Beratung für internationale Studierende und Wissenschaftler/innen sowie zu Auslandsaufenthalten für Studierende und Mitarbeitende: Akademisches Auslandsamt

#### Presse

Kontakte und Informationen für Medien: Pressestelle

## 16 Dateiliste / Fileadmin

Die Dateiliste bzw. der Fileadmin ist ein zentrales Element in der Arbeit mit TYPO3. Sie dient der Verwaltung von Dateien, die Sie auf Ihrer Seite benutzen möchten (z.B. Bilder, PDF-Dateien etc.). Sie besitzen die Möglichkeit, Ordner anzulegen, Dateien hochzuladen und diese zu verschieben, oder zu löschen. In diesem Kapitel wird der Umgang mit dem Fileadmin beschrieben und auf Probleme aufmerksam gemacht.

Nachdem Sie im Modul "Datei" die "Dateiliste" angewählt haben, erscheint eine Übersicht Ihrer Ordner. Dort können Sie durch die bereits vorhandene Struktur navigieren. Darüber hinaus können Sie an der markierten Stelle neue Dateien hochladen oder neue Ordner erstellen.  $\boxed{\begin{array}{c|c} \multicolumn{3}{c}{} \multicolumn{3}{c}{} \multicolumn{3}{c}$  $\sigma$ • 全 fileadmin/ (auto-created) fileadmin/ (auto-created)  $\lambda=10$ ÷ ÷ Suche ċ, Dateiname Typ Datum Größe LS Ref. 中古i面  $\Box$   $\mathbf{\times}$  Ordner 17-03-18 0 Dateien LS -٠ ÷ 中古i面 8 - 3 Ordner 13-02-18 0 Dateien LS ٠ Auf der linken Seite erscheint eine Übersicht der Ordnerstruktur, auf die Sie Zugriff haben. Wie bei den "Seiten" sind hier ebenfalls Verschachtelungen möglich.

Wenn Sie einen neuen Ordner anlegen möchten, wählen Sie "Neu". Anschließend gelangen Sie zur folgenden Übersicht. Hier kann die Anzahl und der Name der Ordner eingestellt werden.

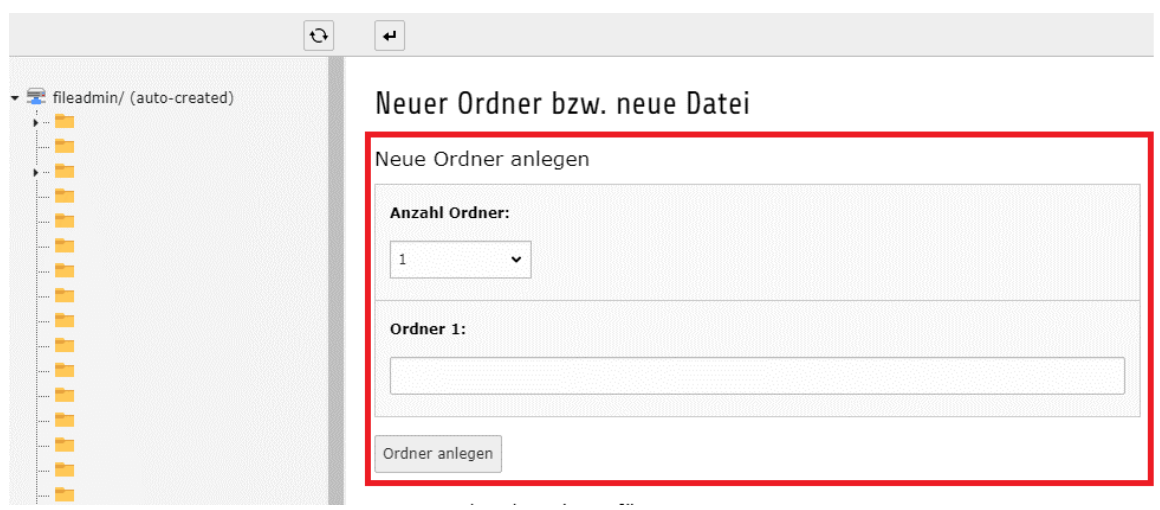

#### **Wichtig:**

Bei der Vergabe von Ordner- bzw. Dateinamen sollten Sie darauf achten, dass Sie nur Buchstaben und Zahlen verwenden. Vergeben Sie kurze, aussagekräftige Namen.

**Verwenden Sie bitte keine Leerzeichen, Umlaute, < > / \ ? ß \* : " , ; .**

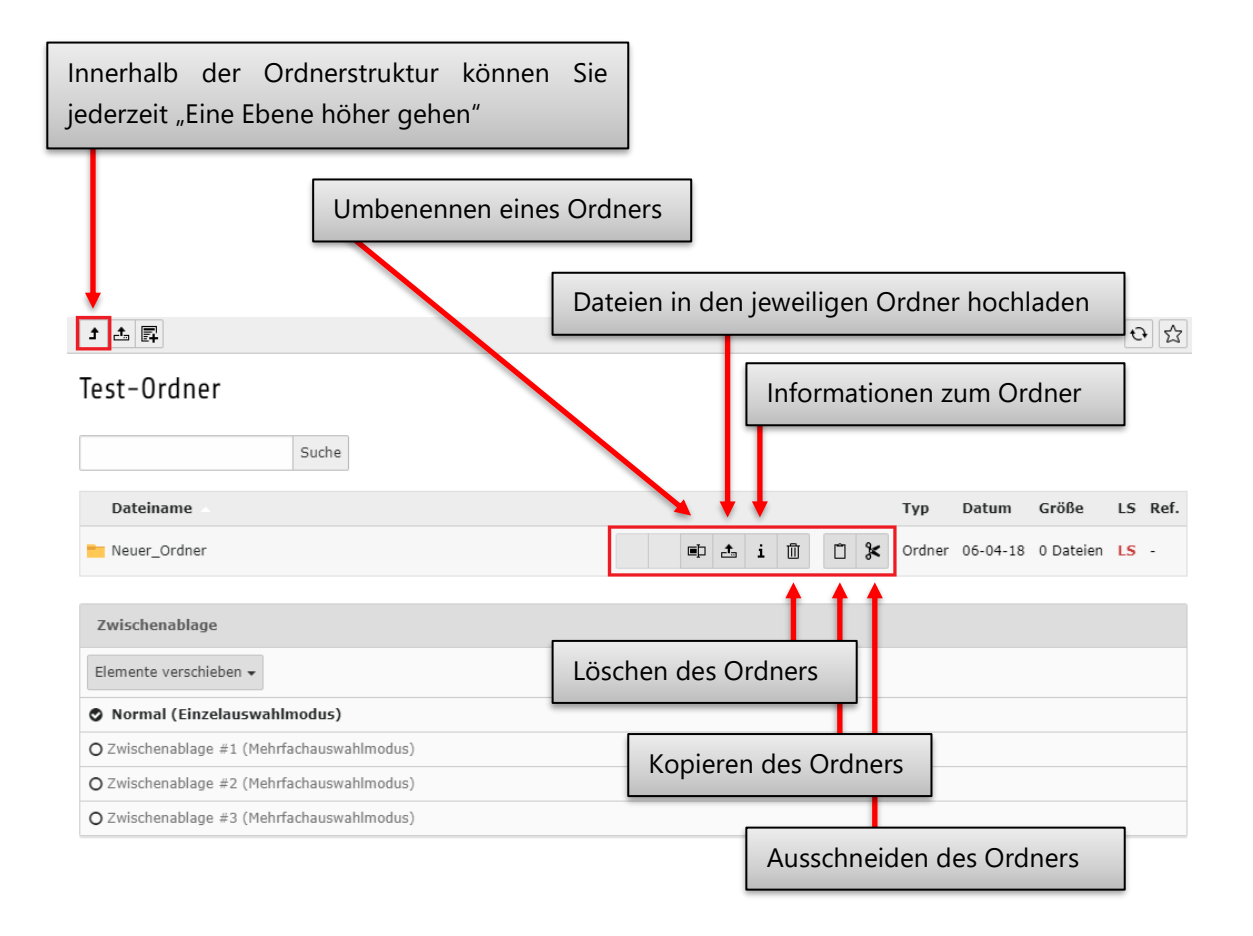

# 17 Web-Statistik

Sie haben im Backend die Möglichkeit, sich Statistiken bzgl. der Anzahl der Seitenaufrufe innerhalb Ihres Webseitenbereichs anzeigen zu lassen.

Wählen Sie dazu zunächst in der Modulleiste den Eintrag "Statistik" aus und klicken Sie danach auf die gewünschte Seite im Seitenbaum, innerhalb der Navigationsleiste.

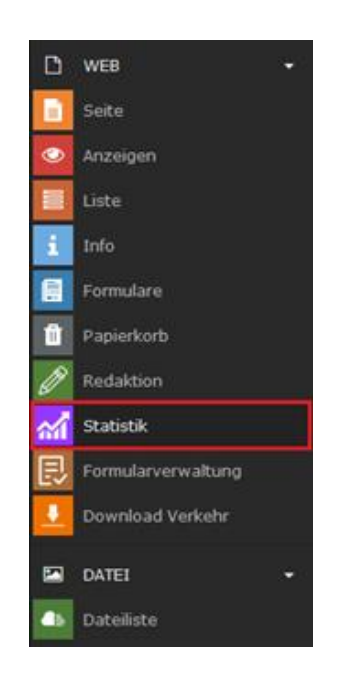

In der Detailansicht werden nachfolgend die gewünschten Statistiken angezeigt. Zuerst finden sich im unter "Informationen" Seitentitel, ID, das Erstellungsdatum der Seite sowie das Daum an der letzten Änderung. Darunter können Sie das Intervall auswählen, in welchem Ihnen die Daten angezeigt werden sollen. Anschließend erhalten Sie die Daten über die Anzahl der Besucher, die Länder der Besucher sowie die Endgeräte mit denen die Seite aufgerufen wurde.

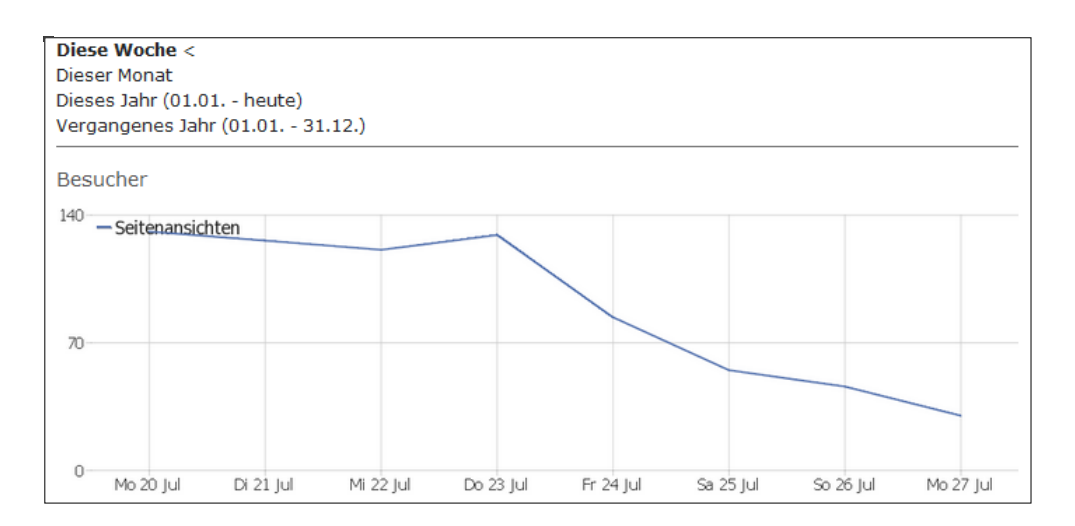

## 18 Chefradakteure

Dieser Abschnitt richtet sich speziell an Chefredakteurinnen und Chefredakteure im TYPO3-System der Universität Trier.

Eine Chefredaktionskennung endet typischerweise mit einer "01", z.B. "xyz01". Sind Sie Besitzer einer solchen Kennung, so können Sie die zugeordneten Redaktionskennungen (meistens endend auf "02" bis "05", evtl. auch mehr oder weniger) administrieren. Welche Aufgaben und Möglichkeiten genau darunter zu verstehen sind, wird im Folgenden erläutert.

Endet Ihre TYPO3-Kennung nicht mit einer "01", so haben Sie keine Chefredaktionsrechte und -befugnisse. In diesem Fall sind die Informationen dieses Abschnitts für Sie nicht relevant.

Als Inhaber einer Chefredaktionskennung können Sie alle zugeordneten Redakteure und Redakteurinnen (inkl. Ihrer 01er-Kennung) administrieren.

Dazu wählen Sie im Backend das Modul "Redaktion" in der Gruppe "Web" aus (rot umrandet).

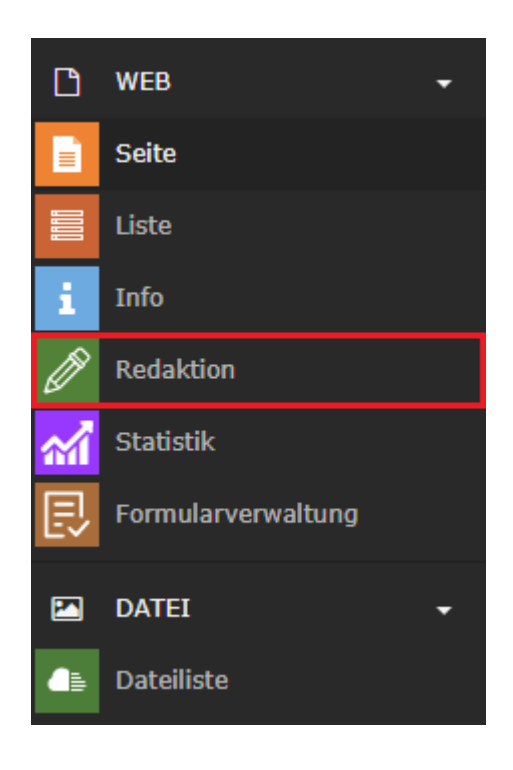

Sie können nun z.B. Nachname, Vorname und die E-Mail-Adresse in den entsprechenden Feldern eintragen bzw. abändern. Dies ermöglicht es Ihnen, bei einem Redaktionswechsel innerhalb Ihres Zuständigkeitsbereichs, selbst die notwendigen Änderungen für den Wechsel vorzunehmen – d.h. die Eintragung der neuen Kontaktdaten und die Vergabe eines vorläufigen, durch den neuen Redakteur bzw. Redakteurin abzuändernden, Passworts durchzuführen. Vergessen Sie nicht, mit einem Klick auf den Button "speichern", Ihre Änderungen wirksam zu machen.

Sollten Sie nicht alle zur Verfügung stehenden Redaktionskennungen benötigen, so können Sie diese deaktivieren, bzw. bei Bedarf ebenfalls wieder aktivieren. Um eine Kennung zu deaktivieren, entfernen Sie das Häkchen bei "Aktiviert" (rot umrandet) und speichern Sie ab. Es ist nun nicht mehr möglich, sich mit der Kennung und dem zugehörigen Passwort im Backend einzuloggen.

Sollten Sie eine Kennung wieder aktivieren wollen, so setzen Sie das Häkchen bei "Aktiviert" und speichern Sie ebenfalls ab.

#### **Wichtig:**

Bearbeiten Sie alle Kennungen in der "Redakteurinfo" einzeln und speichern Sie danach ab! Nach dem Speichervorgang wird die Liste neu geladen und eventuelle weitere Änderungen an anderen Kennungen gehen verloren!

Sollte die Ihnen zur Verfügung stehende Anzahl an Redaktionskennungen nicht ausreichen, so können Sie sich über die im folgenden Abschnitt angegebenen Kontaktmöglichkeiten an uns wenden. Wir werden dann die gewünschte zusätzliche Anzahl an Kennungen anlegen.

## 19 Best-Practice-Beispiele und weitere Hilfestellungen

Sie möchten Ihren Webseitenbereich modern und ansprechend aufbauen, wissen aber nicht genau, wie z.B. die Struktur, oder aber die Startseite gestaltet werden soll? Um Sie bei der redaktionellen Arbeit diesbezüglich mit Best-Practice-Beispielen, Tipps etc. zu unterstützen hat die Online-Redaktion der Abteilung Kommunikation & Marketing der Universität Trier unter *[www.uni-trier.de/index.php?id=49301](https://www.uni-trier.de/index.php?id=49301)* (Zugriff nur aus dem Uni-Netz / über VPN-Client) einen Bereich mit solchen Informationen angelegt.

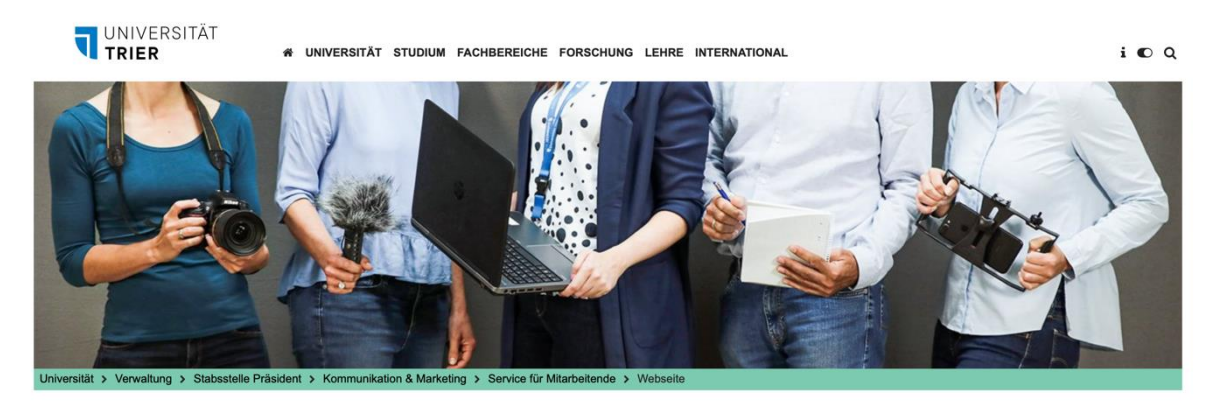

#### **WEBSEITEN GESTALTEN**

Auf den nachfolgenden Seiten geben wir Ihnen Tipps zur ansprechenden Gestaltung Ihrer Webseiten. Gerne beraten wir Sie auch individuel

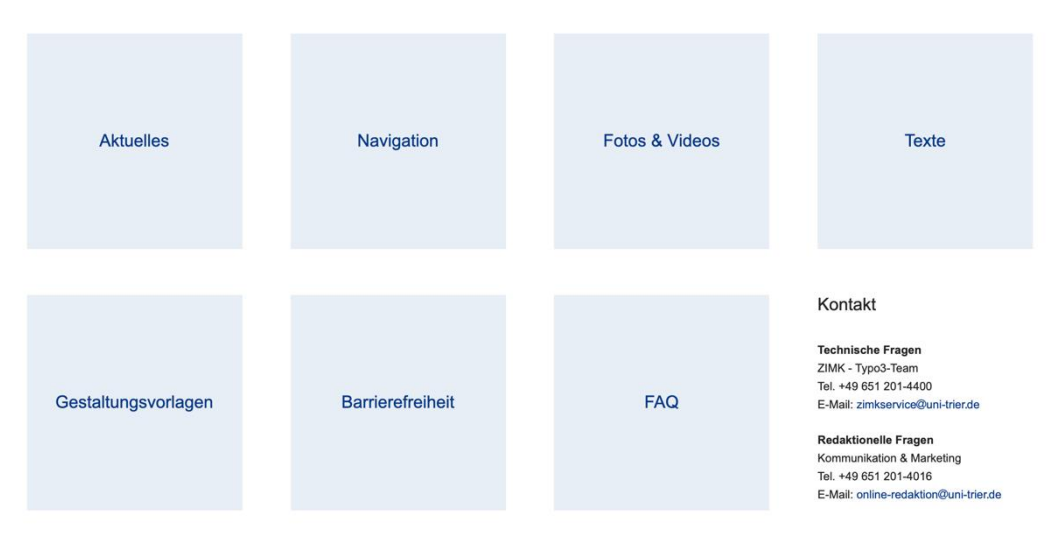

Technische Hinweise und Informationen (wie beispielsweise das Typo3-Handbuch) finden Sie im ▶ Typo3-Portal des ZIMK.

Auch wenn Sie bereits erfahren im Umgang mit TYPO3 und dem Webdesign sind, so empfehlen wir Ihnen trotzdem, sich diesen Bereich mit den Best-Practice-Lösungen einmal anzusehen. Eventuell finden Sie weitere Anregungen für die Gestaltung Ihres Webseitenbereichs.

## 20 Kontakt zum TYPO3-Team

Wenn Sie Probleme, Fragen, Feedback, oder andere Anliegen zum Umgang mit TYPO3 haben, dann können Sie:

- Telefonisch mit uns in Verbindung treten (Durchwahl: -4400)
- Eine Anfrage per E-Mail schreiben (*[zimkservice@uni-trier.de](mailto:zimkservice@uni-trier.de)*)
- Persönlich in unserem Büro vorbeikommen (Raum: E 09)

Von Montag bis Freitag sind wir von 10:00 Uhr bis 12:00 Uhr telefonisch erreichbar. In anderen Zeitfenstern kann es sein, dass das Büro evtl. nicht besetzt ist.

Wenn Sie per E-Mail mit uns in Verbindung treten, so geben Sie bitte bei jedem Anliegen die zugehörige *[Seiten-ID](#page-76-0)* an. Dies erleichtert unsere Arbeit enorm und gewährleistet eine schnellstmögliche Beantwortung Ihrer Anfrage.

Gerne möchten wir Sie an dieser Stelle ebenfalls auf unser Portal *[www.typo3.uni-trier.de](http://www.typo3.uni-trier.de/)* hinweisen. Dort finden Sie aktuelle News, FAQs zu häufig auftretenden Anfragen bzw. Problemen, diese und weitere Broschüren im PDF-Format und vieles mehr.

Aktuelle News, Schulungsankündigungen etc. finden Sie ebenfalls in den News, die beim Login im Backend angezeigt werden.

Wir wünschen Ihnen viel Spaß und viel Erfolg bei der Arbeit an Ihren Webseiten!

Ihr TYPO3-Team